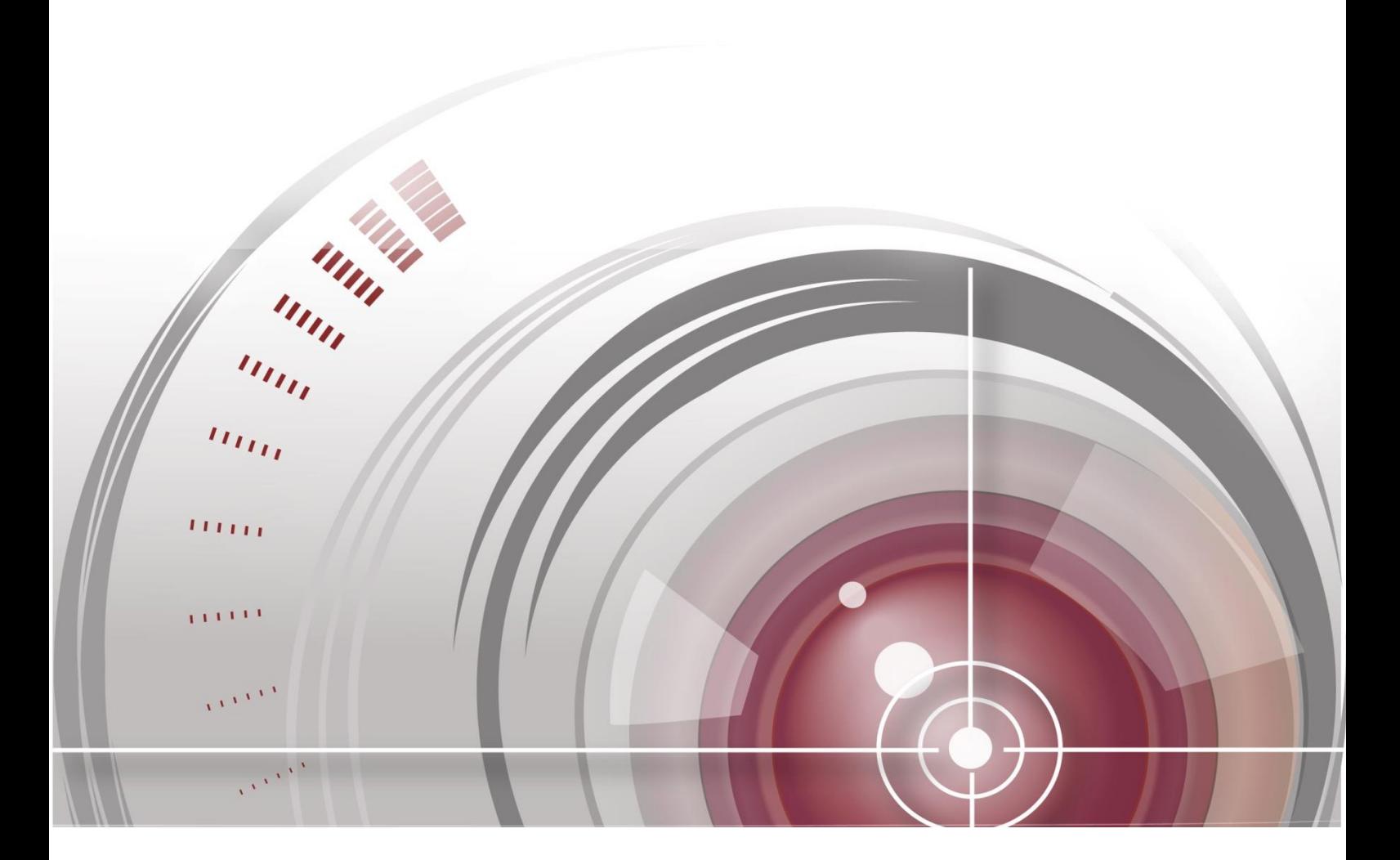

# **iVMS-4200 Client-Software**

**Benutzerhandbuch**

# Inhalt

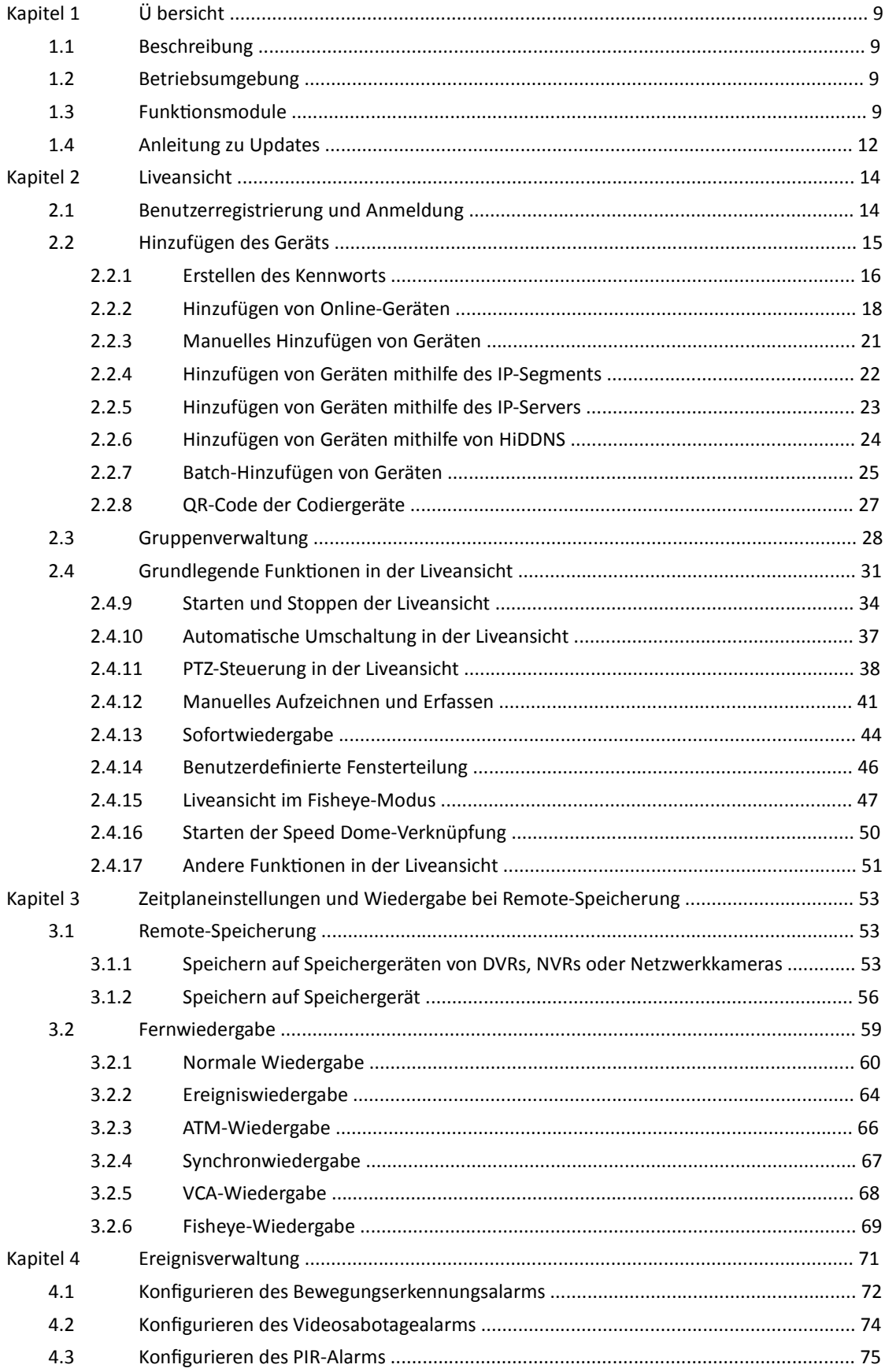

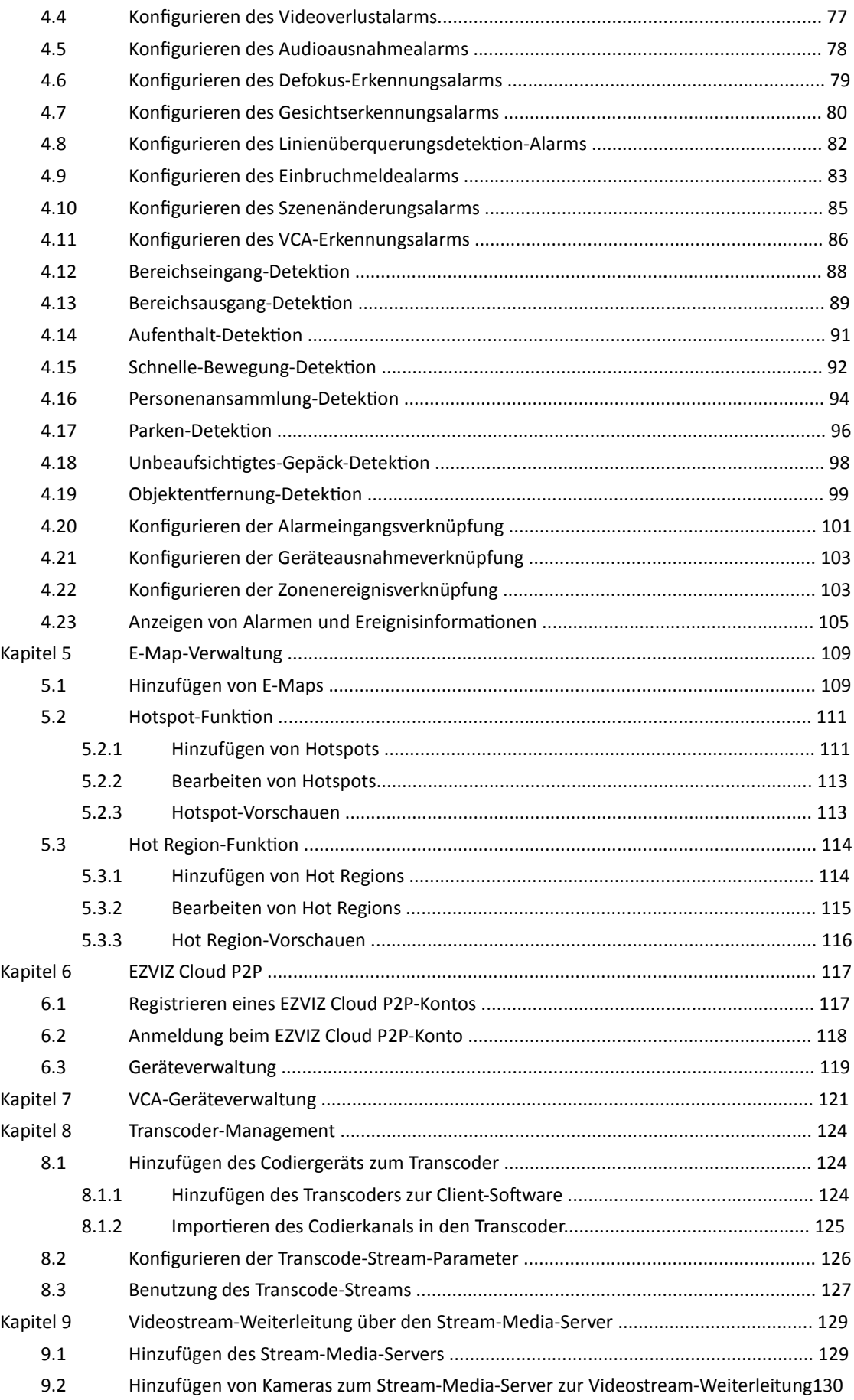

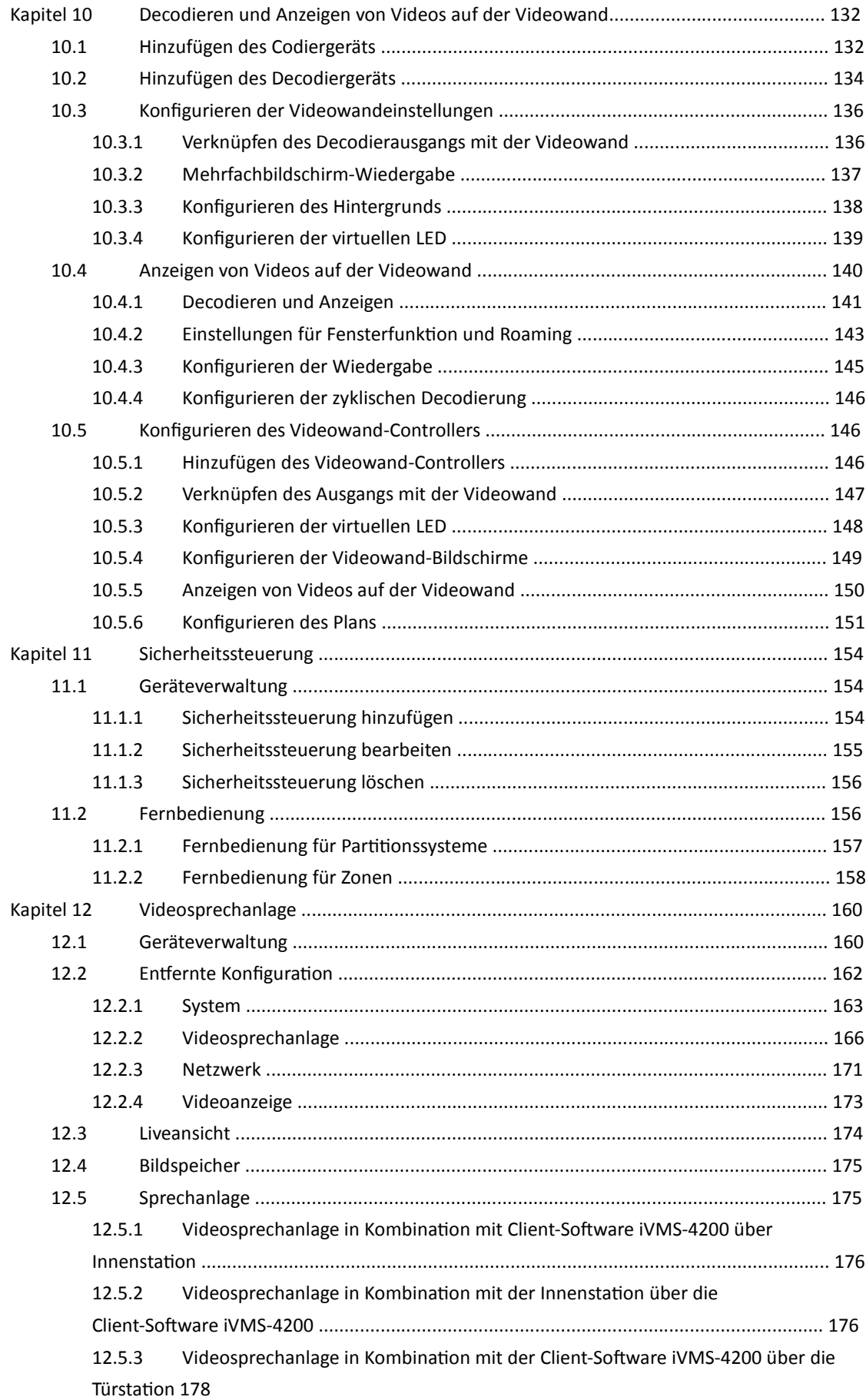

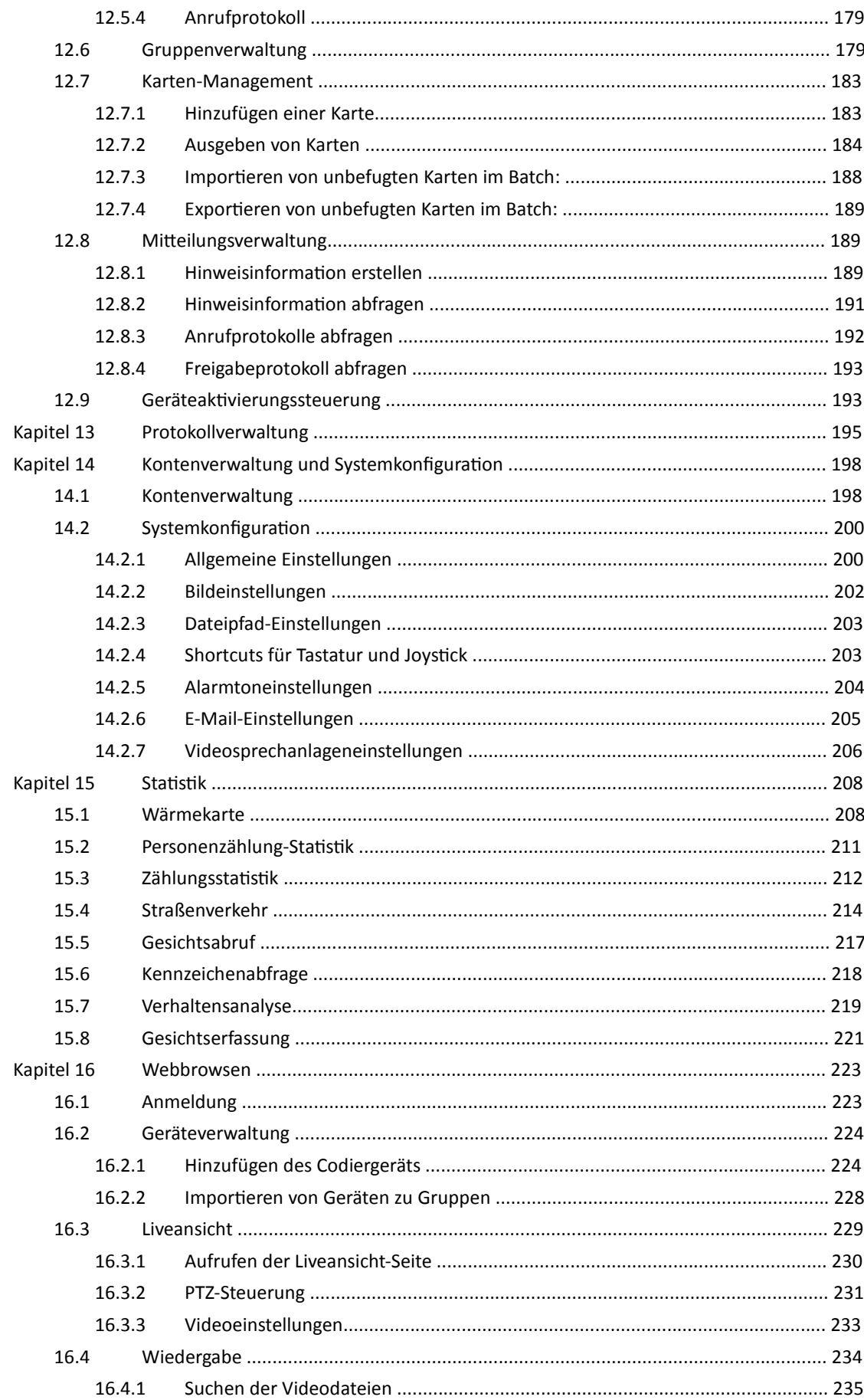

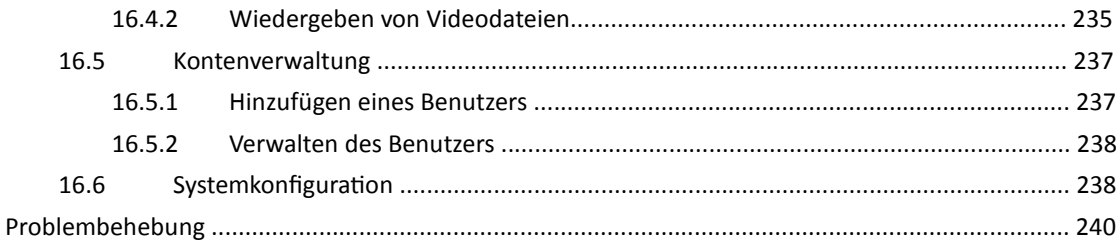

# **Kapitel 1 Übersicht**

## **1.1 Beschreibung**

iVMS-4200 ist eine vielseitige Videomanagementsoftware für DVRs, NVRs, IP-Kameras, Encoder, Decoder, VCA-Geräte, Sicherheitssteuerungen, Videosprechanlagen usw. Sie bietet zahlreiche Funktionen, darunter Echtzeit-Liveansicht, Videoaufnahme, Fernfunktionen für Suche und Wiedergabe, Dateisicherung, Alarmempfang usw., für die angeschlossenen Geräte, um den Anforderungen der Ü berwachungsaufgabe gerecht zu werden. Aufgrund der flexiblen verteilten Struktur und der einfachen Bedienung kommt die Client-Software bei Ü berwachungsprojekten mittleren oder kleinen Umfangs oft zum Einsatz.

In diesem Benutzerhandbuch werden die verschiedenen Funktionen sowie Konfigurations- und Bedienungsschritte der Software iVMS-4200 beschrieben. Um die korrekte Benutzung und einwandfreie Funktionsweise der Software sicherzustellen, beachten Sie vor der Installation und Inbetriebnahme bitte die nachstehenden Hinweise und lesen aufmerksam dieses Benutzerhandbuch.

## **1.2 Betriebsumgebung**

**Betriebssystem:** Microsoft Windows 7/Windows 2008 (32 Bit oder 64 Bit), Windows XP/Windows 2003 (32 Bit), Windows 8/Windows 8.1/Windows Server 2012/Windows 10 (64 Bit) **CPU:** Intel Pentium IV, mindestens 3,0 GHz **Speicher:** mindestens 1 GB **Grafikkarte:** RADEON X700-Serie oder höher **GPU:** mindestens 256 MB

#### *Hinweise:*

- Die aufgeführten Systemanforderungen müssen erfüllt sein, um hohe Stabilität und Leistung zu gewährleisten.
- Die Software unterstützt kein 64-Bit-Betriebssystem; das oben erwähnte 64-Bit-Betriebssystem bezieht sich auf das System, das auch 32-Bit-Anwendungen unterstützt.

## **1.3 Funktionsmodule**

**Steuerung von iVMS-4200:** 

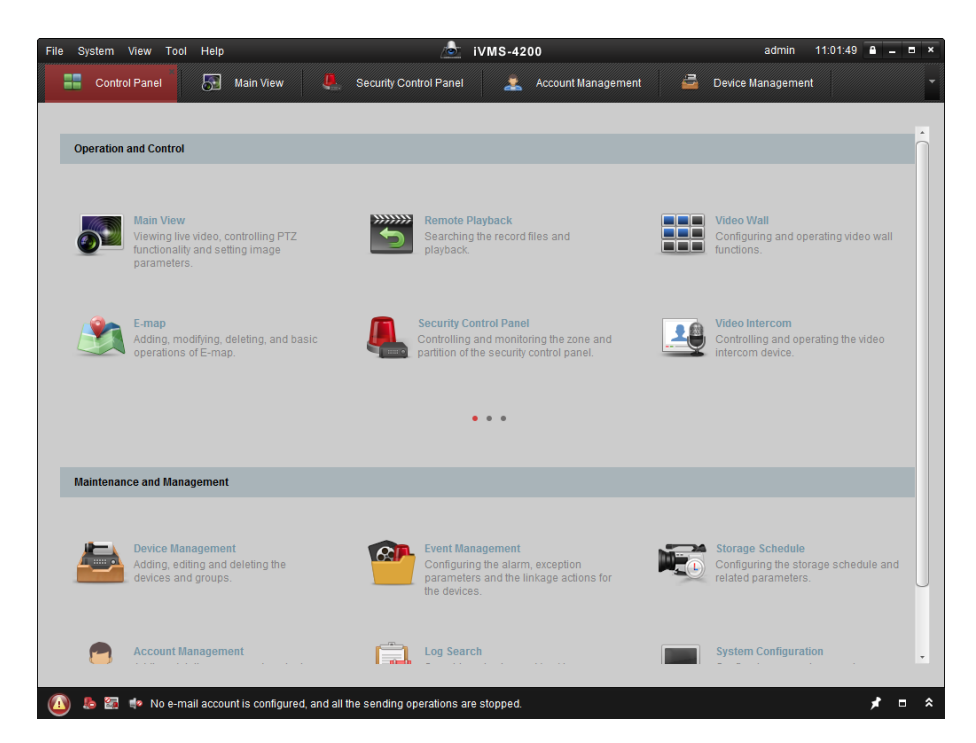

**Menüleiste:** 

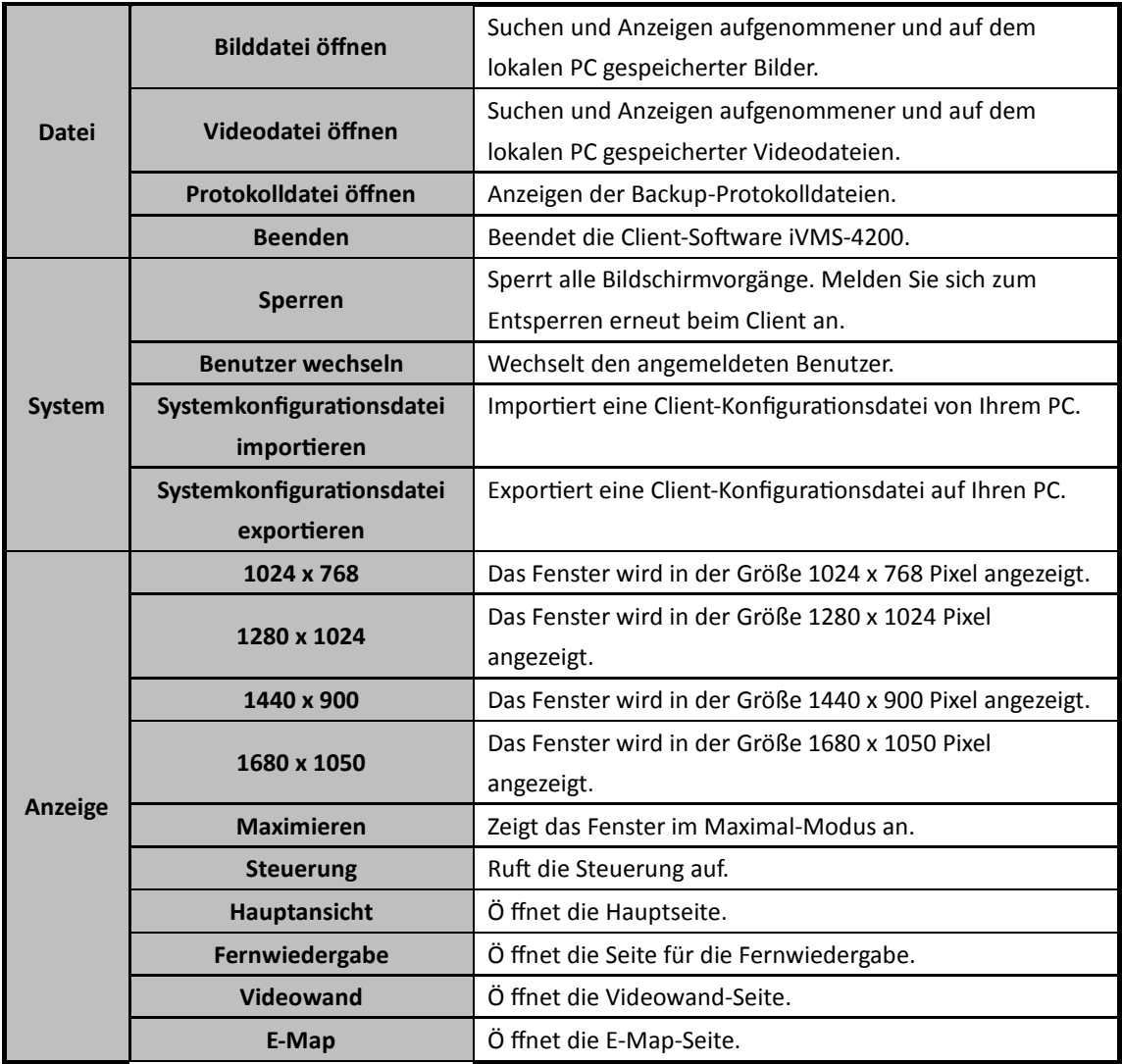

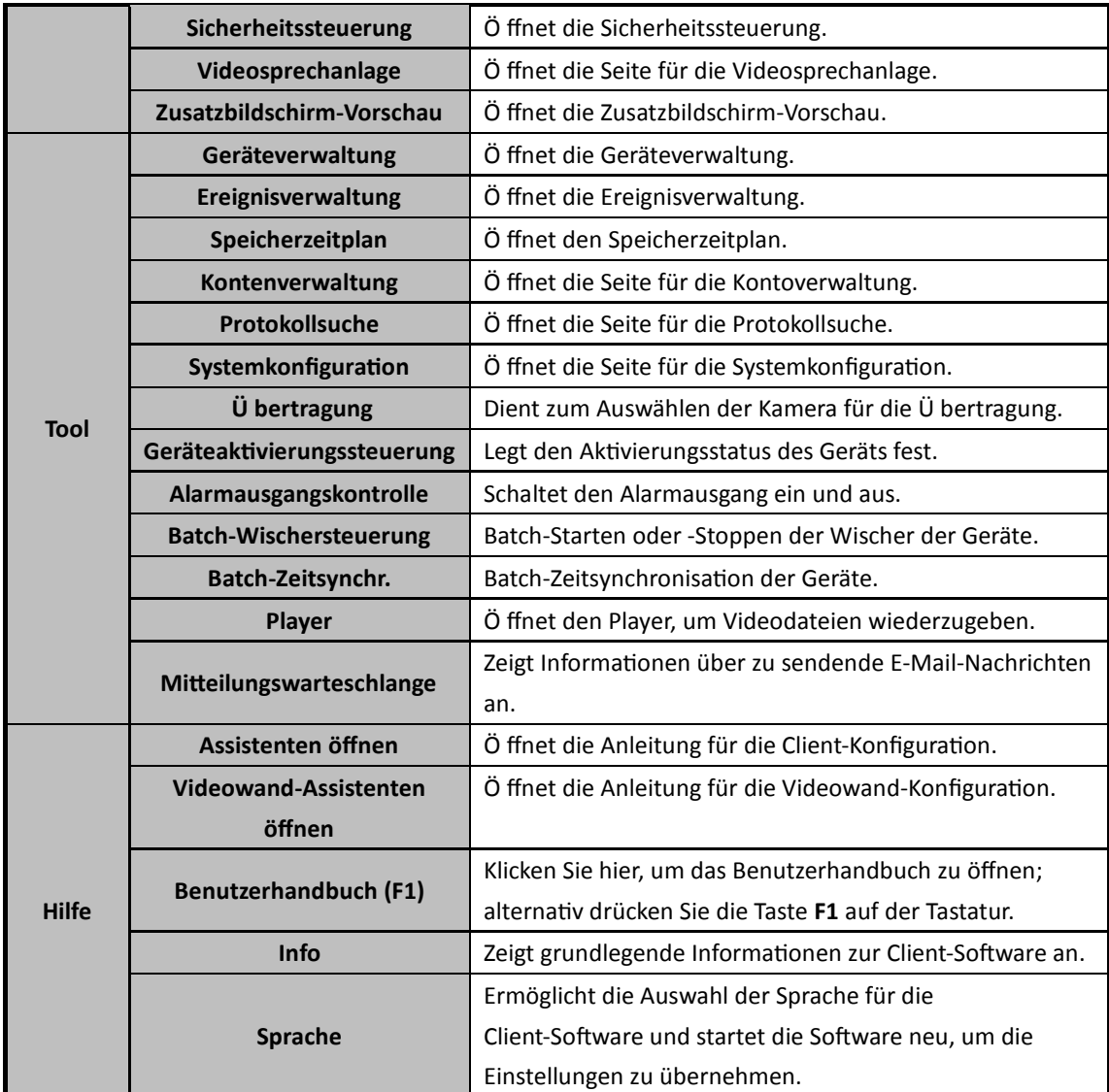

Die Client-Software iVMS-4200 besteht aus den folgenden Funktionsmodulen:

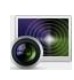

Im Modul "Hauptansicht" wird eine Liveansicht der Netzwerkkameras und der

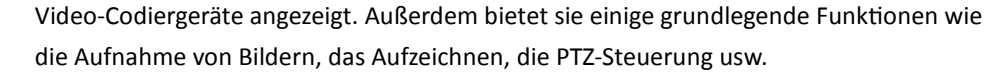

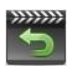

Im Modul "Fernwiedergabe" können Videodateien durchsucht, wiedergegeben und exportiert werden.

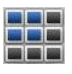

Im Modul "Videowand" können Decodiergerät und Videowand verwaltet sowie decodierte Videos auf der Videowand angezeigt werden.

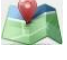

Im Modul "E-Map" können E-Maps, Alarmeingänge, Hot Regions und Hotspots angezeigt und verwaltet werden.

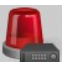

Im Modul "Sicherheitssteuerung" können Funktionen wie Aktivierung, Deaktivierung, Bypass, Gruppen-Bypass usw. für Partitionen und Zonen durchgeführt werden.

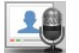

Das Modul "Videosprechanlage" enthält Videosprechanlagenfunktionen für iVMS-4200 über Innenstation, Gruppenverwaltung, Karten-Management und Mitteilungsverwaltung. Das Modul "Statistik" umfasst Funktionen wie Wärmekarte, Personenzählungsstatistik, Zählstatistik, Straßenverkehr, Gesichtsabruf, Kennzeichenabfrage, Verhaltensanalyse und

Gesichtserfassung-Statistik.

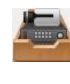

Im Modul "Geräteverwaltung" können unterschiedliche Geräte hinzugefügt, geändert und gelöscht werden und die Geräte für die Verwaltung in Gruppen importiert werden. Das Modul "Ereignisverwaltung" enthält die Einstellungen für die Aktivierungszeit, für mit

Das Modul "Speicherzeitplan" ermöglicht die Zeitplaneinstellungen für Aufzeichnungen und Bilder.

Alarmen verknüpfte Aktionen und andere Parameter für verschiedene Ereignisse.

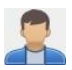

Im Modul "Kontoverwaltung" können Benutzerkonten hinzugefügt, bearbeitet und gelöscht und unterschiedlichen Benutzern unterschiedliche Berechtigungen zugewiesen werden.

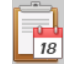

Im Modul "Protokollsuche" können Systemprotokolldateien abgefragt und nach Typ gefiltert werden.

Im Modul "Systemkonfiguration" können allgemeine Parameter, Dateipfade, Alarmtöne und weitere Systemeinstellungen konfiguriert werden.

Die Funktionsmodule lassen sich über die Navigationsschaltflächen in der Steuerung oder über die Menüs **Anzeigen** oder **Tool** ganz einfach aufrufen.

Informationen zum aktuellen Benutzer sowie zu Netzwerknutzung, CPU-Auslastung, Speichernutzung und Zeit können Sie in der oberen rechten Ecke der Hauptseite einsehen.

## **1.4 Anleitung zu Updates**

In der neuesten Client-Software iVMS-4200 stehen mehrere neu entwickelte Funktionen zur Verfügung. Im Folgenden erhalten Sie einen kurzen Ü berblick über die Update-Anleitungen.

**Modul zur Gesichtserfassung hinzufügen** 

Sie können die Statistiken der erfassten Gesichter des hinzugefügten Gesichtserfassungsgeräts prüfen und die detaillierten Daten zur lokalen Speicherung exportieren.

- **Modul für Sicherheitssteuerung hinzufügen**  Das Modul "Sicherheitssteuerung" ermöglicht die Fernsteuerung und -konfiguration der Sicherheitssteuerung.
- **Modul für Videosprechanlage hinzufügen**

Das Modul "Videosprechanlagen" ermöglicht die Fernsteuerung und -konfiguration von Videosprechanlagen.

- **Unterstützung des Ü berspringens nicht betroffener Videos während der VCA-Wiedergabe**  Sie können festlegen, dass das nicht betroffene Video während der VCA-Wiedergabe übersprungen wird. Das nicht betroffene Video wird dann während der VCA-Wiedergabe nicht abgespielt.
- **Unterstützung des NVR-Decodierausgangs**

Für die Videowandanzeige unterstützt das NVR-Gerät auch die Decodierfunktion. Es kann mit den Videoeingängen verbunden werden und diese auf der Videowand ohne Decodiergerät anzeigen. Sie können auch die Auflösung des Decodierausgangs bearbeiten. *Hinweis:* Diese Funktion muss vom jeweiligen Gerät unterstützt werden.

#### **Unterstützung für Smart H.264 und H.265**

Bei der Liveansicht und Wiedergabe unterstützt die Software H.264+- und H.265-Streams.

# **Kapitel 2 Liveansicht**

## **2.1 Benutzerregistrierung und Anmeldung**

Bevor Sie die Client-Software iVMS-4200 erstmals benutzen können, müssen Sie sich als "Super User" (Administrator) anmelden

*Hinweis:* Wenn Port 80 auf Ihrem PC von einem anderen Dienst belegt ist, wird ein Dialogfeld angezeigt. Sie müssen die Portnummer auf einen anderen Wert ändern, um die ordnungsgemäße Funktion der Software zu gewährleisten.

#### *Schritte:*

- 1. Geben Sie den Administratornamen und das Kennwort ein. Die Software beurteilt die Kennwortstärke automatisch. Zur Sicherheit Ihrer Daten sollten Sie unbedingt ein starkes Kennwort verwenden.
- 2. Bestätigen Sie das Kennwort.
- 3. Aktivieren Sie optional das Kontrollkästchen **Automatische Anmeldung aktivieren**, um sich automatisch bei der Software anzumelden.
- 4. Klicken Sie auf **Registrieren**. Sie können sich nun als Administrator bei der Software anmelden.

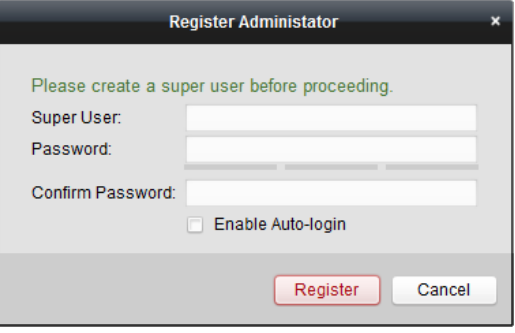

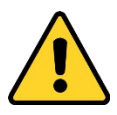

- *Ein Benutzername darf keines der folgenden Zeichen enthalten: / \ : \* ? " < > |. Die Länge des Kennworts muss mindestens 6 Zeichen betragen.*
- *Um Ihre Daten zu schützen und die Produktsicherheit zu erhöhen, sollte das Kennwort von Ihnen persönlich festgelegt werden und mindestens 8 Zeichen umfassen, darunter Groß- und Kleinbuchstaben, Ziffern und Sonderzeichen.*
- *Für die ordnungsgemäße Einrichtung von Kennwörtern und anderen Sicherheitseinstellungen ist die Person, die die Einrichtung durchführt, und/oder der Endbenutzer verantwortlich.*

Wenn Sie iVMS-4200 nach der Registrierung öffnen, können Sie sich mit dem registrierten Benutzernamen und dem Kennwort bei der Client-Software anmelden. *Schritte:* 

1. Geben Sie den Benutzernamen und das Kennwort ein, mit denen Sie sich registriert haben.

*Hinweis:* Wenn Sie Ihr Kennwort vergessen haben, klicken Sie auf **Kennwort vergessen** und merken sich die verschlüsselte Zeichenkette im Einblendfenster. Wenden Sie sich an Ihren Händler, und senden Sie ihm die verschlüsselte Zeichenkette zum Zurücksetzen Ihres Kennworts.

- 2. Aktivieren Sie optional das Kontrollkästchen **Automatische Anmeldung aktivieren**, um sich automatisch bei der Software anzumelden.
- 3. Klicken Sie auf **Anmelden**.

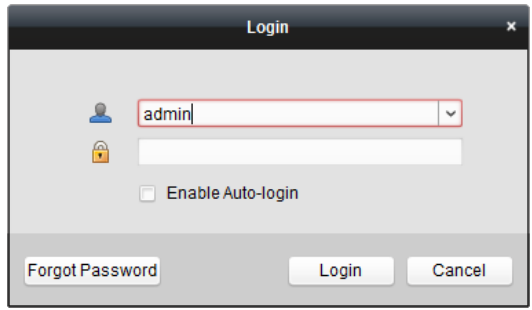

Nach dem Ausführen der Client-Software wird ein Assistent aufgerufen, der Ihnen beim Hinzufügen des Geräts und einigen grundlegenden Einstellungen hilft. Ausführliche Informationen zum Assistenten finden Sie in der *Schnellstartanleitung für iVMS-4200*.

## **2.2 Hinzufügen des Geräts**

#### *Zweck:*

Nach dem Ausführen von iVMS-4200 müssen dem Client Geräte, z. B. Netzwerkkameras, Video-Codiergeräte, DVRs, NVRs, Decoder, Sicherheitssteuerungen, Videosprechanlagen usw., für die Fernkonfiguration und -verwaltung, wie Live-Ansicht, Wiedergabe, Alarmeinstellungen usw., hinzugefügt werden.

Führen Sie die folgenden Schritte aus, um die Geräteverwaltung aufzurufen. *Schritte:* 

- 1. Klicken Sie in der Steuerung auf das Symbol ,
- oder klicken Sie auf **Tools**->**Geräteverwaltung**, um die Seite Geräteverwaltung zu öffnen.
- 2. Klicken Sie auf das Register **Server**.
- 3. Klicken Sie auf **Codiergerät/Außengerät**, um die Seite zum Hinzufügen des Codiergeräts/Außengeräts aufzurufen. *Hinweis:* Nachfolgend wird beispielhaft ein Codiergerät hinzugefügt.

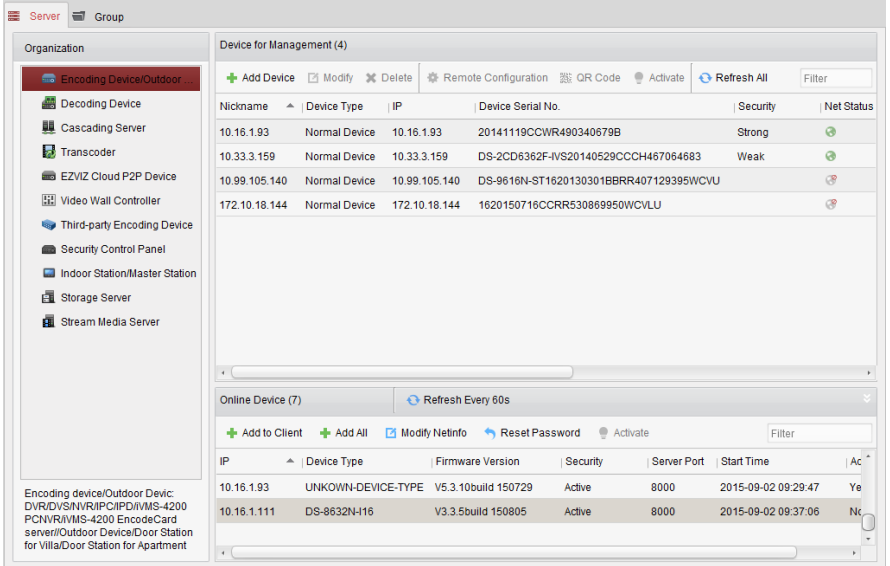

Sie können das Gerät auf folgende Arten hinzufügen:

- Durch Erkennung der Online-Geräte, siehe *Abschnitt 2.2.2 Hinzufügen von Online-Geräten*.
- Durch Angabe der IP-Adresse oder des Domänennamens des Geräts, siehe *Abschnitt 2.2.3 Manuelles Hinzufügen von Geräten.*
- Durch Angabe eines IP-Segments, siehe *Abschnitt 2.2.4 Hinzufügen von Geräten mithilfe des IP-Segments*.
- Ü ber IP-Server, siehe *Abschnitt 2.2.5 Hinzufügen von Geräten mithilfe des IP-Servers*.
- Ü ber HiDDNS, siehe *Abschnitt 2.2.6 Hinzufügen von Geräten mithilfe von HiDDNS*.
- Durch Hinzufügen von Geräten im Batch, siehe *Abschnitt 2.2.7 Batch-Hinzufügen von Geräten*.

## **2.2.1 Erstellen des Kennworts**

#### *Zweck:*

Für einige Geräte müssen Sie ein Kennwort erstellen, um diese zu aktivieren, bevor sie der Software hinzugefügt und ordnungsgemäß genutzt werden können.

*Hinweis:* Diese Funktion muss vom jeweiligen Gerät unterstützt werden.

#### *Schritte:*

- 1. Ö ffnen Sie die Seite "Geräteverwaltung".
- 2. Ü berprüfen Sie im Bereich **Zu verwaltendes Gerät** oder **Online-Gerät** den Gerätestatus (in der Spalte **Sicherheit**) und wählen Sie ein inaktives Gerät.

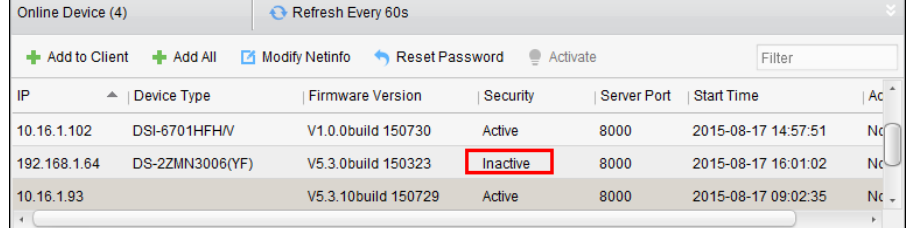

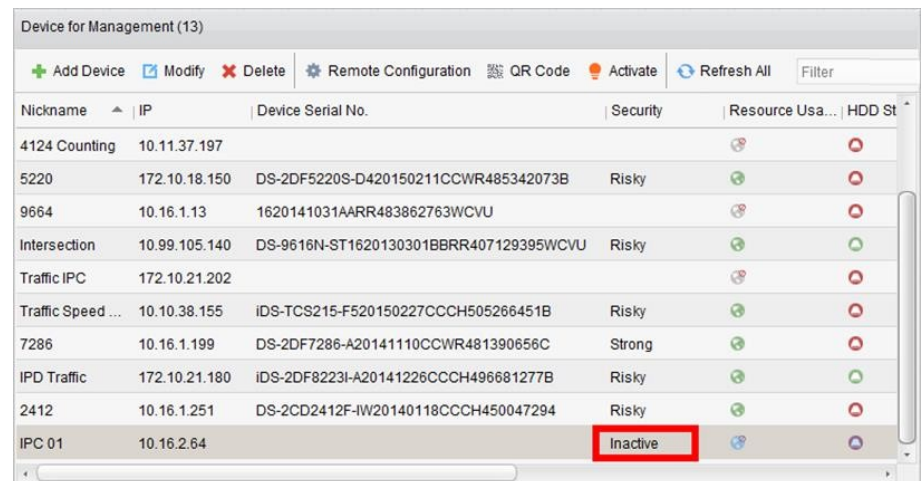

- 3. Klicken Sie auf die Schaltfläche **Aktivieren**. Die Aktivierungsoberfläche wird angezeigt.
- 4. Geben Sie ein Kennwort in das entsprechende Feld ein und bestätigen Sie es durch erneute Eingabe.

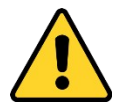

**SICHERES KENNWORT EMPFOHLEN** – *Legen Sie unbedingt ein eigenes sicheres Kennwort mit mindestens 8 Zeichen, darunter Groß- und Kleinbuchstaben, Ziffern und Sonderzeichen, fest, um die Produktsicherheit zu erhöhen. Außerdem sollten Sie das Kennwort regelmäßig zurücksetzen. Insbesondere in Hochsicherheitssystemen lässt sich der Geräteschutz erhöhen, wenn das Kennwort monatlich oder wöchentlich erneuert wird.* 

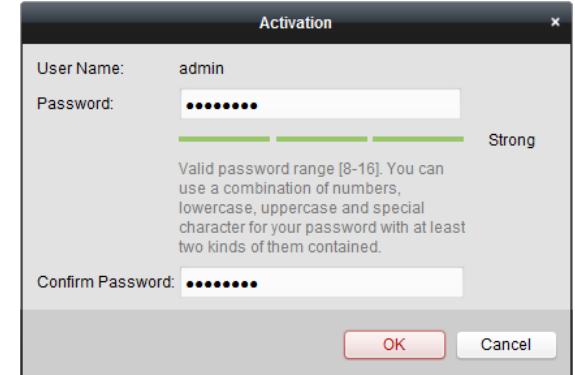

- 5. Klicken Sie auf **OK**, um das Kennwort zu erstellen. Nach erfolgreicher Festlegung wird die Meldung "Das Gerät ist aktiviert" angezeigt.
- 6. Klicken Sie auf **Netinfo modifizieren**, um die Seite "Netzwerkparameter modifizieren" aufzurufen.

*Hinweis:* Diese Funktion steht nur im Bereich **Online-Gerät** zur Verfügung. Sie können die IP-Adresse des Geräts auf dasselbe Subnetz wie das Ihres Computers ändern, wenn Sie das Gerät der Software hinzufügen müssen.

- 7. Ändern Sie die IP-Adresse so, dass sie dasselbe Subnetz hat wie der Computer. Ändern Sie hierzu entweder manuell die IP-Adresse, oder aktivieren Sie das Kontrollkästchen für DHCP.
- 8. Geben Sie das in Schritt 4 festgelegte Kennwort ein, und klicken Sie auf **OK**, um die Netzwerkeinstellungen abzuschließen.

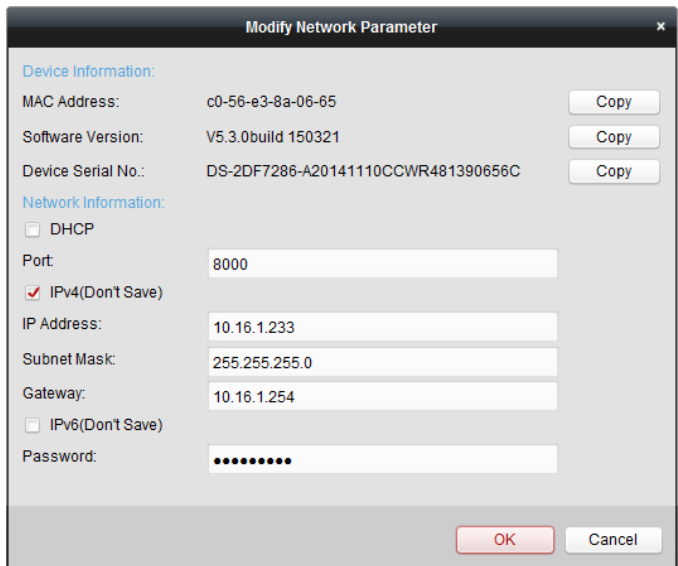

## **2.2.2 Hinzufügen von Online-Geräten**

#### *Zweck:*

Die aktiven Online-Geräte, die sich im selben lokalen Subnetz befinden wie die Client-Software, werden im Bereich **Online-Gerät** angezeigt. Sie können auf **Alle 60 s aktualisieren** klicken, um die Informationen der Online-Geräte zu aktualisieren.

**Hinweis:** Klicken Sie auf , um den Bereich **Online-Geräte** auszublenden.

| Refresh Every 60s<br>Online Device (4) |                 |                                                     |          |             |                     |        |
|----------------------------------------|-----------------|-----------------------------------------------------|----------|-------------|---------------------|--------|
| <b>Add to Client</b><br>÷.             | + Add All       | <b>Modify Netinfo</b><br><b>Reset Password</b><br>́ | Activate |             | Filter              |        |
| IP<br>▲                                | Device Type     | <b>Firmware Version</b>                             | Security | Server Port | <b>Start Time</b>   | Ac     |
| 10 16 1 102                            | DSI-6701HFHM    | V100build 150730                                    | Active   | 8000        | 2015-08-17 14:57:51 | Nď     |
| 192.168.1.64                           | DS-2ZMN3006(YF) | V5.3 0build 150323                                  | Inactive | 8000        | 2015-08-17 16:01:02 | Nc     |
| 10.16.1.93                             |                 | V5.3.10build 150729                                 | Active   | 8000        | 2015-08-17 09:02:35 | $Nc -$ |
| $\overline{4}$                         |                 |                                                     |          |             |                     |        |

*Schritte:* 

1. Wählen Sie die hinzuzufügenden Geräte in der Liste aus.

*Hinweis:* Für das inaktive Gerät müssen Sie ein Kennwort erstellen, bevor Sie das Gerät ordnungsgemäß hinzufügen können. Ausführliche Hinweise enthält *Kapitel 2.2.1 Erstellen des Kennworts*.

- 2. Klicken Sie auf **Zum Client hinzufügen**, um das Dialogfeld zum Hinzufügen von Geräten zu öffnen.
- 3. Geben Sie die erforderlichen Informationen ein.

**Kurzname:** Geben Sie einen beliebigen Namen für das Gerät ein.

**Adresse:** Geben Sie die IP-Adresse des Geräts ein. Die IP-Adresse des Geräts wird im Modus "Hinzufügen" automatisch abgerufen.

**Port:** Geben Sie die Portnummer des Geräts ein. Standardvorgabe ist *8000*.

**Benutzername:** Geben Sie den Benutzernamen für das Gerät ein. Standardmäßig lautet der Benutzername *admin*.

**Kennwort:** Geben Sie das Gerätekennwort ein.

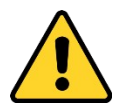

*Die Kennwortstärke des Geräts kann von der Software überprüft werden. Um Ihre Daten zu schützen und die Produktsicherheit zu erhöhen, sollte das Kennwort von Ihnen persönlich festgelegt werden und mindestens 8 Zeichen umfassen, darunter Groß- und Kleinbuchstaben, Ziffern und Sonderzeichen. Außerdem sollten Sie das Kennwort regelmäßig zurücksetzen. Insbesondere in Hochsicherheitssystemen lässt sich der Geräteschutz erhöhen, wenn das Kennwort monatlich oder wöchentlich erneuert wird.*

4. Sie können optional das Kontrollkästchen **Export nach Gruppe** aktivieren, um eine Gruppe anhand des Gerätenamens zu erstellen. Alle Kanäle des Geräts werden standardmäßig in die entsprechende Gruppe importiert.

*Hinweis:* iVMS-4200 bietet auch eine Methode zum Hinzufügen von Offline-Geräten. Aktivieren Sie das Kontrollkästchen **Offline-Gerät hinzufügen**, geben Sie die erforderlichen Informationen, die Kanalnummer des Geräts und die Alarmeingangsnummer ein, und klicken Sie anschließend auf **Hinzufügen**. Wenn das Offline-Gerät online geht, wird von der Software automatisch eine Verbindung hergestellt.

5. Klicken Sie auf **Hinzufügen**, um das Gerät hinzuzufügen.

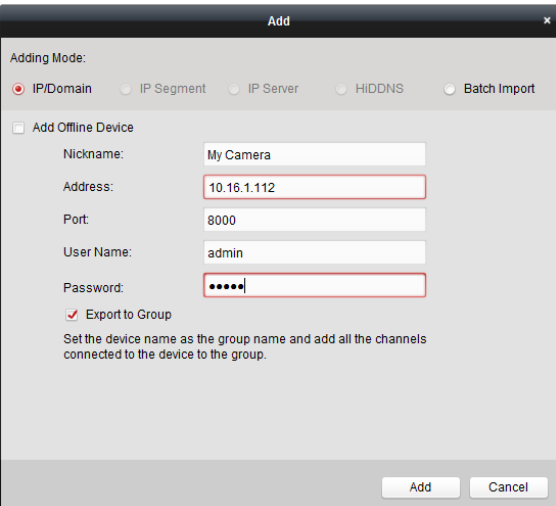

## **Mehrere Online-Geräte hinzufügen**

Wenn Sie der Client-Software mehrere Online-Geräte hinzufügen möchten, wählen Sie bei gedrückter *STRG*-Taste mehrere Geräte aus und klicken auf **Zum Client hinzufügen**, um das Dialogfeld zum Hinzufügen von Geräten zu öffnen. Geben Sie im Einblendfenster den Benutzernamen und das Kennwort für die Geräte ein, die hinzugefügt werden sollen.

### **Alle Online-Geräte hinzufügen**

Wenn Sie der Client-Software sämtliche Online-Geräte hinzufügen möchten, klicken Sie im Einblendfenster auf **Alle hinzufügen** und **OK**. Geben Sie anschließend den Benutzernamen und das Kennwort für die Geräte ein, die hinzugefügt werden sollen.

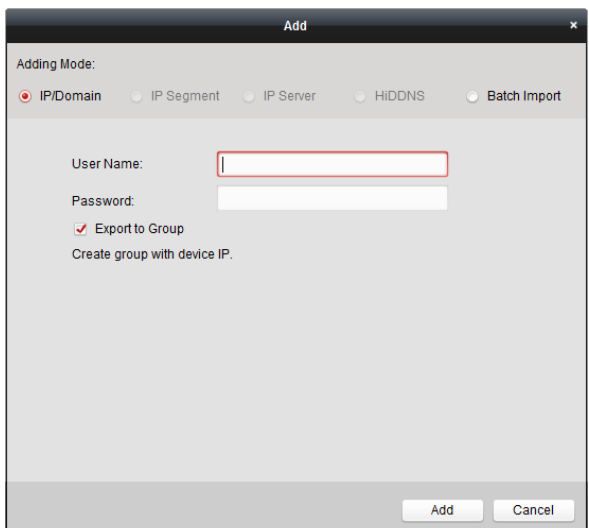

#### **Netzwerkinformationen ändern**

Wählen Sie das Gerät aus der Liste aus, klicken Sie auf **Netinfo modifizieren**, und ändern Sie dann die Netzwerkinformationen des ausgewählten Geräts.

*Hinweis:* Sie müssen das Administratorkennwort des Geräts in das Feld **Kennwort** des Einblendfensters eingeben, um die Parameter bearbeiten zu können.

#### **Kennwort zurücksetzen**

Entsprechend den unterschiedlichen Geräte bietet die Software drei verschiedene Methoden zum Wiederherstellen des Standardkennworts oder Zurücksetzen des Kennworts.

Wählen Sie das Gerät aus der Liste aus, und klicken Sie auf **Kennwort zurücksetzen**.

#### *Option 1:*

Wenn das Fenster mit dem Sicherheitscode angezeigt wird, geben Sie den Sicherheitscode ein. Anschließend können Sie das Standardkennwort für das ausgewählte Gerät wiederherstellen. *Hinweis:* Der Sicherheitscode wird ausgegeben, nachdem Sie die Daten und die Seriennummer des

Geräts an den Hersteller gesendet haben.

#### *Option 2:*

Wenn das Fenster mit den Schaltflächen zum Importieren und Exportieren von Dateien angezeigt wird, führen Sie die folgenden Schritte zur Wiederherstellung des Standardkennworts aus:

- 1. Klicken Sie auf **Exportieren**, um die Gerätedatei auf Ihrem PC zu speichern.
- 2. Senden Sie die Datei an unseren Techniker.
- 3. Klicken Sie auf **Importieren**, und wählen Sie die vom Techniker erhaltene Datei aus.
- 4. Klicken Sie auf **OK**, um das Standardkennwort des Geräts wiederherzustellen.

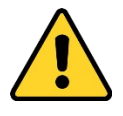

 *Das Standardkennwort (12345) für das Administratorkonto sollte nur beim erstmaligen Anmelden verwendet werden. Aus Sicherheitsgründen müssen Sie das Kennwort anschließend ändern, um zu verhindern, dass Unbefugte auf das Gerät zugreifen können. Dies könnte zu Fehlfunktionen des Geräts führen und/oder andere unerwünschte Folgen haben.* 

- *Um Ihre Daten zu schützen und die Produktsicherheit zu erhöhen, sollte das Kennwort von Ihnen persönlich festgelegt werden und mindestens 8 Zeichen umfassen, darunter Groß- und Kleinbuchstaben, Ziffern und Sonderzeichen.*
- *Für die ordnungsgemäße Einrichtung von Kennwörtern und anderen Sicherheitseinstellungen ist die Person, die die Einrichtung durchführt, und/oder der Endbenutzer verantwortlich.*

#### *Option 3:*

Wenn das Fenster mit den Schaltflächen zum Importieren und Exportieren von Dateien, dem Kennwort- und dem Kennwortbestätigungsfeld angezeigt wird, führen Sie die folgenden Schritte zum Zurücksetzen des Kennworts aus:

- 1. Klicken Sie auf **Exportieren**, um die Gerätedatei auf Ihrem PC zu speichern.
- 2. Senden Sie die Datei an unseren Techniker.
- 3. Klicken Sie auf **Importieren**, und wählen Sie die vom Techniker erhaltene Datei aus.
- 4. Geben Sie das neue Kennwort in die Textfelder **Kennwort** und **Kennwort bestätigen** ein.
- 5. Klicken Sie auf **OK**, um das Kennwort zurückzusetzen.

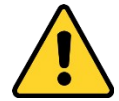

*Die Kennwortstärke des Geräts kann von der Software überprüft werden. Um Ihre Daten zu schützen und die Produktsicherheit zu erhöhen, sollte das Kennwort von Ihnen persönlich festgelegt werden und mindestens 8 Zeichen umfassen, darunter Groß- und Kleinbuchstaben, Ziffern und Sonderzeichen. Außerdem sollten Sie das Kennwort regelmäßig zurücksetzen. Insbesondere in Hochsicherheitssystemen lässt sich der Geräteschutz erhöhen, wenn das Kennwort monatlich oder wöchentlich erneuert wird.*

## **2.2.3 Manuelles Hinzufügen von Geräten**

#### *Schritte:*

- 1. Klicken Sie auf **Gerät hinzufügen**, um das Dialogfeld zum Hinzufügen von Geräten zu öffnen.
- 2. Wählen Sie als Modus **IP/Domäne** aus.
- 3. Geben Sie die erforderlichen Informationen ein.

**Kurzname:** Geben Sie einen beliebigen Namen für das Gerät ein.

**Adresse:** Geben Sie die IP-Adresse oder den Domänennamen des Geräts ein.

**Port:** Geben Sie die Portnummer des Geräts ein. Standardvorgabe ist *8000*.

**Benutzername:** Geben Sie den Benutzernamen für das Gerät ein. Standardmäßig lautet der Benutzername *admin*.

**Kennwort:** Geben Sie das Gerätekennwort ein.

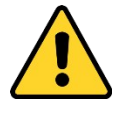

*Die Kennwortstärke des Geräts kann von der Software überprüft werden. Um Ihre Daten zu schützen und die Produktsicherheit zu erhöhen, sollte das Kennwort von Ihnen persönlich festgelegt werden und mindestens 8 Zeichen umfassen, darunter Groß- und Kleinbuchstaben,*  *Ziffern und Sonderzeichen. Außerdem sollten Sie das Kennwort regelmäßig zurücksetzen. Insbesondere in Hochsicherheitssystemen lässt sich der Geräteschutz erhöhen, wenn das Kennwort monatlich oder wöchentlich erneuert wird.*

4. Sie können optional das Kontrollkästchen **Export nach Gruppe** aktivieren, um eine Gruppe anhand des Gerätenamens zu erstellen. Alle Kanäle des Geräts werden standardmäßig in die entsprechende Gruppe importiert.

*Hinweis:* iVMS-4200 bietet auch eine Methode zum Hinzufügen von Offline-Geräten. Aktivieren Sie das Kontrollkästchen **Offline-Gerät hinzufügen**, geben Sie die erforderlichen Informationen, die Kanalnummer des Geräts und die Alarmeingangsnummer ein, und klicken Sie anschließend auf **Hinzufügen**. Wenn das Offline-Gerät online geht, wird von der Software automatisch eine Verbindung hergestellt.

5. Klicken Sie auf **Hinzufügen**, um das Gerät hinzuzufügen.

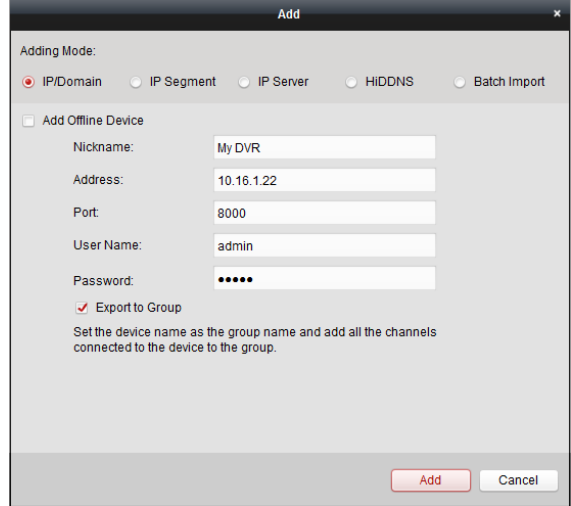

## **2.2.4 Hinzufügen von Geräten mithilfe des IP-Segments**

#### *Schritte:*

- 1. Klicken Sie auf **Gerät hinzufügen**, um das Dialogfeld zum Hinzufügen von Geräten zu öffnen.
- 2. Wählen Sie als Modus **IP-Segment** aus.
- 3. Geben Sie die erforderlichen Informationen ein.

**Start-IP:** Geben Sie eine Start-IP-Adresse ein.

**End-IP:** Geben Sie eine End-IP-Adresse in das Netzwerksegment ein, in dem sich auch die Start-IP-Adresse befindet.

**Port:** Geben Sie die Portnummer des Geräts ein. Standardvorgabe ist *8000*.

**Benutzername:** Geben Sie den Benutzernamen für das Gerät ein. Standardmäßig lautet der Benutzername *admin*.

**Kennwort:** Geben Sie das Gerätekennwort ein.

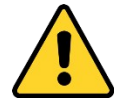

*Die Kennwortstärke des Geräts kann von der Software überprüft werden. Um Ihre Daten zu schützen und die Produktsicherheit zu erhöhen, sollte das Kennwort von Ihnen persönlich festgelegt werden und mindestens 8 Zeichen umfassen, darunter Groß- und Kleinbuchstaben, Ziffern und Sonderzeichen. Außerdem sollten Sie das Kennwort regelmäßig zurücksetzen. Insbesondere in Hochsicherheitssystemen lässt sich der Geräteschutz erhöhen, wenn das Kennwort monatlich oder wöchentlich erneuert wird.*

4. Wenn Sie eine Gruppe anhand der Geräte-IP erstellen möchten, aktivieren Sie das Kontrollkästchen **Export nach Gruppe**. Alle Kanäle des Geräts werden standardmäßig in die entsprechende Gruppe importiert.

*Hinweis:* iVMS-4200 bietet auch eine Methode zum Hinzufügen von Offline-Geräten. Aktivieren Sie das Kontrollkästchen **Offline-Gerät hinzufügen**, geben Sie die erforderlichen Informationen, die Kanalnummer des Geräts und die Alarmeingangsnummer ein, und klicken Sie anschließend auf **Hinzufügen**. Wenn das Offline-Gerät online geht, wird von der Software automatisch eine Verbindung hergestellt.

5. Klicken Sie auf **Hinzufügen**. Das Gerät, dessen IP-Adresse zwischen der Start-IP-Adresse und der End-IP-Adresse liegt, wird zur Geräteliste hinzugefügt.

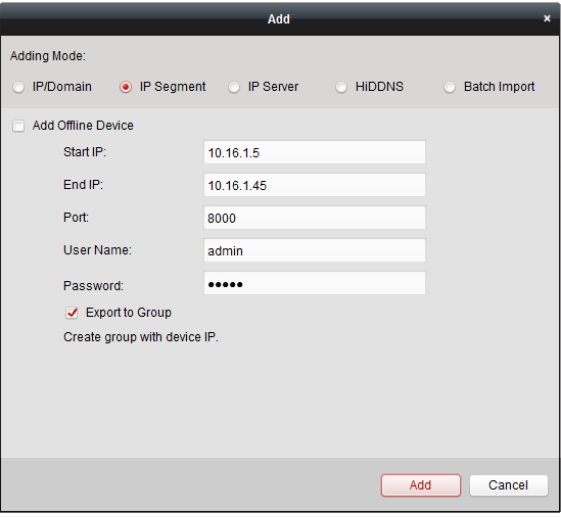

## **2.2.5 Hinzufügen von Geräten mithilfe des IP-Servers**

#### *Schritte:*

- 1. Klicken Sie auf **Gerät hinzufügen**, um das Dialogfeld zum Hinzufügen von Geräten zu öffnen.
- 2. Wählen Sie als Modus **IP-Server** aus.
- 3. Geben Sie die erforderlichen Informationen ein.

**Kurzname:** Geben Sie einen beliebigen Namen für das Gerät ein.

**Server-Adresse:** Geben Sie die IP-Adresse des PC ein, durch den der IP-Server installiert wird. **Geräte-ID:** Geben Sie die auf dem IP-Server registrierte Geräte-ID ein.

**Benutzername:** Geben Sie den Benutzernamen für das Gerät ein. Standardmäßig lautet der Benutzername *admin*.

**Kennwort:** Geben Sie das Gerätekennwort ein.

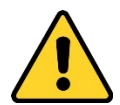

*Die Kennwortstärke des Geräts kann von der Software überprüft werden. Um Ihre Daten zu schützen und die Produktsicherheit zu erhöhen, sollte das Kennwort von Ihnen persönlich festgelegt werden und mindestens 8 Zeichen umfassen, darunter Groß- und Kleinbuchstaben, Ziffern und Sonderzeichen. Außerdem sollten Sie das Kennwort regelmäßig zurücksetzen. Insbesondere in Hochsicherheitssystemen lässt sich der Geräteschutz erhöhen, wenn das Kennwort monatlich oder wöchentlich erneuert wird.*

4. Sie können optional das Kontrollkästchen **Export nach Gruppe** aktivieren, um eine Gruppe anhand des Gerätenamens zu erstellen. Alle Kanäle des Geräts werden standardmäßig in die entsprechende Gruppe importiert.

*Hinweis:* iVMS-4200 bietet auch eine Methode zum Hinzufügen von Offline-Geräten. Aktivieren Sie das Kontrollkästchen **Offline-Gerät hinzufügen**, geben Sie die erforderlichen Informationen, die Kanalnummer des Geräts und die Alarmeingangsnummer ein, und klicken Sie anschließend auf **Hinzufügen**. Wenn das Offline-Gerät online geht, wird von der Software automatisch eine Verbindung hergestellt.

5. Klicken Sie auf **Hinzufügen**, um das Gerät hinzuzufügen.

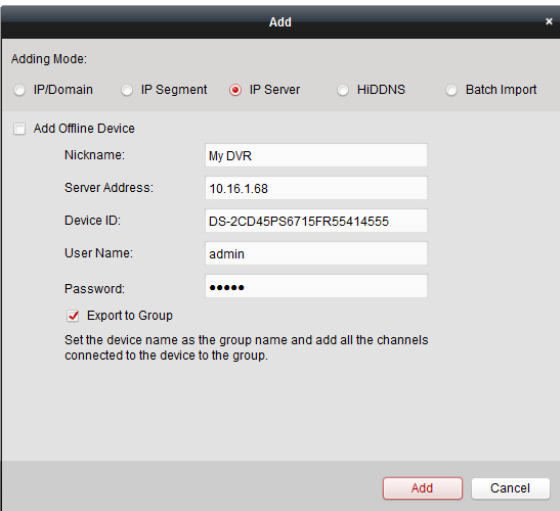

## **2.2.6 Hinzufügen von Geräten mithilfe von HiDDNS**

#### *Schritte:*

- 1. Klicken Sie auf **Gerät hinzufügen**, um das Dialogfeld zum Hinzufügen von Geräten zu öffnen.
- 2. Wählen Sie als Modus **HiDDNS** aus.
- 3. Geben Sie die erforderlichen Informationen ein.

**Kurzname:** Geben Sie einen beliebigen Namen für das Gerät ein.

**Server-Adresse:** *www.hik-online.com*.

**Geräte-Domänenname**: Geben Sie den auf dem HiDDNS-Server registrierten Domänennamen des Geräts ein.

**Benutzername**: Geben Sie den Benutzernamen für das Gerät ein. Standardmäßig lautet der

Benutzername *admin*.

**Kennwort**: Geben Sie das Gerätekennwort ein.

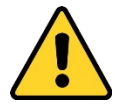

*Die Kennwortstärke des Geräts kann von der Software überprüft werden. Um Ihre Daten zu schützen und die Produktsicherheit zu erhöhen, sollte das Kennwort von Ihnen persönlich festgelegt werden und mindestens 8 Zeichen umfassen, darunter Groß- und Kleinbuchstaben, Ziffern und Sonderzeichen. Außerdem sollten Sie das Kennwort regelmäßig zurücksetzen. Insbesondere in Hochsicherheitssystemen lässt sich der Geräteschutz erhöhen, wenn das Kennwort monatlich oder wöchentlich erneuert wird.*

4. Sie können optional das Kontrollkästchen **Export nach Gruppe** aktivieren, um eine Gruppe anhand des Gerätenamens zu erstellen. Alle Kanäle des Geräts werden standardmäßig in die entsprechende Gruppe importiert.

*Hinweis:* iVMS-4200 bietet auch eine Methode zum Hinzufügen von Offline-Geräten. Aktivieren Sie das Kontrollkästchen **Offline-Gerät hinzufügen**, geben Sie die erforderlichen Informationen, die Kanalnummer des Geräts und die Alarmeingangsnummer ein, und klicken Sie anschließend auf **Hinzufügen**. Wenn das Offline-Gerät online geht, wird von der Software automatisch eine Verbindung hergestellt.

5. Klicken Sie auf **Hinzufügen**, um das Gerät hinzuzufügen.

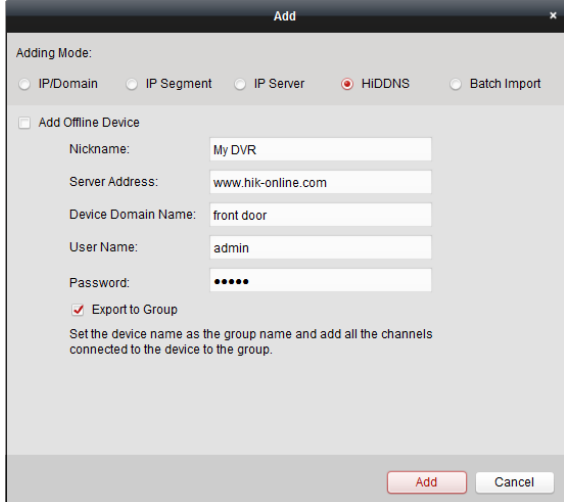

## **2.2.7 Batch-Hinzufügen von Geräten**

#### *Zweck:*

Die Geräte können im Batch der Software hinzugefügt werden, indem die Geräteinformationen in eine vordefinierte CSV-Datei eingegeben werden.

#### *Schritte:*

- 1. Klicken Sie auf **Gerät hinzufügen**, um das Dialogfeld zum Hinzufügen von Geräten zu öffnen.
- 2. Wählen Sie als Modus **Batch-Import** aus.
- 3. Klicken Sie auf **Vorlage exportieren** und speichern Sie die vordefinierte Vorlage (CSV-Datei) auf

Ihrem PC.

4. Ö ffnen Sie die exportierte Vorlagendatei, und geben Sie die erforderlichen Informationen für die hinzuzufügenden Geräte in die entsprechende Spalte ein.

**Kurzname**: Geben Sie einen beliebigen Namen für das Gerät ein.

**Modus hinzufügen**: Sie können 0, 2 oder 3 für die unterschiedlichen Hinzufügemodi eingeben. 0 gibt an, dass das Gerät über IP-Adresse oder Domänennamen hinzugefügt wird; 2 gibt an, dass das Gerät über IP-Server hinzugefügt wird; 3 gibt an, dass das Gerät über HiDDNS hinzugefügt wird.

**Adresse**: Bearbeiten Sie die Adresse des Geräts. Wenn Sie als Hinzufügemodus 0 festlegen, müssen Sie die IP-Adresse oder den Domänennamen des Geräts angeben; wenn Sie als Hinzufügemodus 2 festlegen, müssen Sie die IP-Adresse des PC angeben, auf dem der IP-Server installiert ist; wenn Sie als Hinzufügemodus 3 festlegen, müssen Sie *www.hik-online.com* eingeben.

**Port**: Geben Sie die Portnummer des Geräts ein. Standardvorgabe ist *8000*.

**Geräteinformationen**: Wenn Sie als Hinzufügemodus 0 festlegen, ist dieses Feld nicht erforderlich; wenn Sie als Hinzufügemodus 2 festlegen, geben Sie die auf dem IP-Server registrierte Geräte-ID ein; wenn Sie als Hinzufügemodus 3 festlegen, geben Sie den auf dem HiDDNS-Server registrierten Gerätedomänennamen ein.

**Benutzername**: Geben Sie den Benutzernamen für das Gerät ein. Standardmäßig lautet der Benutzername *admin*.

**Kennwort**: Geben Sie das Gerätekennwort ein.

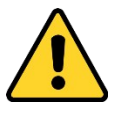

*Die Kennwortstärke des Geräts kann von der Software überprüft werden. Um Ihre Daten zu schützen und die Produktsicherheit zu erhöhen, sollte das Kennwort von Ihnen persönlich festgelegt werden und mindestens 8 Zeichen umfassen, darunter Groß- und Kleinbuchstaben, Ziffern und Sonderzeichen. Außerdem sollten Sie das Kennwort regelmäßig zurücksetzen. Insbesondere in Hochsicherheitssystemen lässt sich der Geräteschutz erhöhen, wenn das Kennwort monatlich oder wöchentlich erneuert wird.*

**Offline-Gerät hinzufügen**: Sie können 1 eingeben, um das Hinzufügen des Offline-Geräts zu ermöglichen. Die Software stellt dann automatisch eine Verbindung her, wenn das Offline-Gerät online geht. 0 gibt an, dass diese Funktion deaktiviert ist.

**Export nach Gruppe**: Sie können 1 eingeben, um eine Gruppe nach Gerätenamen zu erstellen (Kurzname). Alle Kanäle des Geräts werden standardmäßig in die entsprechende Gruppe importiert. 0 gibt an, dass diese Funktion deaktiviert ist.

**Kanalnummer**: Wenn Sie für "Offline-Gerät hinzufügen" 1 festlegen, geben Sie die Kanalnummer des Geräts ein. Wenn Sie für "Offline-Gerät hinzufügen" 0 festlegen, ist dieses Feld nicht erforderlich.

**Alarmeingang-Nummer**: Wenn Sie für "Offline-Gerät hinzufügen" 1 festlegen, geben Sie die Alarmeingang-Nummer des Geräts ein. Wenn Sie für "Offline-Gerät hinzufügen" 0 festlegen, ist dieses Feld nicht erforderlich.

- 5. Klicken Sie auf **Julie**, und wählen Sie die Vorlagendatei aus.
- 6. Klicken Sie auf **Hinzufügen**, um die Geräte zu importieren.

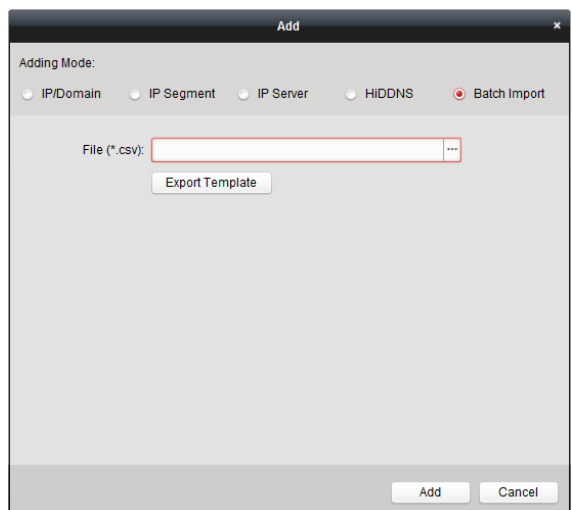

Die Geräte werden in der Geräteliste angezeigt, sodass sie nach dem Hinzufügen verwaltet werden können. Sie können Ressourcennutzung, HDD-Status, Aufzeichnungsstatus und andere Informationen der hinzugefügten Geräte in der Liste prüfen.

Klicken Sie auf **Alle aktualisieren**, um die Informationen aller hinzugefügten Geräte zu aktualisieren. Sie können auch den Gerätenamen im Feld **Filter** eingeben, um nach dem Gerät zu suchen. Wählen Sie das Gerät aus der Liste aus, klicken Sie auf **Modifizieren**/**Löschen**, und bearbeiten bzw. löschen Sie dann die Informationen des ausgewählten Geräts.

Wählen Sie das Gerät aus der Liste aus, und klicken Sie auf **Remote-Konfiguration**. Danach können Sie das ausgewählte Gerät remote konfigurieren. Ausführliche Informationen zur Remote-Konfiguration finden Sie im *Benutzerhandbuch* der Geräte.

## **2.2.8 QR-Code der Codiergeräte**

#### *Zweck:*

Für Codiergeräte kann der QR-Code der Geräte generiert werden. Sie können das Gerät durch Scannen des QR-Codes zu Ihrer Mobile-Client-Software hinzufügen. Informationen zum Hinzufügen der Geräte zur Mobile-Client-Software finden Sie im *Benutzerhandbuch* der Mobile-Client-Software.

### **QR-Code prüfen**

Doppelklicken Sie in der Geräteliste auf ein Gerät, um Informationen und den QR-Code des Geräts anzuzeigen.

Sie können auch ein Gerät per Mausklick auswählen und dann auf **QR-Code** klicken, um das QR-Code-Fenster des Geräts aufzurufen.

Zur Auswahl mehrerer Geräte halten Sie bei der Auswahl die STRG-Taste gedrückt. Klicken Sie dann auf **QR-Code**, um das QR-Code-Fenster der Geräte aufzurufen. Auf diese Weise können Sie durch Scannen des QR-Codes mehrere Geräte gleichzeitig hinzufügen.

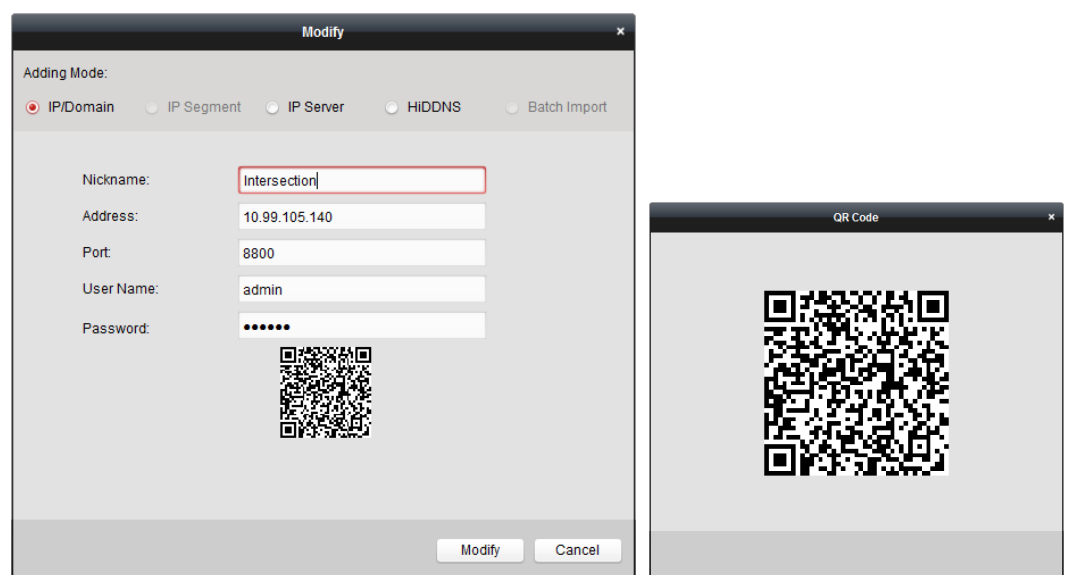

## **2.3 Gruppenverwaltung**

#### *Zweck:*

Für eine möglichst einfache Verwaltung sollten die hinzugefügten Geräte in Gruppen unterteilt werden. Sie können für die Gruppe die Liveansicht aufrufen, Videodateien wiedergeben und weitere Gerätefunktionen nutzen.

#### *Bevor Sie anfangen:*

Für die Gruppenverwaltung müssen die Geräte der Client-Software hinzugefügt werden.

Führen Sie die folgenden Schritte aus, um die Gruppenverwaltung aufzurufen.

- 1. Ö ffnen Sie die Geräteverwaltung.
- 2. Klicken Sie auf das Register **Gruppe**, um die Gruppenverwaltung aufzurufen.

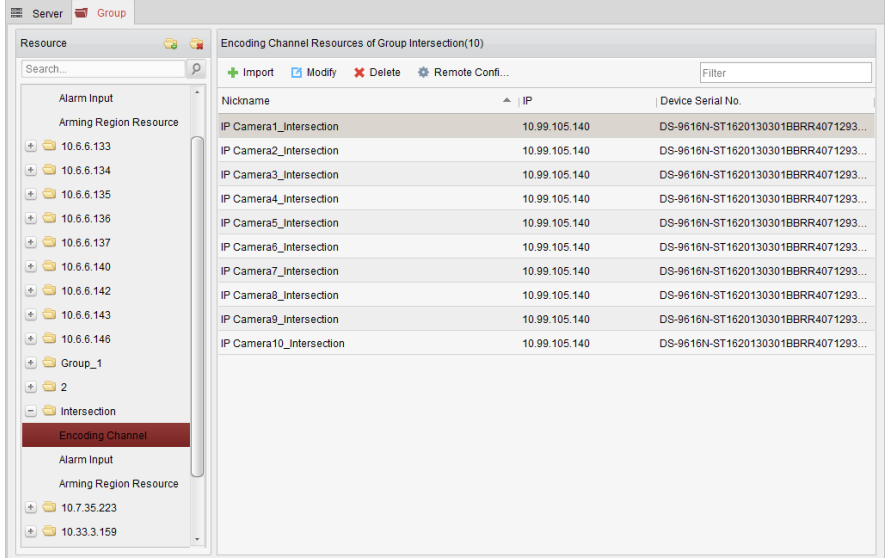

### **Hinzufügen der Gruppe**

#### *Schritte:*

- 1. Klicken Sie zum Ö ffnen des Dialogfelds "Gruppe hinzufügen" auf
- 2. Geben Sie den gewünschten Namen für die Gruppe ein.
- 3. Klicken Sie auf **OK**, um die neue Gruppe der Gruppenliste hinzuzufügen. Sie können auch das Kontrollkästchen **Gruppe nach Gerätename erstellen** aktivieren, um die neue Gruppe nach dem Namen des ausgewählten Geräts zu erstellen.

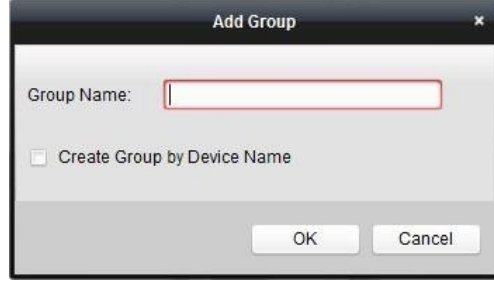

## **Importieren von Codiergerät in Gruppe**

#### *Schritte:*

1. Klicken Sie in der Gruppenverwaltung auf **Importieren**, und klicken Sie dann auf das Register **Codierkanal**, um die Seite "Codierkanal importieren" zu öffnen.

*Hinweis:* Sie können auch das Register **Alarmeingang** auswählen und die Alarmeingänge in die Gruppe importieren.

- 2. Wählen Sie die Miniaturen/Namen der Kameras in der Miniatur-/Listenansicht aus.
- 3. Wählen Sie eine Gruppe in der Gruppenliste.
- 4. Klicken Sie auf **Importieren**, um die ausgewählten Kameras in die Gruppe zu importieren. Sie können auch auf **Alle importieren** klicken, um alle Kameras in eine ausgewählte Gruppe zu importieren.

#### *Hinweise:*

- Sie können auch auf der Seite "Codierkanal importieren" auf das Symbol klicken, um eine neue Gruppe hinzuzufügen.
- Einer Gruppe können bis zu 256 Kameras hinzugefügt werden.

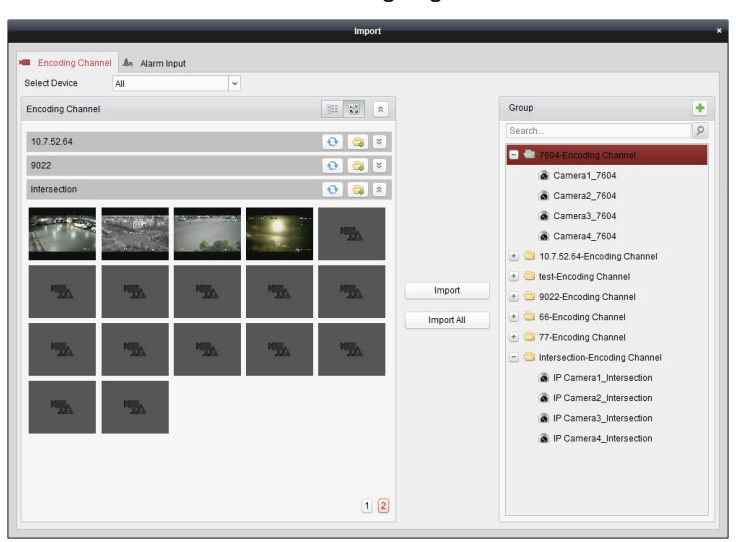

Auf der Seite "Codierkanal importieren" sind folgende Schaltflächen verfügbar:

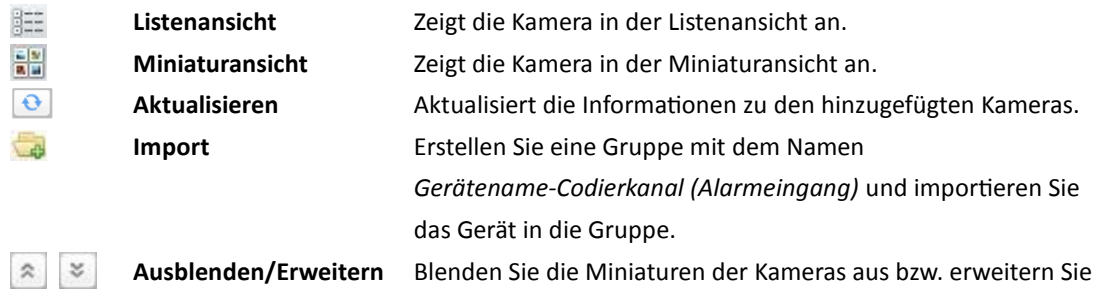

sie.

## **Modifizieren der Gruppe/Kamera**

#### *Schritte:*

- 1. Wählen Sie auf der Seite "Codierkanal importieren" die Gruppe/Kamera in der Gruppenliste aus.
- 2. Zeigen Sie mit dem Mauszeiger auf die Kamera/Gruppe, und klicken Sie auf 1. oder doppelklicken Sie auf den Namen der Gruppe/Kamera, um das Dialogfeld "Gruppe/Kamera modifizieren" zu öffnen.
- 3. Bearbeiten Sie die Gruppen-/Kamerainformationen, einschließlich dem Namen der Gruppe/Kamera, dem Stream-Typ usw.

**Videostream**: Wählen Sie den Stream für die Kamera aus.

**Protokolltyp**: Wählen Sie das Ü bertragungsprotokoll für die Kamera aus.

**Stream-Media-Server**: Konfigurieren Sie die Ü bertragung des Kamera-Streams über den Stream-Media-Server. Sie können den verfügbaren Stream-Media-Server auswählen und verwalten.

**Kopieren nach**...: Kopiert die konfigurierten Parameter auf andere Kameras.

**Aktualisieren**: Ruft ein neu aufgenommenes Bild für die Liveansicht der Kamera ab.

*Hinweis:* Die neuen Einstellungen für Videostream und Protokolltyp werden erst wirksam, wenn Sie die Liveansicht der Kamera erneut öffnen.

4. Klicken Sie auf **OK**, um die neuen Einstellungen zu speichern.

Sie können in der Gruppenverwaltung auch auf den Namen der Gruppe/Kamera doppelklicken, um das Dialogfeld "Gruppe/Kamera modifizieren" zu öffnen.

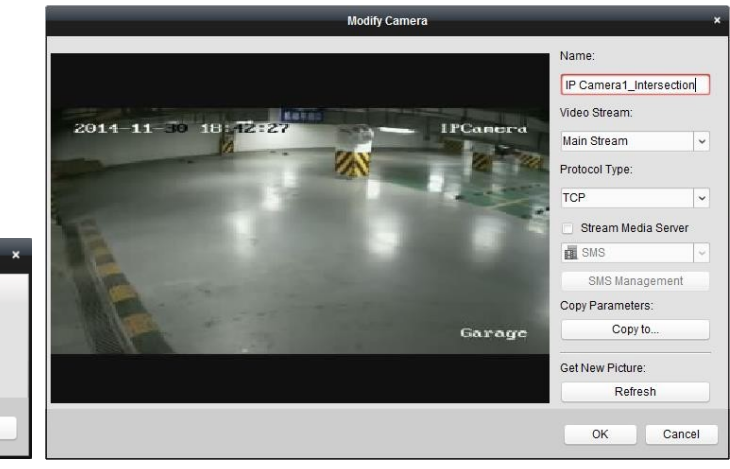

*Hinweise:* 

**Group Name** 

**Modify Group** 

 $\overline{\mathsf{OK}}$ 

 $\sqrt{P}$ 

Für den IP-Kanal des NVR, der die Decodierungsfunktion unterstützt:

Cancel

Nach dem Decodieren und Anzeigen auf der Videowand gibt es in der Liste

"Codierkanal-Ressourcen" einen neuen Kanal mit dem Protokolltyp für die Decodierung an der Videowand.

 Nach Schließen des zugehörigen Roaming-Fensters wird der neue Kanal aus der Liste "Codierkanal-Ressourcen" entfernt.

### **Entfernen von Kameras aus der Gruppe**

#### *Schritte:*

- 1. Wählen Sie auf der Seite "Codierkanal importieren" die Kamera in der Gruppenliste aus.
- 2. Zeigen Sie mit dem Mauszeiger auf die Kamera, und klicken Sie auf  $\blacktriangleright$ , um die Kamera aus der Gruppe zu entfernen.

Sie könne die Kamera auch in der Gruppenverwaltung auswählen und dann auf **Löschen** klicken, um die Kamera aus der Gruppe zu entfernen.

3. Wählen Sie die Gruppe in der Gruppenliste auf der Seite "Codierkanal importieren" aus, zeigen Sie mit dem Mauszeiger auf die Gruppe, und klicken Sie auf X, um alle Kameras aus der Liste zu entfernen.

### **Löschen der Gruppe**

#### *Schritte:*

- 1. Wählen Sie die Gruppe in der Gruppenverwaltung aus.
- 2. Klicken Sie auf **Gruppe löschen**, oder zeigen Sie mit dem Mauszeiger auf die Gruppe, und klicken Sie auf das Symbol  $\vert \mathbf{x} \vert$ . Die ausgewählte Gruppe und die untergeordneten Ressourcen werden gelöscht.

# **2.4 Grundlegende Funktionen in der Liveansicht**

#### *Zweck:*

Zu Ü berwachungszwecken können Sie das Livevideo der hinzugefügten Netzwerkkameras, der Video-Codiergeräte und der Videosprechanlagen in der Hauptansicht ansehen. Darüber hinaus werden einige grundlegende Funktionen unterstützt, darunter Bilderfassung, manuelle Aufzeichnung, PTZ-Steuerung usw.

#### *Bevor Sie anfangen:*

Für die Liveansicht ist eine Kameragruppe erforderlich.

Klicken Sie in der Steuerung auf das Symbol **OL** 

oder klicken Sie auf **Anzeigen** > **Hauptansicht**, um die Hauptansicht zu öffnen.

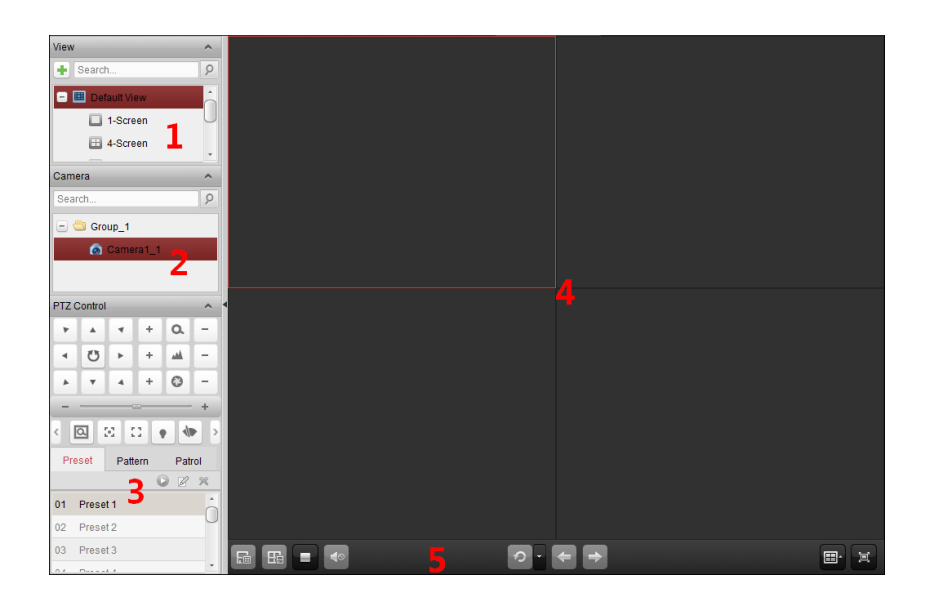

#### *Hauptansicht*

- *1 Anzeigeliste*
- *2 Kameraliste*
- *3 PTZ-Steuerung*
- *4 Anzeigefenster der Liveansicht*
- *5 Liveansicht-Symbolleiste*

#### **Kamerastatus:**

- $\ddot{\bullet}$ Die Kamera ist online und funktioniert ordnungsgemäß.
- $\bullet$ Die Kamera befindet sich in der Liveansicht.
- $\overline{\mathbf{c}}$ Die Kamera befindet sich im Aufzeichnungsstatus.
- 6 Die Kamera ist offline.

*Hinweis:* Wenn von einer Kamera ein Ereignis (z. B. eine Bewegung) erkannt wird, ändert sich das Kamerasymbol in  $\Box$  und das Gruppensymbol in  $\Box$ 

田 回

#### *Liveansicht-Symbolleiste:*

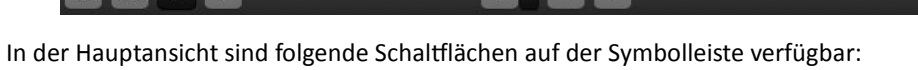

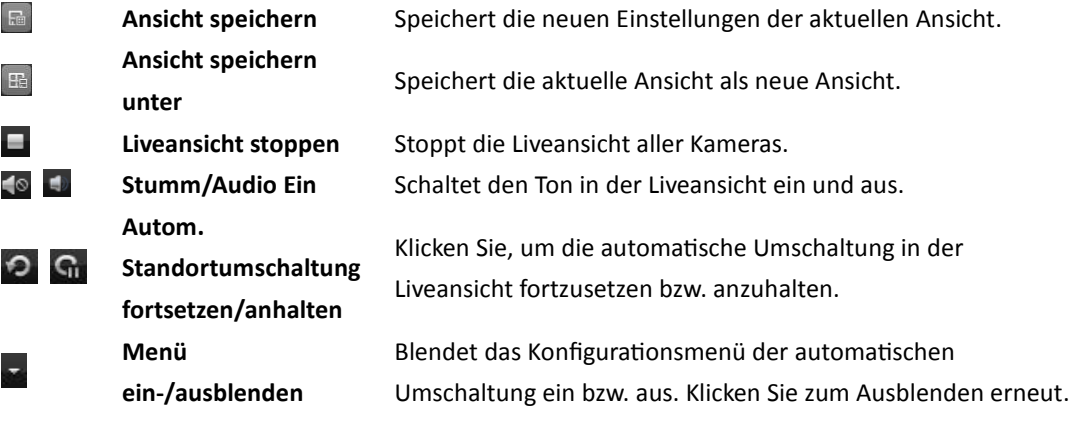

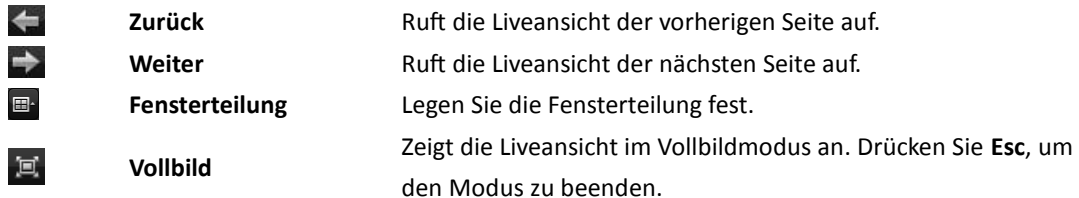

Rechtsklicken Sie auf das Anzeigefenster unter der Liveansicht, um das Verwaltungsmenü für die Liveansicht aufzurufen:

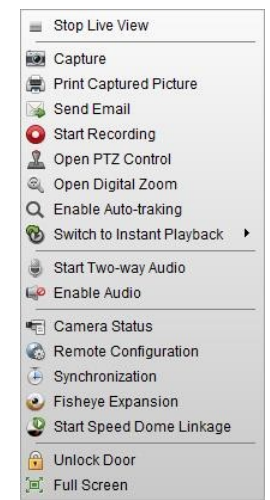

Folgende Schaltflächen stehen im Verwaltungsmenü der Liveansicht zur Auswahl:

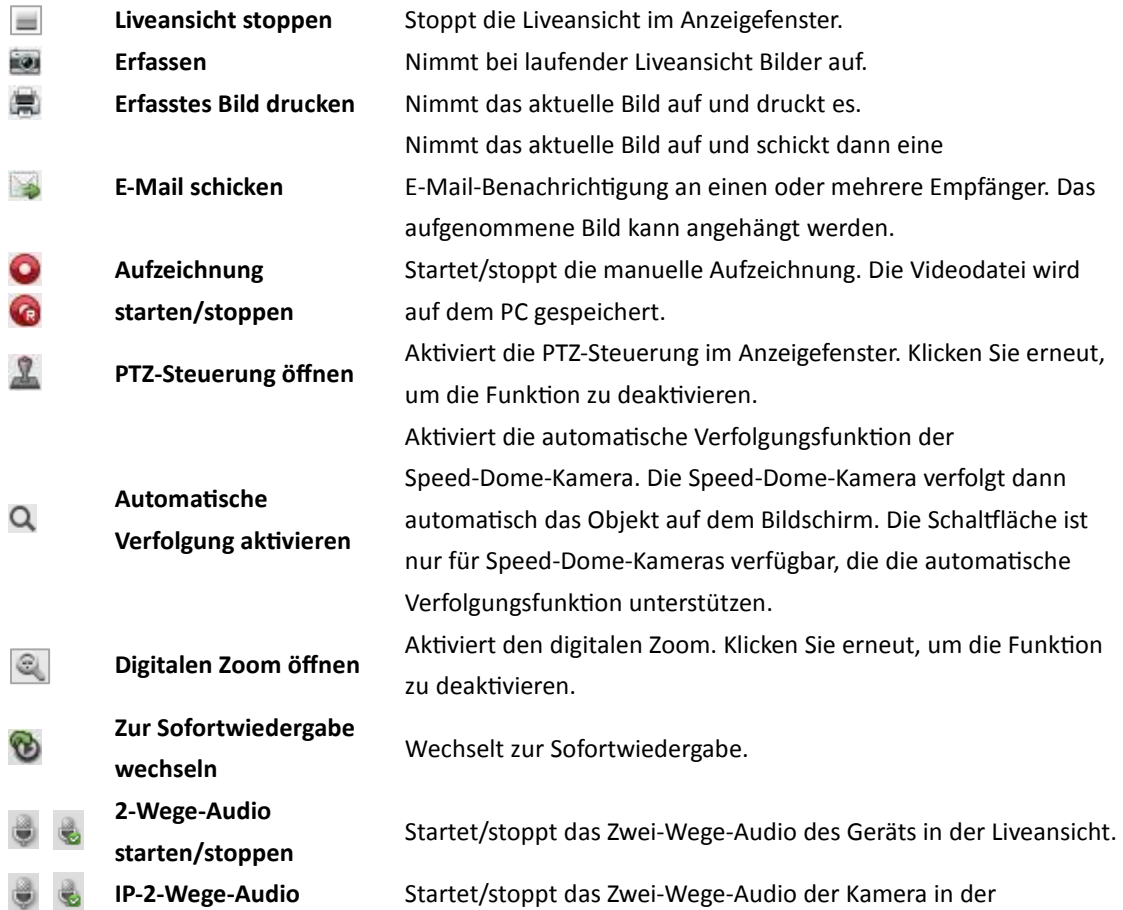

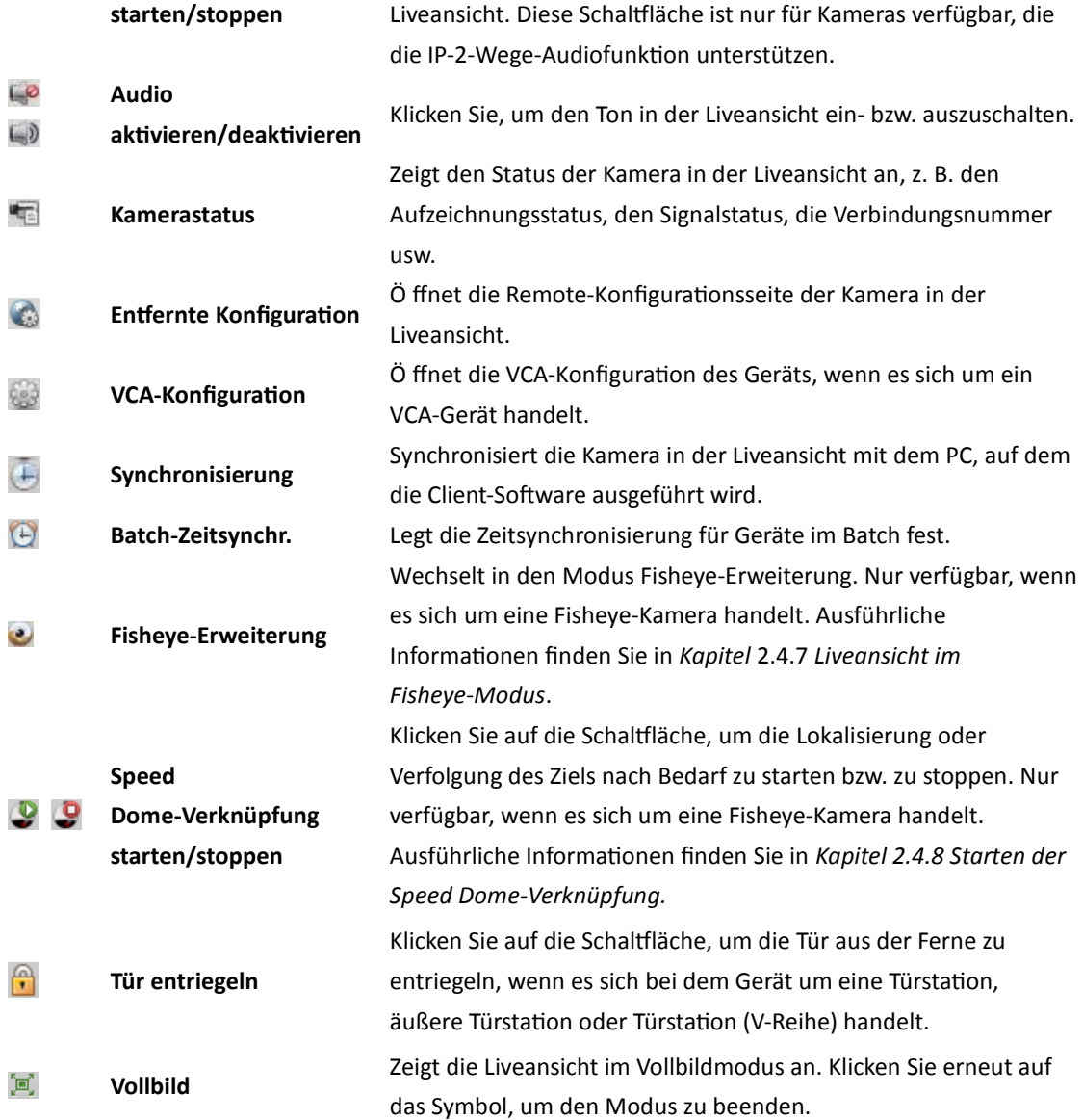

## **2.4.9 Starten und Stoppen der Liveansicht**

### **Starten der Liveansicht einer bestimmten Kamera**

#### *Schritte:*

- 1. Ö ffnen Sie die Hauptseite.
- 2. Optional: Klicken Sie in der Liveansicht-Symbolleiste auf das Symbol  $\Box$ , und legen Sie für die Liveansicht den Fensterteilungsmodus fest.
- 3. Ziehen Sie die Kamera in das Anzeigefenster, oder doppelklicken Sie nach Auswahl des Anzeigefensters auf den Kameranamen, um die Liveansicht zu starten.

*Hinweis:* Bei Bedarf können Sie das Video der Kamera in der Liveansicht in ein anderes Anzeigefenster ziehen.

## **Starten der Liveansicht für eine Kameragruppe**

#### *Schritte:*

- 1. Ö ffnen Sie die Hauptseite.
- 2. Ziehen Sie die Gruppe in das Anzeigefenster,
	- oder doppelklicken Sie auf den Gruppennamen, um die Liveansicht zu starten.

*Hinweis:* Die Nummer des Anzeigefensters wird automatisch an die Kameranummer der Gruppe angepasst.

## **Starten der Liveansicht im Standardansichtsmodus**

#### *Zweck:*

Das Video der hinzugefügten Kameras kann ich verschiedenen Ansichtsmodi angezeigt werden. Vier häufig verwendete Standardansichtsmodi können ausgewählt werden: 1-fach Bildschirm, 4-fach Bildschirm, 9-fach Bildschirm und 16-fach Bildschirm.

#### *Schritte:*

- 1. Ö ffnen Sie die Hauptseite.
- 2. Klicken Sie im Ansichtsbereich auf das Symbol  $\pm$ , um die Standardansichtsliste zu erweitern.
- 3. Wählen Sie den Standardansichtsmodus per Mausklick aus. Die Videos der hinzugefügten Kameras werden in einer Sequenz in der ausgewählten Ansicht angezeigt.

*Hinweis:* Klicken Sie auf <sup>EB</sup>, und Sie können die Standardansicht als benutzerdefinierte Ansicht speichern.

Wenn Sie den Mauszeiger über die Ansicht bewegen, sind folgende Symbole verfügbar:

**Sofortwiedergabe**   $\bullet$ **starten** 

**Sequenzanzeige**   $\widehat{\mathcal{F}}$ **starten** 

Startet das automatische Umschalten der Ansicht. Ausführliche Informationen finden Sie in *Kapitel 2.4.2 Automatische Umschaltung in der Liveansicht*.

Startet die Sofortwiedergabe der Ansicht.

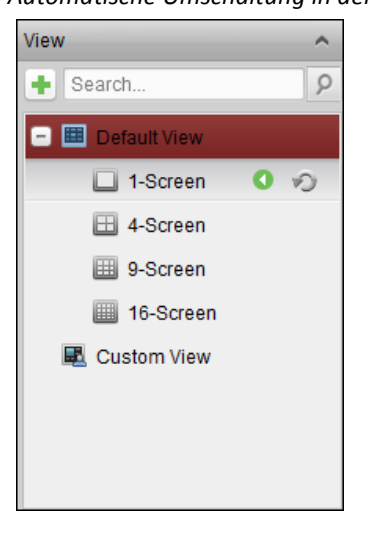

## **Starten der Liveansicht im benutzerdefinierten Ansichtsmodus**

#### *Zweck:*

Der Ansichtsmodus kann auch für die Videoliveansicht angepasst werden.

#### *Schritte:*

- 1. Ö ffnen Sie die Hauptseite.
- 2. Klicken Sie im Ansichtsbereich auf das Symbol  $\pm$ , um die benutzerdefinierte Ansichtsliste zu erweitern. Wenn eine benutzerdefinierte Ansicht verfügbar ist, können Sie die Liveansicht der benutzerdefinierten Ansicht mit einem Mausklick starten.
- 3. Klicken Sie auf  $\pm$ , um eine neue Ansicht zu erstellen.
- 4. Geben Sie den Namen der Ansicht ein, und klicken Sie auf **Hinzufügen**. Die neue Ansicht besitzt standardmäßig den 4-Bildschirme-Modus.
- 5. Optional: Klicken Sie in der Liveansicht-Symbolleiste auf das Symbol  $\left[\mathbb{B}\right]$ , und legen Sie den Bildschirmlayout-Modus für die neue Ansicht fest.
- 6. Ziehen Sie die Kamera/Gruppe in das Anzeigefenster, oder doppelklicken Sie im benutzerdefinierten Ansichtsmodus auf den Kamera-/Gruppennamen, um die Liveansicht zu starten.
- 7. Klicken Sie auf das Symbol **der**, um die neue Ansicht zu speichern. Sie können auch auf klicken, um die Ansicht als eine andere benutzerdefinierte Ansicht zu speichern.

Wenn Sie den Mauszeiger über die benutzerdefinierte Ansicht bewegen, sind folgende Symbole verfügbar:

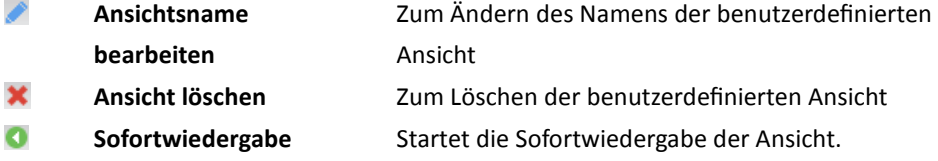

**starten** 

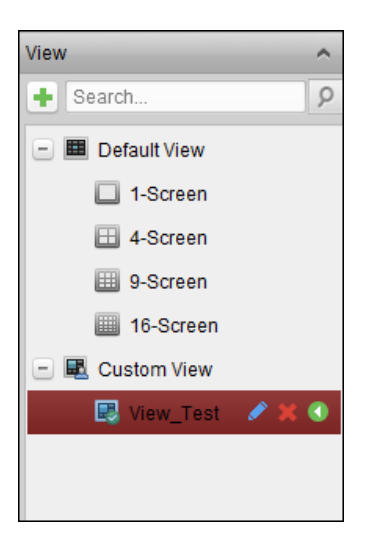

### **Stoppen der Liveansicht**

*Schritte:* 

- 1. Wählen Sie das Anzeigefenster aus.
- 2. Bewegen Sie den Mauszeiger über das Anzeigefenster, und klicken Sie in der oberen rechten Ecke auf das Symbol

oder klicken Sie im Kontextmenü auf **Stopp Live-Ansicht**, um die Liveansicht im Anzeigefenster zu stoppen.

Sie können auch in der Symbolleiste der Liveansicht auf  $\Box$  klicken, um alle Liveansichten zu stoppen.

## **2.4.10Automatische Umschaltung in der Liveansicht**

## **Automatische Kamera-Umschaltung**

#### *Zweck:*

Bei der automatischen Kamera-Umschaltung wechselt der Videostream aller Kameras derselben Gruppe automatisch in ein ausgewähltes Anzeigefenster.

#### *Schritte:*

- 1. Ö ffnen Sie die Hauptseite.
- 2. Wählen Sie ein Anzeigefenster für die automatische Kamera-Umschaltung aus.
- 3. Klicken Sie in der Symbolleiste auf das Symbol **M**, und wählen Sie das Umschaltintervall aus oder passen Sie es an.
- 4. Wählen Sie eine Gruppe aus, und klicken Sie im Gruppenknoten auf
- 5. Um die automatische Kamera-Umschaltung anzuhalten oder fortzusetzen, klicken Sie auf bzw. auf  $\Theta$

## **Automatische Einzelansichtsumschaltung**

#### *Zweck:*

Bei der automatischen Einzelansichtsumschaltung wechselt das Video aller Kameras in der Kameraliste automatisch in einer ausgewählten Standardansicht.

#### *Schritte:*

- 1. Ö ffnen Sie die Hauptseite.
- 2. Klicken Sie in der Symbolleiste auf das Symbol **M**, und wählen Sie das Umschaltintervall aus oder passen Sie es an.
- 3. Wählen Sie eine Standardansicht aus, und klicken Sie im ausgewählten Ansichtsknoten auf das Symbol  $\odot$
- 4. Um die automatische Einzelansichtsumschaltung anzuhalten oder fortzusetzen, klicken Sie auf  $G_{\text{bzw}}$  auf  $\odot$

### **Automatische Mehrfachansichtsumschaltung**

#### *Zweck:*

Bei der automatischen Mehrfachansichtsumschaltung werden benutzerdefinierte Ansichten automatisch umgeschaltet. Damit der Vorgang durchgeführt werden kann, müssen benutzerdefinierte Ansichten erstellt werden.

#### *Schritte:*

- 1. Ö ffnen Sie die Hauptseite.
- 2. Klicken Sie in der Symbolleiste auf das Symbol **De**, und wählen Sie das Umschaltintervall aus.
- 3. Klicken Sie im benutzerdefinierten Ansichtsknoten auf das Symbol .
- 4. Um die automatische Mehrfachansichtsumschaltung anzuhalten oder fortzusetzen, klicken Sie auf  $\mathbb{G}$  bzw. auf  $\mathbb{Q}$

## **2.4.11 PTZ-Steuerung in der Liveansicht**

Für Kameras mit Schwenk-/Neige-/Zoomfunktion bietet die Software eine PTZ-Steuerung. Im Fenster der PTZ-Steuerung können Sie Presets, Patrouillen und Muster der Kameras festlegen. Sie können über das Fenster der PTZ-Steuerung außerdem die Vorgänge der PTZ-Kameras einsehen.

Um das Fenster der PTZ-Steuerung zu erweitern, klicken Sie auf das Symbol .

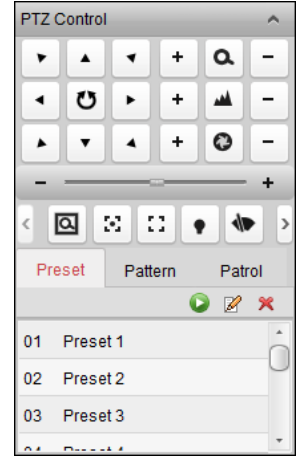

Im PTZ-Fenster sind folgende Schaltflächen verfügbar:

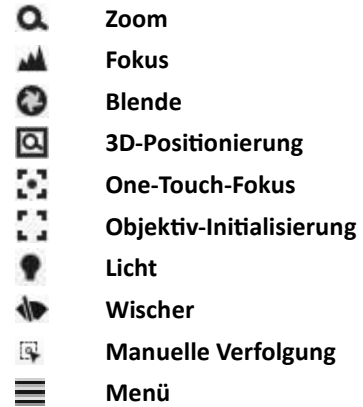

#### *Hinweise:*

- Bei der Analog Speed Dome-Kamera können Sie auf  $\equiv$  klicken, um das lokale Menü anzuzeigen. Der genaue Umgang mit dem Menü wird im *Handbuch* der Speed Dome-Kamera beschrieben.
- Für die Speed-Dome-Kamera mit automatischer Verfolgungsfunktion können Sie die automatische Verfolgungsfunktion aktivieren (über das Kontextmenü) und dann auf klicken, um durch Klicken auf das Video das Ziel manuell zu verfolgen.

### **Konfigurieren von Presets**

Ein Preset ist eine vorgegebene Bildposition, die Informationen zu Schwenk-, Neige-, Fokus- und weiteren Parametern enthält.

Befolgen Sie zum Hinzufügen von Presets die nachfolgenden Schritte.

- 1. Klicken Sie auf **Preset**, um das Konfigurationsfenster für PTZ-Presets zu öffnen.
- 2. Richten Sie die Kameraansicht über die Richtungs- und andere Schaltflächen im Fenster der PTZ-Steuerung wie gewünscht aus.
- 3. Wählen Sie eine PTZ-Preset-Nummer aus der Preset-Liste aus, und klicken Sie auf  $\mathbb{Z}$ .
- 4. Geben Sie in das Popup-Dialogfeld einen Namen für das Preset ein.
- 5. Klicken Sie auf **OK**, um die Einstellungen zu speichern.

Um ein konfiguriertes Preset aufzurufen, doppelklicken Sie auf das Preset, oder markieren Sie das Preset, und klicken Sie dann auf

Sie können ein Preset auch mit den folgenden Schritten aufrufen.

#### *Schritte:*

- 1. Wählen Sie ein Liveansichtsfenster per Mausklick aus.
- 2. Klicken Sie für die Presets 1 bis 9 auf die entsprechende Zifferntaste (z. B. 4), um das Preset aufzurufen.

Zum Aufrufen anderer Presets klicken Sie auf "[", Zifferntaste (z. B. 124) und "]".

Um ein konfiguriertes Preset zu bearbeiten, wählen Sie das Preset aus der Liste aus, und klicken Sie auf  $\mathbb{Z}$ 

Um ein konfiguriertes Preset zu löschen, wählen Sie das Preset aus der Liste aus und klicken auf X.

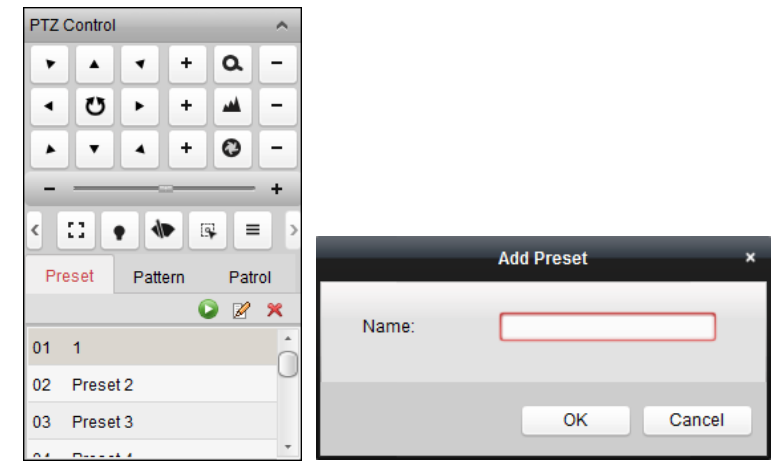

## **Konfigurieren von Mustern**

Ein Muster besteht aus einer sich wiederholenden Reihe gespeicherter Schwenk-, Neige-, Zoom- und Preset-Funktionen.

Befolgen Sie zum Hinzufügen von Mustern die nachfolgenden Schritte.

- 1. Klicken Sie auf **Muster**, um das Konfigurationsfenster für PTZ-Muster zu öffnen.
- 2. Klicken Sie auf  $\bigcirc$ , um die Aufzeichnung des Musterpfads zu starten.
- 3. Steuern Sie die PTZ-Bewegung mithilfe der Richtungsschaltflächen.
- 4. Klicken Sie auf  $\Box$ , um die Bewegung anzuhalten und die Musteraufzeichnung zu speichern.
- 5. Klicken Sie auf das Symbol D, um das Muster aufzurufen. Um das Aufrufen des Musters zu stoppen, klicken Sie auf
- 6. (Optional) Sie können auf  $\mathbb{X}$  klicken, um das ausgewählte Muster zu löschen. Klicken Sie auf  $\Box$ , um alle Muster zu löschen.

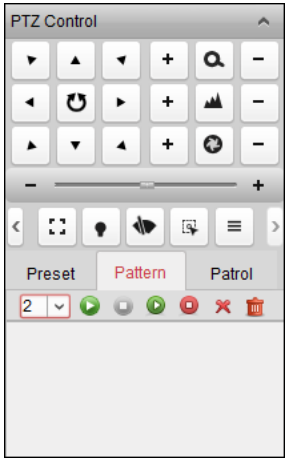

#### **Konfigurieren von Patrouillen**

Bei einer Patrouille wird eine bestimmte Gruppe benutzerdefinierter Presets nacheinander abgetastet. Dabei können die Abtastgeschwindigkeit zwischen zwei Presets und die Verweilzeit am Preset separat festgelegt werden.

#### *Bevor Sie anfangen:*

Es müssen mindestens zwei Presets für jede PTZ-Kamera hinzugefügt werden.

Befolgen Sie zum Hinzufügen und Aufrufen von Patrouillen die nachfolgenden Schritte.

- 1. Klicken Sie auf **Patrouille**, um das Konfigurationsfenster für PTZ-Patrouillen zu öffnen.
- 2. Wählen Sie eine Verfolgungsnummer aus der Auswahlliste aus.
- 3. Klicken Sie auf **Finalisien Preset hinzuzufügen, und legen Sie die Verweilzeit und die** Patroulliengeschwindigkeit für das Preset fest.
- 4. Wiederholen Sie den beschriebenen Vorgang, um weitere Presets zur Patrouille hinzuzufügen.
- 5. Optional: Klicken Sie auf  $\blacksquare$  oder auf  $\blacksquare$ , um ein Preset im Patrouillenpfad zu bearbeiten bzw. zu löschen.
- 6. Klicken Sie auf das Symbol **D**, um die Patrouille aufzurufen. Um das Aufrufen der Patrouille zu stoppen, klicken Sie auf

#### *Hinweise:*

- Bis zu 16 Patrouillen können eingerichtet werden.
- Die Verweilzeit des Presets kann auf einen Wert zwischen 1 und 30 Sekunden eingestellt werden, die Patroulliengeschwindigkeit auf einen Wert zwischen 1 und 40.

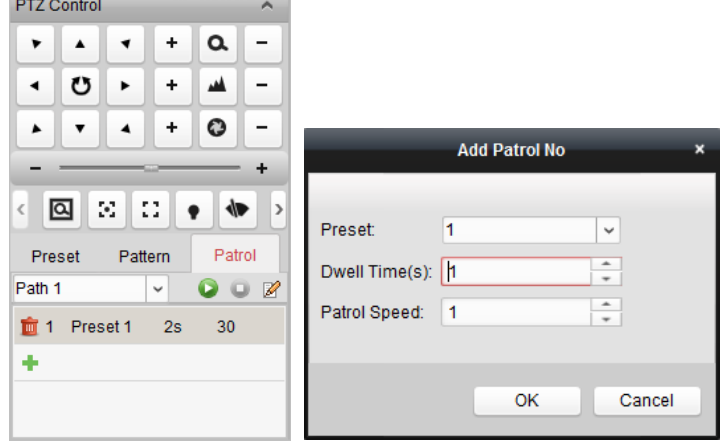

## **2.4.12Manuelles Aufzeichnen und Erfassen**

#### *Symbolleiste in den einzelnen Liveansichts-Anzeigefenstern:*

**ST**  $\bullet$  $\circ$ 

In jedem Liveansichts-Anzeigefenster sind folgende Schaltflächen auf der Symbolleiste verfügbar:

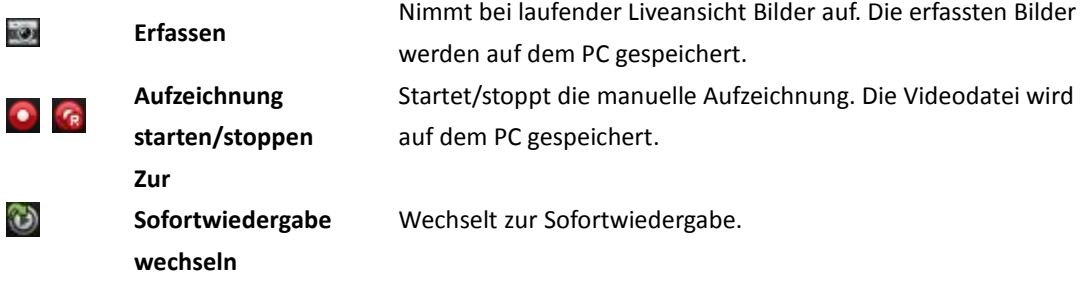

## **Manuelles Aufzeichnen in der Liveansicht**

#### *Zweck:*

Mithilfe der manuellen Aufzeichnung können Sie das Livevideo in der Hauptansicht manuell aufzeichnen. Die aufgezeichneten Videodateien werden auf dem lokalen PC gespeichert.

#### *Schritte:*

- 1. Bewegen Sie den Mauszeiger über das Anzeigefenster in der Liveansicht, um die Symbolleiste anzuzeigen.
- 2. Klicken Sie in der Symbolleiste des Anzeigefensters oder im Kontextmenü für die Verwaltung der Liveansicht auf  $\bullet$ , um die manuelle Aufzeichnung zu starten. Das Symbol  $\bullet$  ändert sich zu .
- 3. Klicken Sie auf das Symbol **(R)** um die manuelle Aufzeichnung zu stoppen. Wenn alle Vorgänge erfolgreich beendet wurden, erscheint ein Fenster mit dem Speicherpfad der aufgezeichneten Videodateien.

#### *Hinweise:*

- Während der manuellen Aufzeichnung wird in der oberen rechten Ecke des Anzeigefensters das Hinweissymbol angezeigt.
- Der Speicherpfad für die Videodateien kann in der Oberfläche für die Systemkonfiguration festgelegt werden. Einzelheiten finden Sie in *Abschnitt 14.2.3 Dateipfad-Einstellungen.*
- Bei EZVIZ-Geräten wird die manuelle Aufzeichnung während der Liveansicht nicht unterstützt.

#### **Anzeigen lokaler Videodateien**

#### *Schritte:*

- 1. Um die Seite für Videodateien zu öffnen, klicken Sie auf **Datei** > **Videodatei** öffnen.
- 2. Wählen Sie die zu durchsuchende Kamera aus der Kameragruppenliste aus.
- 3. Klicken Sie auf das Symbol 14, um Start- und Endzeit für die Suche festzulegen.
- 4. Klicken Sie auf **Suchen**. Die zwischen Start- und Endzeit aufgezeichneten Videodateien werden angezeigt.

Wählen Sie die Videodatei aus, und klicken Sie auf **Löschen**. Sie können die Videodatei löschen. Wählen Sie die Videodatei aus, und klicken Sie auf **E-Mail senden**. Sie könne eine

E-Mail-Benachrichtigung senden, an die die Videodatei angehängt ist.

Wählen Sie die Videodatei aus, und klicken Sie auf **Speichern unter** senden. Sie können eine neue Kopie der Videodatei speichern.

*Hinweis:* Zum Senden eine E-Mail-Benachrichtigung müssen zuerst die E-Mail-Einstellungen konfiguriert werden. Einzelheiten finden Sie in *Abschnitt 14.2.6 E-Mail-Einstellungen.*

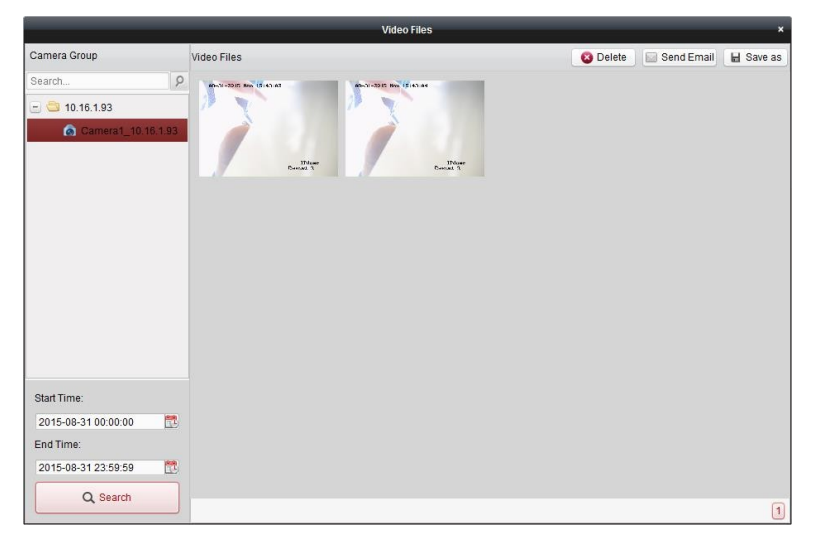

Doppelklicken Sie auf die Videodatei, um sie lokal wiederzugeben.

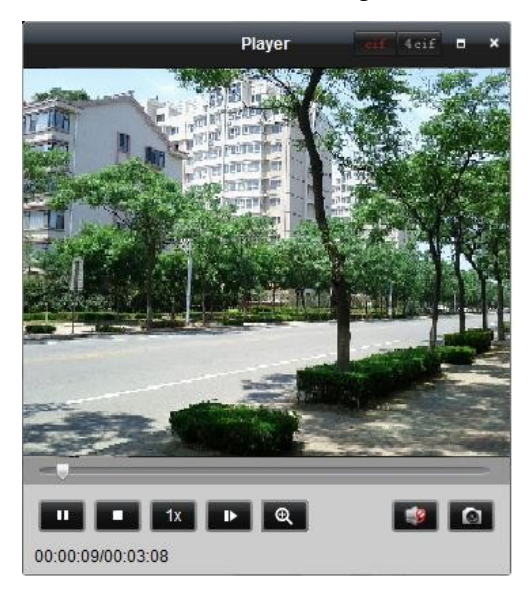

Auf der Seite für die lokale Wiedergabe sind folgende Schaltflächen verfügbar:

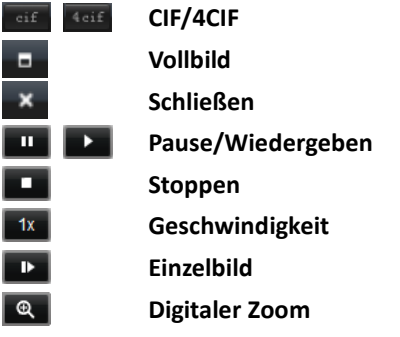

**CIF/4CIF** Zeigt das Video in CIF/4CIF-Auflösung an. **Vollbild** Zeigt die lokale Wiedergabeseite im Vollbildmodus an. Schließt die Seite für die lokale Wiedergabe der Videodateien. Hält die Wiedergabe der Videodateien an oder startet sie. Stoppt die Wiedergabe der Videodateien. Legt die Wiedergabegeschwindigkeit fest. Gibt die Videodateien Bild für Bild wieder. **Digitaler Zoom** Aktiviert den digitalen Zoom. Klicken Sie erneut, um die Funktion zu deaktivieren.

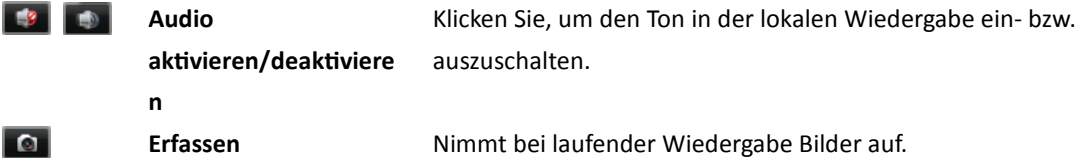

## **Bilderfassung in der Liveansicht**

#### *Schritte:*

- 1. Bewegen Sie den Mauszeiger über das Anzeigefenster in der Liveansicht, um die Symbolleiste anzuzeigen.
- 2. Klicken Sie in der Symbolleiste des Anzeigefensters oder im Kontextmenü für die Verwaltung der Liveansicht auf

Das aufgenommene Bild wird in einem kleinen Fenster angezeigt, wenn die Bilderfassung erfolgt ist.

*Hinweis:* Der Speicherpfad für die aufgenommenen Bilder kann in der Oberfläche für die Systemkonfiguration festgelegt werden. Einzelheiten finden Sie in *Abschnitt 14.2.3 Dateipfad-Einstellungen.*

### **Anzeigen erfasster Bilder**

Die in der Liveansicht aufgenommenen Bilder werden auf dem PC gespeichert, auf dem die Software ausgeführt wird. Bei Bedarf können die aufgenommenen Bilder geöffnet werden. *Schritte:* 

- 1. Um die Seite für aufgenommene Bilder zu öffnen, klicken Sie auf **Datei** > **Bilddatei öffnen**.
- 2. Wählen Sie die zu durchsuchende Kamera aus der Kameragruppenliste aus.
- 3. Klicken Sie auf das Symbol **Danmer Start- und Endzeit für die Suche festzulegen.**
- 4. Klicken Sie auf **Suchen**. Die zwischen Start- und Endzeit aufgenommenen Bilder werden angezeigt.
- 5. Doppelklicken Sie auf das aufgenommene Bild, um es zu vergrößern. Wählen Sie das aufgenommene Bild aus, und klicken Sie auf **Drucken**. Sie können das ausgewählte Bild drucken.

Wählen Sie das aufgenommene Bild aus, und klicken Sie auf **Löschen**. Sie können das ausgewählte Bild löschen.

Wählen Sie das aufgenommene Bild aus, und klicken Sie auf **E-Mail senden**. Sie könne eine E-Mail-Benachrichtigung senden, an die das aufgenommene Bild angehängt ist.

Wählen Sie das aufgenommene Bild aus, und klicken Sie auf **Speichern unter**. Sie können eine neue Kopie des aufgenommenen Bilds speichern.

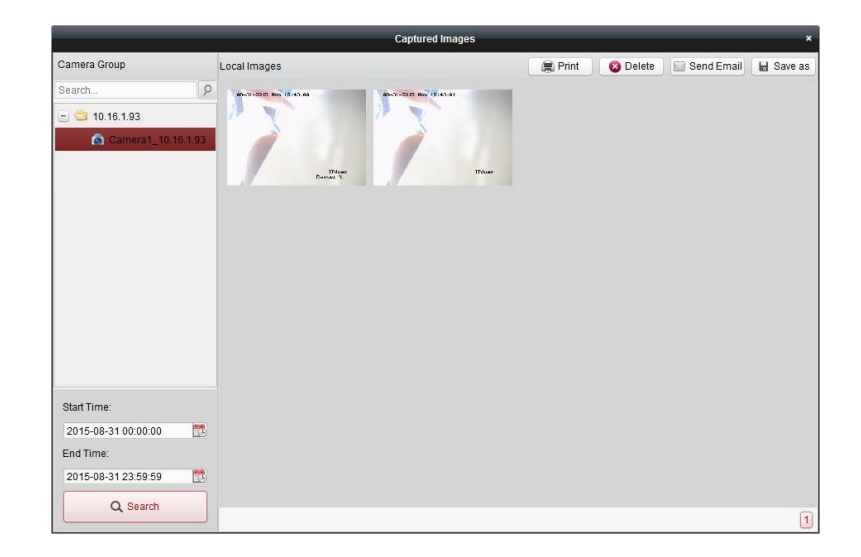

## **2.4.13Sofortwiedergabe**

#### *Zweck:*

Ü ber die Hauptansicht können Videodateien sofort wiedergegeben werden. Bei der Sofortwiedergabe wird ein Teil des Videos wiedergegeben, der bemerkenswert oder bei der ersten Ansicht unklar war. So können Sie Dateien bei Bedarf sofort prüfen.

#### *Bevor Sie anfangen:*

Die Videodateien müssen auf den Speichergeräten gespeichert sein, z. B. auf den SD-/SDHC-Karten und Festplattenlaufwerken auf den DVRs, NVRS, Netzwerkkameras usw., oder auf den Speicherservern.

#### *Schritte:*

- 1. Starten Sie die Liveansicht, und bewegen Sie die Maus über das Anzeigefenster, um die Symbolleiste anzuzeigen. Sie können den Mauszeiger auch in die Standardansicht oder die benutzerdefinierte Ansicht bewegen und auf **Klicken, um die Sofortwiedergabe der** ausgewählten Ansicht zu aktivieren.
- 2. Klicken Sie in der Symbolleiste auf das Symbol **C**. Eine Liste mit Zeitspannen wird angezeigt. Es stehen 30 Sekunden sowie 1, 3, 5, 8 und 10 Minuten zur Auswahl.
- 3. Wählen Sie eine Zeitspanne aus, um die Sofortwiedergabe zu starten. *Beispiel:* Wenn die aktuelle Uhrzeit der Liveansicht 09:30:00 lautet und Sie 3 Minuten auswählen, startet die Sofortwiedergabe bei 09:27:00.
- 4. Klicken Sie erneut auf das Symbol (U), um die Sofortwiedergabe zu stoppen und zur Liveansicht zurückzukehren.

*Hinweis:* Während der Sofortwiedergabe wird in der oberen rechten Ecke des Anzeigefensters das Hinweissymbol **angezeigt**.

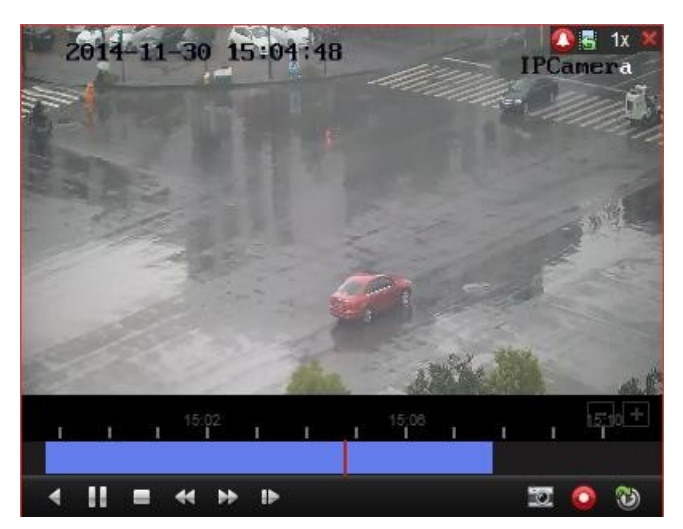

Auf der Seite der Sofortwiedergabe sind folgende Symbolschaltflächen verfügbar:

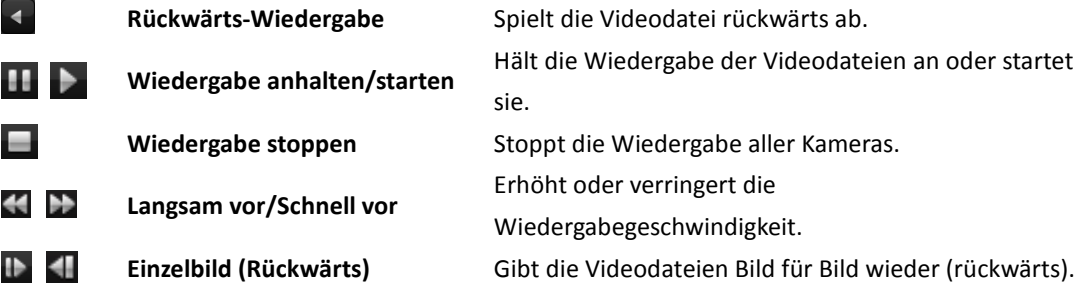

Rechtsklicken Sie auf das Anzeigefenster, um das Verwaltungsmenü für die Sofortwiedergabe aufzurufen:

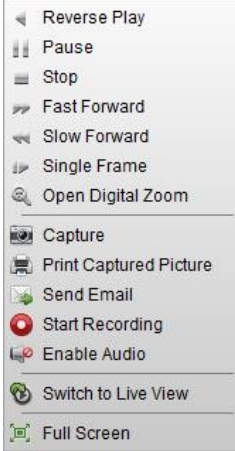

Folgende Schaltflächen stehen im Verwaltungsmenü der Sofortwiedergabe zur Auswahl:

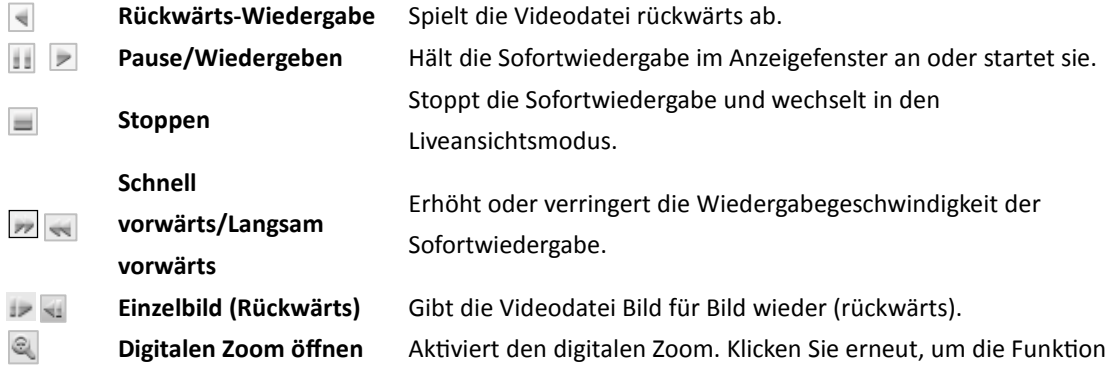

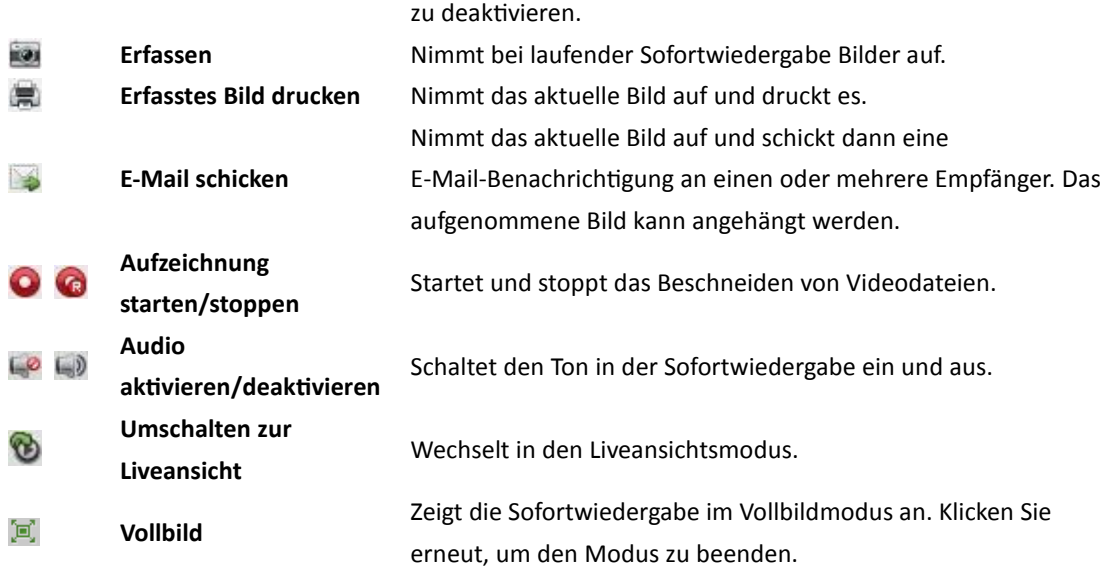

## **2.4.14Benutzerdefinierte Fensterteilung**

#### *Zweck:*

Die Client-Software bietet zahlreiche vorgegebene Optionen für die Fensterteilung. Außerdem können Sie nach Bedarf benutzerdefinierte Fensterteilungen festlegen. *Schritte:* 

1. Klicken Sie in der Symbolleiste der Liveansicht auf **Findelen Sie in der Liveansicht auf (EBI**), und wählen Sie Edit, um das Dialogfeld

für die benutzerdefinierte Fensterteilung aufzurufen.

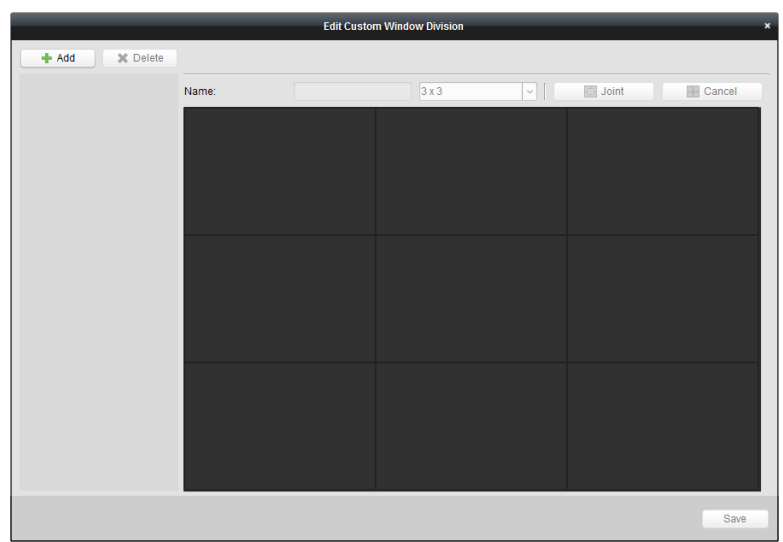

2. Klicken Sie auf **Hinzufügen**, um das Dialogfeld zum Hinzufügen von benutzerdefinierten Fensterteilungen zu öffnen.

*Hinweis:* Es können bis zu 5 Fensterteilungen hinzugefügt werden.

3. Legen Sie einen Namen für die neue Fensterteilung fest, und klicken Sie auf **OK**, um die Einstellung zu speichern.

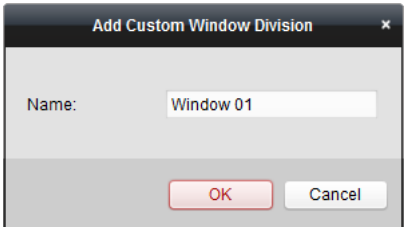

- 4. Name und Fensterteilung (3x3, 4x4, 5x5) können geändert werden.
- 5. Durch Ziehen und Ablegen können Sie bestimmen, welche Fenster einander gegenüberliegen sollen. Klicken Sie auf **Verbinden**, um sie als Gesamtfenster anzuzeigen. Um den Vorgang abzubrechen, klicken Sie auf **Abbrechen**.

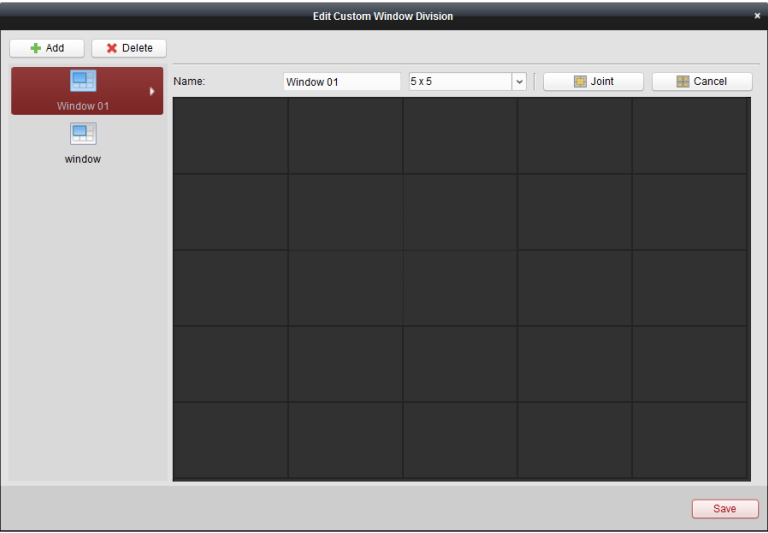

6. Klicken Sie auf Speichern, um die Einstellungen zu bestätigen. Klicken Sie auf **X**, um zur Seite der Hauptansicht zurückzukehren. Sie können auf **E**rklicken und die benutzerdefinierte Fensterteilung für die Wiedergabe von Livevideos auswählen.

#### *Hinweise:*

- Zum Konfigurieren der benutzerdefinierten Fensterteilung können Sie auch die Sofortwiedergabeseite öffnen und die aufgeführten Schritte befolgen.
- Bei der Fernwiedergabe können bis zu 16 Fenster gleichzeitig wiedergegeben werden. Bei der Wiedergabe ist die benutzerdefinierte Fensterteilung mit mehr als 16 Fenstern ungültig.

## **2.4.15Liveansicht im Fisheye-Modus**

#### *Zweck:*

Das Livevideo der Kamera kann im Modus Fisheye-Erweiterung wiedergegeben werden.

#### *Schritte:*

- 1. Starten Sie die Liveansicht (siehe *Kapitel 2.4.1 Starten und Stoppen der Liveansicht*).
- 2. Klicken Sie mit der rechten Maustaste auf das Video, und wählen Sie **Fisheye-Erweiterung**. Der Erweiterungsmodus für die Wiedergabe kann ganz nach Bedarf ausgewählt werden. *Hinweis:* Für bestimmte Geräte können Sie die Montageart des Geräts auswählen. Der jeweilige Erweiterungsmodus wird in diesem Fall aufgeführt.

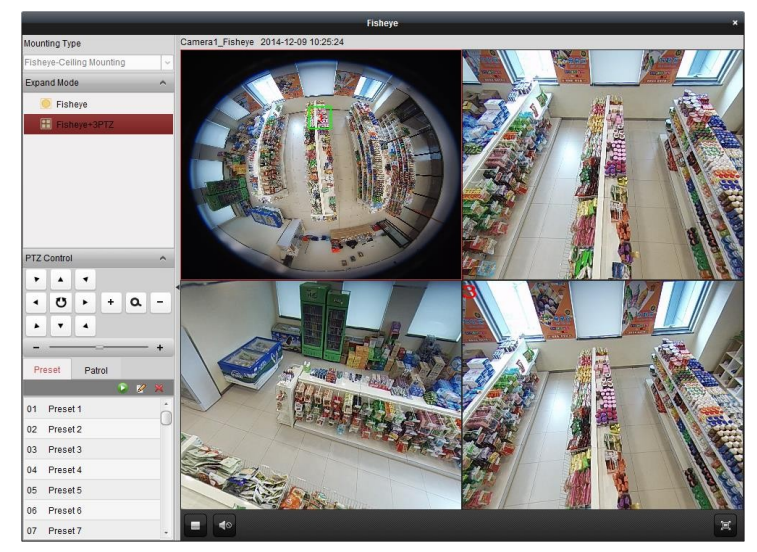

- **Fisheye:** Im Fisheye-Ansichtsmodus wird die gesamte Weitwinkelansicht der Kamera angezeigt. Seinen Namen verdankt dieser Ansichtsmodus der Tatsache, dass hier der Blick durch das konvexe Auge eines Fisches nachgeahmt wird. Das Objektiv erzeugt gekrümmte Bilder von großen Bereichen und verzerrt dabei die Perspektive und die Winkel der im Bild dargestellten Objekte.
- **Panorama/180**° **-Doppel-Panorama/360**° **-Panorama:** Im Panorama-Ansichtsmodus wird das verzerrte Fisheye-Bild von einigen Kalibriermethoden in ein Bild mit normaler Perspektive umgewandelt.
- **PTZ:** Die PTZ-Ansicht bietet eine Nahansicht eines bestimmten Bereichs der Fisheye- oder Panorama-Ansicht. Sie unterstützt die elektronische PTZ-Funktion, auch E-PTZ genannt. *Hinweis:* Die einzelnen PTZ-Ansichten werden in der Fisheye- und der Panorama-Ansicht mit einem spezifischen Navigationsfeld dargestellt. Sie können das Navigationsfeld auf eine der Ansichten ziehen, um die PTZ-Ansicht anzupassen, oder die PTZ-Ansicht ziehen, um den Winkel der Ansicht zu ändern.

#### **PTZ-Steuerung**

Im PTZ-Modus können Sie über die PTZ-Steuerung das PTZ-Fenster anpassen. *Hinweis:* Das PTZ-Fenster variiert je nach Gerät.

 Um den Ansichtswinkel zu ändern, wählen Sie ein PTZ-Fenster aus und klicken auf eine der Richtungsschaltflächen.

*Hinweis:* Der Ansichtswinkel des PTZ-Fensters wird auch geändert, wenn Sie das Nummernfeld in das Fisheye- oder Panoramafenster ziehen und ablegen.

- $\bullet$  Um den Auto-Scan zu starten, wählen Sie ein PTZ-Fenster aus und klicken auf  $\circ$ . Klicken Sie erneut, um den Auto-Scan zu stoppen.
- : Ziehen Sie den Schieberegler, um die Geschwindigkeit der PTZ-Bewegung anzupassen.
- $\cdot$   $\alpha$   $\cdot$   $\cdot$  Vergrößern oder verkleinern Sie das ausgewählte PTZ-Fenster, indem Sie auf  $\pm$ bzw. auf **F** klicken. Das Fenster lässt sich auch über das Mausrad vergrößern und verkleinern.

#### **Preset**

*Hinweis:* Presets werden nur von bestimmten Fisheye-Kameras unterstützt.

Presets sind benutzerdefinierte Ü berwachungspositionen und -punkte. Um die Ü berwachungsszene in die festgelegte Position zu bringen, rufen Sie einfach die Preset-Nummer auf. Befolgen Sie zum

Konfigurieren eines Presets die nachfolgenden Schritte.

#### *Schritte:*

- 1. Klicken Sie auf die Registerkarte **Preset**, um den Konfigurationsdialog für das Preset zu öffnen.
- 2. Wählen Sie ein PTZ-Fenster aus, und richten Sie die Szene auf die Stelle aus, die Sie als Preset festlegen möchten.
- 3. Klicken Sie auf , geben Sie den Preset-Namen ein, und klicken Sie auf **OK**, um ein Preset zu speichern.

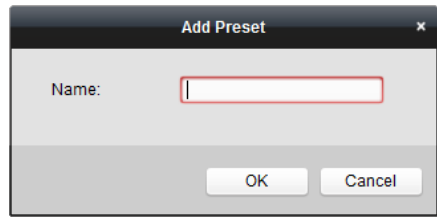

- 4. Optional: Klicken Sie auf **D**, um das konfigurierte Preset aufzurufen.
- 5. Optional: Klicken Sie auf X, um das konfigurierte Preset zu löschen.

#### **Patrouille**

*Hinweis:* Presets werden nur von bestimmten Fisheye-Kameras unterstützt.

Bei einer Patrouille wird eine bestimmte Gruppe benutzerdefinierter Presets nacheinander abgetastet. Dabei können die Abtastgeschwindigkeit zwischen zwei Presets und die Verweilzeit am Preset separat festgelegt werden. Befolgen Sie zum Konfigurieren einer Patrouille die nachfolgenden Schritte.

#### *Hinweis:*

Konfigurieren Sie mindestens zwei Presets, bevor Sie eine Patrouille konfigurieren.

#### *Schritte:*

- 1. Klicken Sie auf das Register für Patrouillen, um die Patrouillen-Konfiguration aufzurufen.
- 2. Wählen Sie eine Pfadnummer aus der Auswahlliste aus.
- 3. Klicken Sie auf **F**, um das konfigurierte Preset hinzuzufügen, und legen Sie die Verweilzeit und die Patroulliengeschwindigkeit für das Preset fest.
- 4. Wiederholen Sie den beschriebenen Vorgang, um weitere Presets zur Patrouille hinzuzufügen.

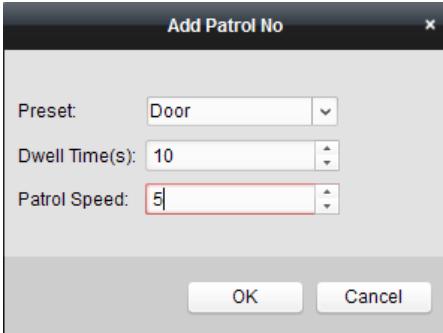

- 5. Klicken Sie auf  $\blacksquare$ , um die Patrouille zu starten, bzw. auf  $\blacksquare$ , um sie zu beenden.
- 6. Optional: Klicken Sie auf  $\mathbb{Z}$  oder auf  $\mathbb{Z}$ , um ein Preset im Patrouillenpfad zu bearbeiten bzw. zu löschen.

#### *Hinweise:*

- Bis zu 256 Presets können eingerichtet werden.
- Es können bis zu 32 Patrouillen eingestellt werden.
- Die Verweilzeit kann auf einen Wert zwischen 1 und 120 Sekunden eingestellt werden.
- Die Patrouillengeschwindigkeit kann auf einen Wert zwischen 1 und 40 eingestellt werden.

## **2.4.16Starten der Speed Dome-Verknüpfung**

#### *Zweck:*

Die Fisheye-Kamera unterstützt die Speed Dome-Verknüpfungsfunktion, um ein Ziel nach Bedarf zu lokalisieren oder zu verfolgen.

#### *Hinweise:*

- Diese Funktion nur von bestimmten Fisheye-Kameras unterstützt.
- Eine Speed Dome-Kamera mit automatischer Verfolgungsfunktion muss neben der Fisheye-Kamera installiert sein.

#### *Schritte:*

1. Klicken Sie mit der rechten Maustaste auf die Panorama-Ansicht, und wählen Sie **Fernkonfiguration** aus. Wechseln Sie zum Menü **Fisheye**.

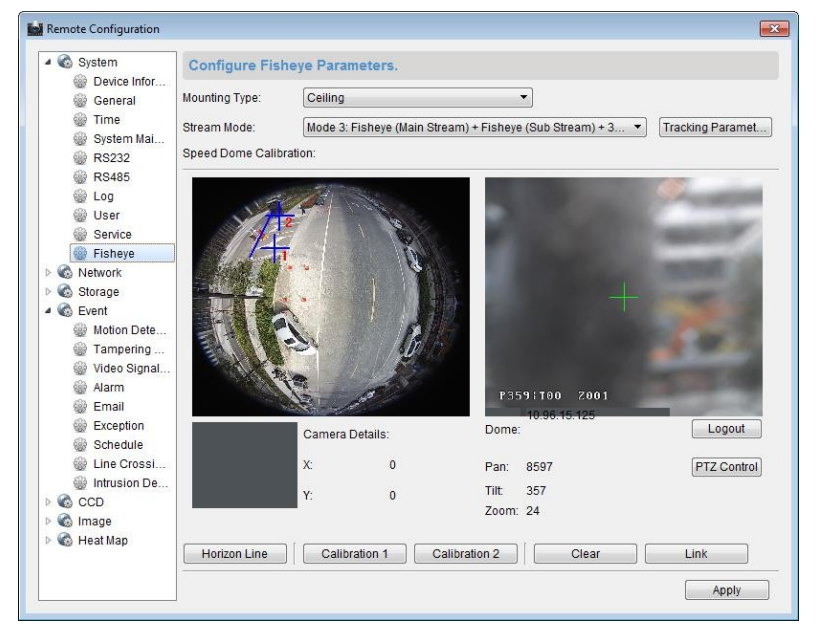

- 2. Wählen Sie die Montageart der Speed Dome-Kamera und den Stream-Modus für die Fisheye-Kamera aus.
- 3. Klicken Sie auf **Anmelden**, um die Speed Dome-Kamera hinzuzufügen.

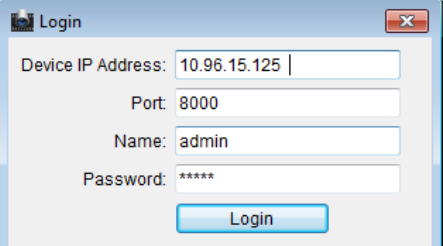

- 4. Geben Sie Geräte-IP-Adresse, Port-Nummer, Benutzername und Kennwort ein, und klicken Sie auf **Anmelden**.
- 5. Klicken Sie auf **PTZ-Steuerung** und passen Sie mithilfe der Richtungspfeile die horizontale

Position der Speed Dome-Kamera an.

*Hinweis:* Wenn die Speed Dome-Kamera auf die horizontale Position eingestellt ist, liegt der Neigungswinkel nahe 0.

- 6. Klicken Sie auf **Horizontlinie**, um eine Horizontlinie festzulegen. Wenn die Linie festgelegt ist, wird eine Meldung "Horizontallinie erfolgreich eingestellt" angezeigt.
- 7. Bewegen Sie Kalibrierungskreuz Nr. 1 in den mittleren Bereich der Fisheye-Kamera. Unterhalb der Fisheye-Kamera wird ein kleines Bild angezeigt. Verwenden Sie die PTZ-Steuerung, um die Speed Dome-Kamera auf dieselbe Position einzustellen, und klicken Sie auf **Kalibrierung 1**, um die Kalibrierungseinstellung abzuschließen.
- 8. Bewegen Sie Kalibrierungskreuz Nr. 2 an die zweite Position und stellen Sie die Speed Dome-Kamera mithilfe der PTZ-Steuerung auf dieselbe Position ein. Klicken Sie auf **Kalibrierung 2**, um die Kalibrierungseinstellung abzuschließen.

*Hinweis:* Klicken Sie auf **Löschen**, um die konfigurierten Kalibrierungen zu löschen.

- 9. Klicken Sie auf **Verknüpfen**, um die Speed Dome-Kamera mit der Fisheye-Kamera zu verknüpfen.
- 10. Klicken Sie auf **Verfolgungsparameter**, um die Verfolgungsmethode auszuwählen.

#### *Hinweise:*

- Die Speed Dome-Verknüpfung fungiert als Verknüpfungsmethode von Einbruchmeldung und Linienüberquerungsdetektion, wenn einer dieser Alarme ausgelöst wird.
- Klicken Sie mit der rechten Maustaste auf das Liveansichts-Fenster der Fisheye-Kamera und wechseln Sie zu "Fernkonfiguration > Ereignis > Einbruchmeldung/Linienüberquerungsdetektion", um das Kontrollkästchen **Smart Tracking**, zur Aktivierung der Verfolgungsfunktion zu aktivieren.
- 11. Klicken Sie auf **Speichern**, um die Einstellungen zu speichern.
- 12. Optional: Sie könne auch mit der rechten Maustaste auf die Panorama-Ansicht klicken und **Speed Dome-Verknüpfung starten** auswählen. Dann können Sie die Zielverfolgung der Speed Dome-Kamera manuell festlegen, indem Sie in der Liveansicht der Fisheye-Kamera auf das Ziel klicken.

*Hinweis:* Damit die Speed Dome-Verknüpfung angezeigt wird, müssen Sie die Speed Dome-Kamera der Software hinzufügen (*Abschnitt 2.2 Hinzufügen des Geräts*) und die Liveansicht für die Kamera starten (*Abschnitt 2.4.1 Starten und Stoppen der Liveansicht*).

## **2.4.17Andere Funktionen in der Liveansicht**

Die Liveansicht bietet weitere Funktionen wie digitalen Zoom, Zwei-Wege-Audio, Kamerastatus und Synchronisierung.

#### **Zusatzbildschirm-Vorschau**

Das Livevideo kann auf verschiedenen Zusatzbildschirmen angezeigt werden, sodass Sie sich bequem Vorschauen unterschiedlicher Ü berwachungsszenen ansehen können. Es werden bis zu 3 Zusatzbildschirme unterstützt.

## **Digitaler Zoom**

Ziehen Sie mit der linken Maustaste nach unten rechts oder nach oben links ein Rechteck auf. Der

markierte Bereich wird vergrößert bzw. verkleinert.

## **Kanal-Null**

Für Kanal-Null des Geräts drücken Sie die *STRG*-Taste und doppelklicken, um den speziellen Kanal anzuzeigen. Halten Sie die *STRG*-Taste gedrückt und doppelklicken Sie erneut, um den Kanal wiederherzustellen.

## **2-Wege-Audio**

Mit dieser Funktion wird die Sprachübertragung der Kamera aktiviert. Damit empfangen Sie zusätzlich zum Livevideo auch den von der Kamera aufgenommenen Echtzeit-Ton. Diese Funktion kann immer nur für eine Kamera gleichzeitig benutzt werden.

### **Kamerastatus**

Die Kamerastatus wie Aufzeichnungsstatus, Signalstatus und Verbindungsnummer können zur Ü berprüfung erkannt und angezeigt werden. Die Statusinformationen werden alle 10 Sekunden aktualisiert.

## **Synchronisierung**

Die Synchronisierungsfunktion bietet eine Möglichkeit, die Geräteuhr mit dem PC zu synchronisieren, auf dem die Client-Software ausgeführt wird.

# **Kapitel 3 Zeitplaneinstellungen und Wiedergabe bei Remote-Speicherung**

Wenn sich die Videospeichergeräte (z. B. HDDs, Net-HDDs oder SD-/SDHC-Karten) auf dem lokalen Gerät befinden oder ein Remote-Speicherserver verfügbar ist, können Sie den Aufnahme- oder Erfassungszeitplan der Kameras wie folgt einstellen: normal, bei Alarm oder auf Befehl. Die Videodateien können für die Remote-Wiedergabe durchsucht werden.

## **3.1 Remote-Speicherung**

#### *Zweck:*

Die Videodateien und aufgenommenen Bilder können auf HDDs, Net-HDDs und SD-/SDHC-Karten auf einem lokalen Gerät oder einem verbundenen Speicherserver gespeichert werden.

Klicken Sie in der Steuerung auf das Symbol

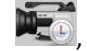

oder klicken Sie auf **Tool** -> **Speicherzeitplan**, um die Seite "Speicherzeitplan" zu öffnen.

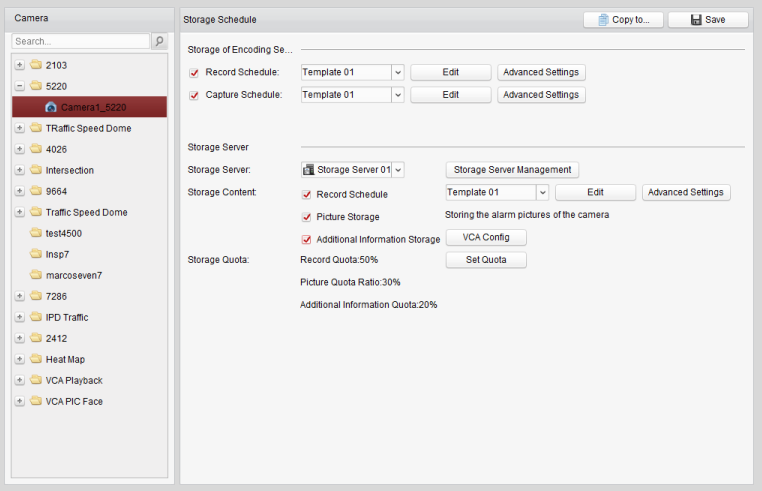

## **3.1.1 Speichern auf Speichergeräten von DVRs, NVRs oder**

## **Netzwerkkameras**

#### *Zweck:*

Einige lokale Geräte, darunter DVRs, NVRs und Netzwerkkameras, bieten Speichergeräte wie HDDs, Net-HDDs und SD/SDHC-Karten für Videodateien. Sie können einen Aufnahme- oder Erfassungszeitplan für die Kanäle der lokalen Geräte festlegen.

*Hinweis:* Die über den Erfassungszeitplan aufgenommenen Bilder werden auf dem lokalen Gerät gespeichert und können auf der Remote-Konfigurationsseite des Geräts durchsucht werden. *Bevor Sie anfangen:* 

Die neu installierten Speichergeräte müssen zunächst formatiert werden. Rufen Sie die Remote-Konfiguration des Geräts auf, klicken Sie auf **Speicherung** > **Allgemein**, wählen Sie die HDD oder SD/SDHC-Karte aus, und klicken Sie auf **Formatieren**, um das ausgewählte Speichergerät zu initialisieren.

#### *Schritte:*

- 1. Ö ffnen Sie die Seite für den Aufzeichnungszeitplan.
- 2. Wählen Sie die Kamera in der Kameragruppenliste.
- 3. Aktivieren Sie das Kontrollkästchen **Aufnahmezeitplan/Erfassungszeitplan** unter **Speichern des Encoding Server**, um die lokale Aufnahme oder Erfassung des Geräts zu aktivieren.

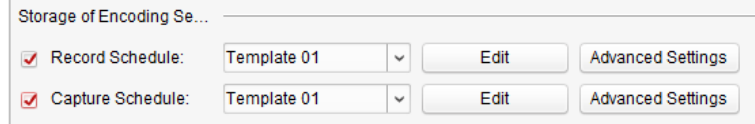

4. Wählen Sie die Vorlage für den Aufnahme- oder Erfassungszeitplan aus der Auswahlliste aus. **Täglich-Vorlage**: ganztägige Daueraufzeichnung.

**Wochentag-Vorlage**: wochentägliche Daueraufzeichnung von 08:00 bis 20:00.

**Ereignisvorlage**: ereignisgesteuerte Aufzeichnung.

**Vorlage 01 bis 08**: feste Vorlagen für spezielle Zeitpläne. Diese Vorlagen können ganz nach Bedarf bearbeitet werden.

**Benutzerdefiniert**: kann nach Wunsch angepasst werden.

Informationen zum Bearbeiten oder Anpassen der Vorlage finden Sie unter *Konfigurieren einer Aufzeichnungszeitplan-Vorlage*.

- 5. Klicken Sie auf **Erweiterte Einstellungen**, um die Aufzeichnungsparameter festzulegen. Einzelheiten finden Sie in *Tabelle 3.1 Erweiterte Aufzeichnungseinstellungen* und *Tabelle 3.2 Erweiterte Erfassungseinstellungen*.
- 6. Optional können Sie auf **Kopieren in...** klicken, um die Einstellungen des Aufzeichnungszeitplans in andere Kanäle zu kopieren.
- 7. Klicken Sie auf **Speichern**, um die Einstellungen zu speichern.

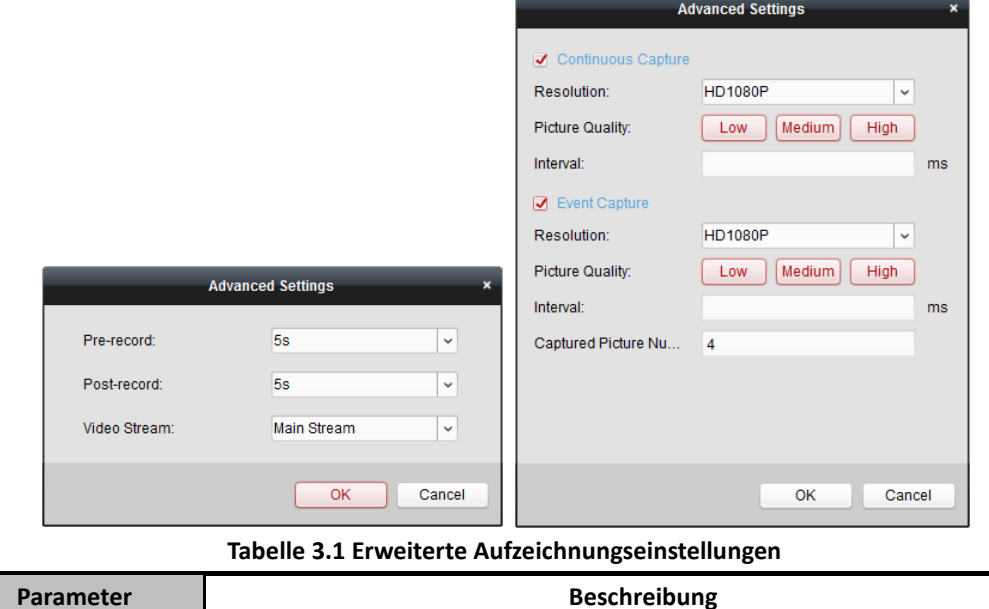

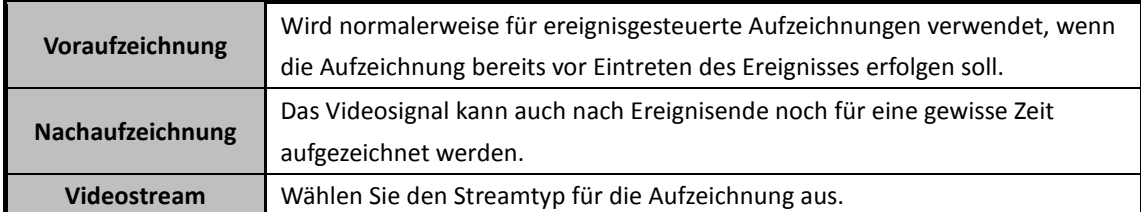

**Tabelle 3.2 Erweiterte Erfassungseinstellungen** 

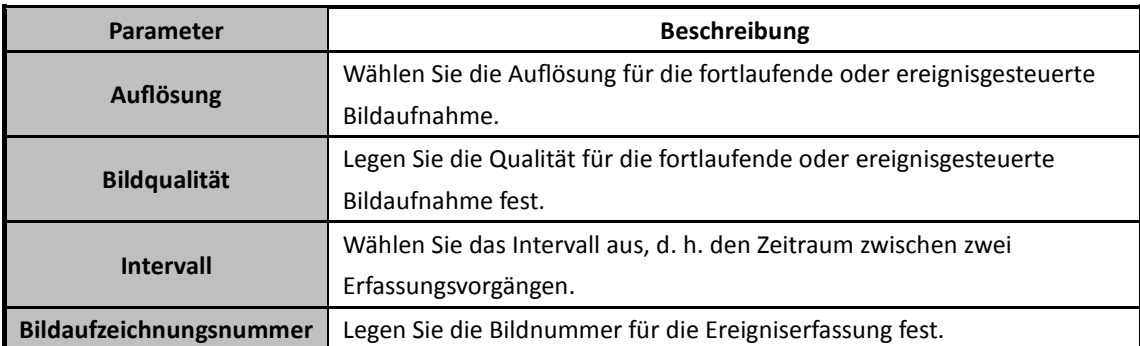

## **Konfigurieren einer Aufzeichnungszeitplan-Vorlage**

Führen Sie die folgenden Schritte aus, um die Aufzeichnungszeitplan-Vorlage zu konfigurieren: Wenn **Vorlage 01 bis 08** in der Auswahlliste ausgewählt ist, starten Sie mit Schritt 1;

Wenn **Benutzerdefiniert** in der Auswahlliste ausgewählt ist, starten Sie mit Schritt 2.

- 1. Klicken Sie auf **Bearbeiten**, um die Vorlagenverwaltung aufzurufen. Wählen Sie die Vorlage aus, die Sie einstellen möchten. Der Name kann bei Bedarf geändert werden.
- 2. Legen Sie den Zeitplan für die ausgewählte Vorlage fest.

**2** Schedule Recording verweist auf die normale Zeitplanaufzeichnung. Die Zeitplanachse ist mit **nd** markiert.

Event Recording verweist auf die ereignisgesteuerte Zeitplanaufzeichnung. Die Zeitplanachse ist mit **markiert**.

Command verweist auf die befehlsgesteuerte Zeitplanaufzeichnung. Die Zeitplanachse ist mit markiert.

*Hinweis:* Per Befehl ausgelöste Aufzeichnungen sind für ATM-Transaktionen nur verfügbar, wenn der ATM DVR zu iVMS-4200 hinzugefügt wird.

Wenn der Cursor zu Wechselt, können Sie die Zeitperiode festlegen.

Wenn der Cursor zu K<sup>on</sup> wechselt, können Sie die soeben bearbeitete Zeitachse verschieben. Sie können auch den angezeigten Zeitpunkt bearbeiten, um die genaue Zeitperiode festzulegen. Wenn der Cursor zu  $\left|\frac{\sqrt{1-\epsilon}}{1-\epsilon}\right|$  wechselt, können Sie die ausgewählte Zeitachse verlängern oder verkürzen.

3. Optional können Sie die Zeitplanachse auswählen,

und dann auf das Symbol  $\mathbf{\times}$  klicken, um die ausgewählte Zeitachse zu löschen,

oder auf das Symbol **klicken**, um alle Zeitachsen zu löschen,

oder auf das Symbol klicken, um die Zeitachseneinstellungen in andere Tage zu kopieren.

4. Klicken Sie auf **OK**, um die Einstellungen zu speichern.

Sie können auf der Seite für den benutzerdefinierten Zeitplan auf **Speichern als** 

**Aufnahmevorlage** klicken und dann die benutzerdefinierte Vorlage als Vorlage 01 bis 08 speichern.

*Hinweis:* Für jeden Tag des Aufzeichnungszeitplans können bis zu acht Zeiträume festgelegt werden.

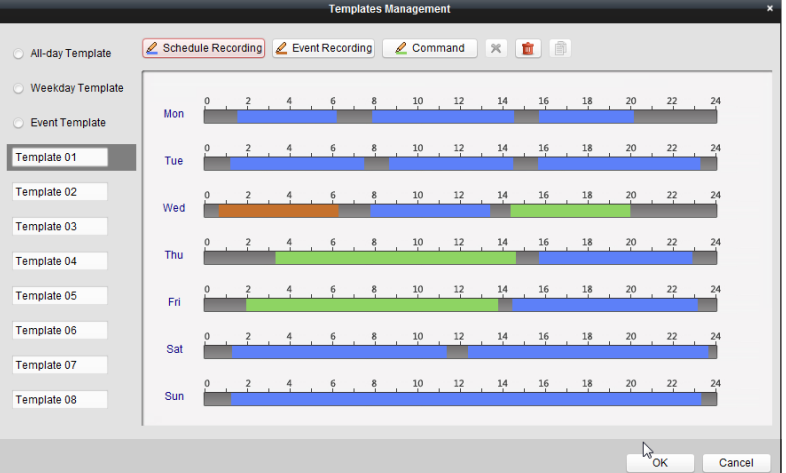

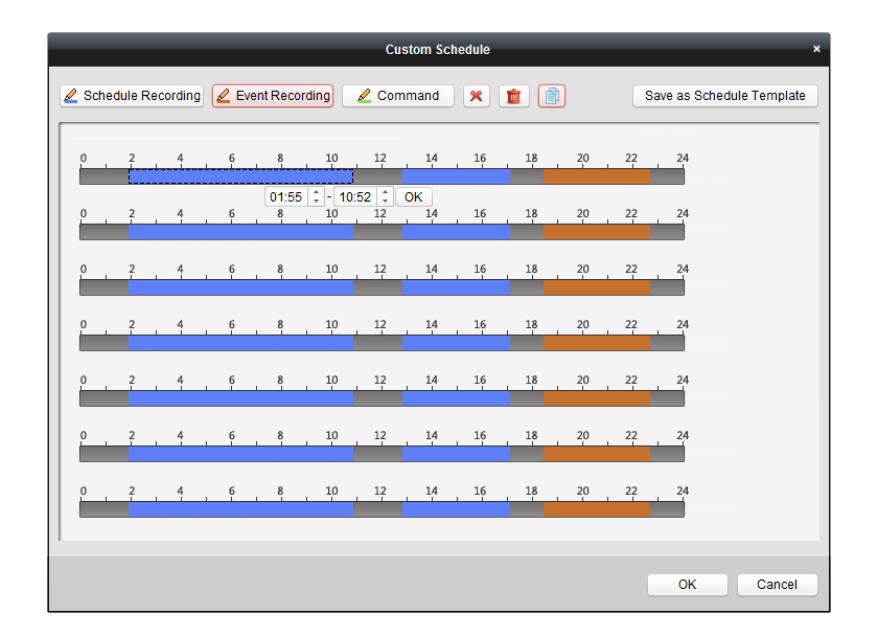

## **3.1.2 Speichern auf Speichergerät**

#### *Zweck:*

Sie können dem Client Speichergeräte hinzufügen, um Videodateien und Bilder des hinzugefügten Codiergeräts darauf zu speichern. Für die Remote-Wiedergabe können Sie diese Dateien auch durchsuchen. Das Speichergerät kann ein Speicherserver, CVR oder anderer NVR sein. Nachfolgend werden beispielhaft die Einstellungen für einen Speicherserver vorgenommen.

#### *Bevor Sie anfangen:*

Die im Softwarepaket iVMS-4200 enthaltene Anwendungssoftware für den Speicherserver muss installiert werden. Markieren Sie beim Installieren von iVMS-4200 das Kontrollkästchen **Speicherserver**, um die Installation des Speicherservers zu aktivieren.

## **Hinzufügen des Speicherservers**

#### *Schritte:*

1. Klicken Sie auf das Verknüpfungssymbol **auf dem Desktop, um den Speicherserver** auszuführen.

#### *Hinweise:*

- Die Videodateien können auch auf einem Speicherserver aufgezeichnet werden, der auf einem anderen PC installiert ist.
- Wenn der Speicherserver-Port (Wert: 8000) von einem anderen Dienst belegt ist, wird ein Dialogfeld angezeigt. Sie müssen die Portnummer auf einen anderen Wert ändern, um die ordnungsgemäße Funktion des Speicherservers zu gewährleisten.
- 2. Ö ffnen Sie die Geräteverwaltung, und klicken Sie auf das Register **Server**.
- 3. Klicken Sie auf **Neuen Gerätetyp hinzufügen**, wählen Sie **Speicherserver**, und klicken Sie auf **OK**.
- 4. Klicken Sie in der Liste auf **Speicherserver**, um den Dialog zum Hinzufügen des Speicherservers aufzurufen.

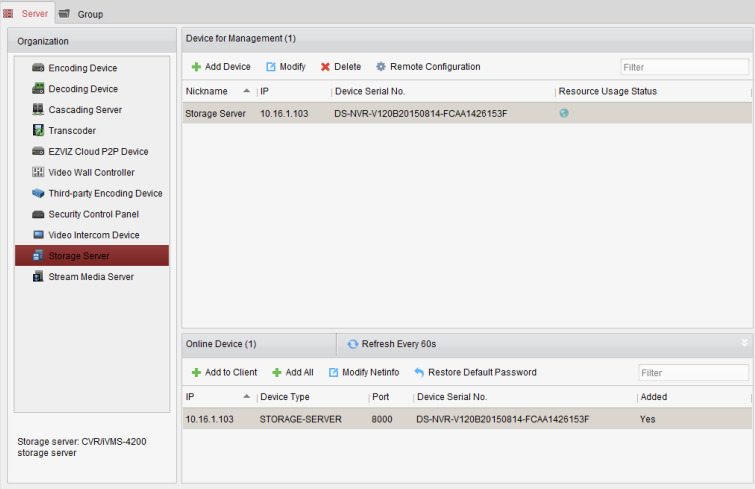

- 5. Sie können den Speicherserver auf folgende Arten hinzufügen:
- Durch Erkennung des Speicherservers, siehe *Abschnitt 2.2.2 Hinzufügen von Online-Geräten*.
- Durch Angabe der IP-Adresse oder des Domänennamens des Speicherservers, siehe *Abschnitt 2.2.3 Manuelles Hinzufügen von Geräten*.
- Durch Angabe eines IP-Segments, siehe *Abschnitt 2.2.4 Hinzufügen von Geräten mithilfe des IP-Segments*.
- Ü ber IP-Server, siehe *Abschnitt 2.2.5 Hinzufügen von Geräten mithilfe des IP-Servers*.

## **Formatieren der Festplatten**

Die Festplatten des Speicherservers müssen für die Speicherung von Videodateien und Bildern formatiert werden.

#### *Schritte:*

- 1. Wählen Sie den hinzugefügten Speicherserver aus der Liste aus, und klicken Sie auf **Remote-Konfiguration**.
- 2. Klicken Sie auf **Speicherung** > **Allgemein**, um den Dialog für die Festplattenformatierung aufzurufen.

3. Wählen Sie die HDD in der Liste aus, und klicken Sie auf **Formatieren**. Sie können den Formatierungsprozess anhand der Fortschrittsleiste überprüfen. Der Status der formatierten HDD ändert sich von *Nicht formatiert* in *Normal Status*.

*Hinweis:* Das Formatieren der HDDs dient der Vorabzuweisung des Speicherplatzes auf der Festplatte. Die Originaldaten der formatierten HDDs werden nicht gelöscht.

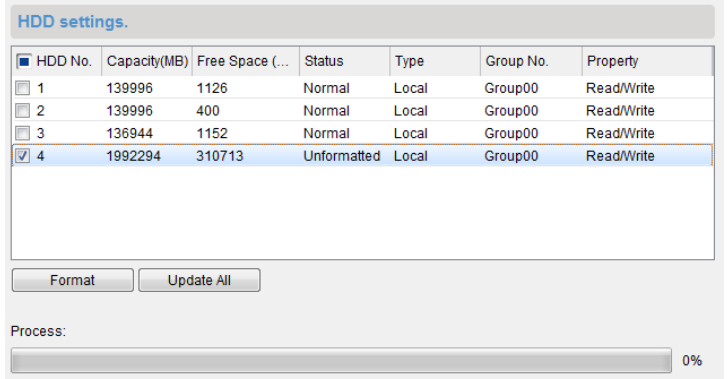

### **Konfigurieren eines Speicherzeitplans**

#### *Bevor Sie anfangen:*

Der Speicherserver muss der Client-Software hinzugefügt und die HDDs für die Speicherung der Videodateien formatiert werden.

#### *Schritte:*

- 1. Ö ffnet den Speicherzeitplan.
- 2. Wählen Sie die Kamera in der Kameragruppenliste.
- 3. Wählen Sie den Speicherserver aus der Auswahlliste **Speicherserver**. *Hinweis:* Sie können auf **Speicherserver-Verwaltung** klicken, um Speicherserver hinzuzufügen, zu bearbeiten oder zu löschen.
- 4. Aktivieren Sie das Kontrollkästchen **Aufnahmezeitplan**, um die Speicherung der Videodateien zu aktivieren.

Sie können außerdem das Kontrollkästchen **Bildspeicher** aktivieren, um beim Auftreten eines Ereignisses Alarmbilder der Kamera zu speichern.

Für Netzwerkkameras mit der Funktion Wärmekarte oder Personenzählung ist das Kontrollkästchen **Zusatzinformationsspeicherung** verfügbar. Sie können auf **VCA-Konfig.** klicken, um die VCA-Regel für die Kamera festzulegen, und das Kontrollkästchen **Zusatzinformationsspeicherung** aktivieren, damit die Daten zu Wärmekarte, Personenzählung und Straßenverkehr auf den Speicherserver hochgeladen werden. Informationen zur Ü berprüfung der Daten finden Sie in *Kapitel 15.1 Wärmekarte, Kapitel 15.2 Personenzählungsstatistik* und *Kapitel 15.4 Straßenverkehr*. *Hinweis:* Ausführliche Informationen zur Festlegung der VCA-Regel finden Sie im *Benutzerhandbuch* der Kamera.

- 5. Wählen Sie die Zeitplanvorlage für die Aufzeichnung aus der Auswahlliste. Informationen zum Bearbeiten oder Anpassen der Vorlage finden Sie unter *Konfigurieren einer Aufzeichnungszeitplan-Vorlage*.
- 6. Klicken Sie auf **Erweiterte Einstellungen**, um Vor- und Nachaufzeichnungsdauer sowie andere Aufzeichnungsparameter zu konfigurieren.

7. Klicken Sie auf **Quote einstellen**, um die HDD-Verwaltungsoberfläche des Speicherservers aufzurufen. Sie können das entsprechende Quotenverhältnis für Aufzeichnung, Bild und Zusatzinformationen festlegen.

*Beispiel:* Wenn Sie die Aufnahmequote auf 60 % festlegen, können 60 % des Speicherplatzes zum Speichern von Videodateien verwendet werden.

8. Klicken Sie auf **Speichern**, um die Einstellungen zu speichern.

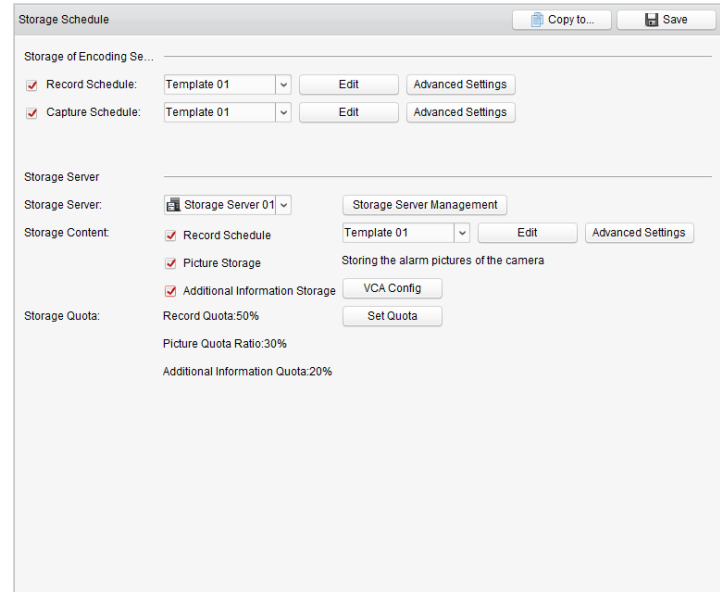

*Hinweis:* Der Speicherserver unterstützt die Speicherung folgender erkannter Alarme: Linienüberquerung, Einbruch, Bereichseingang, Bereichsausgang, Schnelle-Bewegung, Personenansammlung, Aufenthalt, Parken, Objektentfernung und unbeaufsichtigtes Gepäck. Details finden Sie in *Kapitel 4 Ereignisverwaltung*.

## **3.2 Fernwiedergabe**

#### *Zweck:*

Die auf dem lokalen Gerät oder dem Speicherserver gespeicherten Videodateien können nach Kamera oder auslösendem Ereignis durchsucht und anschließend remote wiedergegeben werden.

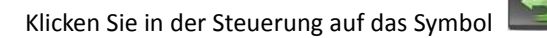

oder klicken Sie auf **Anzeige > Fernwiedergabe**, um die Seite für die Fernwiedergabe zu öffnen.

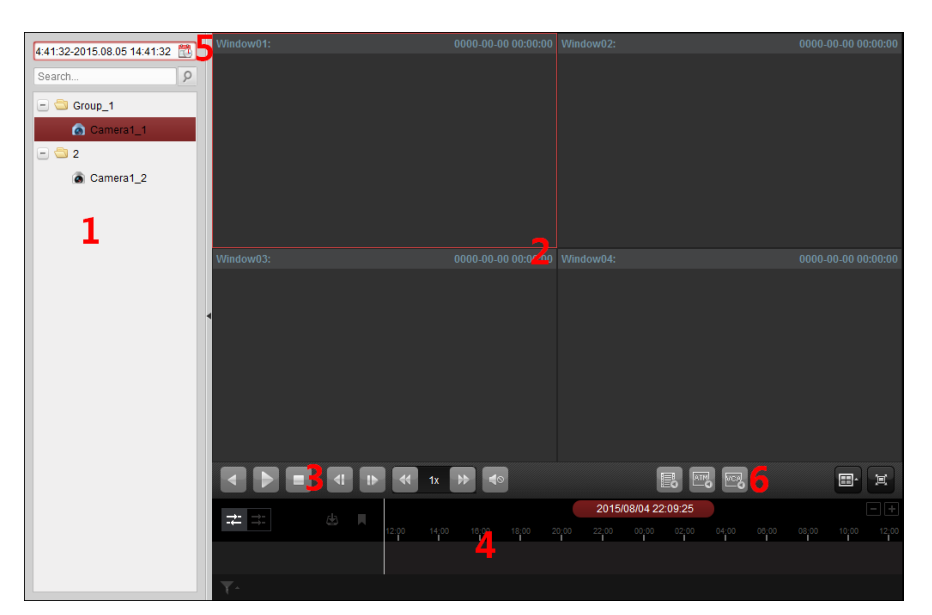

#### *Seite für die Fernwiedergabe*

- *1 Kameraliste*
- *2 Wiedergabe-Anzeigefenster*
- *3 Wiedergabe-Bedienelemente*
- *4 Zeitachse*
- *5 Kalender*
- *6 Suchbedingung*

## **3.2.1 Normale Wiedergabe**

#### *Zweck:*

Für die normale Wiedergabe können Videodateien nach Kamera oder Gruppenname durchsucht werden.

## **Suchen nach Videodateien für die normale Wiedergabe**

#### *Schritte:*

- 1. Ö ffnen Sie die Seite für die Fernwiedergabe.
- 2. Ziehen Sie die Kamera oder Gruppe in das Anzeigefenster, oder doppelklicken Sie auf die Kamera oder Gruppe, um die Wiedergabe zu starten.
- 3. Die gefundenen Videodateien der ausgewählten Kamera bzw. Gruppe werden rechts in der Oberfläche angezeigt. Die Ergebnisse können über das Textfeld **Filter** gefiltert werden.
- 4. Optional: Klicken Sie auf das Kalendersymbol  $\frac{4:41:32-2015.08.0514:41:32}{\ldots}$  um das Kalenderdialogfeld zu aktivieren. Wählen Sie das Start- und Enddatum aus, und legen Sie die genaue Uhrzeit fest. Klicken Sie auf **OK**. Alle Videodateien, die innerhalb von 7 Tagen um das festgelegte Datum aufgezeichnet wurden, werden durchsucht und angezeigt.

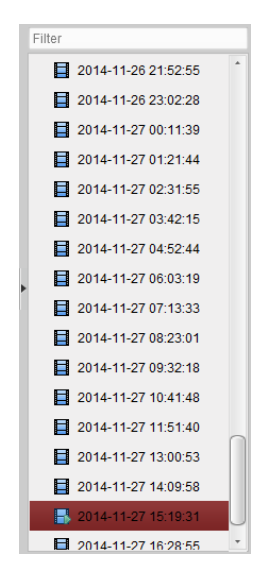

#### *Hinweise:*

- Es können bis zu 16 Kameras gleichzeitig durchsucht werden.
- Das Datum mit geplanten Aufnahmen wird im Kalender mit **und das Datum mit** Ereignisaufzeichnungen mit  $\blacktriangle$  markiert.

## **Wiedergeben von Videodateien**

Wenn Sie die Videodateien für die normale Wiedergabe gefunden haben, können diese auf zwei Arten wiedergegeben werden:

#### **Wiedergabe nach Dateiliste**

Wählen Sie die Videodatei aus der Suchergebnisliste aus, und klicken Sie auf der Videodatei auf das Symbol **Q** 

oder doppelklicken Sie auf die aufgezeichnete Videodatei, um das Video im Anzeigefenster wiederzugeben.

Sie können auch ein Anzeigefenster auswählen und in der Symbolleiste auf das Symbol klicken, um die zugehörige Videodatei abzuspielen.

#### **Wiedergabe nach Zeitachse**

Auf der Zeitachse wird die Länge der Videodateien angezeigt. Die verschiedenen

Videodateitypen sind dabei farbcodiert. Klicken Sie auf die Zeitachse, um das Video an einem bestimmten Zeitpunkt wiederzugeben.

Wenn Sie die Zeitachse vergrößern oder verkleinern möchten, klicken Sie auf **Dauch zum Auf .** Um zum vorherigen oder zum nächsten Zeitabschnitt zu wechseln, können Sie die Zeitachse ziehen.

Die Zeitachse lässt sich auch über das Mausrad vergrößern und verkleinern.

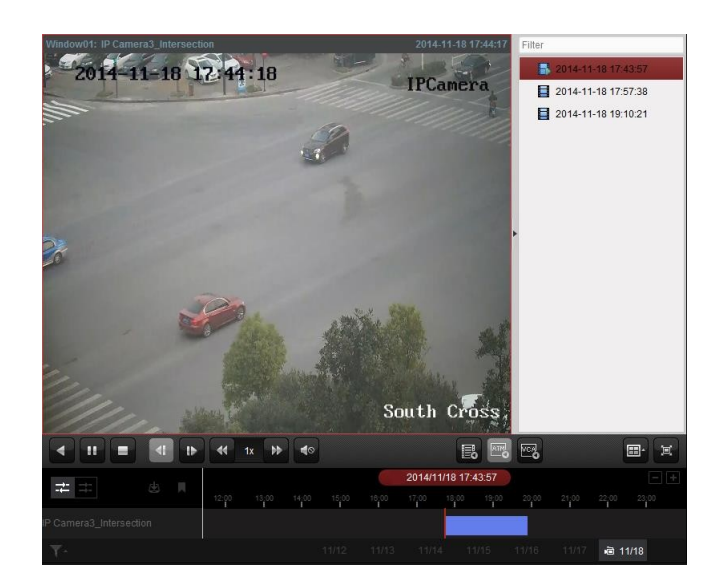

#### *Symbolleiste für die normale Wiedergabe:*

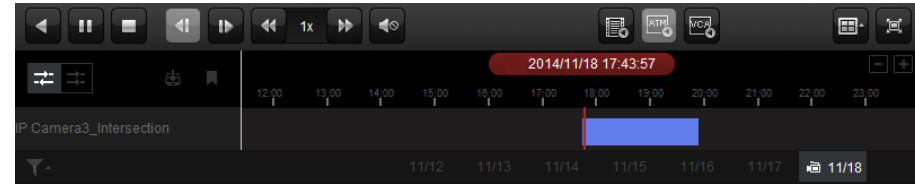

Auf der Seite der normalen Wiedergabe sind folgende Symbolschaltflächen verfügbar:

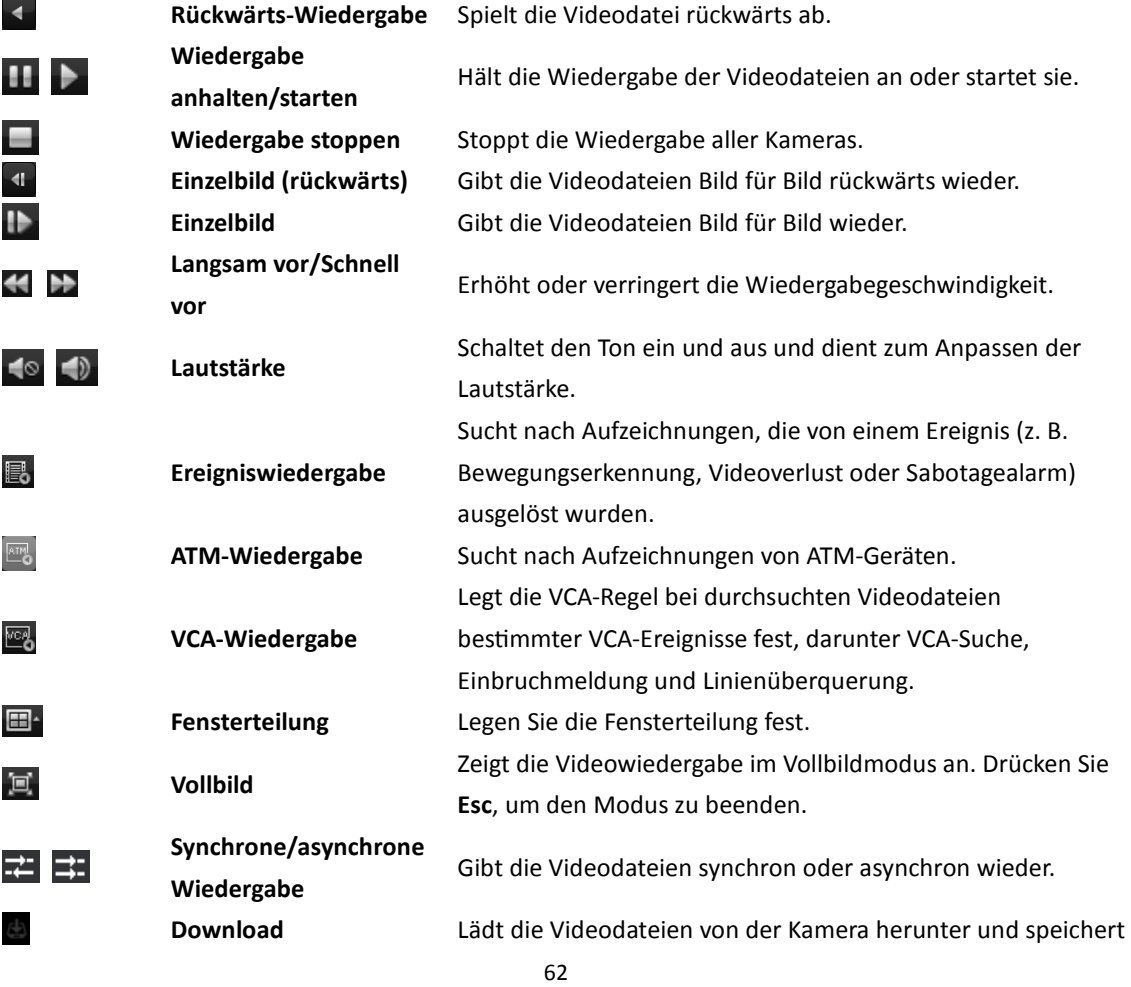

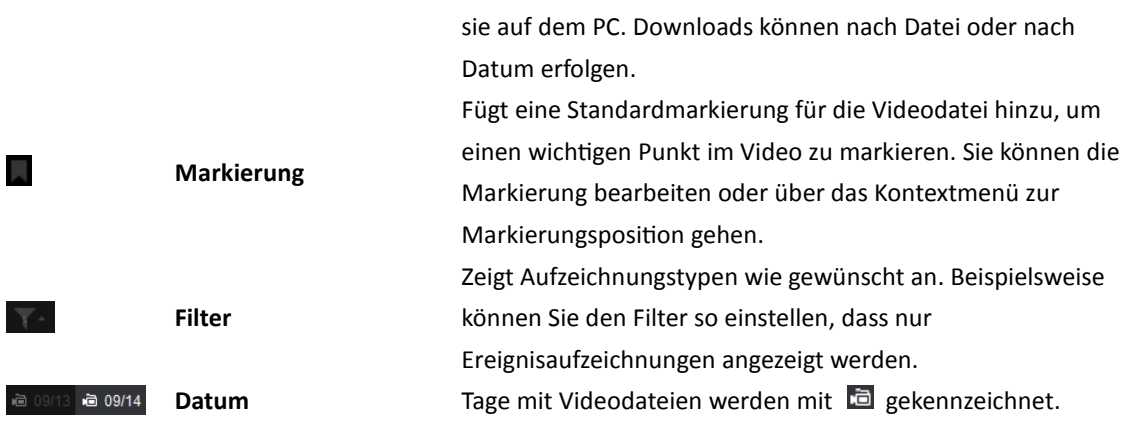

Rechtsklicken Sie auf das Anzeigefenster in der Wiedergabe, um das Verwaltungsmenü für die Wiedergabe aufzurufen:

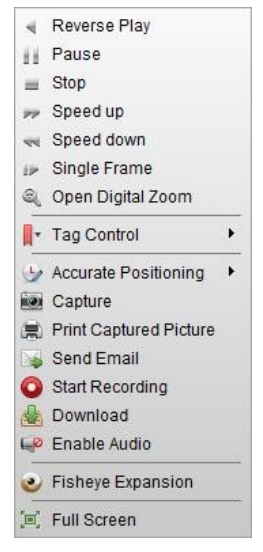

Folgende Elemente stehen im Verwaltungsmenü der Wiedergabe zur Auswahl:

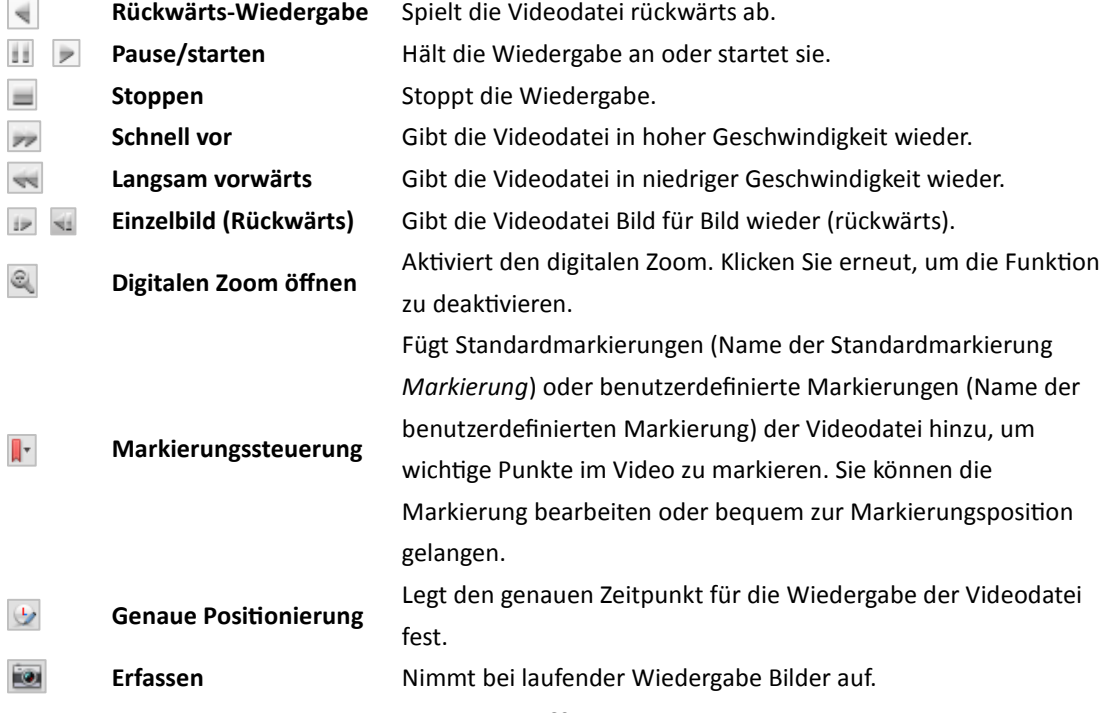

63

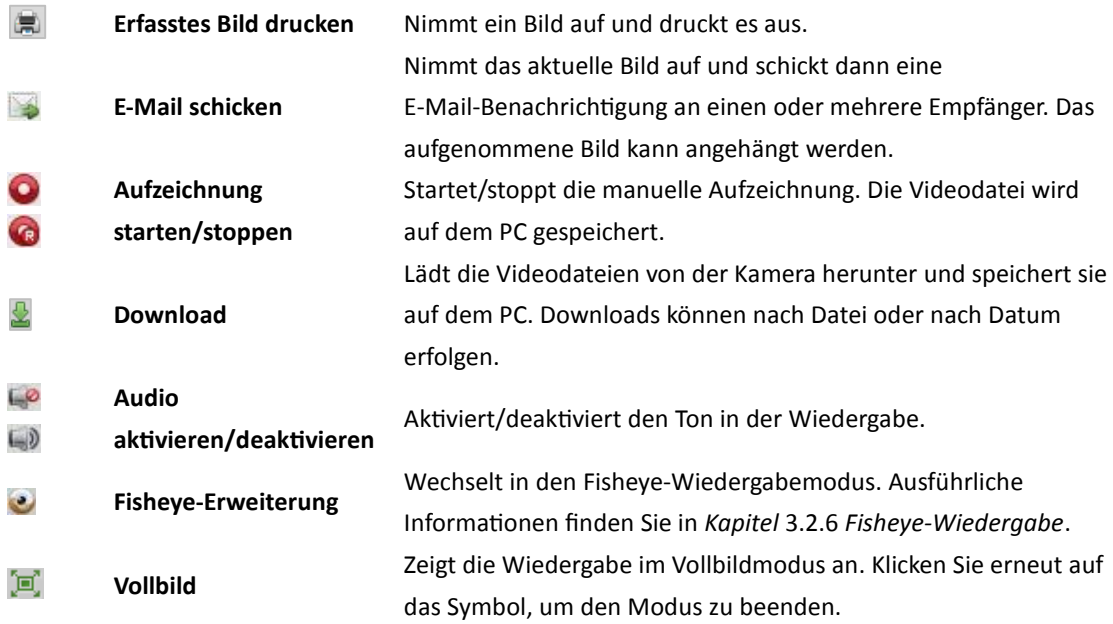

## **3.2.2 Ereigniswiedergabe**

#### *Zweck:*

Die von einem Ereignis wie z. B. Bewegungserkennung, VCA-Erkennung oder Verhaltensanalyse, ausgelösten Aufzeichnungen können gesucht und wiedergegeben werden. Für diese Funktion müssen die angeschlossenen Geräte unterstützt werden.

### **Suchen nach Videodateien für die Ereigniswiedergabe**

#### *Schritte:*

- 1. Ö ffnen Sie die Seite für die Fernwiedergabe.
- 2. Wählen Sie die Kamera aus, und starten Sie die normale Wiedergabe. Informationen hierzu finden Sie in *Kapitel 3.2.1 Normale Wiedergabe*.
- 3. Klicken Sie auf **. Standardmäßig wird nach Aufzeichnungen gesucht**, die von der Bewegungserkennung ausgelöst wurden.
- 4. Wählen Sie aus der Auswahlliste den Ereignistyp aus. Die gefundenen Videodateien werden angezeigt. Die Ergebnisse können über das Textfeld **Filter** gefiltert werden. Klicken Sie alternativ auf  $\mathsf{\times}$ , um zur normalen Wiedergabe zurückzukehren.
- 5. Optional: Klicken Sie auf das Kalendersymbol  $\frac{4:41:32-2015.08.0514:41:32 \quad \dots}{8}$  um das Kalenderdialogfeld zu aktivieren.

Wählen Sie das Datum aus, und legen Sie die passende Uhrzeit fest. Klicken Sie auf **OK**. Alle Videodateien, die innerhalb von 7 Tagen um das festgelegte Datum aufgezeichnet wurden, werden durchsucht und angezeigt.

**Hinweis:** Das Datum mit geplanten Aufnahmen wird im Kalender mit **4** und das Datum mit Ereignisaufzeichnungen mit **markiert.** 

6. Wählen Sie die Videodatei aus der Suchergebnisliste aus, und klicken Sie auf der Videodatei auf das Symbol **Q**, oder doppelklicken Sie auf die Videodatei, um das Video im zugehörigen Anzeigefenster wiederzugeben.

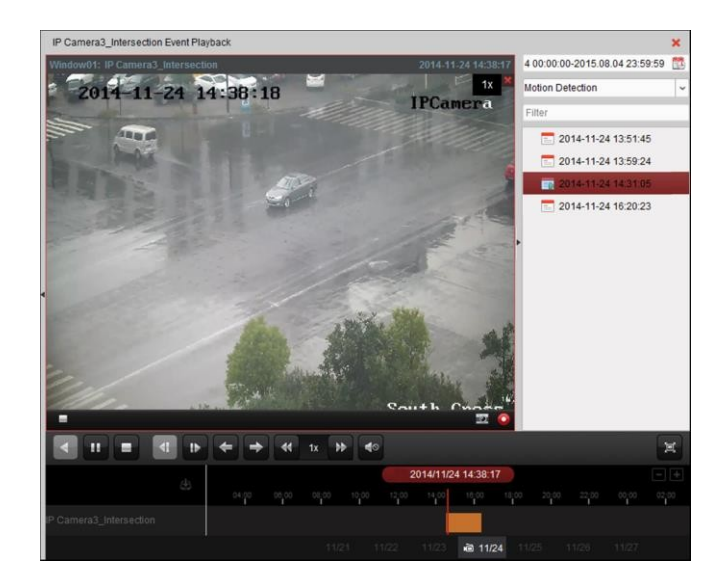

## **Wiedergeben von Videodateien**

Wenn Sie die vom Ereignis ausgelösten Videodateien gefunden haben, gibt es für die Wiedergabe zwei Möglichkeiten:

#### **Wiedergabe nach Dateiliste**

Wählen Sie die Videodatei aus der Suchergebnisliste aus, und klicken Sie in der Symbolleiste auf das Symbol  $\blacktriangleright$ , oder doppelklicken Sie auf der Videodatei auf das Symbol  $\blacktriangleright$ , um das Video im zugehörigen Anzeigefenster wiederzugeben.

#### **Wiedergabe nach Zeitachse**

Die Zeitachse gibt die Dauer der Videodatei an. Klicken Sie auf die Zeitachse, um das Video an einem bestimmten Zeitpunkt wiederzugeben.

Wenn Sie die Zeitachse vergrößern oder verkleinern möchten, klicken Sie auf  $\blacksquare$  bzw. auf  $\blacksquare$ Um zum vorherigen oder zum nächsten Zeitabschnitt zu wechseln, können Sie die Zeitachse ziehen.

Die Zeitachse lässt sich auch über das Mausrad vergrößern und verkleinern.

#### *Symbolleiste für die Ereigniswiedergabe:*

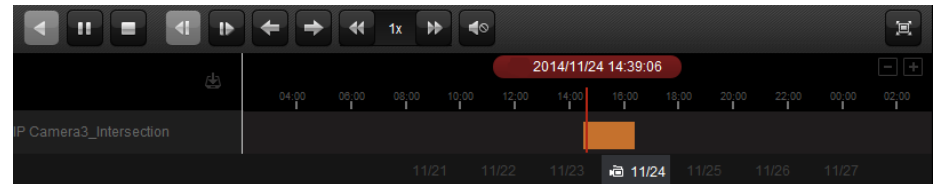

oder startet

Auf der Seite der Remote-Wiedergabe sind folgende Symbolschaltflächen verfügbar:

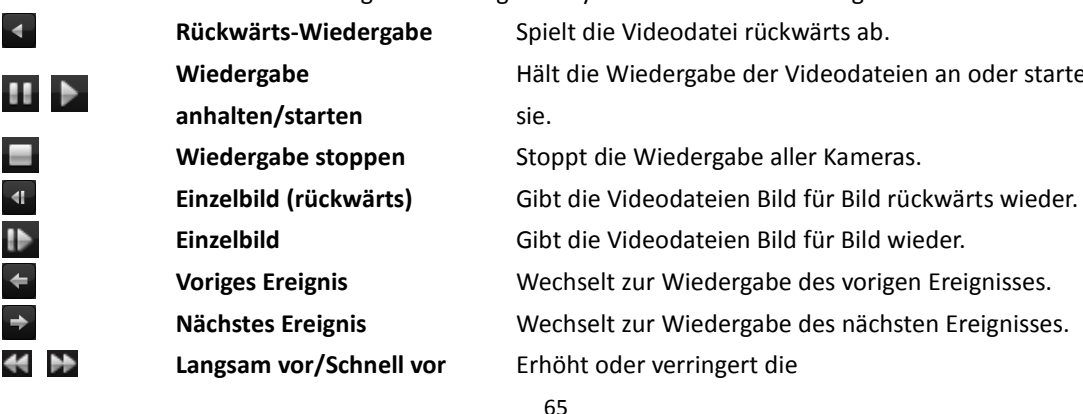

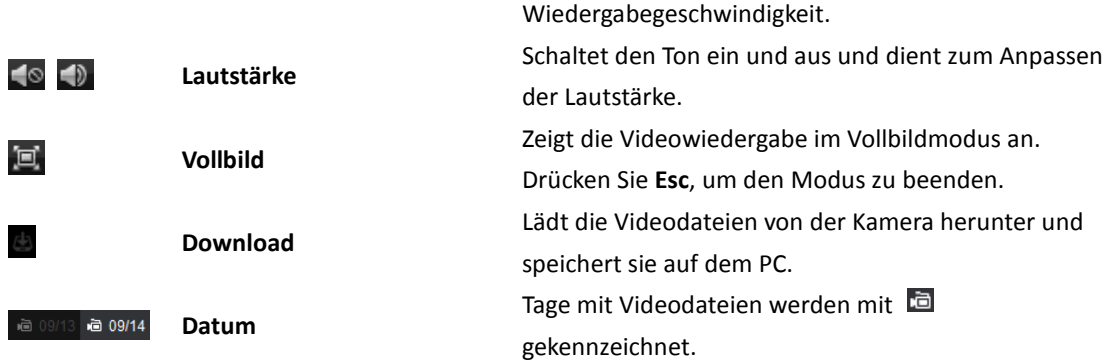

Eine Beschreibung des Kontextmenüs finden Sie in *Kapitel 3.2.1 Normale Wiedergabe*. Bei der Ereigniswiedergabe stehen möglicherweise nicht alle Symbole zur Verfügung*.*

## **3.2.3 ATM-Wiedergabe**

#### *Zweck:*

Durchsuchen der Videodateien nach ATM DVR.

*Hinweis:* Diese Funktion muss vom Gerät unterstützt werden, und das Gerät sollte mit Transaktionsregeln konfiguriert sein. Ausführliche Informationen finden Sie im *Benutzerhandbuch* des Geräts.

#### **Suchen nach Videodateien für die ATM-Wiedergabe**

#### *Schritte:*

- 1. Ö ffnen Sie die Seite für die Fernwiedergabe.
- 2. Wählen Sie die Kamera für den ATM DVR aus und starten Sie die normale Wiedergabe. Informationen hierzu finden Sie in *Kapitel 3.2.1 Normale Wiedergabe*.
- 3. Klicken Sie auf **3.** um die Oberfläche für die ATM-Wiedergabe zu öffnen.
- 4. Geben Sie die Suchbedingungen an.

**EI** ByCard Nu.... 1: Geben Sie die Kartennummer an, die in den ATM-Informationen enthalten ist.  $\Box$ : Aktivieren Sie das Kontrollkästchen, wählen Sie den Transaktionstyp für die Abfrage, und geben Sie den zugehörigen Transaktionsbetrag ein.

**Dateityp**: Wählen Sie den Typ der zu suchenden Videodatei aus.

- 5. Klicken Sie auf **Suchen**. Die passenden Dateien werden angezeigt. Die Ergebnisse können über das Textfeld "Filter" gefiltert werden.
- 6. Optional: Klicken Sie auf das Kalendersymbol  $\frac{4:41:32-2015.08.0514:41:32}{20}$ , um das Kalenderdialogfeld zu aktivieren.

Wählen Sie das Datum aus, und legen Sie die passende Uhrzeit fest. Sie können auch auf **Aktuelle Zeit** klicken, um die aktuelle Uhrzeit einzutragen.

Klicken Sie auf **OK**. Alle Videodateien, die innerhalb von 7 Tagen um das festgelegte Datum aufgezeichnet wurden, werden durchsucht und angezeigt.

7. Doppelklicken Sie auf eine Datei, um sie wiederzugeben. Klicken Sie alternativ auf  $\mathbf x$ , um zur normalen Wiedergabe zurückzukehren.

## **Wiedergeben von Videodateien**

Wenn Sie die aufgezeichneten Videodateien gefunden haben, gibt es für die Wiedergabe zwei Möglichkeiten:

#### **Wiedergabe nach Dateiliste**

Wählen Sie die Videodatei aus der Suchergebnisliste aus, und klicken Sie in der Symbolleiste auf das Symbol  $\blacktriangleright$ , oder doppelklicken Sie auf der Videodatei auf das Symbol  $\blacktriangleright$ , um das Video im zugehörigen Anzeigefenster wiederzugeben.

#### **Wiedergabe nach Zeitachse**

Die Zeitachse gibt die Dauer der Videodatei an. Klicken Sie auf die Zeitachse, um das Video an einem bestimmten Zeitpunkt wiederzugeben.

Wenn Sie die Zeitachse vergrößern oder verkleinern möchten, klicken Sie auf  $\blacksquare$  bzw. auf  $\blacksquare$ . Um zum vorherigen oder zum nächsten Zeitabschnitt zu wechseln, können Sie die Zeitachse ziehen.

Die Zeitachse lässt sich auch über das Mausrad vergrößern und verkleinern.

Eine Beschreibung des Wiedergabe-Steuerungsmenüs und des Kontextmenüs finden Sie in *Kapitel 3.2.1 Normale Wiedergabe*. Bei der ATM-Wiedergabe stehen möglicherweise nicht alle Symbole zur Verfügung.

## **3.2.4 Synchronwiedergabe**

#### *Zweck:*

Mit der Synchronwiedergabe können Videodateien gleichzeitig wiedergegeben werden. *Hinweis:* Es können Videodateien von bis zu 16 Kameras gleichzeitig wiedergegeben werden. *Schritte:* 

- 1. Suchen Sie nach den aufgezeichneten Dateien für die normale Wiedergabe (siehe *Abschnitt 3.2.1. Normale Wiedergabe*). Mindestens zwei Kameras befinden sich im Wiedergabemodus.
- 2. Klicken Sie in der Symbolleiste auf  $\Xi$ , um die Synchronwiedergabe zu aktivieren. Die Synchronwiedergabe wird auf der Kamera im Wiedergabemodus gestartet.

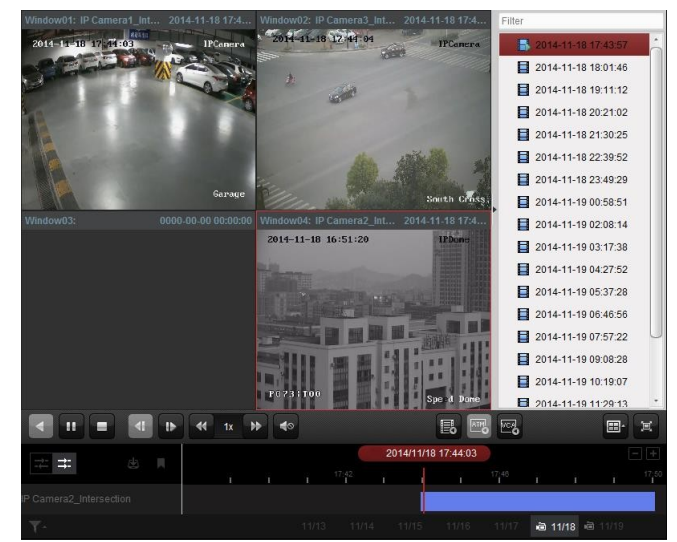

3. Um die Synchronwiedergabe zu deaktivieren, klicken Sie auf  $\mathbb{R}$ .

## **3.2.5 VCA-Wiedergabe**

#### *Zweck:*

Sie können die VCA-Regel bei durchsuchten Videodateien bestimmter VCA-Ereignisse festlegen und nach dem Video suchen, in dem ein VCA-Ereignis auftritt, darunter VCA-Suche, Einbruchmeldung und Linienüberquerung. Ü ber diese Funktion können Sie Videos mit kritischem Inhalt suchen und rot markieren

- **VCA-Suche**: Ruft alle zugehörigen Bewegungserkennungsereignisse ab, die in einer zuvor festgelegten Region aufgetreten sind.
- **Einbruchmeldung:** Erkennt, wenn Personen, Fahrzeuge und andere sich bewegende Objekte in eine zuvor festgelegte Region eindringen.
- **Linienüberquerungserkennung**: Erkennt, wenn Personen, Fahrzeuge und andere sich bewegende Objekte eine virtuelle Linie übertreten.

*Hinweis:* Für bestimmte Geräte können Sie die gefundenen Videodateien mithilfe erweiterter Attribute filtern, u. a. Geschlecht, Alter, Brillenträger.

#### *Schritte:*

- 1. Ö ffnen Sie die Seite für die Fernwiedergabe.
- 2. Wählen Sie die Kamera aus, und starten Sie die normale Wiedergabe. Informationen hierzu finden Sie in *Kapitel 3.2.1 Normale Wiedergabe*.
- 3. Klicken Sie auf **De**, um die Oberfläche für die VCA-Wiedergabe zu öffnen.
- 4. Wählen Sie den VCA-Typ aus, legen Sie den Erkennungsbereich fest, und stellen Sie die Empfindlichkeit ein.

#### *Hinweise:*

- Klicken Sie für die VCA-Suche auf <sup>1</sup>. Klicken und ziehen Sie den Mauszeiger im Wiedergabefenster, um das Raster-Rechteck als Erkennungsbereich festzulegen. Sie können auch auf **klicken**, um den gesamten von der Kamera eingefangenen Bereich als Erkennungsbereich festzulegen.
- Klicken Sie für die Einbruchmeldung auf  $\Box$ . Klicken Sie auf das Wiedergabefenster, um den Scheitelpunkt für den Erkennungsbereich festzulegen.
- Klicken Sie für die Linienüberguerung auf **PU**. Klicken und ziehen Sie den Mauszeiger im Wiedergabefenster, um die Detektionslinie festzulegen. *Hinweis:* Für Einbruchmeldung und Linienüberquerung können Sie auf **Erweiterte Attribute** klicken und die entsprechenden Kontrollkästchen aktivieren, um die gefundenen Videodateien mithilfe erweiterter Attribute zu filtern, z. B. Geschlecht, Alter, Brillenträger. Diese Funktion muss vom jeweiligen Gerät unterstützt werden.
- Um den festgelegten Bereich oder die Linie zu entfernen, klicken Sie auf <sup>8</sup>.
- 5. Klicken Sie auf **Suchen**. Die im festgelegten Bereich aufgetretenen VCA-Ereignisse werden auf der Zeitachse rot hervorgehoben. Standardmäßig beträgt die Wiedergabegeschwindigkeit dieser Videos 1x, während die übrigen Videos mit 8x wiedergegeben werden. *Hinweis:* Sie können in der Systemkonfiguration festlegen, dass das nicht betroffene Video während der VCA-Wiedergabe übersprungen wird. Das nicht betroffene Video wird dann

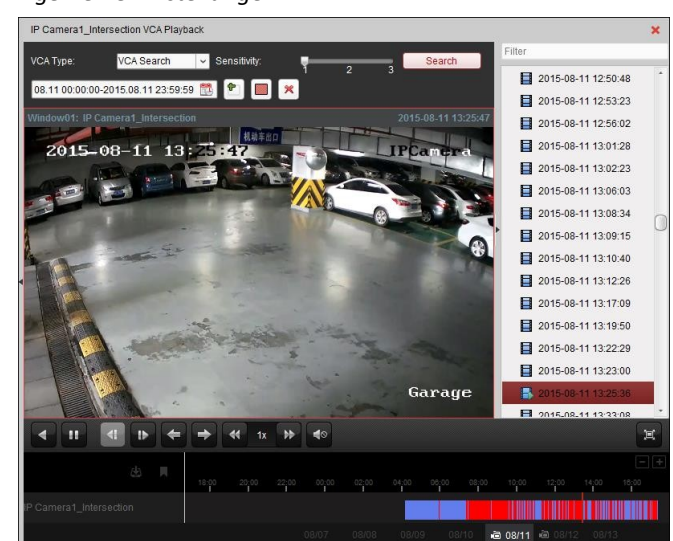

während der VCA-Wiedergabe nicht abgespielt. Informationen hierzu finden Sie in *Kapitel 10.2.1 Allgemeine Einstellungen*.

#### **Wiedergeben von Videodateien**

Wenn Sie die aufgezeichneten Videodateien gefunden haben, gibt es für die Wiedergabe zwei Möglichkeiten:

#### **Wiedergabe nach Dateiliste**

Wählen Sie die Videodatei aus der Suchergebnisliste aus, und klicken Sie in der Symbolleiste auf das Symbol  $\blacktriangleright$ , oder doppelklicken Sie auf der Videodatei auf das Symbol  $\blacktriangleright$ , um das Video im zugehörigen Anzeigefenster wiederzugeben.

#### **Wiedergabe nach Zeitachse**

Die Zeitachse gibt die Dauer der Videodatei an. Klicken Sie auf die Zeitachse, um das Video an einem bestimmten Zeitpunkt wiederzugeben.

Wenn Sie die Zeitachse vergrößern oder verkleinern möchten, klicken Sie auf **B** bzw. auf **B** Um zum vorherigen oder zum nächsten Zeitabschnitt zu wechseln, können Sie die Zeitachse ziehen.

Die Zeitachse lässt sich auch über das Mausrad vergrößern und verkleinern.

Eine Beschreibung des Wiedergabe-Steuerungsmenüs und des Kontextmenüs finden Sie in *Kapitel 3.2.1 Normale Wiedergabe*. Bei der VCA-Wiedergabe stehen möglicherweise nicht alle Symbole zur Verfügung*.*

## **3.2.6 Fisheye-Wiedergabe**

#### *Zweck:*

Die Videodateien können im Modus Fisheye-Erweiterung wiedergegeben werden.

#### *Schritte:*

- 1. Ö ffnen Sie die Seite für die Fernwiedergabe.
- 2. Wählen Sie die Kamera aus, und starten Sie die normale Wiedergabe. Informationen hierzu finden Sie in *Kapitel 3.2.1 Normale Wiedergabe*.
- 3. Klicken Sie mit der rechten Maustaste auf das Video, das Sie wiedergeben möchten, und wählen

Sie **Fisheye-Erweiterung** aus, um in den Fisheye-Modus zu wechseln. Der Erweiterungsmodus für die Wiedergabe kann ganz nach Bedarf ausgewählt werden.

*Hinweis:* Für bestimmte Geräte können Sie die Montageart des Geräts auswählen. Der jeweilige Erweiterungsmodus wird in diesem Fall aufgeführt.

- **Fisheye:** Im Fisheye-Ansichtsmodus wird die gesamte Weitwinkelansicht der Kamera angezeigt. Seinen Namen verdankt dieser Ansichtsmodus der Tatsache, dass hier der Blick durch das konvexe Auge eines Fisches nachgeahmt wird. Das Objektiv erzeugt gekrümmte Bilder von großen Bereichen und verzerrt dabei die Perspektive und die Winkel der im Bild dargestellten Objekte.
- **Panorama/180**° **-Doppel-Panorama/360**° **-Panorama:** Im Panorama-Ansichtsmodus wird das verzerrte Fisheye-Bild von einigen Kalibriermethoden in ein Bild mit normaler Perspektive umgewandelt.
- **PTZ:** Die PTZ-Ansicht bietet eine Nahansicht eines bestimmten Bereichs der Fisheye- oder Panorama-Ansicht. Sie unterstützt die elektronische PTZ-Funktion, auch E-PTZ genannt. *Hinweis:* Die einzelnen PTZ-Ansichten werden in der Fisheye- und der Panorama-Ansicht mit einem spezifischen Navigationsfeld dargestellt. Sie können das Navigationsfeld auf eine der Ansichten ziehen, um die PTZ-Ansicht anzupassen, oder die PTZ-Ansicht ziehen, um den Winkel der Ansicht zu ändern.

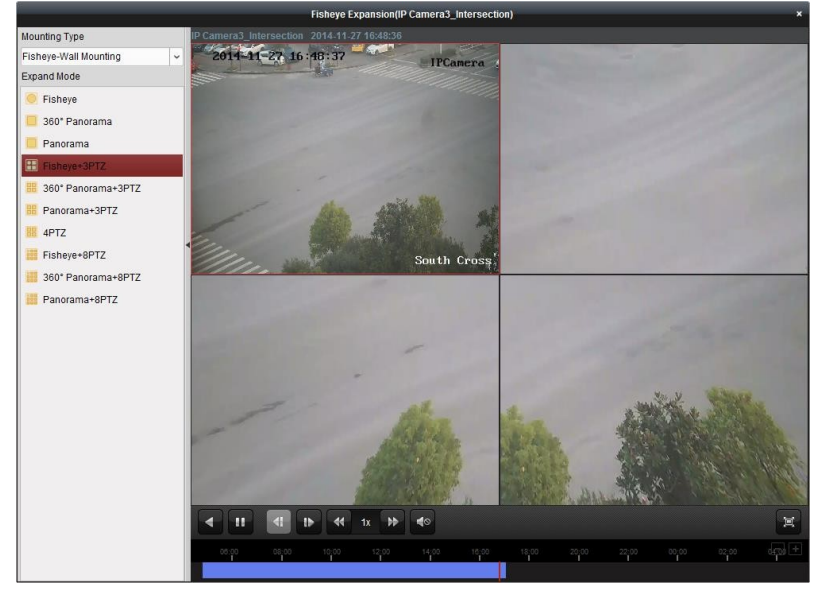

Klicken Sie mit der rechten Maustaste auf ein Wiedergabefenster. Dort können Sie für das ausgewählte Fenster in den Vollbildmodus wechseln.

Um den Vollbildmodus zu beenden, drücken Sie die Taste *Esc* auf der Tastatur, oder klicken Sie mit der rechten Maustaste auf das Fenster, und wählen Sie **Vollbild beenden**.

Auf der Seite der normalen Wiedergabe sind folgende Symbolschaltflächen verfügbar:

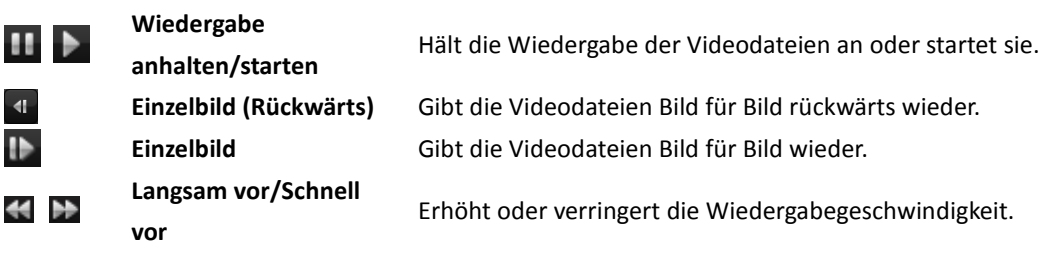

**Rückwärts-Wiedergabe** Spielt die Videodatei rückwärts ab.

 $\blacktriangleleft$ 

Ð

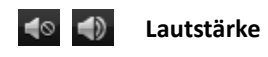

Schaltet den Ton ein und aus und dient zum Anpassen der Lautstärke.

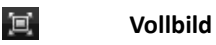

Zeigt die Videowiedergabe im Vollbildmodus an. Drücken Sie **Esc**, um den Modus zu beenden.

# **Kapitel 4 Ereignisverwaltung**

#### *Zweck:*

In der Client-Software iVMS-4200 können Regeln für Auslöser und verknüpfte Aktionen festgelegt werden. Sie können dem Auslöser verknüpfte Aktionen zuordnen, indem Sie eine Regel festlegen. Wenn beispielsweise eine Bewegung erkannt wird, wird eine akustische Warnung ausgegeben, oder es werden andere verknüpfte Aktionen ausgelöst.

Klicken Sie in der Steuerung auf das Symbol ,

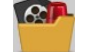

oder klicken Sie auf **Tools**->**Ereignisverwaltung**, um die Seite "Ereignisverwaltung" zu öffnen.

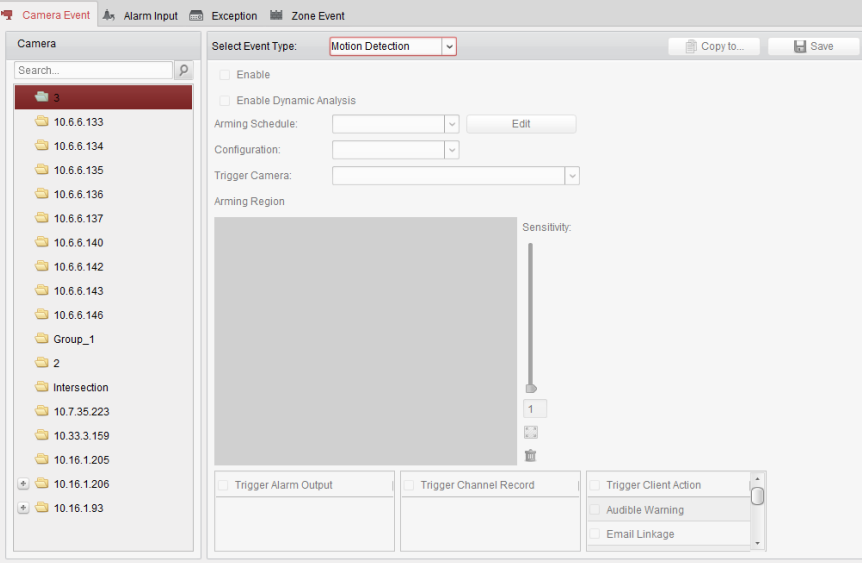

Sie können verschiedene verknüpfte Aktionen für folgende Auslöser festlegen:

*Hinweis:* Die Ereigniserkennung muss vom Gerät unterstützt werden, bevor Sie sie konfigurieren können.

- Kameraereignis
- **•** Alarmeingang
- Geräteausnahme
- Zonenereignis (Verfügbar, wenn der Gerätetyp "Sicherheitssteuerung" hinzugefügt wird. Siehe *Kapitel 11.1.1 Sicherheitssteuerung hinzufügen*.)

*Hinweis:* Die Kamera-Ereignistypen sind abhängig von den unterschiedlichen Geräten. Hier demonstrieren wir die Konfiguration beispielhaft an einigen Ereignistypen. Informationen zu anderen Typen finden Sie im *Benutzerhandbuch* des Geräts.

# **4.1 Konfigurieren des Bewegungserkennungsalarms**

#### *Zweck:*

Der Bewegungserkennungsalarm wird ausgelöst, wenn die Client-Software im definierten Bereich eine Bewegung erkennt. Die verknüpften Aktionen wie Alarmausgang, Kanalaufzeichnung und Client-Aktion können festgelegt werden.

*Hinweis:* Die Konfiguration variiert je nach Gerät. Ausführliche Informationen finden Sie im *Benutzerhandbuch* der Geräte.

#### *Schritte:*

- 1. Ö ffnen Sie die Seite zur Ereignisverwaltung, und klicken Sie auf das Register **Kameraereignis**.
- 2. Wählen Sie die zu konfigurierende Kamera und dann **Bewegungserkennung** als Ereignistyp.
- 3. Markieren Sie das Kontrollkästchen **Aktivieren**, um die Bewegungserkennung zu aktivieren. Markieren Sie das Kontrollkästchen **Dynamische Analyse aktivieren**, um erkannt Objekte mit grünen Rechtecken in der Liveansicht und Wiedergabe zu markieren.
- 4. Wählen Sie die Vorlage für die Aktivierungszeit aus der Auswahlliste aus. **Täglich-Vorlage**: für eine ganztägige Aktivierung.

**Wochentag-Vorlage**: für eine Daueraktivierung von 08:00 bis 20:00.

**Vorlagen 01 bis 09**: feste Vorlagen für spezielle Zeitpläne. Diese Vorlagen können ganz nach Bedarf bearbeitet werden.

**Benutzerdefiniert**: kann nach Wunsch angepasst werden.

Informationen zum Bearbeiten oder Anpassen der Vorlage finden Sie unter *Konfigurieren einer Aktivierungszeitvorlage*.

5. Wählen Sie die gewünschte Konfiguration aus.

*Hinweis:* Für bestimmte Kameras können Sie **Normal** oder **Experte** als Konfigurationstyp auswählen. Der Expertenmodus dient in erster Linie zum Konfigurieren der Empfindlichkeit und der Objektproportion im Bereich der einzelnen Bereiche der Tag/Nacht-Umschaltung. Ausführliche Informationen finden Sie im *Benutzerhandbuch* des Geräts.

- 6. Wählen Sie die Kamera, die den Alarm ausgelöst hat. Das Bild oder Video von der Kamera, die den Alarm ausgelöst hat, wird auf der Videowand angezeigt, wenn ein Bewegungserkennungsalarm auftritt.
- 7. Ziehen Sie mit der Maus einen festgelegten Bereich für die Aktivierungsregion. Klicken Sie auf **M**, um den gesamten Videobereich für die Bewegungserkennung auszuwählen, oder klicken Sie auf **Jul**, um den gesamten Erkennungsbereich zu löschen.
- 8. Passen Sie mit dem Schieberegler die Empfindlichkeit der Bewegungserkennung an. Je größer der Wert ist, desto empfindlicher ist die Erkennung.
- 9. Markieren Sie die Kontrollkästchen für die verknüpften Aktionen. Weitere Informationen finden Sie in *Tabelle 4.1 Verknüpfte Aktionen für Bewegungserkennungsalarm*.
- 10. Optional können Sie auf **Kopieren in...** klicken, um die Ereignisparameter in andere Kanäle zu kopieren.
- 11. Klicken Sie auf **Speichern**, um die Einstellungen zu speichern.

#### Benutzerhandbuch für iVMS-4200

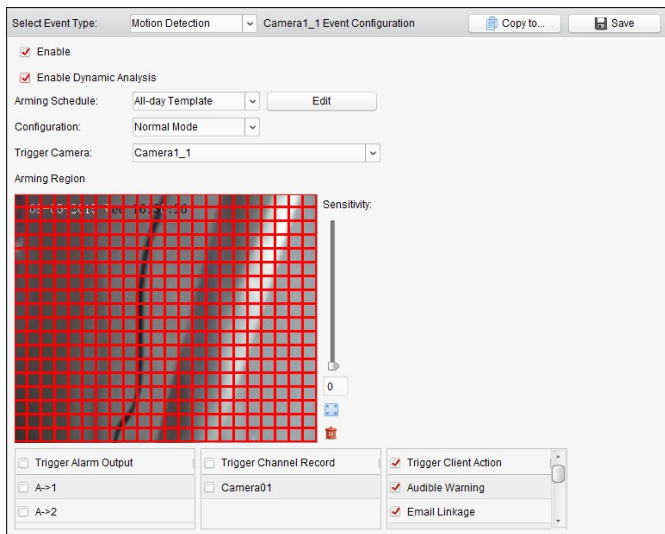

Table 4. 1 Verknüpfte Aktionen für Bewegungserkennungsalarm

| Verknüpfte Aktionen       | <b>Beschreibung</b>                                                         |
|---------------------------|-----------------------------------------------------------------------------|
| <b>Alarmausgang</b>       | Aktiviert die Alarmausgangsfunktion. Wählen Sie den Alarmausgangs-Port aus, |
|                           | damit das mit dem Port verbundene externe Gerät gesteuert werden kann.      |
| Kanalaufzeichnung         | Bei einem Alarm wird die Aufzeichnung der gewählten Kameras gestartet.      |
| <b>Akustische Warnung</b> | Bei einem Alarm gibt die Client-Software eine akustische Warnung aus.       |
| E-Mail-Verknüpfung        | Eine E-Mail-Benachrichtigung über die Alarminformationen wird an einen      |
|                           | oder mehrere Empfänger geschickt.                                           |
| <b>Alarm auf E-Map</b>    | Zeigt die Alarminformationen auf der E-Map an.                              |
| Alarmgenerierte           | Zeigt bei Auslösung eines Alarms das Bild mit Alarminformationen an.        |
| <b>Bildeinblendung</b>    |                                                                             |
| Alarmgenerierte           | Zeigt bei einem Alarm das Video auf der Videowand an.                       |
| Videowandanzeige          |                                                                             |

## **Konfigurieren einer Aktivierungszeitvorlage**

Führen Sie die folgenden Schritte aus, um die Aktivierungszeitvorlage zu konfigurieren: Wenn **Vorlage 01 bis 09** in der Auswahlliste ausgewählt ist, starten Sie mit Schritt 1; Wenn **Benutzerdefiniert** in der Auswahlliste ausgewählt ist, starten Sie mit Schritt 2.

#### *Schritte:*

- 1. Klicken Sie auf **Bearbeiten**, um die Vorlagenverwaltung aufzurufen. Wählen Sie die Vorlage aus, die Sie einstellen möchten. Der Name kann bei Bedarf geändert werden.
- 2. Legen Sie den Zeitplan für die ausgewählte Vorlage fest.

Wenn der Cursor zu **Weiter Mannen Siegen.** wechselt, können Sie die Zeitperiode festlegen. Wenn der Cursor zu **Weiser Wertererter Sienen Sie die soeben bearbeitete Zeitachse** verschieben. Sie können auch den angezeigten Zeitpunkt bearbeiten, um die genaue Zeitperiode festzulegen.

Wenn der Cursor zu Wannen Sie die ausgewählte Zeitachse verlängern oder verkürzen.

3. Optional können Sie die Zeitplanachse auswählen, und dann auf das Symbol **X** klicken, um die ausgewählte Zeitachse zu löschen, oder auf das Symbol **klicken**, um alle Zeitachsen zu löschen,

oder auf das Symbol **burgen klicken**, um die Zeitachseneinstellungen in andere Tage zu kopieren.

4. Klicken Sie auf **OK**, um die Einstellungen zu speichern.

Sie können auf der Seite für den benutzerdefinierten Zeitplan auf **Speichern als** 

**Aufnahmevorlage** klicken und dann die benutzerdefinierte Vorlage als Vorlage 01 bis 09 speichern.

*Hinweis:* Für jeden Tag der Aktivierungszeitvorlage können bis zu acht Zeiträume festgelegt werden.

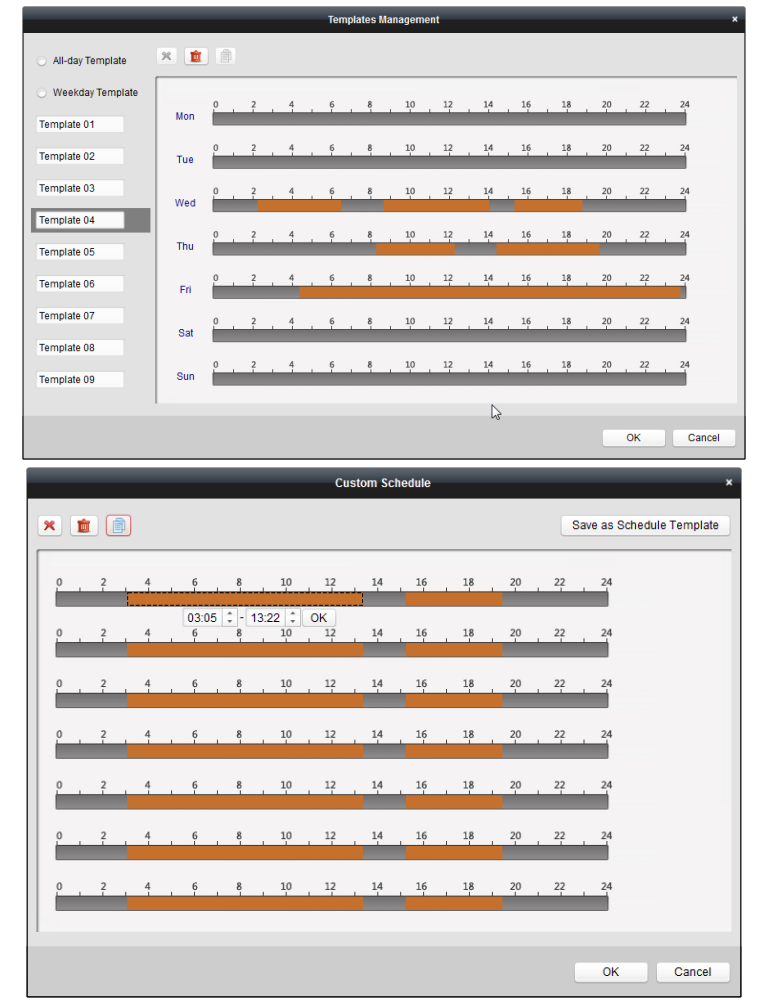

## **4.2 Konfigurieren des Videosabotagealarms**

#### *Zweck:*

Wenn die Kamera abgedeckt wird und der überwachte Bereich nicht mehr zu sehen ist, wird ein Videosabotagealarm ausgelöst. Die verknüpften Aktionen wie Alarmausgang und Client-Aktion können festgelegt werden.

#### *Schritte:*

- 1. Ö ffnen Sie die Seite zur Ereignisverwaltung, und klicken Sie auf das Register **Kameraereignis**.
- 2. Wählen Sie die zu konfigurierende Kamera und dann **Videosabotageerkennung** als Ereignistyp.
- 3. Markieren Sie das Kontrollkästchen **Aktivieren**, um die Videosabotageerkennung zu aktivieren.
- 4. Wählen Sie die Vorlage für die Aktivierungszeit aus der Auswahlliste aus.
Informationen zum Bearbeiten oder Anpassen der Vorlage finden Sie unter *Konfigurieren einer Aktivierungszeitvorlage*.

- 5. Wählen Sie die Kamera, die den Alarm ausgelöst hat. Das Bild oder Video von der Kamera, die den Alarm ausgelöst hat, wird auf der Videowand angezeigt, wenn ein Videosabotagealarm auftritt.
- 6. Ziehen Sie mit der Maus einen festgelegten Bereich für die Aktivierungsregion. Klicken Sie auf , um den gesamten Videobereich für die Bewegungserkennung auszuwählen, oder klicken Sie auf  $\Box$ , um den Erkennungsbereich zu löschen.
- 7. Passen Sie mit dem Schieberegler die Empfindlichkeit des Sabotagealarms an.
- 8. Markieren Sie die Kontrollkästchen für die verknüpften Aktionen. Weitere Informationen finden Sie in *Tabelle 4.2 Verknüpfte Aktionen für Sabotagealarm*.
- 9. Optional können Sie auf **Kopieren in...** klicken, um die Ereignisparameter auf andere Kameras zu kopieren.
- 10. Klicken Sie auf **Speichern**, um die Einstellungen zu speichern.

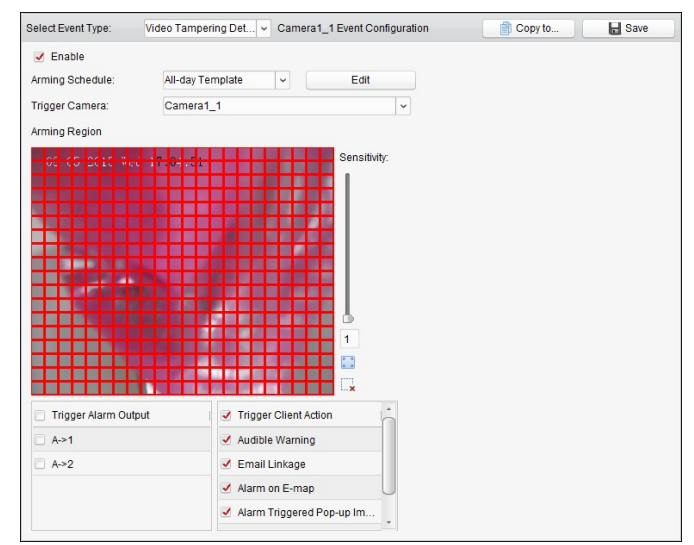

Table 4. 2 Verknüpfte Aktionen für Sabotagealarm

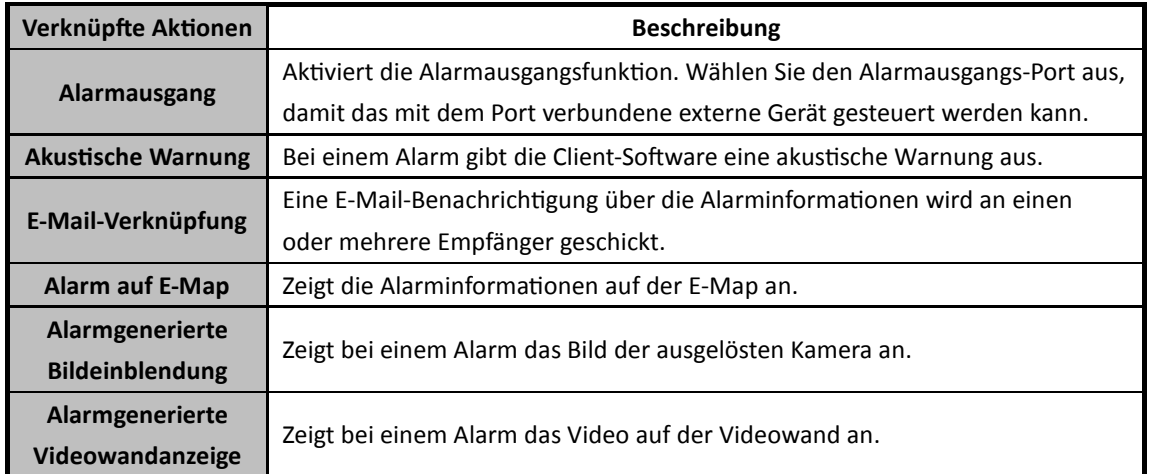

## **4.3 Konfigurieren des PIR-Alarms**

*Zweck:* 

Ein PIR-(Passiv-Infrarot-)Alarm wird ausgelöst, wenn sich ein Eindringling im Sichtfeld des Melders bewegt. Die von einem Menschen oder irgendeinem einem warmblütigen Lebewesen abgestrahlte Wärmeenergie (z. B. Hunde, Katzen usw.) kann detektiert werden.

*Hinweis:* Die PIR-Alarmfunktion muss durch das angeschlossene Gerät unterstützt werden.

#### *Schritte:*

- 1. Ö ffnen Sie die Seite zur Ereignisverwaltung, und klicken Sie auf das Register **Kameraereignis**.
- 2. Wählen Sie die zu konfigurierende Kamera und dann **PIR-Alarm** als Ereignistyp.
- 3. Markieren Sie das Kontrollkästchen **Aktivieren**, um den PIR-Alarm zu aktivieren.
- 4. Geben Sie einen aussagekräftigen Namen für den Alarm ein.
- 5. Wählen Sie die Kamera, die den Alarm ausgelöst hat. Das Bild oder Video von der Kamera, die den Alarm ausgelöst hat, wird auf der Videowand angezeigt, wenn ein PIR-Alarm auftritt.
- 6. Markieren Sie die Kontrollkästchen für die verknüpften Aktionen. Weitere Informationen finden Sie in *Tabelle 4.3 Verknüpfte Aktionen für PIR-Alarm*.
- 7. Optional können Sie auf **Kopieren in...** klicken, um die Ereignisparameter in andere Kanäle zu kopieren.
- 8. Klicken Sie auf **Speichern**, um die Einstellungen zu speichern.

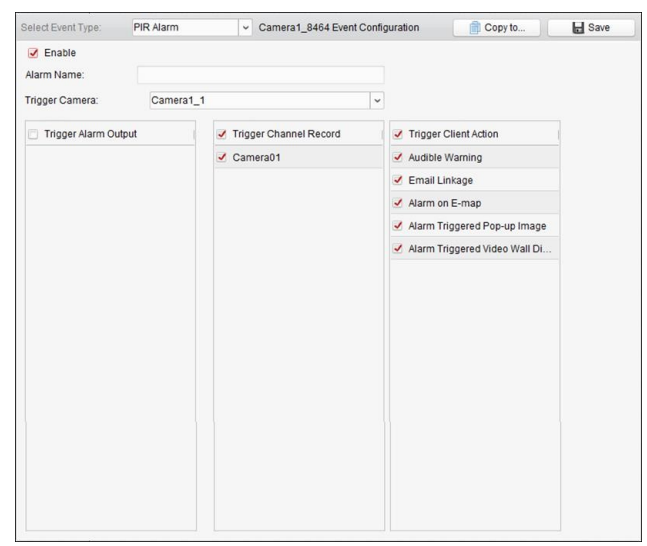

#### Table 4.3 Verknüpfte Aktionen für PIR-Alarm

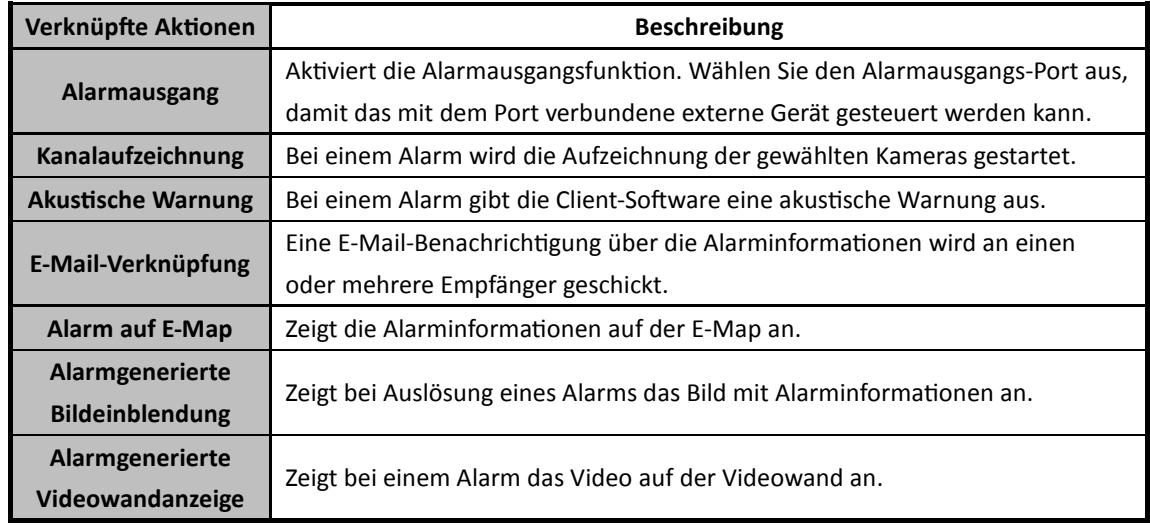

# **4.4 Konfigurieren des Videoverlustalarms**

#### *Zweck:*

Wenn die Client-Software kein Videosignal von den Frontend-Geräten empfangen kann, wird der Videoverlustalarm ausgelöst. Die verknüpften Aktionen wie Alarmausgang und Client-Aktion können festgelegt werden.

- 1. Ö ffnen Sie die Seite zur Ereignisverwaltung, und klicken Sie auf das Register **Kameraereignis**.
- 2. Wählen Sie die zu konfigurierende Kamera und dann **Videoverlust** als Ereignistyp.
- 3. Markieren Sie das Kontrollkästchen **Aktivieren**, um den Videoverlustalarm zu aktivieren.
- 4. Wählen Sie die Vorlage für die Aktivierungszeit aus der Auswahlliste aus. Informationen zum Bearbeiten oder Anpassen der Vorlage finden Sie unter *Konfigurieren einer Aktivierungszeitvorlage*.
- 5. Wählen Sie die Kamera, die den Alarm ausgelöst hat. Das Bild oder Video von der Kamera, die den Alarm ausgelöst hat, wird auf der Videowand angezeigt, wenn ein Videoverlustalarm auftritt.
- 6. Markieren Sie die Kontrollkästchen für die verknüpften Aktionen. Weitere Informationen finden Sie in *Tabelle 4.4 Verknüpfte Aktionen für Videoverlustalarm*.
- 7. Optional können Sie auf **Kopieren in...** klicken, um die Ereignisparameter auf andere Kameras zu kopieren.
- 8. Klicken Sie auf **Speichern**, um die neuen Einstellungen zu speichern.

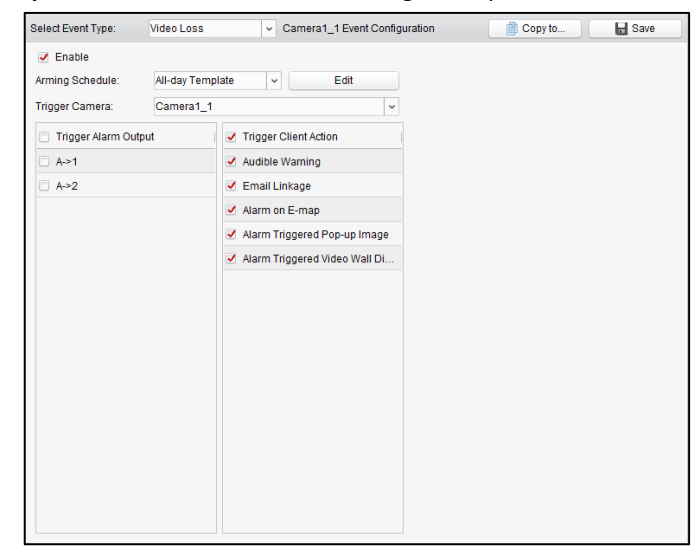

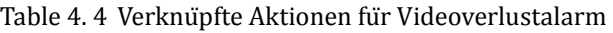

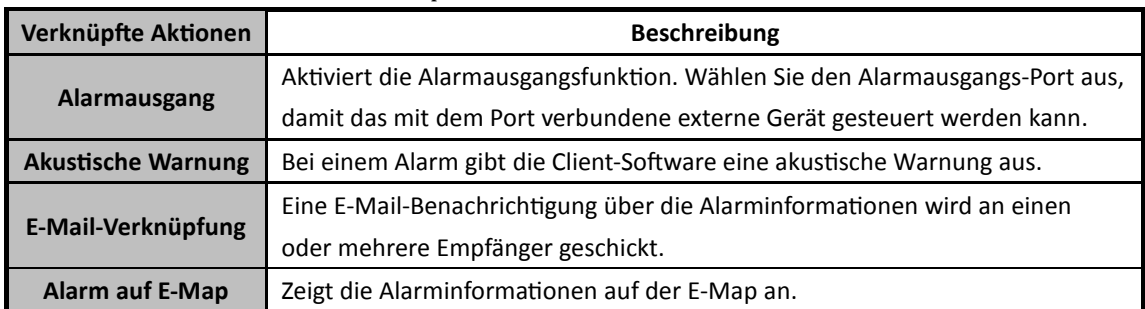

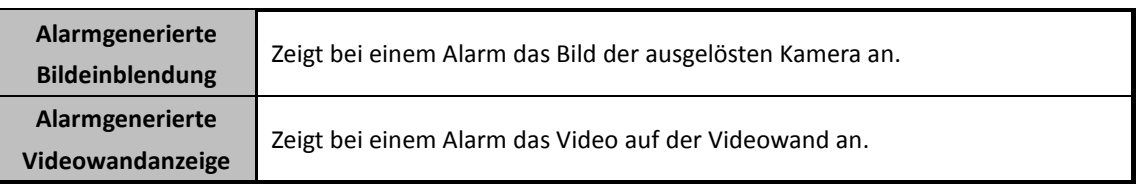

## **4.5 Konfigurieren des Audioausnahmealarms**

#### *Zweck:*

Ungewöhnliche Geräusche, z. B. Ruhe, Umgebungsgeräusche und plötzlicher Krach, können erkannt werden.

Durch Aktivieren der **Audioeingangserkennung** können Ausnahmen von der Audioeingangsbedingung erkannt werden.

Durch Aktivieren von **Plötzl. Lautstärkeanstieg-Erkennung** kann ein plötzlicher Anstieg der Lautstärke erkannt werden. Die Funktion besitzt die folgenden zwei Einstellungen.

- Empfindlichkeit: Einstellbereich [1 bis 100]. Je kleiner der Wert ist, desto stärker muss die Lautstärkeveränderung sein, um Alarm auszulösen.
- Lautstärkegrenzwert: Einstellungsbereich [1 bis 100]. Je lauter das Umgebungsgeräusch ist, desto höher muss der Wert sein, damit der Umgebungsschall gefiltert werden kann. Die Einstellungen können an die jeweiligen Bedingungen vor Ort angepasst werden.

Durch Aktivieren von **Plötzl. Lautstärkeabfall-Erkennung** kann ein plötzlicher Abfall der Lautstärke erkannt werden, z. B. ungewöhnliche Stille. Bsp.: Der Stromgenerator erzeugt im Betrieb laute Geräusche. Ein plötzliches Verstummen würde eine besondere Aufmerksamkeit verlangen. Sie können die Empfindlichkeit [0 bis 100] entsprechend der Umgebung anpassen.

*Hinweis:* Die Audioausnahmefunktion muss durch das angeschlossene Gerät unterstützt werden. *Schritte:* 

- 1. Ö ffnen Sie die Seite zur Ereignisverwaltung, und klicken Sie auf das Register **Kameraereignis**.
- 2. Wählen Sie die zu konfigurierende Kamera und dann **Audioausnahmeerkennung** als Ereignistyp.
- 3. Markieren Sie das entsprechende Kontrollkästchen, um den Audio-Erkennungsalarm zu aktivieren.
- 4. Legen Sie die Schwellenwerte für die Empfindlichkeit und die Lautstärke fest.
- 5. Wählen Sie die Vorlage für die Aktivierungszeit aus der Auswahlliste aus. Informationen zum Bearbeiten oder Anpassen der Vorlage finden Sie unter *Konfigurieren einer Aktivierungszeitvorlage*.
- 6. Wählen Sie die Kamera, die den Alarm ausgelöst hat. Das Bild oder Video von der Kamera, die den Alarm ausgelöst hat, wird auf der Videowand angezeigt, wenn ein Audioausnahmealarm auftritt.
- 7. Markieren Sie die Kontrollkästchen für die verknüpften Aktionen. Weitere Informationen finden Sie in *Tabelle 4.5 Verknüpfte Aktionen für Audio-Erkennungsalarm*.
- 8. Optional können Sie auf **Kopieren in...** klicken, um die Ereignisparameter auf andere Kameras zu kopieren.
- 9. Klicken Sie auf **Speichern**, um die neuen Einstellungen zu speichern.

#### Benutzerhandbuch für iVMS-4200

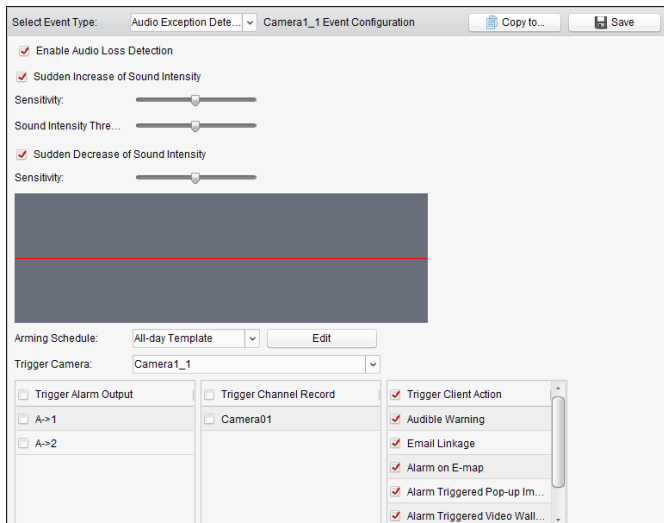

Table 4. 5 Verknüpfte Aktionen für Audio-Erkennungsalarm

| Verknüpfte Aktionen       | <b>Beschreibung</b>                                                         |  |
|---------------------------|-----------------------------------------------------------------------------|--|
| Alarmausgang              | Aktiviert die Alarmausgangsfunktion. Wählen Sie den Alarmausgangs-Port aus, |  |
|                           | damit das mit dem Port verbundene externe Gerät gesteuert werden kann.      |  |
| Kanalaufzeichnung         | Bei einem Alarm wird die Aufzeichnung der gewählten Kameras gestartet.      |  |
| <b>Akustische Warnung</b> | Bei einem Alarm gibt die Client-Software eine akustische Warnung aus.       |  |
| E-Mail-Verknüpfung        | Eine E-Mail-Benachrichtigung über die Alarminformationen wird an einen      |  |
|                           | oder mehrere Empfänger geschickt.                                           |  |
| <b>Alarm auf E-Map</b>    | Zeigt die Alarminformationen auf der E-Map an.                              |  |
| Alarmgenerierte           | Zeigt bei einem Alarm das Bild der ausgelösten Kamera an.                   |  |
| <b>Bildeinblendung</b>    |                                                                             |  |
| Alarmgenerierte           | Zeigt bei einem Alarm das Video auf der Videowand an.                       |  |
| <b>Videowandanzeige</b>   |                                                                             |  |

## **4.6 Konfigurieren des**

### **Defokus-Erkennungsalarms**

#### *Zweck:*

Diese Funktion erkennt, wenn das Bild aufgrund einer Defokussierung unscharf wird, und ermöglicht es, bei Alarmauslösung eine Reihe von Maßnahmen auszulösen.

*Hinweis:* Die Defokus-Erkennungsfunktion muss durch das angeschlossene Gerät unterstützt werden. *Schritte:* 

- 1. Ö ffnen Sie die Seite zur Ereignisverwaltung, und klicken Sie auf das Register **Kameraereignis**.
- 2. Wählen Sie die zu konfigurierende Kamera und dann **Defokus-Erkennung** als Ereignistyp.
- 3. Markieren Sie das Kontrollkästchen **Aktivieren**, um den Defokus-Erkennungsalarm zu aktivieren.
- 4. Sie können die Empfindlichkeit [0 bis 100] entsprechend der Umgebung anpassen.
- 5. Wählen Sie die Kamera, die den Alarm ausgelöst hat. Das Bild oder Video von der Kamera, die den Alarm ausgelöst hat, wird auf der Videowand angezeigt, wenn ein Defokus-Alarm auftritt.
- 6. Markieren Sie die Kontrollkästchen für die verknüpften Aktionen. Weitere Informationen finden Sie in *Tabelle 4.6 Verknüpfte Aktionen für Defokus-Erkennungsalarm*.
- 7. Optional können Sie auf **Kopieren in...** klicken, um die Ereignisparameter auf andere Kameras zu kopieren.
- 8. Klicken Sie auf **Speichern**, um die neuen Einstellungen zu speichern.

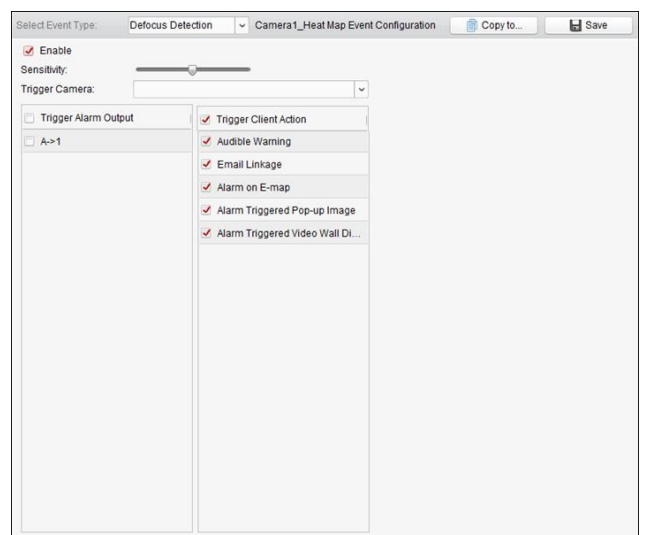

Table 4.6 Verknüpfte Aktionen für Defokus-Erkennungsalarm

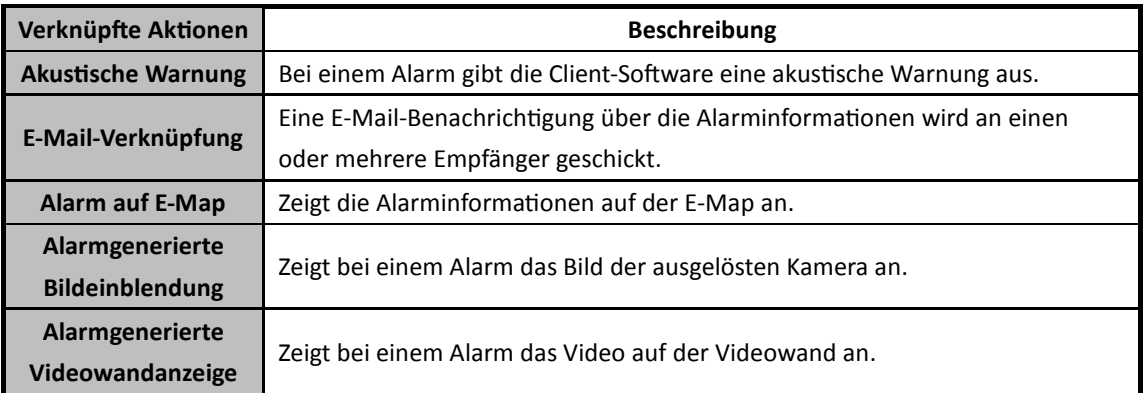

# **4.7 Konfigurieren des Gesichtserkennungsalarms**

#### *Zweck:*

Die Kamera erkennt automatisch Gesichter innerhalb des Ü berwachungsbereichs, wenn die Funktion aktiviert ist. Eine Reihe von Maßnahmen wird ergriffen, wenn der Alarm ausgelöst wird.

*Hinweis:* Die Gesichtserkennungsfunktion muss durch das angeschlossene Gerät unterstützt werden. *Schritte:* 

1. Ö ffnen Sie die Seite zur Ereignisverwaltung, und klicken Sie auf das Register **Kameraereignis**.

- 2. Wählen Sie die zu konfigurierende Kamera und dann **Gesichtserkennung** als Ereignistyp.
- 3. Markieren Sie das Kontrollkästchen **Aktivieren**, um den Gesichtserkennungsalarm zu aktivieren.
- 4. Wählen Sie die Vorlage für die Aktivierungszeit aus der Auswahlliste aus. Informationen zum Bearbeiten oder Anpassen der Vorlage finden Sie unter *Konfigurieren einer Aktivierungszeitvorlage*.
- 5. Wählen Sie die Kamera, die den Alarm ausgelöst hat. Das Bild oder Video von der Kamera, die den Alarm ausgelöst hat, wird auf der Videowand angezeigt, wenn ein Gesichtserkennungsalarm auftritt.
- 6. Legen Sie die Empfindlichkeit für die Gesichtserkennung fest.
- 7. Markieren Sie das Kontrollkästchen **Dynamikanalyse für Gesichtserkennung aktivieren**, wenn das erkannte Gesicht in der Liveansicht mit einem Rechteck hervorgehoben werden soll.
- 8. Markieren Sie die Kontrollkästchen für die verknüpften Aktionen. Weitere Informationen finden Sie in *Tabelle 4.7 Verknüpfte Aktionen für Gesichtserkennungsalarm*.
- 9. Optional können Sie auf **Kopieren in...** klicken, um die Ereignisparameter auf andere Kameras zu kopieren.
- 10. Klicken Sie auf **Speichern**, um die neuen Einstellungen zu speichern.

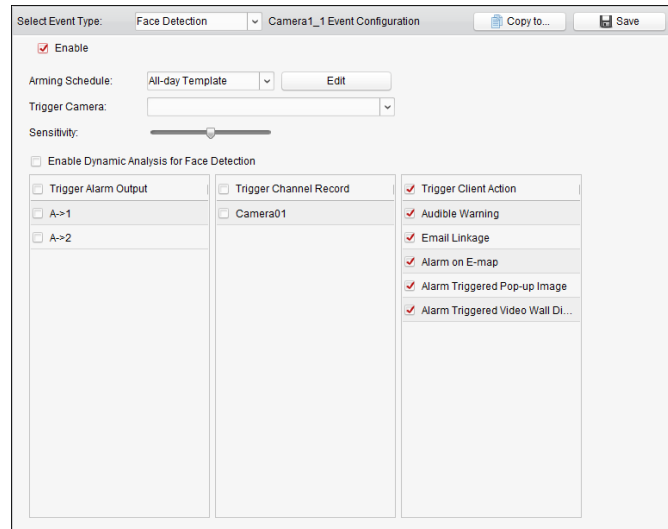

Table 4.7 Verknüpfte Aktionen für Gesichtserkennungsalarm

| Verknüpfte Aktionen       | <b>Beschreibung</b>                                                         |  |
|---------------------------|-----------------------------------------------------------------------------|--|
| Alarmausgang              | Aktiviert die Alarmausgangsfunktion. Wählen Sie den Alarmausgangs-Port aus, |  |
|                           | damit das mit dem Port verbundene externe Gerät gesteuert werden kann.      |  |
| Kanalaufzeichnung         | Bei einem Alarm wird die Aufzeichnung der gewählten Kameras gestartet.      |  |
| <b>Akustische Warnung</b> | Bei einem Alarm gibt die Client-Software eine akustische Warnung aus.       |  |
| E-Mail-Verknüpfung        | Eine E-Mail-Benachrichtigung über die Alarminformationen wird an einen      |  |
|                           | oder mehrere Empfänger geschickt.                                           |  |
| <b>Alarm auf E-Map</b>    | Zeigt die Alarminformationen auf der E-Map an.                              |  |
| Alarmgenerierte           | Zeigt bei einem Alarm das Bild der ausgelösten Kamera an.                   |  |
| <b>Bildeinblendung</b>    |                                                                             |  |
| Alarmgenerierte           | Zeigt bei einem Alarm das Video auf der Videowand an.                       |  |

# **4.8 Konfigurieren des Linienüberquerungsdetektion-Alarms**

#### *Zweck:*

Die Funktion dient zum Erkennen von Personen, Fahrzeugen und Objekten, die eine zuvor festgelegte virtuelle Linie überqueren. Die Ü berquerungserkennung kann von rechts nach links, von links nach rechts oder in beide Richtungen erfolgen. Außerdem wird bei Erkennung von Objekten eine Reihe von Verknüpfungsmethoden ausgelöst.

*Hinweis:* Die Linienüberquerungsdetektion muss durch das angeschlossene Gerät unterstützt werden.

#### *Schritte:*

- 1. Ö ffnen Sie die Seite zur Ereignisverwaltung, und klicken Sie auf das Register **Kameraereignis**.
- 2. Wählen Sie die zu konfigurierende Kamera und dann **Linienüberquerungsdetektion** als Ereignistyp.
- 3. Markieren Sie das Kontrollkästchen **Aktivieren**, um die Funktion zu aktivieren. *Hinweis:* Für eine bestimmte Speed Dome-Kamera können Sie auf **Sperre** klicken, um zu verhindern, dass sich die Speed Dome-Kamera während der Konfiguration automatisch bewegt.
- 4. Wählen Sie die Vorlage für die Aktivierungszeit aus der Auswahlliste aus. Informationen zum Bearbeiten oder Anpassen der Vorlage finden Sie unter *Konfigurieren einer Aktivierungszeitvorlage*.
- 5. Wählen Sie die Kamera, die den Alarm ausgelöst hat. Das Bild oder Video von der Kamera, die den Alarm ausgelöst hat, wird auf der Videowand angezeigt, wenn ein Linienüberquerungsdetektion-Alarm auftritt.
- 6. Konfigurieren Sie den Aktivierungsbereich.

**Virtuelle Linien-ID:** Klicken Sie auf die Auswahlliste, um eine ID für die virtuelle Linie auszuwählen.

*Hinweis:* Für bestimmte Speed Dome-Kameras können Sie auf **PTZ** klicken, um die Speed Dome-Kamera an die gewünschte Szene zu bewegen, die einer virtuellen Linien-ID entspricht. Auf diese Weise können Sie die verschiedenen Linienüberquerungsdetektion-Alarme für mehrere Ansichten konfigurieren.

**Virtuelle Liniendetektion:** Die Richtungen A<->B, A ->B und B->A stehen zur Auswahl.

- **A<->B**: Ü berquert ein Objekt die konfigurierte Linie in einer beliebigen Richtung, kann dies erkannt und Alarm ausgelöst werden.
- **A->B**: Nur ein Objekt, das die virtuelle Linie von A nach B überquert, kann erkannt werden.
- **B->A**: Nur ein Objekt, das die virtuelle Linie von B nach A überquert, kann erkannt werden.
- 7. Stellen Sie die Empfindlichkeit auf einen Wert zwischen 1 und 100 ein.
- 8. Klicken Sie auf **J**, und zeichnen Sie im Vorschaufenster eine virtuelle Linie. Optional können Sie auf **k** klicken und die virtuelle Linie ziehen, um die Position zu verändern. Klicken Sie auf **La** um die ausgewählte Linie zu löschen.

*Hinweis:* Wählen Sie eine andere virtuelle Linien-ID aus und zeichnen Sie eine weitere Linie ein. Es können bis zu 4 Linien gezogen werden.

- 9. Markieren Sie die Kontrollkästchen für die verknüpften Aktionen. Weitere Informationen finden Sie in *Tabelle 4.8 Verknüpfte Aktionen für Linienüberquerungsdetektion-Alarm*.
- 10. Optional können Sie auf **Kopieren in...** klicken, um die Ereignisparameter auf andere Kameras zu kopieren.
- 11. Klicken Sie auf **Speichern**, um die Einstellungen zu speichern.

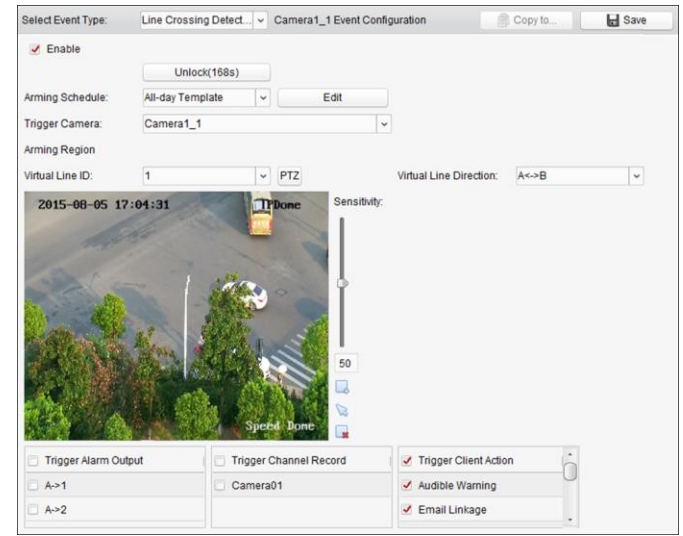

Table 4.8 Verknüpfte Aktionen für Linienüberquerungsdetektion-Alarm

| Verknüpfte Aktionen       | <b>Beschreibung</b>                                                         |  |
|---------------------------|-----------------------------------------------------------------------------|--|
| Alarmausgang              | Aktiviert die Alarmausgangsfunktion. Wählen Sie den Alarmausgangs-Port aus, |  |
|                           | damit das mit dem Port verbundene externe Gerät gesteuert werden kann.      |  |
| Kanalaufzeichnung         | Bei einem Alarm wird die Aufzeichnung der gewählten Kameras gestartet.      |  |
| <b>Akustische Warnung</b> | Bei einem Alarm gibt die Client-Software eine akustische Warnung aus.       |  |
| E-Mail-Verknüpfung        | Eine E-Mail-Benachrichtigung über die Alarminformationen wird an einen      |  |
|                           | oder mehrere Empfänger geschickt.                                           |  |
| <b>Alarm auf E-Map</b>    | Zeigt die Alarminformationen auf der E-Map an.                              |  |
| Alarmgenerierte           | Zeigt bei einem Alarm das Bild der ausgelösten Kamera an.                   |  |
| <b>Bildeinblendung</b>    |                                                                             |  |
| Alarmgenerierte           | Zeigt bei einem Alarm das Video auf der Videowand an.                       |  |
| <b>Videowandanzeige</b>   |                                                                             |  |

## **4.9 Konfigurieren des Einbruchmeldealarms**

#### *Zweck:*

Sie können für einen bestimmten Ausschnitt des überwachten Bereichs eine Einbruchmeldung konfigurieren. Sobald dieser Bereich länger als die festgelegte Dauer betreten wird, wird eine Reihe von Alarmaktionen ausgelöst.

*Hinweis:* Die Funktion zur Einbruchmeldung muss durch das angeschlossene Gerät unterstützt werden.

- 1. Ö ffnen Sie die Seite zur Ereignisverwaltung, und klicken Sie auf das Register **Kameraereignis**.
- 2. Wählen Sie die zu konfigurierende Kamera und dann **Einbruchmeldung** als Ereignistyp.
- 3. Markieren Sie das Kontrollkästchen **Aktivieren**, um den Einbruchmeldealarm zu aktivieren. *Hinweis:* Für eine bestimmte Speed Dome-Kamera können Sie auf **Sperre** klicken, um zu verhindern, dass sich die Speed Dome-Kamera während der Konfiguration automatisch bewegt.
- 4. Wählen Sie die Vorlage für die Aktivierungszeit aus der Auswahlliste aus. Informationen zum Bearbeiten oder Anpassen der Vorlage finden Sie unter *Konfigurieren einer Aktivierungszeitvorlage*.
- 5. Wählen Sie die Kamera, die den Alarm ausgelöst hat. Das Bild oder Video von der Kamera, die den Alarm ausgelöst hat, wird auf der Videowand angezeigt, wenn ein Einbruchmeldealarm auftritt.
- 6. Konfigurieren Sie den Aktivierungsbereich.
	- **Region-ID:** Klicken Sie auf die Auswahlliste, um eine Region-ID für die Aktivierungsregion auszuwählen.

*Hinweis:* Für bestimmte Speed Dome-Kameras können Sie auf **PTZ** klicken, um die Speed Dome-Kamera an die gewünschte Szene zu bewegen, die einer Regions-ID entspricht. Auf diese Weise können Sie die verschiedenen Einbruchmeldealarme für mehrere Ansichten konfigurieren.

- **Auslösezeit-Grenzwert:** Bereich zwischen 0 und 10 s. Der Grenzwert für die Zeit, während der sich das Objekt im Bereich aufhalten darf. Wenn der Wert auf 0 eingestellt wird, wird der Alarm sofort nach Eintritt des Objekts in den Bereich ausgelöst.
- **Empfindlichkeit:** Einstellbereich [1 bis 100]. Ü ber die Empfindlichkeit wird die nötige Größe des Objekts zum Auslösen eines Alarms festgelegt. Bei hoher Empfindlichkeit kann ein sehr kleines Objekt bereits Alarm auslösen.
- 7. Klicken Sie auf  $\Box$ , und zeichnen Sie im Vorschaufenster ein Viereck. Optional können Sie auf  $\Box$ klicken und das Viereck ziehen, um die Position zu verändern. Klicken Sie auf <sup>18</sup>, um den ausgewählten Bereich zu löschen.

#### *Hinweise:*

- Klicken Sie beim Zeichnen des Vierecks auf das Vorschaufenster, um den Scheitelpunkt des Vierecks festzulegen.
- Wählen Sie eine andere Regions-ID aus und zeichnen Sie ein weiteres Viereck ein. Es können bis zu 4 Vierecke gezogen werden.
- 8. Markieren Sie die Kontrollkästchen für die verknüpften Aktionen. Weitere Informationen finden Sie in *Tabelle 4.9 Verknüpfte Aktionen für Einbruchmeldealarm*.
- 9. Optional können Sie auf **Kopieren in...** klicken, um die Ereignisparameter auf andere Kameras zu kopieren.
- 10. Klicken Sie auf **Speichern**, um die neuen Einstellungen zu speichern.

|                                | Intrusion Detection | Camera1_Fisheye Event Configuration    |                         | Copy to.<br>a                                                     | Save    |
|--------------------------------|---------------------|----------------------------------------|-------------------------|-------------------------------------------------------------------|---------|
| $J$ Enable<br>Arming Schedule: | All-day Template    | Edit<br>$\check{~}$                    |                         |                                                                   |         |
| Trigger Camera:                | Camera1_1           |                                        |                         |                                                                   |         |
| Arming Region                  |                     |                                        |                         |                                                                   |         |
| Region ID:                     | $\overline{1}$      | v                                      | Trigger Time Threshold: | 5                                                                 | Seconds |
|                                |                     |                                        |                         |                                                                   |         |
|                                |                     | 50<br>y<br>b<br><b>Speed Done</b><br>ä |                         |                                                                   |         |
| Trigger Alarm Output           |                     | <b>Trigger Channel Record</b>          | ✔ Trigger Client Action |                                                                   |         |
| A > 1                          | Camera01            |                                        | ✔ Audible Warning       |                                                                   |         |
|                                | Camera02            |                                        | ✔ Email Linkage         |                                                                   |         |
|                                | Camera03            |                                        | ✔ Alarm on E-map        |                                                                   |         |
|                                | Camera04            |                                        |                         | V Alarm Triggered Pop-up Image<br>✔ Alarm Triggered Video Wall Di |         |

Table 4. 9 Verknüpfte Aktionen für Einbruchmeldealarm

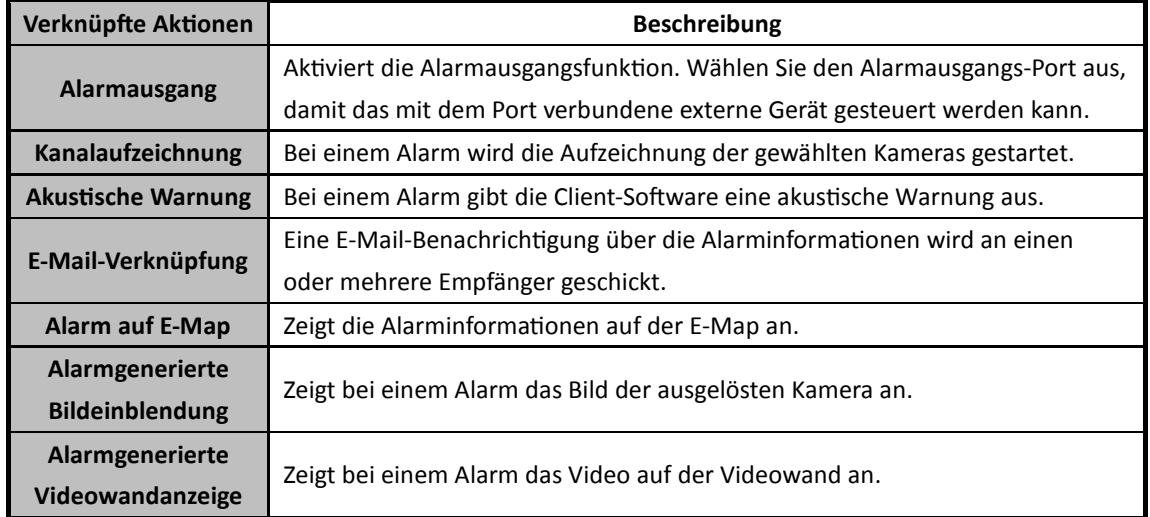

### **4.10 Konfigurieren des Szenenänderungsalarms**

#### *Zweck:*

Die Szenenänderungserkennung erkennt Veränderungen in der Ü berwachungsszene aufgrund äußerer Einflüsse (z. B. vorsätzliches Verdrehen der Kamera).

*Hinweis:* Die Szenenerkennungsfunktion muss durch das angeschlossene Gerät unterstützt werden. *Schritte:* 

- 1. Ö ffnen Sie die Seite zur Ereignisverwaltung, und klicken Sie auf das Register **Kameraereignis**.
- 2. Wählen Sie die zu konfigurierende Kamera und dann **Szenenerkennung** als Ereignistyp.
- 3. Markieren Sie das Kontrollkästchen **Aktivieren**, um den Szenenänderungsalarm zu aktivieren. **Empfindlichkeit**: Einstellbereich [1 bis 100]. Je höher die Empfindlichkeit, desto schneller wird bei einer Szenenänderung Alarm ausgelöst.
- 4. Wählen Sie die Vorlage für die Aktivierungszeit aus der Auswahlliste aus. Informationen zum Bearbeiten oder Anpassen der Vorlage finden Sie unter *Konfigurieren einer Aktivierungszeitvorlage*.
- 5. Wählen Sie die Kamera, die den Alarm ausgelöst hat. Das Bild oder Video von der Kamera, die den Alarm ausgelöst hat, wird auf der Videowand angezeigt, wenn ein Szenenänderungsalarm auftritt.
- 6. Markieren Sie die Kontrollkästchen für die verknüpften Aktionen. Weitere Informationen finden Sie in *Tabelle 4.10 Verknüpfte Aktionen für Szenenänderungsalarm*.
- 7. Optional können Sie auf **Kopieren in...** klicken, um die Ereignisparameter auf andere Kameras zu kopieren.
- 8. Klicken Sie auf **Speichern**, um die neuen Einstellungen zu speichern.

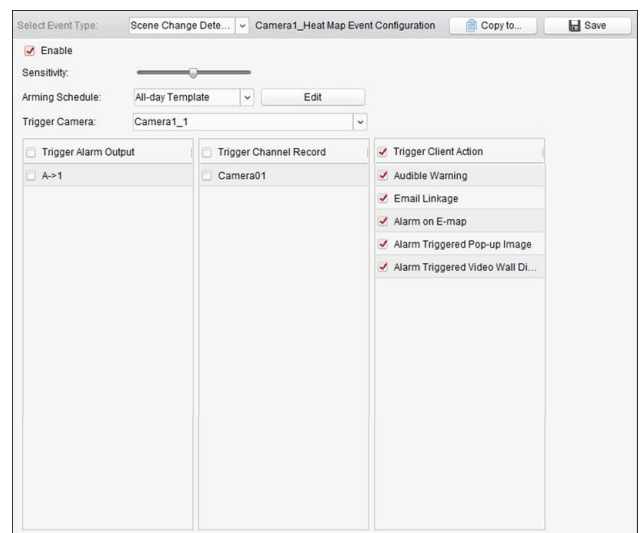

Table 4. 10 Verknüpfte Aktionen für Szenenänderungsalarm

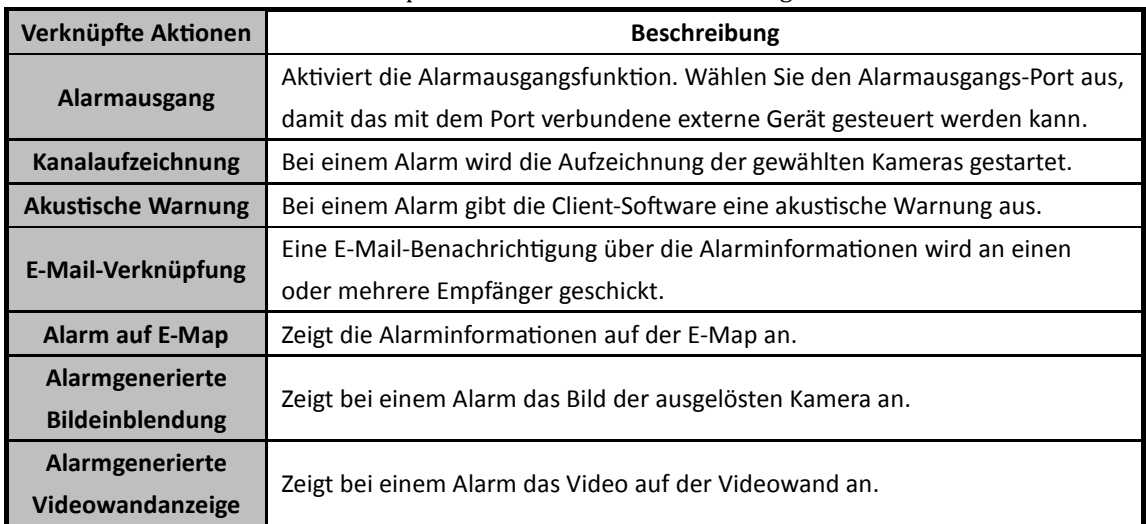

## **4.11 Konfigurieren des**

### **VCA-Erkennungsalarms**

#### *Zweck:*

Wenn auf dem verbunden Gerät ein VCA-Alarm auftritt, kann eine Reihe verknüpfter Aktionen ausgelöst werden.

*Hinweis:* Die VCA-Erkennungsfunktion muss durch das angeschlossene Gerät unterstützt werden.

- 1. Ö ffnen Sie die Seite zur Ereignisverwaltung, und klicken Sie auf das Register **Kameraereignis**.
- 2. Wählen Sie die zu konfigurierende Kamera und dann **VCA-Erkennung** als Ereignistyp.
- 3. Markieren Sie das Kontrollkästchen **Aktivieren**, um den VCA-Erkennungsalarm zu aktivieren.
- 4. Wählen Sie die Vorlage für die Aktivierungszeit aus der Auswahlliste aus. Informationen zum Bearbeiten oder Anpassen der Vorlage finden Sie unter *Konfigurieren einer Aktivierungszeitvorlage*.
- 5. Wählen Sie die Kamera, die den Alarm ausgelöst hat. Das Bild oder Video von der Kamera, die den Alarm ausgelöst hat, wird auf der Videowand angezeigt, wenn ein VCA-Erkennungsalarm auftritt.
- 6. Markieren Sie die Kontrollkästchen für die verknüpften Aktionen. Weitere Informationen finden Sie in *Tabelle 4.11 Verknüpfte Aktionen für VCA-Erkennungsalarm*.
- 7. Optional können Sie auf **Kopieren in...** klicken, um die Ereignisparameter auf andere Kameras zu kopieren.
- 8. Klicken Sie auf **Speichern**, um die neuen Einstellungen zu speichern.

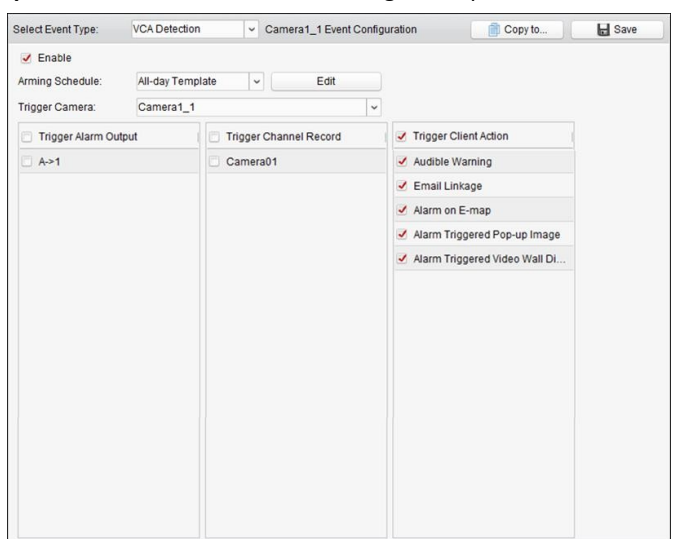

Table 4. 11 Verknüpfte Aktionen für VCA-Erkennungsalarm

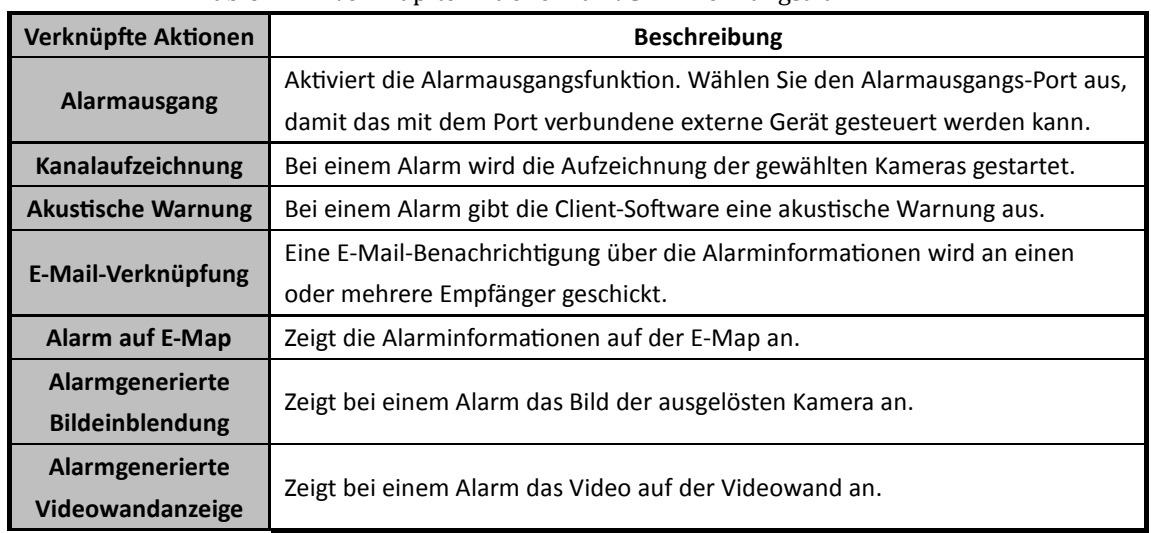

## **4.12 Bereichseingang-Detektion**

#### *Zweck:*

Die Funktion dient zum Erkennen von Personen, Fahrzeugen und Objekten, die eine zuvor festgelegte Region betreten.

*Hinweis:* Die Bereichseingang-Detektionsfunktion muss durch das angeschlossene Gerät unterstützt werden.

#### *Schritte:*

- 1. Ö ffnen Sie die Seite zur Ereignisverwaltung, und klicken Sie auf das Register **Kameraereignis**.
- 2. Wählen Sie die zu konfigurierende Kamera und dann **Bereichseingang-Detektion** als Ereignistyp.
- 3. Markieren Sie das Kontrollkästchen **Aktivieren**, um die Bereichseingang-Detektion zu aktivieren. *Hinweis:* Für eine bestimmte Speed Dome-Kamera können Sie auf **Sperre** klicken, um zu verhindern, dass sich die Speed Dome-Kamera während der Konfiguration automatisch bewegt.
- 4. Wählen Sie die Vorlage für die Aktivierungszeit aus der Auswahlliste aus. Informationen zum Bearbeiten oder Anpassen der Vorlage finden Sie unter *Konfigurieren einer Aktivierungszeitvorlage*.
- 5. Wählen Sie die Kamera, die den Alarm ausgelöst hat. Das Bild oder Video von der Kamera, die den Alarm ausgelöst hat, wird auf der Videowand angezeigt, wenn ein Bereichseingang-Alarm auftritt.
- 6. Konfigurieren Sie den Aktivierungsbereich.

**Region-ID:** Klicken Sie auf die Auswahlliste, um eine Region-ID für die Aktivierungsregion auszuwählen.

*Hinweis:* Für bestimmte Speed Dome-Kameras können Sie auf **PTZ** klicken, um die Speed Dome-Kamera an die gewünschte Szene zu bewegen, die einer Regions-ID entspricht. Auf diese Weise können Sie die verschiedenen Bereichseingang-Detektionsalarme für mehrere Ansichten konfigurieren.

- 7. Klicken Sie auf  $\Box$ , und zeichnen Sie im Vorschaufenster ein Viereck. Optional können Sie auf  $\Box$ klicken und das Viereck ziehen, um die Position zu verändern. Klicken Sie auf <sup>ka</sup>, um den ausgewählten Bereich zu löschen. *Hinweise:* 
	- Klicken Sie beim Zeichnen des Vierecks auf das Vorschaufenster, um den Scheitelpunkt des Vierecks festzulegen.
	- Wählen Sie eine andere Regions-ID aus und zeichnen Sie ein weiteres Viereck ein. Es können bis zu 4 Vierecke gezogen werden.
- 8. Markieren Sie die Kontrollkästchen für die verknüpften Aktionen. Weitere Informationen finden Sie in *Tabelle 4.12 Verknüpfte Aktionen für Bereichseingang-Detektion*.
- 9. Optional können Sie auf **Kopieren in...** klicken, um die Ereignisparameter auf andere Kameras zu kopieren.
- 10. Klicken Sie auf **Speichern**, um die neuen Einstellungen zu speichern.

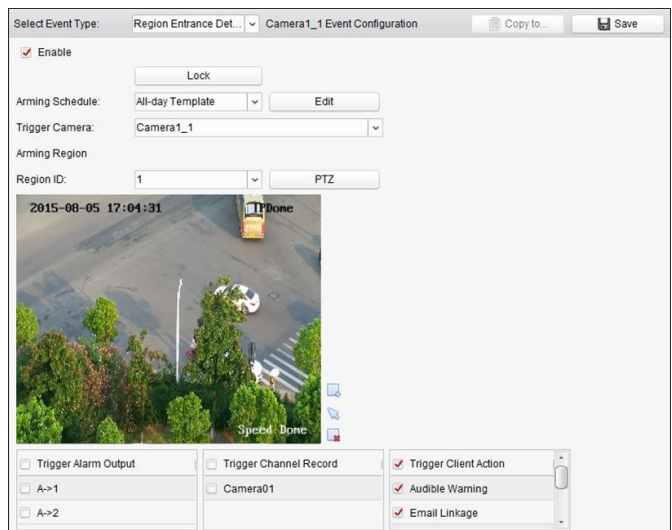

Table 4. 12 Verknüpfte Aktionen für Bereichseingang-Detektion

| Verknüpfte Aktionen       | <b>Beschreibung</b>                                                         |
|---------------------------|-----------------------------------------------------------------------------|
| <b>Alarmausgang</b>       | Aktiviert die Alarmausgangsfunktion. Wählen Sie den Alarmausgangs-Port aus, |
|                           | damit das mit dem Port verbundene externe Gerät gesteuert werden kann.      |
| Kanalaufzeichnung         | Bei einem Alarm wird die Aufzeichnung der gewählten Kameras gestartet.      |
| <b>Akustische Warnung</b> | Bei einem Alarm gibt die Client-Software eine akustische Warnung aus.       |
| E-Mail-Verknüpfung        | Eine E-Mail-Benachrichtigung über die Alarminformationen wird an einen      |
|                           | oder mehrere Empfänger geschickt.                                           |
| Alarm auf E-Map           | Zeigt die Alarminformationen auf der E-Map an.                              |
| Alarmgenerierte           |                                                                             |
| <b>Bildeinblendung</b>    | Zeigt bei einem Alarm das Bild der ausgelösten Kamera an.                   |

### **4.13 Bereichsausgang-Detektion**

#### *Zweck:*

Die Funktion dient zum Erkennen von Personen, Fahrzeugen und Objekten, die eine zuvor festgelegte Region verlassen.

*Hinweis:* Die Bereichsausgang-Detektionsfunktion muss durch das angeschlossene Gerät unterstützt werden.

- 1. Ö ffnen Sie die Seite zur Ereignisverwaltung, und klicken Sie auf das Register **Kameraereignis**.
- 2. Wählen Sie die zu konfigurierende Kamera und dann **Bereichsausgang-Detektion** als Ereignistyp.
- 3. Markieren Sie das Kontrollkästchen **Aktivieren**, um die Bereichsausgang-Detektion zu aktivieren. *Hinweis:* Für eine bestimmte Speed Dome-Kamera können Sie auf **Sperre** klicken, um zu verhindern, dass sich die Speed Dome-Kamera während der Konfiguration automatisch bewegt.
- 4. Wählen Sie die Vorlage für die Aktivierungszeit aus der Auswahlliste aus. Informationen zum Bearbeiten oder Anpassen der Vorlage finden Sie unter *Konfigurieren einer Aktivierungszeitvorlage*.
- 5. Wählen Sie die Kamera, die den Alarm ausgelöst hat. Das Bild oder Video von der Kamera, die den Alarm ausgelöst hat, wird auf der Videowand angezeigt, wenn ein Bereichsausgang-Alarm auftritt.
- 6. Konfigurieren Sie den Aktivierungsbereich.

**Region-ID:** Klicken Sie auf die Auswahlliste, um eine Region-ID für die Aktivierungsregion auszuwählen.

*Hinweis:* Für bestimmte Speed Dome-Kameras können Sie auf **PTZ** klicken, um die Speed Dome-Kamera an die gewünschte Szene zu bewegen, die einer Regions-ID entspricht. Auf diese Weise können Sie die verschiedenen Bereichsausgang-Detektionsalarme für mehrere Ansichten konfigurieren.

- 7. Klicken Sie auf  $\Box$ , und zeichnen Sie im Vorschaufenster ein Viereck. Optional können Sie auf  $\Box$ klicken und das Viereck ziehen, um die Position zu verändern. Klicken Sie auf **k.** um den ausgewählten Bereich zu löschen. *Hinweise:* 
	- Klicken Sie beim Zeichnen des Vierecks auf das Vorschaufenster, um den Scheitelpunkt des Vierecks festzulegen.
	- Wählen Sie eine andere Regions-ID aus und zeichnen Sie ein weiteres Viereck ein. Es können bis zu 4 Vierecke gezogen werden.
- 8. Markieren Sie die Kontrollkästchen für die verknüpften Aktionen. Weitere Informationen finden Sie in *Tabelle 4.13 Verknüpfte Aktionen für Bereichsausgang-Detektion*.
- 9. Optional können Sie auf **Kopieren in...** klicken, um die Ereignisparameter auf andere Kameras zu kopieren.
- 10. Klicken Sie auf **Speichern**, um die neuen Einstellungen zu speichern.

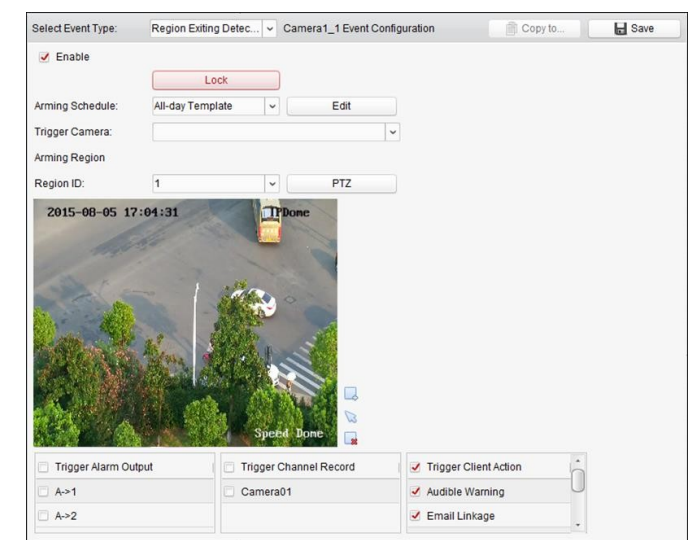

Table 4. 13 Verknüpfte Aktionen für Bereichsausgang-Detektion

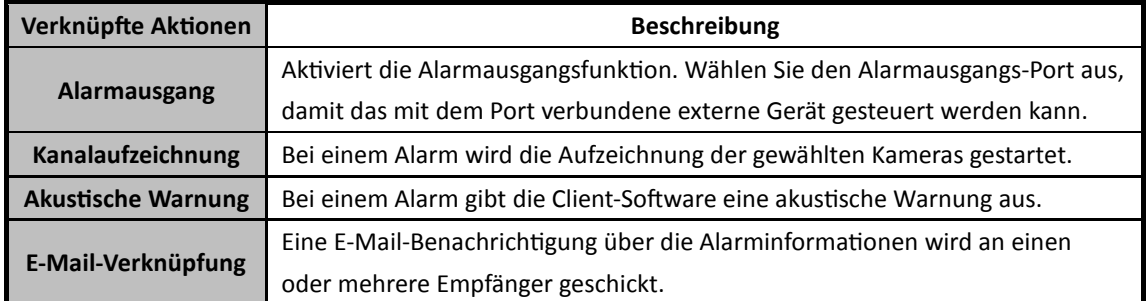

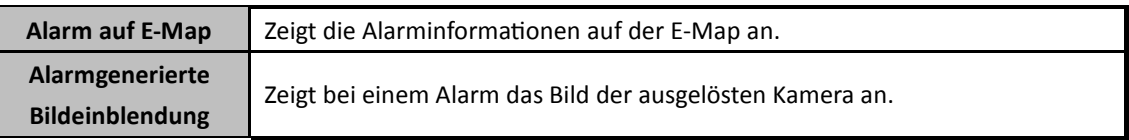

### **4.14 Aufenthalt-Detektion**

#### *Zweck:*

Sie können für einen bestimmten Ausschnitt des überwachten Bereichs eine Aufenthaltserkennung konfigurieren. Sobald sich eine Person länger als die festgelegte Dauer in diesem Bereich aufhält, wird eine Reihe von Alarmaktionen ausgelöst.

*Hinweis:* Die Aufenthalt-Detektion muss durch das angeschlossene Gerät unterstützt werden. *Schritte:* 

- 1. Ö ffnen Sie die Seite zur Ereignisverwaltung, und klicken Sie auf das Register **Kameraereignis**.
- 2. Wählen Sie die zu konfigurierende Kamera und dann **Aufenthalt-Detektion** als Ereignistyp.
- 3. Markieren Sie das Kontrollkästchen **Aktivieren**, um den Aufenthalt-Detektionsalarm zu aktivieren.

*Hinweis:* Für eine bestimmte Speed Dome-Kamera können Sie auf **Sperre** klicken, um zu verhindern, dass sich die Speed Dome-Kamera während der Konfiguration automatisch bewegt.

- 4. Wählen Sie die Vorlage für die Aktivierungszeit aus der Auswahlliste aus. Informationen zum Bearbeiten oder Anpassen der Vorlage finden Sie unter *Konfigurieren einer Aktivierungszeitvorlage*.
- 5. Wählen Sie die Kamera, die den Alarm ausgelöst hat. Das Bild oder Video von der Kamera, die den Alarm ausgelöst hat, wird auf der Videowand angezeigt, wenn ein Aufenthalt-Detektionsalarm auftritt.
- 6. Konfigurieren Sie den Aktivierungsbereich.
	- **Region-ID:** Klicken Sie auf die Auswahlliste, um eine Region-ID für die Aktivierungsregion auszuwählen.

*Hinweis:* Für bestimmte Speed Dome-Kameras können Sie auf **PTZ** klicken, um die Speed Dome-Kamera an die gewünschte Szene zu bewegen, die einer Regions-ID entspricht. Auf diese Weise können Sie die verschiedenen Aufenthalt-Detektionsalarme für mehrere Ansichten konfigurieren.

- **Auslösezeit-Grenzwert:** Bereich zwischen 0 und 10 s. Der Grenzwert für die Zeit, während der sich das Objekt im Bereich aufhalten darf. Wenn der Wert auf 0 eingestellt wird, wird der Alarm sofort nach Eintritt des Objekts in den Bereich ausgelöst.
- **Empfindlichkeit:** Einstellbereich [1 bis 100]. Ü ber die Empfindlichkeit wird die nötige Größe des Objekts zum Auslösen eines Alarms festgelegt. Bei hoher Empfindlichkeit kann ein sehr kleines Objekt bereits Alarm auslösen.
- 7. Klicken Sie auf  $\rightarrow$ , und zeichnen Sie im Vorschaufenster ein Viereck. Optional können Sie auf klicken und das Viereck ziehen, um die Position zu verändern. Klicken Sie auf **&**, um den ausgewählten Bereich zu löschen. *Hinweise:*
	- Klicken Sie beim Zeichnen des Vierecks auf das Vorschaufenster, um den Scheitelpunkt des Vierecks festzulegen.
	- Wählen Sie eine andere Regions-ID aus und zeichnen Sie ein weiteres Viereck ein. Es können

bis zu 4 Vierecke gezogen werden.

- 8. Markieren Sie die Kontrollkästchen für die verknüpften Aktionen. Weitere Informationen finden Sie in *Tabelle 4.14 Verknüpfte Aktionen für Aufenthalt-Detektionsalarm*.
- 9. Optional können Sie auf **Kopieren in...** klicken, um die Ereignisparameter auf andere Kameras zu kopieren.
- 10. Klicken Sie auf **Speichern**, um die neuen Einstellungen zu speichern.

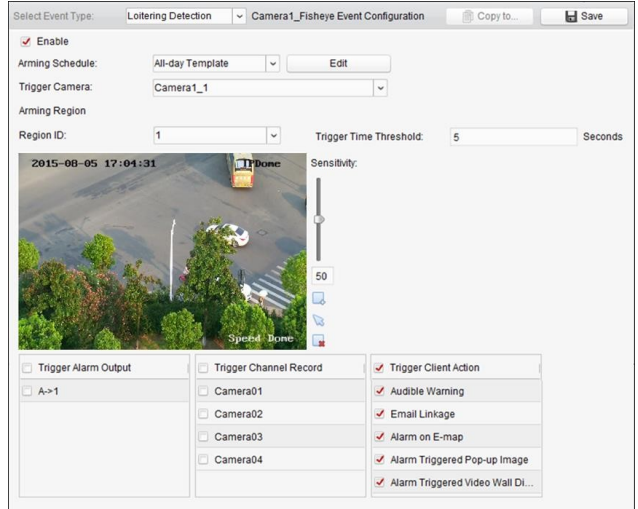

Table 4. 14 Verknüpfte Aktionen für Aufenthalt-Detektionsalarm

| Verknüpfte Aktionen       | <b>Beschreibung</b>                                                         |  |
|---------------------------|-----------------------------------------------------------------------------|--|
| <b>Alarmausgang</b>       | Aktiviert die Alarmausgangsfunktion. Wählen Sie den Alarmausgangs-Port aus, |  |
|                           | damit das mit dem Port verbundene externe Gerät gesteuert werden kann.      |  |
| Kanalaufzeichnung         | Bei einem Alarm wird die Aufzeichnung der gewählten Kameras gestartet.      |  |
| <b>Akustische Warnung</b> | Bei einem Alarm gibt die Client-Software eine akustische Warnung aus.       |  |
| E-Mail-Verknüpfung        | Eine E-Mail-Benachrichtigung über die Alarminformationen wird an einen      |  |
|                           | oder mehrere Empfänger geschickt.                                           |  |
| Alarm auf E-Map           | Zeigt die Alarminformationen auf der E-Map an.                              |  |
| Alarmgenerierte           |                                                                             |  |
| <b>Bildeinblendung</b>    | Zeigt bei einem Alarm das Bild der ausgelösten Kamera an.                   |  |
| Alarmgenerierte           |                                                                             |  |
| <b>Videowandanzeige</b>   | Zeigt bei einem Alarm das Video auf der Videowand an.                       |  |

### **4.15 Schnelle-Bewegung-Detektion**

#### *Zweck:*

Sie können für einen bestimmten Ausschnitt des überwachten Bereichs eine Erkennung für sich schnell bewegende Objekte konfigurieren. Sobald ein solches Objekt erkannt wird, wird eine Reihe von Alarmaktionen ausgelöst.

*Hinweis:* Die Schnelle-Bewegung-Detektion muss durch das angeschlossene Gerät unterstützt werden.

#### *Schritte:*

1. Ö ffnen Sie die Seite zur Ereignisverwaltung, und klicken Sie auf das Register **Kameraereignis**.

- 2. Wählen Sie die zu konfigurierende Kamera und dann **Schnelle-Bewegung-Detektion** als Ereignistyp.
- 3. Markieren Sie das Kontrollkästchen **Aktivieren**, um den Schnelle-Bewegung-Detektionsalarm zu aktivieren.

*Hinweis:* Für eine bestimmte Speed Dome-Kamera können Sie auf **Sperre** klicken, um zu verhindern, dass sich die Speed Dome-Kamera während der Konfiguration automatisch bewegt.

- 4. Wählen Sie die Vorlage für die Aktivierungszeit aus der Auswahlliste aus. Informationen zum Bearbeiten oder Anpassen der Vorlage finden Sie unter *Konfigurieren einer Aktivierungszeitvorlage*.
- 5. Wählen Sie die Kamera, die den Alarm ausgelöst hat. Das Bild oder Video von der Kamera, die den Alarm ausgelöst hat, wird auf der Videowand angezeigt, wenn ein Schnelle-Bewegung-Detektionsalarm auftritt.
- 6. Konfigurieren Sie den Aktivierungsbereich.
	- **Region-ID:** Klicken Sie auf die Auswahlliste, um eine Region-ID für die Aktivierungsregion auszuwählen.

*Hinweis:* Für bestimmte Speed Dome-Kameras können Sie auf **PTZ** klicken, um die Speed Dome-Kamera an die gewünschte Szene zu bewegen, die einer Regions-ID entspricht. Auf diese Weise können Sie die verschiedenen Schnelle-Bewegung-Detektionsalarme für mehrere Ansichten konfigurieren.

- **Empfindlichkeit:** Die Empfindlichkeit definiert die Bewegungsgeschwindigkeit des Objekts, die einen Alarm auslösen kann. Je höher der Wert, desto schneller kann der Detektionsalarm ausgelöst werden.
- 7. Klicken Sie auf  $\mathbb{R}$ , und zeichnen Sie im Vorschaufenster ein Viereck. Optional können Sie auf  $\mathbb{R}$ klicken und das Viereck ziehen, um die Position zu verändern. Klicken Sie auf <sup>ka</sup>, um den ausgewählten Bereich zu löschen.

*Hinweise:* 

- Klicken Sie beim Zeichnen des Vierecks auf das Vorschaufenster, um den Scheitelpunkt des Vierecks festzulegen.
- Wählen Sie eine andere Regions-ID aus und zeichnen Sie ein weiteres Viereck ein. Es können bis zu 4 Vierecke gezogen werden.
- 8. Markieren Sie die Kontrollkästchen für die verknüpften Aktionen. Weitere Informationen finden Sie in *Tabelle 4.15 Verknüpfte Aktionen für Schnelle-Bewegung-Detektionsalarm*.
- 9. Optional können Sie auf **Kopieren in...** klicken, um die Ereignisparameter auf andere Kameras zu kopieren.
- 10. Klicken Sie auf **Speichern**, um die neuen Einstellungen zu speichern.

#### Benutzerhandbuch für iVMS-4200

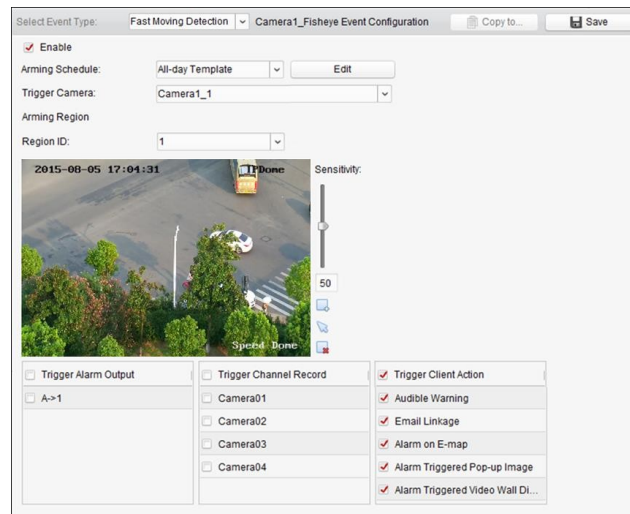

#### Table 4. 15 Verknüpfte Aktionen für

Schnelle-Bewegüng-Detektionsalarm

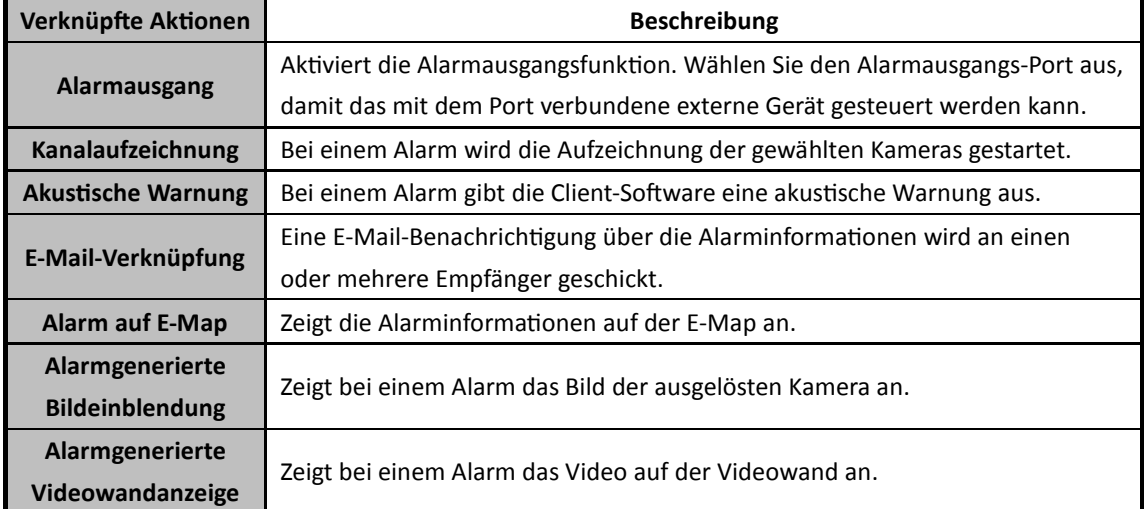

### **4.16 Personenansammlung-Detektion**

#### *Zweck:*

Sie können für einen bestimmten Ausschnitt des überwachten Bereichs eine Erkennung für Personenansammlungen konfigurieren. Sobald eine solche Ansammlung den festgelegten Prozentsatz überschreitet, wird eine Reihe von Alarmaktionen ausgelöst.

*Hinweis:* Die Personenansammlung-Detektion muss durch das angeschlossene Gerät unterstützt werden.

- 1. Ö ffnen Sie die Seite zur Ereignisverwaltung, und klicken Sie auf das Register **Kameraereignis**.
- 2. Wählen Sie die zu konfigurierende Kamera und dann **Personenansammlung-Detektion** als Ereignistyp.
- 3. Markieren Sie das Kontrollkästchen **Aktivieren**, um den Personenansammlung-Detektionsalarm zu aktivieren.

*Hinweis:* Für eine bestimmte Speed Dome-Kamera können Sie auf **Sperre** klicken, um zu verhindern, dass sich die Speed Dome-Kamera während der Konfiguration automatisch bewegt.

- 4. Wählen Sie die Vorlage für die Aktivierungszeit aus der Auswahlliste aus. Informationen zum Bearbeiten oder Anpassen der Vorlage finden Sie unter *Konfigurieren einer Aktivierungszeitvorlage*.
- 5. Wählen Sie die Kamera, die den Alarm ausgelöst hat. Das Bild oder Video von der Kamera, die den Alarm ausgelöst hat, wird auf der Videowand angezeigt, wenn ein Personenansammlung-Detektionsalarm auftritt.
- 6. Konfigurieren Sie den Aktivierungsbereich.
	- **Region-ID:** Klicken Sie auf die Auswahlliste, um eine Region-ID für die Aktivierungsregion auszuwählen.

*Hinweis:* Für bestimmte Speed Dome-Kameras können Sie auf **PTZ** klicken, um die Speed Dome-Kamera an die gewünschte Szene zu bewegen, die einer Regions-ID entspricht. Auf diese Weise können Sie die verschiedenen Personenansammlung-Detektionsalarme für mehrere Ansichten konfigurieren.

- **Prozentsatz:** Einstellbereich [1 bis 100]. Der Prozentsatz legt die Personenversammlungsdichte fest, bei der ein Alarm ausgelöst wird.
- 7. Klicken Sie auf  $\triangle$ , und zeichnen Sie im Vorschaufenster ein Viereck. Optional können Sie auf  $\triangle$ klicken und das Viereck ziehen, um die Position zu verändern. Klicken Sie auf <sup>ba</sup>, um den ausgewählten Bereich zu löschen. *Hinweise:*
	- Klicken Sie beim Zeichnen des Vierecks auf das Vorschaufenster, um den Scheitelpunkt des Vierecks festzulegen.
	- Wählen Sie eine andere Regions-ID aus und zeichnen Sie ein weiteres Viereck ein. Es können bis zu 4 Vierecke gezogen werden.
- 8. Markieren Sie die Kontrollkästchen für die verknüpften Aktionen. Weitere Informationen finden Sie in *Tabelle 4.16 Verknüpfte Aktionen für Personenansammlung-Detektionsalarm*.
- 9. Optional können Sie auf **Kopieren in...** klicken, um die Ereignisparameter auf andere Kameras zu kopieren.
- 10. Klicken Sie auf **Speichern**, um die neuen Einstellungen zu speichern.

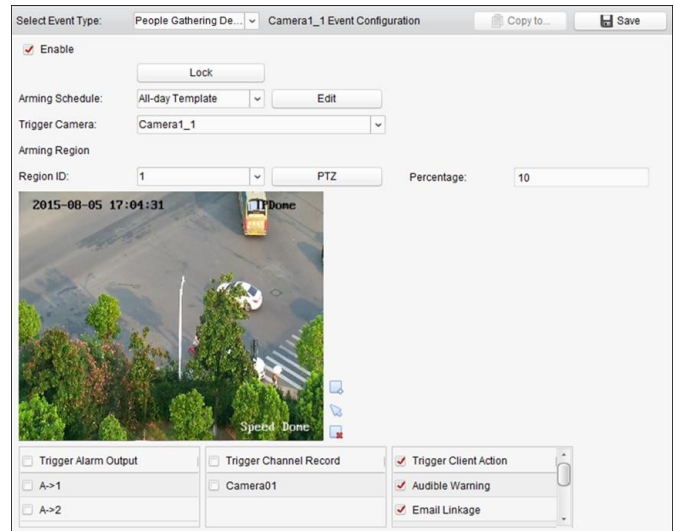

95 Table 4. 16 Verknüpfte Aktionen für Personenansammlüng-Detektionsalarm

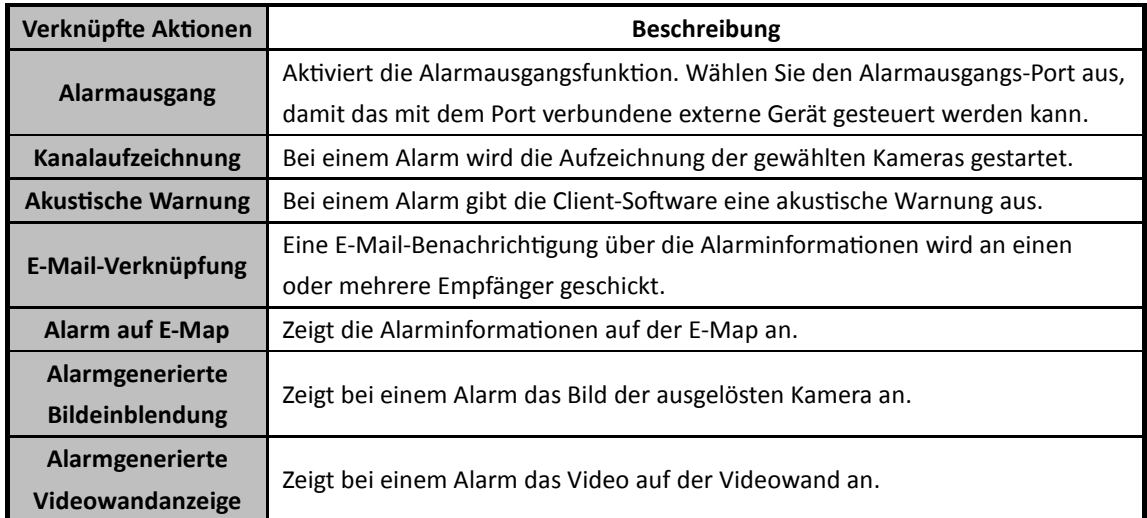

### **4.17 Parken-Detektion**

#### *Zweck:*

Sie können für einen bestimmten Ausschnitt des überwachten Bereichs eine Parken-Detektion konfigurieren. Sobald ein Fahrzeug länger als die festgelegte Dauer in diesem Bereich geparkt wird, wird eine Reihe von Alarmaktionen ausgelöst.

*Hinweis:* Die Parken-Detektion muss durch das angeschlossene Gerät unterstützt werden.

#### *Schritte:*

- 1. Ö ffnen Sie die Seite zur Ereignisverwaltung, und klicken Sie auf das Register **Kameraereignis**.
- 2. Wählen Sie die zu konfigurierende Kamera und dann **Parken-Detektion** als Ereignistyp.
- 3. Markieren Sie das Kontrollkästchen **Aktivieren**, um den Parken-Detektionsalarm zu aktivieren. *Hinweis:* Für eine bestimmte Speed Dome-Kamera können Sie auf **Sperre** klicken, um zu verhindern, dass sich die Speed Dome-Kamera während der Konfiguration automatisch bewegt.
- 4. Wählen Sie die Vorlage für die Aktivierungszeit aus der Auswahlliste aus. Informationen zum Bearbeiten oder Anpassen der Vorlage finden Sie unter *Konfigurieren einer Aktivierungszeitvorlage*.
- 5. Wählen Sie die Kamera, die den Alarm ausgelöst hat. Das Bild oder Video von der Kamera, die den Alarm ausgelöst hat, wird auf der Videowand angezeigt, wenn ein Parken-Detektionsalarm auftritt.
- 6. Konfigurieren Sie den Aktivierungsbereich.
	- **Region-ID:** Klicken Sie auf die Auswahlliste, um eine Region-ID für die Aktivierungsregion auszuwählen.

*Hinweis:* Für bestimmte Speed Dome-Kameras können Sie auf **PTZ** klicken, um die Speed Dome-Kamera an die gewünschte Szene zu bewegen, die einer Regions-ID entspricht. Auf diese Weise können Sie die verschiedenen Parken-Detektionsalarme für mehrere Ansichten konfigurieren.

 **Auslösezeit-Grenzwert:** Bereich zwischen 0 und 10 s. Der Grenzwert für die Zeit, die ein Fahrzeug im Bereich geparkt werden darf. Wenn der Wert auf 0 eingestellt wird, wird der Alarm sofort nach Eintritt des Fahrzeugs in den Bereich ausgelöst.

- **Empfindlichkeit:** Einstellbereich [1 bis 100]. Ü ber die Empfindlichkeit wird die nötige Größe des Objekts zum Auslösen eines Alarms festgelegt. Bei hoher Empfindlichkeit kann ein sehr kleines Objekt bereits Alarm auslösen.
- 7. Klicken Sie auf  $\Box$ , und zeichnen Sie im Vorschaufenster ein Viereck. Optional können Sie auf  $\Box$ klicken und das Viereck ziehen, um die Position zu verändern. Klicken Sie auf **\***, um den ausgewählten Bereich zu löschen.

*Hinweise:*

- Klicken Sie beim Zeichnen des Vierecks auf das Vorschaufenster, um den Scheitelpunkt des Vierecks festzulegen.
- Wählen Sie eine andere Regions-ID aus und zeichnen Sie ein weiteres Viereck ein. Es können bis zu 4 Vierecke gezogen werden.
- 8. Markieren Sie die Kontrollkästchen für die verknüpften Aktionen. Weitere Informationen finden Sie in *Tabelle 4.17 Verknüpfte Aktionen für Parken-Detektionsalarm*.
- 9. Optional können Sie auf **Kopieren in...** klicken, um die Ereignisparameter auf andere Kameras zu kopieren.
- 10. Klicken Sie auf **Speichern**, um die neuen Einstellungen zu speichern.

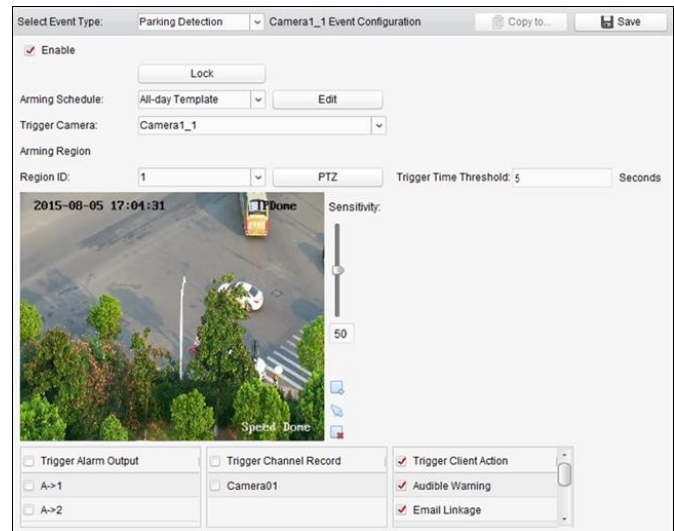

Table 4. 17 Verknüpfte Aktionen für Parken-Detektionsalarm

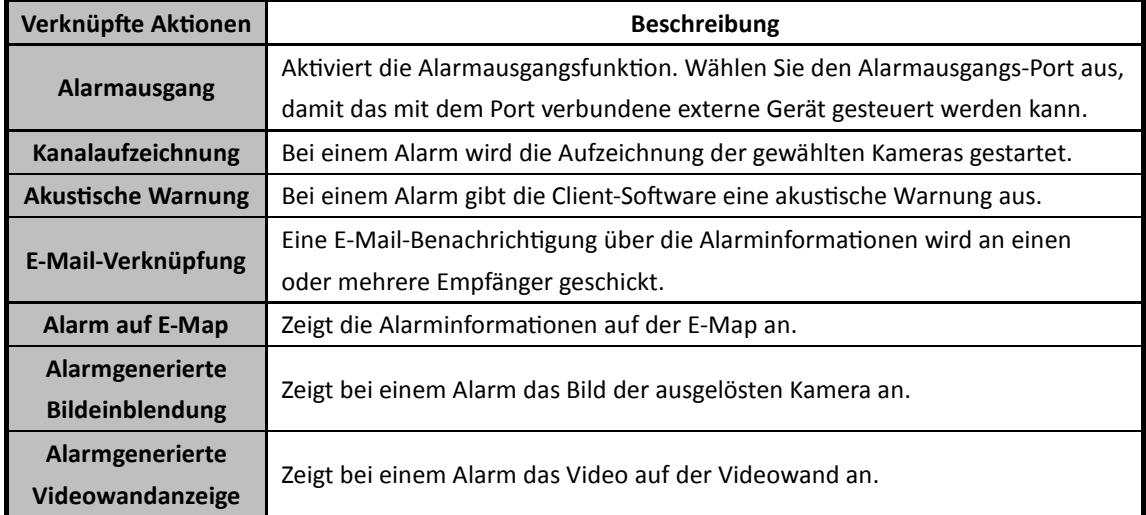

## **4.18 Unbeaufsichtigtes-Gepäck-Detektion**

#### *Zweck:*

Sie können für einen bestimmten Ausschnitt des überwachten Bereichs eine Erkennung für länger als ein festgelegte Dauer unbeaufsichtigt gelassenes Gepäck konfigurieren. Nach der Zeitspanne wird eine Reihe von Alarmaktionen ausgelöst.

*Hinweis:* Die Unbeaufsichtigtes-Gepäck-Detektion muss durch das angeschlossene Gerät unterstützt werden.

#### *Schritte:*

- 1. Ö ffnen Sie die Seite zur Ereignisverwaltung, und klicken Sie auf das Register **Kameraereignis**.
- 2. Wählen Sie die zu konfigurierende Kamera und dann **Unbeaufsichtigtes-Gepäck-Detektion** als Ereignistyp.
- 3. Markieren Sie das Kontrollkästchen **Aktivieren**, um den Unbeaufsichtigtes-Gepäck-Detektionsalarm zu aktivieren. *Hinweis:* Für eine bestimmte Speed Dome-Kamera können Sie auf **Sperre** klicken, um zu verhindern, dass sich die Speed Dome-Kamera während der Konfiguration automatisch bewegt.
- 4. Wählen Sie die Vorlage für die Aktivierungszeit aus der Auswahlliste aus. Informationen zum Bearbeiten oder Anpassen der Vorlage finden Sie unter *Konfigurieren einer Aktivierungszeitvorlage*.
- 5. Wählen Sie die Kamera, die den Alarm ausgelöst hat. Das Bild oder Video von der Kamera, die den Alarm ausgelöst hat, wird auf der Videowand angezeigt, wenn ein Unbeaufsichtigtes-Gepäck-Detektionsalarm auftritt.
- 6. Konfigurieren Sie den Aktivierungsbereich.
	- **Region-ID:** Klicken Sie auf die Auswahlliste, um eine Region-ID für die Aktivierungsregion auszuwählen.

*Hinweis:* Für bestimmte Speed Dome-Kameras können Sie auf **PTZ** klicken, um die Speed Dome-Kamera an die gewünschte Szene zu bewegen, die einer Regions-ID entspricht. Auf diese Weise können Sie die verschiedenen Unbeaufsichtigtes-Gepäck-Detektionsalarme für mehrere Ansichten konfigurieren.

- **Auslösezeit-Grenzwert:** Bereich zwischen 0 und 10 s. Der Grenzwert für die Zeit, die unbeaufsichtigtes Gepäck im Bereich verbleiben darf. Wenn der Wert auf 0 eingestellt wird, wird der Alarm sofort nach Eintritt des Objekts in den Bereich ausgelöst.
- **Empfindlichkeit:** Einstellbereich [1 bis 100]. Ü ber die Empfindlichkeit wird die nötige Größe des Objekts zum Auslösen eines Alarms festgelegt. Bei hoher Empfindlichkeit kann ein sehr kleines Objekt bereits Alarm auslösen.
- 7. Klicken Sie auf  $\mathbb{R}$ , und zeichnen Sie im Vorschaufenster ein Viereck. Optional können Sie auf  $\mathbb{R}$ klicken und das Viereck ziehen, um die Position zu verändern. Klicken Sie auf **alle in den** ausgewählten Bereich zu löschen. *Hinweise:*
	- Klicken Sie beim Zeichnen des Vierecks auf das Vorschaufenster, um den Scheitelpunkt des Vierecks festzulegen.
	- Wählen Sie eine andere Regions-ID aus und zeichnen Sie ein weiteres Viereck ein. Es können bis zu 4 Vierecke gezogen werden.
- 8. Markieren Sie die Kontrollkästchen für die verknüpften Aktionen. Weitere Informationen finden

Sie in *Tabelle 4.18 Verknüpfte Aktionen für Unbeaufsichtigtes-Gepäck-Detektionsalarm*.

- 9. Optional können Sie auf **Kopieren in...** klicken, um die Ereignisparameter auf andere Kameras zu kopieren.
- 10. Klicken Sie auf **Speichern**, um die neuen Einstellungen zu speichern.

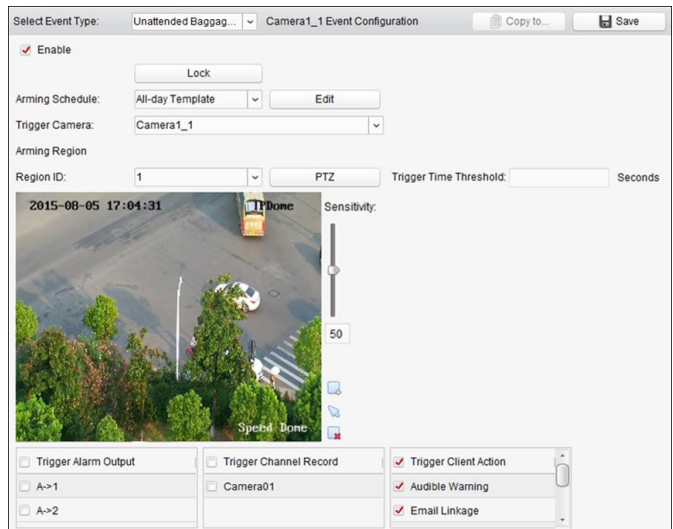

Table 4. 18 Verknüpfte Aktionen für

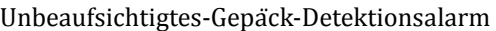

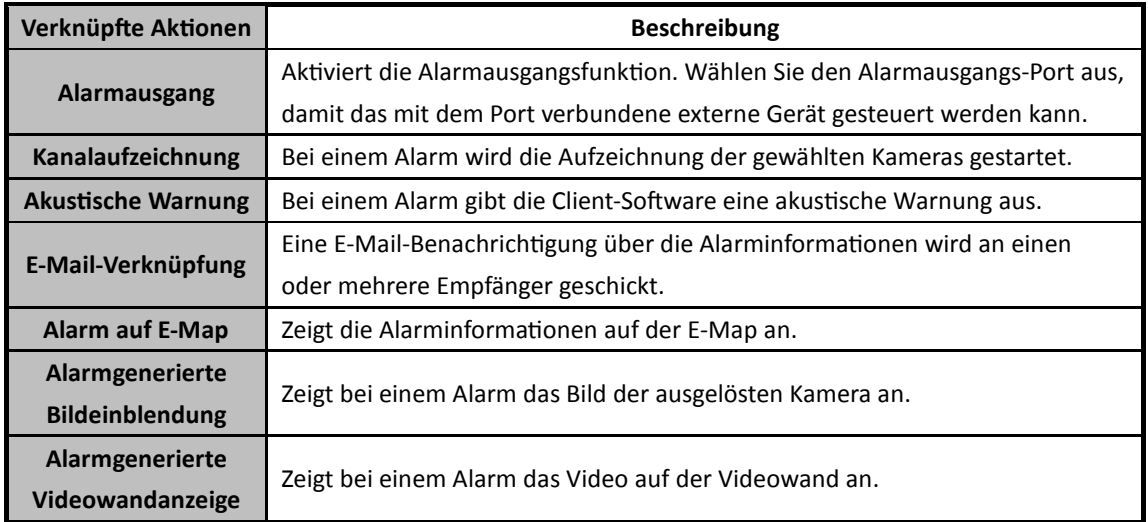

## **4.19 Objektentfernung-Detektion**

#### *Zweck:*

Sie können für einen bestimmten Ausschnitt des überwachten Bereichs eine

Objektentfernung-Detektion konfigurieren. Sobald das Objekt länger als die festgelegte Dauer aus dem Bereich entfernt wurde, wird eine Reihe von Alarmaktionen ausgelöst.

*Hinweis:* Die Objektentfernung-Detektion muss durch das angeschlossene Gerät unterstützt werden. *Schritte:* 

- 1. Ö ffnen Sie die Seite zur Ereignisverwaltung, und klicken Sie auf das Register **Kameraereignis**.
- 2. Wählen Sie die zu konfigurierende Kamera und dann **Objektentfernung-Detektion** als Ereignistyp.

3. Markieren Sie das Kontrollkästchen **Aktivieren**, um den Objektentfernung-Detektionsalarm zu aktivieren.

*Hinweis:* Für eine bestimmte Speed Dome-Kamera können Sie auf **Sperre** klicken, um zu verhindern, dass sich die Speed Dome-Kamera während der Konfiguration automatisch bewegt.

- 4. Wählen Sie die Vorlage für die Aktivierungszeit aus der Auswahlliste aus. Informationen zum Bearbeiten oder Anpassen der Vorlage finden Sie unter *Konfigurieren einer Aktivierungszeitvorlage*.
- 5. Wählen Sie die Kamera, die den Alarm ausgelöst hat. Das Bild oder Video von der Kamera, die den Alarm ausgelöst hat, wird auf der Videowand angezeigt, wenn ein Objektentfernung-Detektionsalarm auftritt.
- 6. Konfigurieren Sie den Aktivierungsbereich.
	- **Region-ID:** Klicken Sie auf die Auswahlliste, um eine Region-ID für die Aktivierungsregion auszuwählen.

*Hinweis:* Für bestimmte Speed Dome-Kameras können Sie auf **PTZ** klicken, um die Speed Dome-Kamera an die gewünschte Szene zu bewegen, die einer Regions-ID entspricht. Auf diese Weise können Sie die verschiedenen Objektentfernung-Detektionsalarme für mehrere Ansichten konfigurieren.

- **Auslösezeit-Grenzwert:** Bereich zwischen 0 und 10 s. Der Grenzwert für die Zeit, die das Objekt aus dem Bereich entfernt werden darf. Wenn der Wert auf 0 eingestellt wird, wird der Alarm sofort nach Entfernen des Objekts aus dem ursprünglichen Bereich ausgelöst.
- **Empfindlichkeit:** Einstellbereich [1 bis 100]. Ü ber die Empfindlichkeit wird die nötige Größe des Objekts zum Auslösen eines Alarms festgelegt. Bei hoher Empfindlichkeit kann ein sehr kleines Objekt bereits Alarm auslösen.
- 7. Klicken Sie auf  $\rightarrow$ , und zeichnen Sie im Vorschaufenster ein Viereck. Optional können Sie auf  $\rightarrow$ klicken und das Viereck ziehen, um die Position zu verändern. Klicken Sie auf **siehen**, um den ausgewählten Bereich zu löschen.

*Hinweise:*

- Klicken Sie beim Zeichnen des Vierecks auf das Vorschaufenster, um den Scheitelpunkt des Vierecks festzulegen.
- Wählen Sie eine andere Regions-ID aus und zeichnen Sie ein weiteres Viereck ein. Es können bis zu 4 Vierecke gezogen werden.
- 8. Markieren Sie die Kontrollkästchen für die verknüpften Aktionen. Weitere Informationen finden Sie in *Tabelle 4.19 Verknüpfte Aktionen für Objektentfernung-Detektionsalarm*.
- 9. Optional können Sie auf **Kopieren in...** klicken, um die Ereignisparameter auf andere Kameras zu kopieren.
- 10. Klicken Sie auf **Speichern**, um die neuen Einstellungen zu speichern.

#### Benutzerhandbuch für iVMS-4200

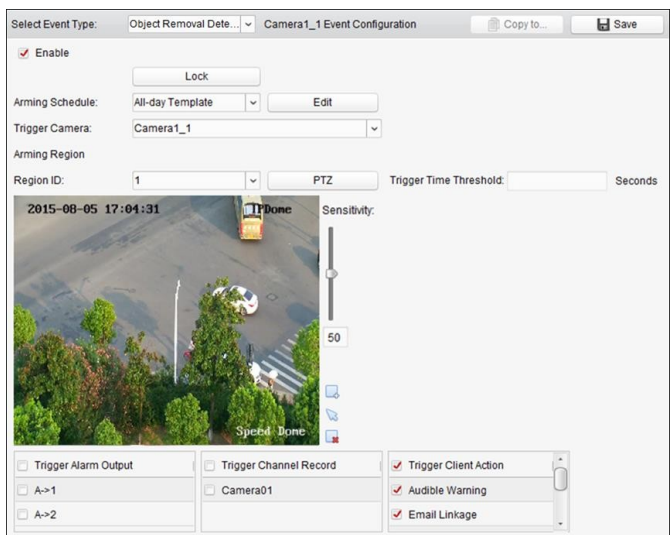

Table 4. 19 Verknüpfte Aktionen für Objektentfernung-Detektionsalarm

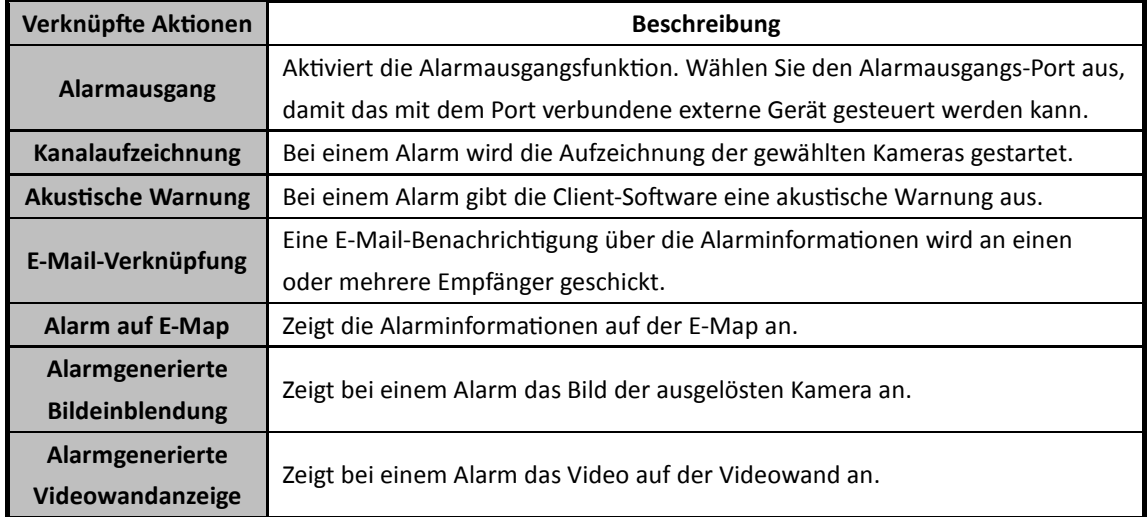

# **4.20 Konfigurieren der**

## **Alarmeingangsverknüpfung**

#### *Zweck:*

Wenn der Alarmeingangsport eines Geräts das Signal eines externen Alarmgeräts empfängt, z. B. eines Rauchmelders, einer Türklingel usw., werden die verknüpften Aktionen des Alarmeingangs ausgelöst, damit Sie benachrichtigt werden.

#### *Bevor Sie anfangen:*

Fügen Sie die Alarmeingänge zum Client hinzu, klicken Sie in der Gruppenverwaltung auf **Importieren** und anschließend auf das Register **Alarmeingang**, und importieren Sie die Alarmeingänge in die zu verwaltenden Gruppen.

- 1. Ö ffnen Sie die Seite "Ereignisverwaltung", und klicken Sie auf das Register **Alarmeingang**.
- 2. Wählen Sie den zu konfigurierenden Alarmeingangskanal aus.
- 3. Aktivieren Sie das Kontrollkästchen **Aktivieren.**
- 4. Geben Sie einen aussagekräftigen Namen für den Alarm ein.
- 5. Legen Sie den Alarmstatus entsprechend dem Alarmeingangsgerät fest.
- 6. Wählen Sie die Vorlage für die Aktivierungszeit aus der Auswahlliste aus. Informationen zum Bearbeiten oder Anpassen der Vorlage finden Sie unter *Konfigurieren einer Aktivierungszeitvorlage*.
- 7. Wählen Sie die Kamera, die den Alarm ausgelöst hat. Bei einem Alarmeingang wird das Bild bzw. das Video der ausgelösten Kamera auf der Videowand angezeigt.
- 8. Markieren Sie die Kontrollkästchen für die verknüpften Aktionen. Weitere Informationen finden Sie in *Tabelle 4.20 Verknüpfte Aktionen für Alarmeingänge*.
- 9. Wenn Sie die Ereignisparameter in andere Alarmeingänge kopieren möchten, klicken Sie auf **Kopieren in**.
- 10. Klicken Sie auf **Speichern**, um die Einstellungen zu speichern.

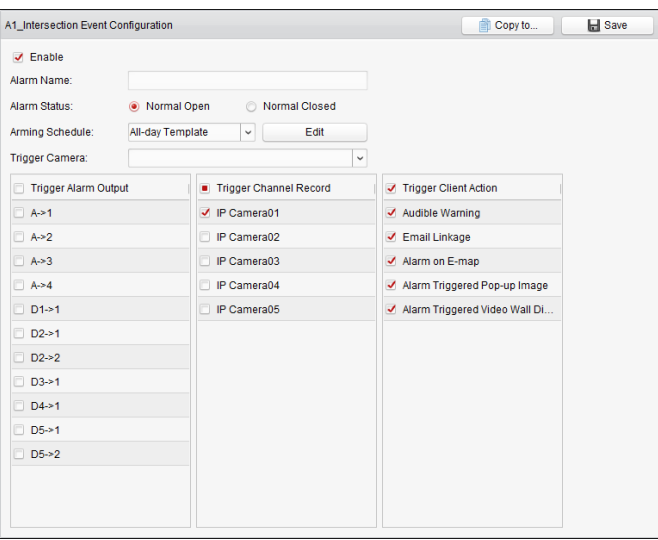

Table 4. 20 Verknüpfte Aktionen für Alarmeingänge

| Verknüpfte Aktionen       | <b>Beschreibung</b>                                                         |  |
|---------------------------|-----------------------------------------------------------------------------|--|
| Alarmausgang              | Aktiviert die Alarmausgangsfunktion. Wählen Sie den Alarmausgangs-Port aus. |  |
|                           | damit das mit dem Port verbundene externe Gerät gesteuert werden kann.      |  |
| Kanalaufzeichnung         | Bei einem Alarm wird die Aufzeichnung der gewählten Kameras gestartet.      |  |
| <b>Akustische Warnung</b> | Bei einem Alarm gibt die Client-Software eine akustische Warnung aus.       |  |
| E-Mail-Verknüpfung        | Eine E-Mail-Benachrichtigung über die Alarminformationen wird an einen      |  |
|                           | oder mehrere Empfänger geschickt.                                           |  |
| <b>Alarm auf E-Map</b>    | Zeigt die Alarminformationen auf der E-Map an.                              |  |
| Alarmgenerierte           |                                                                             |  |
| <b>Bildeinblendung</b>    | Zeigt bei Auslösung eines Alarms das Bild mit Alarminformationen an.        |  |
| Alarmgenerierte           |                                                                             |  |
| Videowandanzeige          | Zeigt bei einem Alarm das Video auf der Videowand an.                       |  |

# **4.21 Konfigurieren der Geräteausnahmeverknüpfung**

#### *Schritte:*

- 1. Ö ffnen Sie die Seite "Ereignisverwaltung", und klicken Sie auf das Register **Geräteausnahme**.
- 2. Wählen Sie das zu konfigurierende Gerät aus.
- 3. Wählen Sie die Art der Geräteausnahme einschließlich HDD voll, HDD Ausnahme, illegale Anmeldung usw. aus.
- 4. Aktivieren Sie das Kontrollkästchen **Aktivieren.**
- 5. Markieren Sie die Kontrollkästchen für die verknüpften Aktionen. Weitere Informationen finden Sie in *Tabelle 4.21 Verknüpfte Aktionen bei Geräteausnahmen*.
- 6. Wenn Sie die Ereignisparameter in andere Geräte kopieren möchten, klicken Sie auf **Kopieren in**.
- 7. Klicken Sie auf **Speichern**, um die Einstellungen zu speichern.

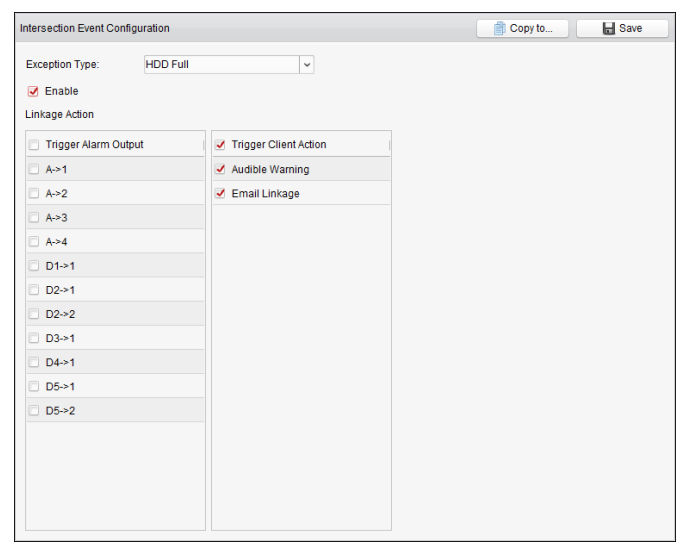

Table 4. 21 Verknüpfte Aktionen für Geräteausnahmen

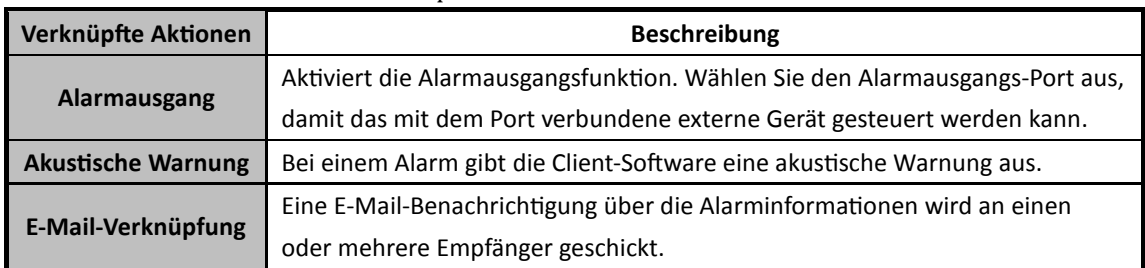

# **4.22 Konfigurieren der Zonenereignisverknüpfung**

#### *Zweck:*

Sie können in der Sicherheitssteuerung die zugehörigen Zonenverknüpfungen konfigurieren, einschließlich Sirenen, Auslöser, Client-Verknüpfungen und ausgelöste Kameras.

#### *Schritte:*

- 1. Ö ffnen Sie die Seite "Ereignisverwaltung", und klicken Sie auf das Register **Zonenereignis**.
- 2. Wählen Sie die Sicherheitssteuerung und Zonen aus, die konfiguriert werden sollen.
- 3. Sie können Namen und Typ der Zone bearbeiten.
- 4. Wählen Sie im Bereich **Verknüpfter Trigger** den verknüpften Trigger aus.
- 5. Wählen Sie im Bereich **Verknüpfte Sirene** die verknüpfte Sirene aus.
- 6. Markieren Sie die Kontrollkästchen für die verknüpften Aktionen. Weitere Informationen finden Sie in *Tabelle 4.22 Verknüpfte Aktionen für Zonenereignisse*.
- 7. Wählen Sie in der Kameraliste die verknüpfte Kamera aus, deren Bild bei Auslösung des Alarms auf der Videowand angezeigt werden soll. Alternativ können Sie das Livevideo im Modul "Sicherheitssteuerung" anzeigen.

*Hinweis:* Sie können bis zu vier Kameras als Triggerkameras festlegen.

- 8. Wenn Sie die Ereignisparameter in andere Zonen kopieren möchten, klicken Sie auf **Kopieren in**.
- 9. Klicken Sie auf **Speichern**, um die Einstellungen zu speichern.

*Hinweis:* Die Zone sollte vor der Konfiguration der Zonenereignisverknüpfung deaktiviert werden.

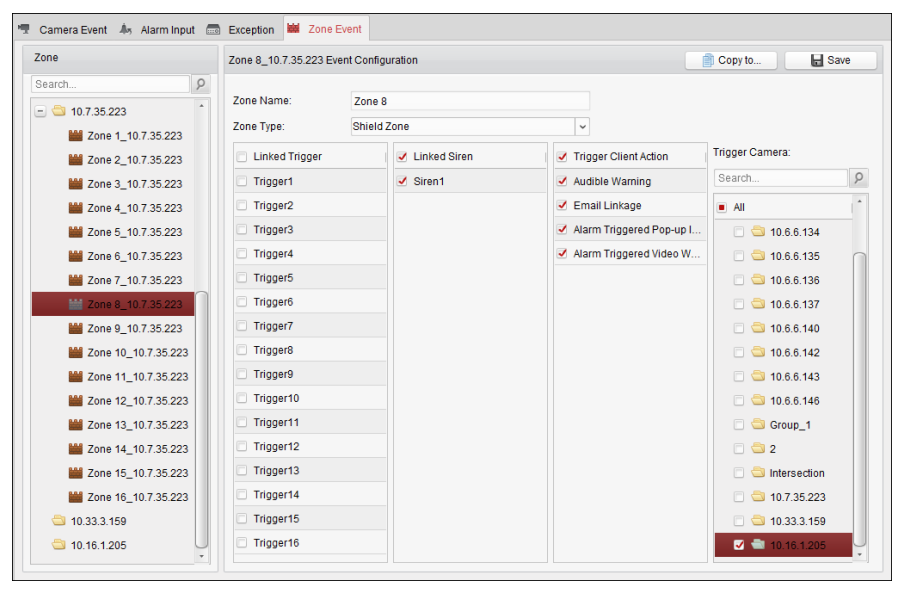

Table 4. 22 Verknüpfte Aktionen für Zonenereignisse

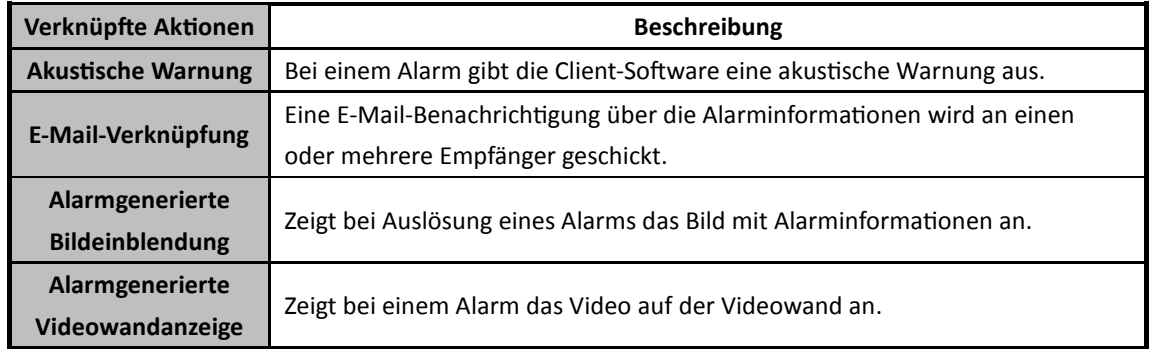

# **4.23 Anzeigen von Alarmen und Ereignisinformationen**

Sie können die Informationen zu kürzlich aufgetretenen Alarmen und Ereignissen anzeigen. Klicken Sie in der Symbolleiste für Alarme und Ereignisse auf das Symbol  $\Omega$ , um den Bereich für Alarme und Ereignisse anzuzeigen. Klicken Sie alternativ auf ■, um die Oberfläche für Alarmereignisse anzuzeigen.

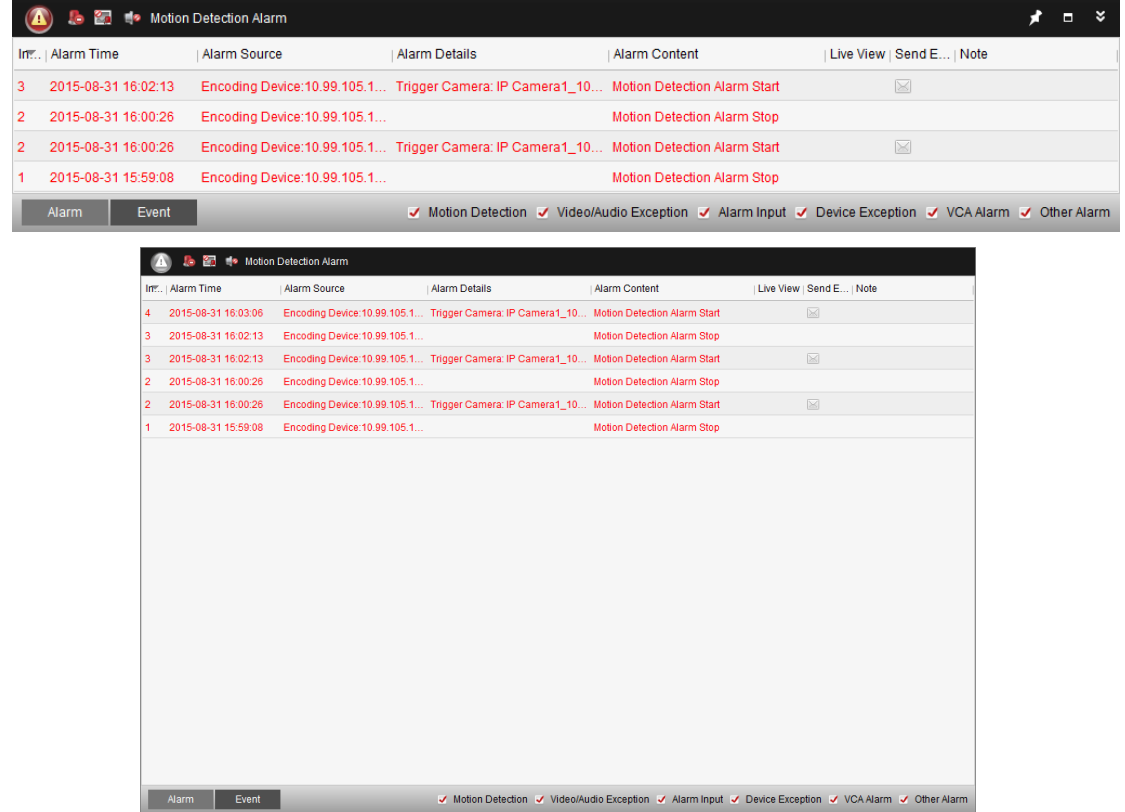

*Hinweis:* Um Alarminformationen von einem Gerät empfangen zu können, müssen Sie zunächst auf **Tool->Geräteaktivierungssteuerung** klicken und das Gerät durch Markieren des entsprechenden Kontrollkästchens aktivieren.

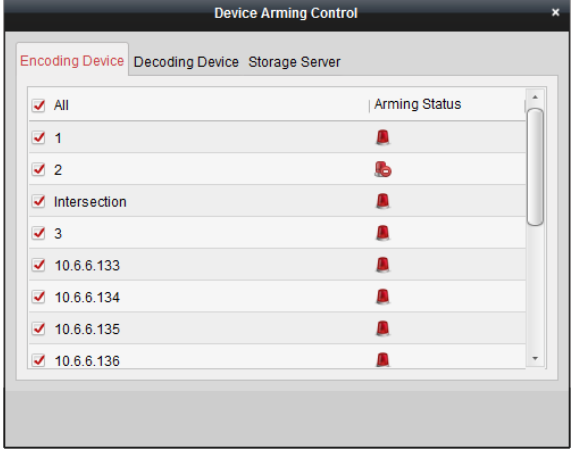

Im Bereich "Alarme und Ereignisse" sind folgende Symbolschaltflächen verfügbar:

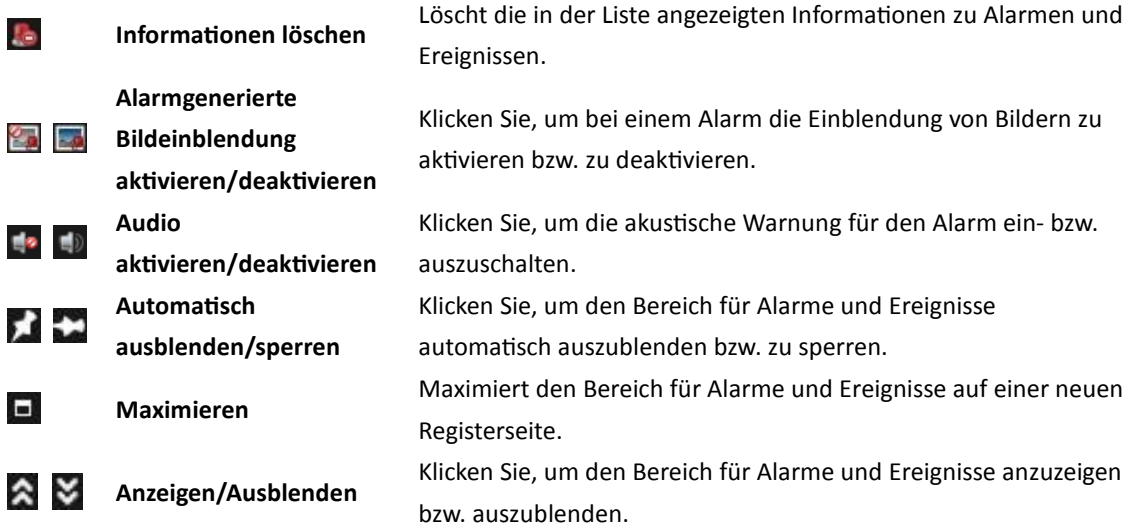

#### **Anzeigen der Alarminformationen**

In diesem Bereich können unterschiedliche Alarmtypen angezeigt werden: Bewegungserkennung, Video-/Audioausnahme, Alarmeingang, Geräteausnahme, VCA-Alarm und Anderer Alarm. Aktivieren Sie das entsprechende Kontrollkästchen, um die Anzeige des jeweiligen Alarmtyps anzuzeigen.

#### *Bevor Sie anfangen:*

Zur Anzeige der Alarme müssen die entsprechenden Ereignisparameter konfiguriert werden.

#### *Schritte:*

- 1. Klicken Sie auf das Register **Alarm**.
- 2. Aktivieren Sie die Kontrollkästchen der verschiedenen Alarmtypen.
- 3. Bei einem Alarm blinkt das Symbol , um auf den Alarm aufmerksam zu machen. Die Alarminformationen, einschließlich Uhrzeit, Quelle, Details und Inhalt werden angezeigt. Klicken Sie auf **W**, um eine Liveansicht der per Alarm ausgelösten Kamera zu erhalten. Die Sofortwiedergabe, die 30 Sekunden vor dem Alarm (sofern verfügbar) gestartet wird, wird vor der Wiedergabe des Livevideos im Fenster links angezeigt. Im rechten Fenster wird das Alarmbild angezeigt.

*Hinweis:* Der **Bildspeicher**, der zum Speichern der Alarmbilder der Kamera auf dem Speicherserver verwendet wird, sollte überprüft werden. Durch Klicken auf **Konfigurieren** können Sie die Parameter festlegen. Weitere Informationen finden Sie in *Kapitel 3.1.2 Speicherung auf Speichergeräten*.

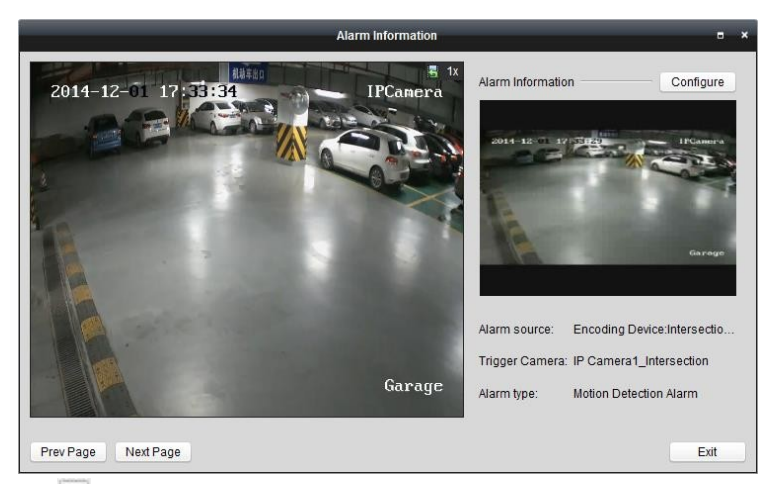

Klicken Sie auf , um eine E-Mail-Benachrichtigung zum Alarm an einen oder mehrere Empfänger zu senden; die E-Mail-Einstellungen müssen dazu ordnungsgemäß konfiguriert sein (*Abschnitt 14.2.6 E-Mail-Einstellungen*).

Klicken Sie auf **all**, um das Video der ausgelösten Kamera auf der Videowand anzuzeigen. Sie können über die Videowand das alarmgenerierte Video in dem Bildschirm überprüfen, der als Alarmfenster festgelegt wurde. Das Video wird auch auf der physischen Videowand angezeigt. *Hinweis:* Es empfiehlt sich, ein Decodiergerät hinzuzufügen und die Videowand zu konfigurieren. Weitere Informationen finden Sie im *Kapitel 12 Decodieren und Anzeigen von Videos auf der Videowand*.

Klicken Sie unter die Spalte **Hinweis**, um die Beschreibung für den Alarm einzugeben.

4. Klicken Sie zum Löschen der Alarminformationen auf das Symbol (b. b.) oder rechtsklicken Sie auf das Alarmprotokoll und anschließend auf **Löschen**.

#### **Anzeigen der Ereignisinformationen**

#### *Zweck:*

Anzeigen der ungewöhnlichen Ereignisse der Client-Software wie Fehlschlagen der Liveansicht oder Abtrennung von Geräten.

- 1. Klicken Sie auf das Register **Ereignis**. Die Ereignisinformationen, einschließlich Uhrzeit und detaillierte Beschreibung, werden angezeigt.
- 2. Klicken Sie zum Löschen der Ereignisinformationen auf das Symbol **(S)** oder rechtsklicken Sie auf das Ereignisprotokoll und anschließend auf **Löschen**.

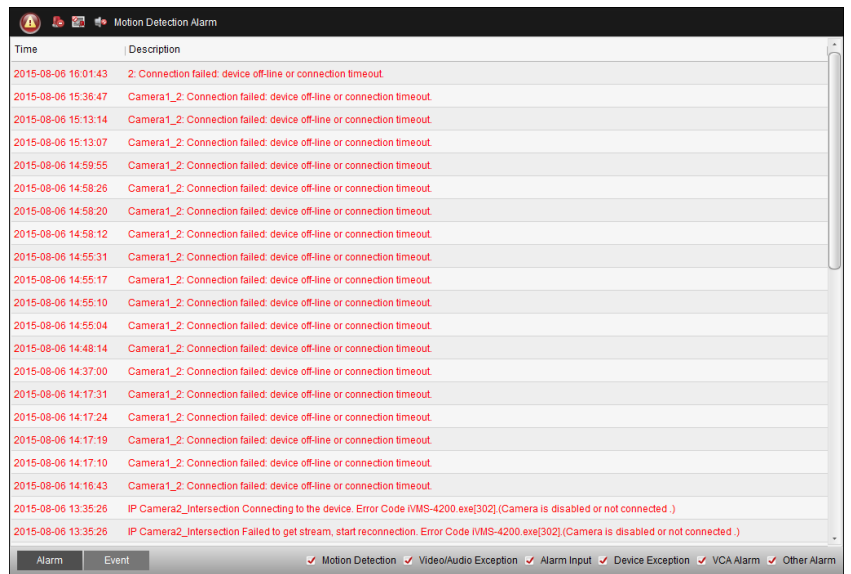

# **Kapitel 5 E-Map-Verwaltung**

#### *Zweck:*

Die E-Map-Funktion bietet einen visuellen Ü berblick über den Standort und die Verteilung der installierten Kameras und der Alarmeingabegeräte. Sie können die Livebilder der Kameras auf der Karte anzeigen; zudem erhalten Sie über die Karte eine Benachrichtigung, wenn ein Alarm ausgelöst wird.

Klicken Sie in der Steuerung auf das Symbol

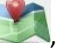

oder klicken Sie auf **Anzeigen**->**E-Map**, um die E-Map-Seite zu öffnen.

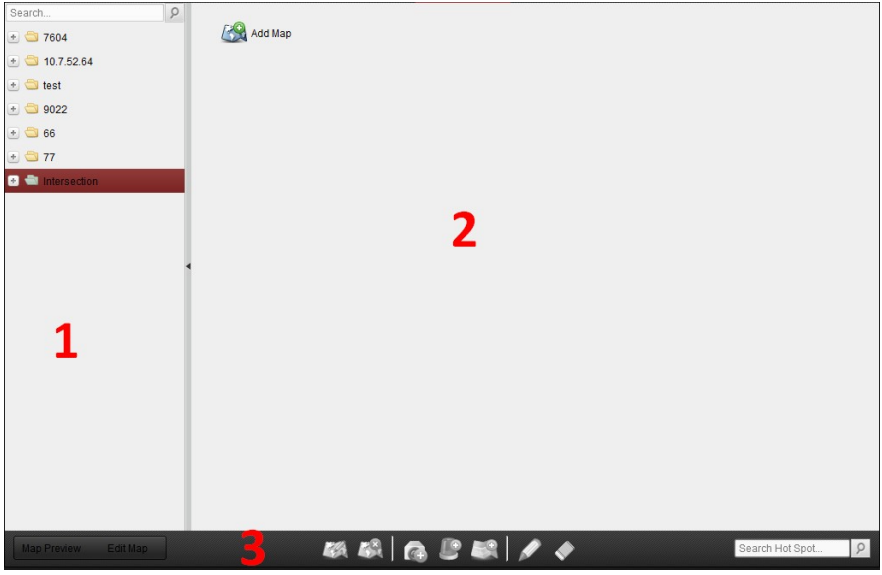

#### *E-Map-Seite*

- *1 Gruppenliste*
- *2 Kartenanzeigebereich*
- *3 E-Map-Symbolleiste*

### **5.1 Hinzufügen von E-Maps**

#### *Zweck:*

Für Hotspots und Hot Regions muss eine E-Map als übergeordnete Karte hinzugefügt werden.

- 1. Ö ffnen Sie die E-Map-Seite.
- 2. Wählen Sie eine Gruppe aus, für die eine E-Map hinzugefügt werden soll.
- 3. Klicken Sie im Kartenanzeigebereich auf das Symbol  $\sqrt{2}$ , um das Dialogfeld zum Hinzufügen von Karten zu öffnen.
- 4. Geben Sie ggf. einen aussagekräftigen Namen für die hinzugefügte E-Map ein.
- 5. Klicken Sie auf das Symbol  $\Box$ , und wählen Sie eine Karte aus einem lokalen Verzeichnis aus.
- 6. Klicken Sie auf **OK**, um die Einstellungen zu speichern.

#### *Hinweise:*

- Karten können in den Bildformaten \*.png, \*.jpg oder \*.bmp gespeichert werden.
- Pro Gruppe kann immer nur eine Karte hinzugefügt werden.

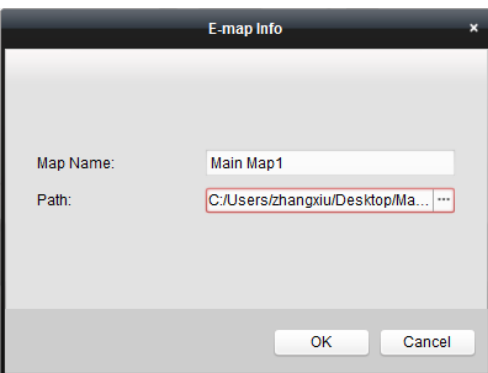

Die hinzugefügte Karte wird im Bereich "Kartenanzeige" angezeigt. Ü ber das Mausrad können Sie die Karte vergrößern und verkleinern. Alternativ können Sie auch auf  $\pm$  oder  $\pm$  klicken. Um den angezeigten Kartenbereich anzupassen, klicken und ziehen Sie das gelbe Fenster in der unteren rechten Ecke, oder verwenden Sie die Richtungsschaltflächen und die Zoomleiste.

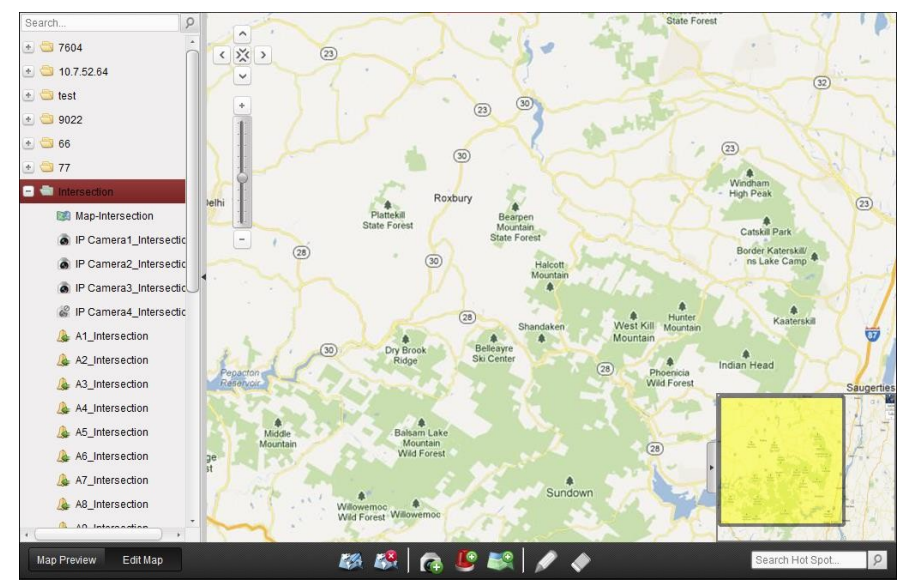

Klicken Sie in der E-Map-Symbolleiste auf **Karte bearbeiten** oder auf **Kartenvorschau**, um den Bearbeitungs- bzw. den Vorschaumodus zu aktivieren.

*E-Map-Symbolleiste im Bearbeitungsmodus:* 

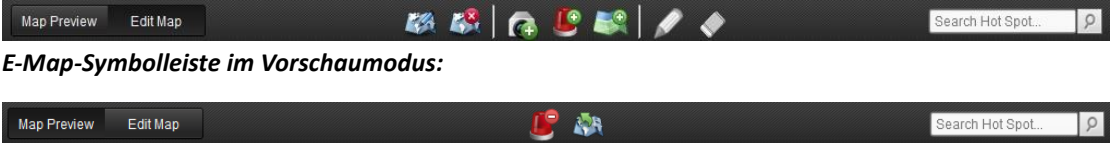

Auf der E-Map-Seite sind folgende Symbolschaltflächen verfügbar:

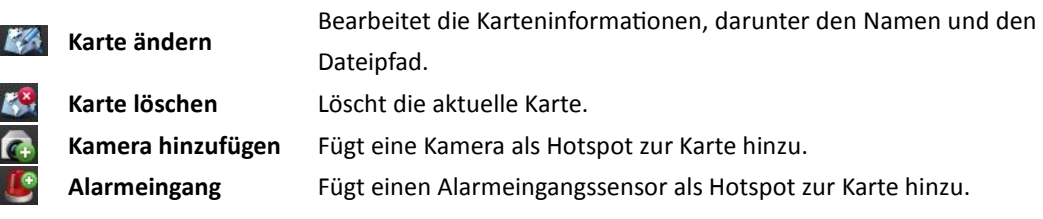
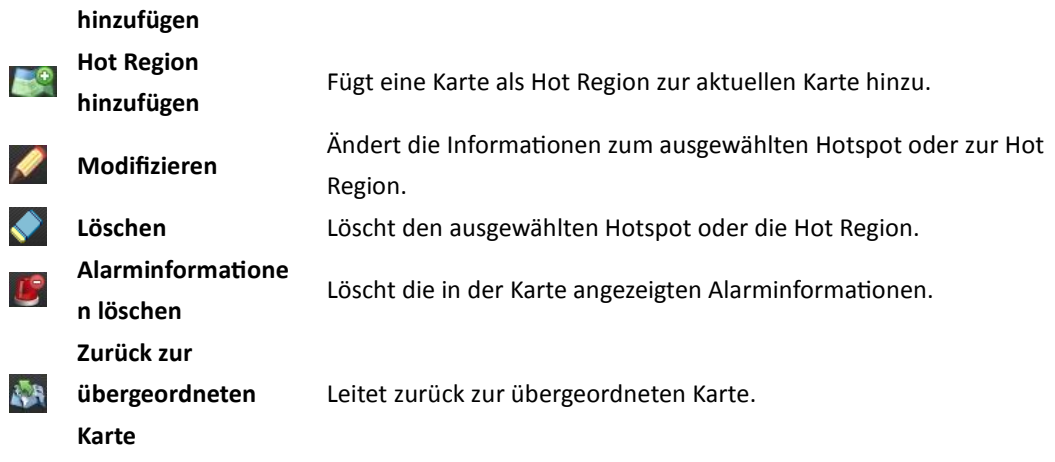

## **5.2 Hotspot-Funktion**

#### *Zweck:*

In die Karte können Kameras und Alarmeingänge eingefügt werden. Sie werden als "Hotspots" bezeichnet. Die Hotspots zeigen die Standorte der Kameras und Alarmeingänge an. Außerdem können Sie über die Hotspots die Liveansicht und die Alarminformationen der Ü berwachungsszenarien abrufen.

### **5.2.1 Hinzufügen von Hotspots**

#### **Hinzufügen von Kameras als Hotspots**

#### *Schritte:*

- 1. Klicken Sie in der E-Map-Symbolleiste auf die Schaltfläche **Karte bearbeiten**, um den Bearbeitungsmodus aufzurufen.
- 2. Klicken Sie in der Symbolleiste auf das Symbol (4), um das Dialogfeld "Hotspot hinzufügen" zu öffnen.
- 3. Aktivieren Sie die Kontrollkästchen für die hinzuzufügenden Kameras.
- 4. Wenn Sie den Hotspot-Namen bearbeiten, die Farbe für den Namen sowie das Hotspot-Symbol auswählen möchten, doppelklicken Sie auf das entsprechende Feld.
- 5. Klicken Sie auf **OK**, um die Einstellungen zu speichern. Die Kamerasymbole werden auf der Karte als Hotspots hinzugefügt. Die Symbole der hinzugefügten Kameras wechseln in der Gruppenliste von a zu **O**. Um die Hotspots an der gewünschten Stelle zu platzieren, klicken und ziehen Sie die Kamerasymbole.

Alternativ können Sie zum Hinzufügen der Hotspots die Kamerasymbole durch Klicken und Ziehen aus der Gruppenliste direkt zur Karte ziehen.

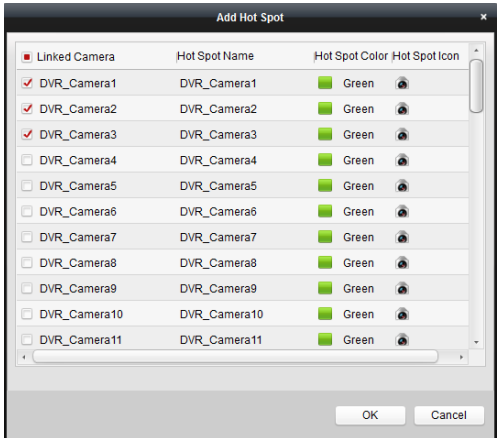

#### **Hinzufügen von Alarmeingängen als Hotspots**

#### *Schritte:*

- 1. Klicken Sie in der E-Map-Symbolleiste auf die Schaltfläche **Karte bearbeiten**, um den Bearbeitungsmodus aufzurufen.
- 2. Klicken Sie in der Symbolleiste auf das Symbol **(C)**, um das Dialogfeld "Hotspot hinzufügen" zu öffnen.
- 3. Aktivieren Sie die Kontrollkästchen, um die Alarmeingänge auszuwählen, die hinzugefügt werden sollen.
- 4. Wenn Sie den Hotspot-Namen bearbeiten, die Farbe für den Namen sowie das Hotspot-Symbol auswählen möchten, doppelklicken Sie auf das entsprechende Feld.
- 5. Klicken Sie auf **OK**, um die Einstellungen zu speichern. Die Alarmeingangssymbole werden auf der Karte als Hotspots hinzugefügt. Die Symbole der hinzugefügten Alarmeingänge wechseln in der Gruppenliste von  $\mathbb{R}$  zu  $\mathbb{R}$ . Um die Hotspots an der gewünschten Stelle zu platzieren, klicken und ziehen Sie die Alarmeingangssymbole.

Alternativ können Sie zum Hinzufügen der Hotspots die Alarmeingangssymbole durch Klicken und Ziehen aus der Alarmeingangsliste direkt zur Karte ziehen.

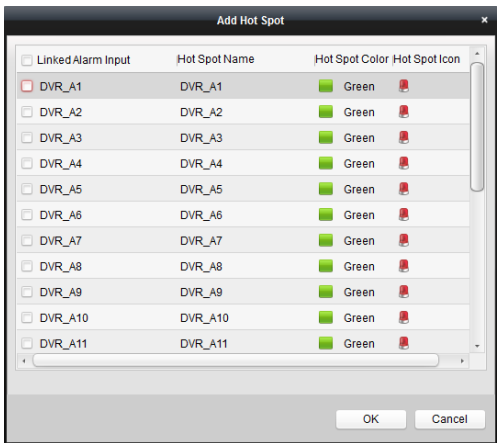

## **5.2.2 Bearbeiten von Hotspots**

#### *Zweck:*

Die zur Karte hinzugefügten Hotspots können geändert werden, z. B. Name, Farbe, Symbol usw. *Schritte:* 

- 1. Klicken Sie in der E-Map-Symbolleiste auf die Schaltfläche **Karte bearbeiten**, um den Bearbeitungsmodus aufzurufen.
- 2. Wählen Sie das Hotspot-Symbol auf der Karte aus, und klicken Sie anschließend in der Symbolleiste auf . Rechtsklicken Sie auf das Hotspot-Symbol, und wählen Sie **Modifizieren** aus, oder doppelklicken Sie in der Karte auf das Hotspot-Symbol , um das Dialogfeld "Hotspot bearbeiten" zu öffnen.
- 3. Sie können den Namen des Hotspots im Textfeld bearbeiten sowie die Farbe, das Symbol und die verknüpfte Kamera bzw. den Alarmeingang auswählen.
- 4. Klicken Sie auf **OK**, um die neuen Einstellungen zu speichern.

Um den Hotspot zu löschen, wählen Sie den gewünschten Hotspot aus und klicken in der Symbolleiste auf , oder rechtsklicken Sie auf das Hotspot-Symbol, und wählen Sie **Löschen** aus.

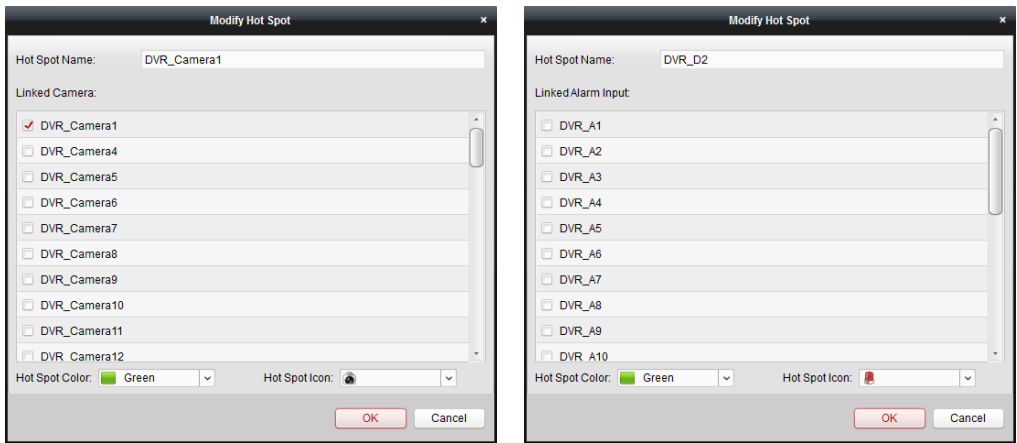

## **5.2.3 Hotspot-Vorschauen**

#### *Schritte:*

- 1. Klicken Sie in der E-Map-Symbolleiste auf die Schaltfläche **Kartenvorschau**, um die Kartenvorschau zu starten.
- 2. Doppelklicken Sie auf die Kamera-Hotspots oder rechtsklicken Sie darauf, und wählen Sie **Liveansicht** aus. Die Liveansicht der Kameras wird aufgerufen.
- 3. Bei einem Alarm wird das Symbol angezeigt und blinkt in der Nähe des Hotspots. Klicken Sie auf das Alarmsymbol; Sie können daraufhin die Alarminformationen, einschließlich Alarmtyp und Auslösezeit, überprüfen.

*Hinweis:* Um die Alarminformationen auf der Karte anzuzeigen, muss die Funktion "Alarm auf E-Map" als Alarm-Verknüpfungsaktion festgelegt werden. Details finden Sie in *Kapitel 4 Ereignisverwaltung.*

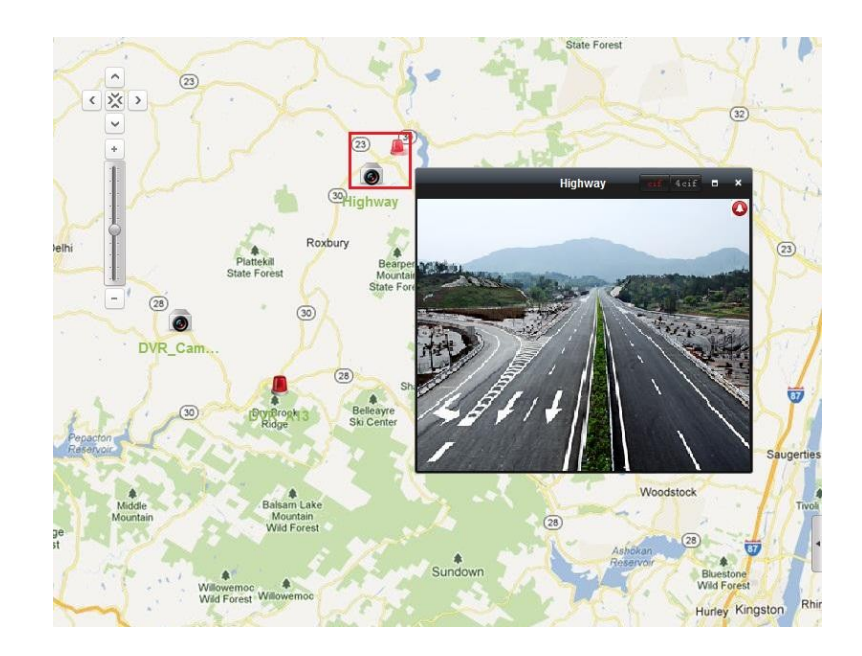

## **5.3 Hot Region-Funktion**

#### *Zweck:*

Die Funktion "Hot Region" verknüpft eine Karte mit einer anderen. Wenn Sie zu einer Karte eine weitere Karte als "Hot Region" hinzufügen, wird ein Symbol als Verknüpfung zu dieser Karte angezeigt. Die hinzugefügte Karte wird als "Child Map" bezeichnet, und die übergeordnete Karte, zu der sie als "Hot Region" hinzugefügt wurde, als "Parent Map".

*Hinweis:* Eine Karte kann immer nur einmal als "Hot Region" hinzugefügt werden.

### **5.3.1 Hinzufügen von Hot Regions**

#### *Bevor Sie anfangen:*

Fügen Sie eine Karte zu einer anderen Gruppe hinzu.

#### *Schritte:*

- 1. Klicken Sie in der E-Map-Symbolleiste auf die Schaltfläche **Karte bearbeiten**, um den Bearbeitungsmodus aufzurufen.
- 2. Wählen Sie eine der hinzugefügten Karten als übergeordnete Karte aus.
- 3. Klicken Sie in der Symbolleiste auf das Symbol **Der Australia in das Dialogfeld "Hot Region hinzufügen"** zu öffnen.
- 4. Aktivieren Sie zum Verknüpfen der untergeordneten Karte das entsprechende Kontrollkästchen.
- 5. Wenn Sie den Namen der Hot Region bearbeiten, die Farbe für die Hot Region und das zugehörige Symbol auswählen möchten, doppelklicken Sie auf das entsprechende Feld.
- 6. Klicken Sie auf **OK**, um die Einstellungen zu speichern. Die untergeordneten Kartensymbole werden als Hot Regions zur übergeordneten Karte hinzugefügt. Sie können durch Klicken und Ziehen der untergeordneten Kartensymbole die Hot Regions zur gewünschten Position verschieben.

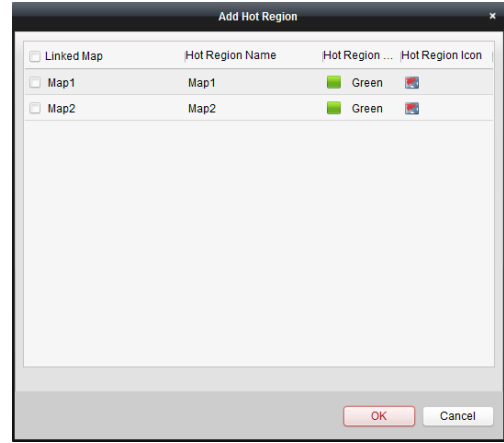

## **5.3.2 Bearbeiten von Hot Regions**

#### *Zweck:*

Sie können auf der übergeordneten Karte die Informationen zu den Hot Regions wie Name, Farbe, Symbol etc. bearbeiten.

#### *Schritte:*

- 1. Klicken Sie in der E-Map-Symbolleiste auf die Schaltfläche **Karte bearbeiten**, um den Bearbeitungsmodus aufzurufen.
- 2. Wählen Sie das Symbol für die Hot Region auf der Karte aus, und klicken Sie anschließend in der Symbolleiste auf **2**. Rechtsklicken Sie auf das Symbol für die Hot Region, und wählen Sie **Modifizieren** aus, oder doppelklicken Sie auf das Hot Region-Symbol, um das Dialogfeld "Hot Region bearbeiten" zu öffnen.
- 3. Sie können den Namen der Hot Region im Textfeld bearbeiten sowie die Farbe, das Symbol und die verknüpfte untergeordnete Karte auswählen.
- 4. Klicken Sie auf **OK**, um die neuen Einstellungen zu speichern. Um die Hot Region zu löschen, wählen Sie die gewünschte Hot Region aus und klicken in der Symbolleiste auf , oder rechtsklicken Sie auf das Hot Region-Symbol, und wählen Sie **Löschen** aus.

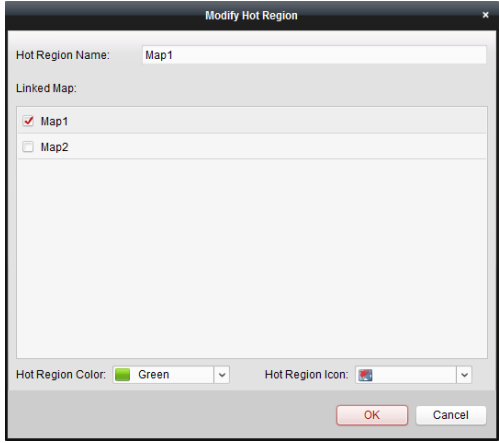

## **5.3.3 Hot Region-Vorschauen**

#### *Schritte:*

- 1. Klicken Sie in der E-Map-Symbolleiste auf die Schaltfläche **Kartenvorschau**, um die Kartenvorschau zu starten.
- 2. Klicken Sie auf das Hot Region-Symbol, um die verknüpfte untergeordnete Karte aufzurufen.
- 3. Die Hotspots können auch zu den Hot Regions hinzugefügt werden.
- 4. Klicken Sie in der Symbolleiste auf das Symbol (AR), um zur übergeordneten Karte zurückzukehren.

Alternativ klicken Sie in der Symbolleiste auf das Symbol **July** um die Alarminformationen zu löschen.

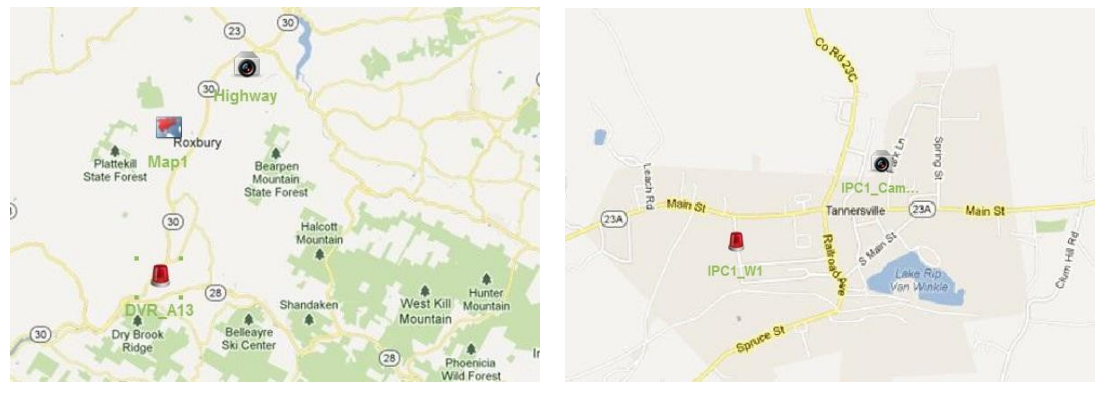

# **Kapitel 6 EZVIZ Cloud P2P**

#### *Zweck:*

Die Client-Software unterstützt auch die Registrierung eines EZVIZ Cloud P2P-Kontos, die Anmeldung bei Ihrer EZVIZ Cloud P2P und die Verwaltung der Geräte, die den EZVIZ Cloud P2P-Dienst unterstützen.

# **6.1 Registrieren eines EZVIZ Cloud P2P-Kontos**

#### *Zweck:*

Falls Sie noch über kein EZVIZ Cloud P2P-Konto verfügen, können Sie ein Konto registrieren. *Schritte:* 

- 1. Ö ffnen Sie die Geräteverwaltung, und klicken Sie auf das Register **Server**.
- 2. Klicken Sie auf **Neuen Gerätetyp hinzufügen**, wählen Sie **EZVIZ Cloud P2P-Gerät** aus, und klicken Sie auf **OK**.
- 3. Klicken Sie in der Liste auf **EZVIZ Cloud P2P-Gerät** und anschließend auf **Registrieren**.

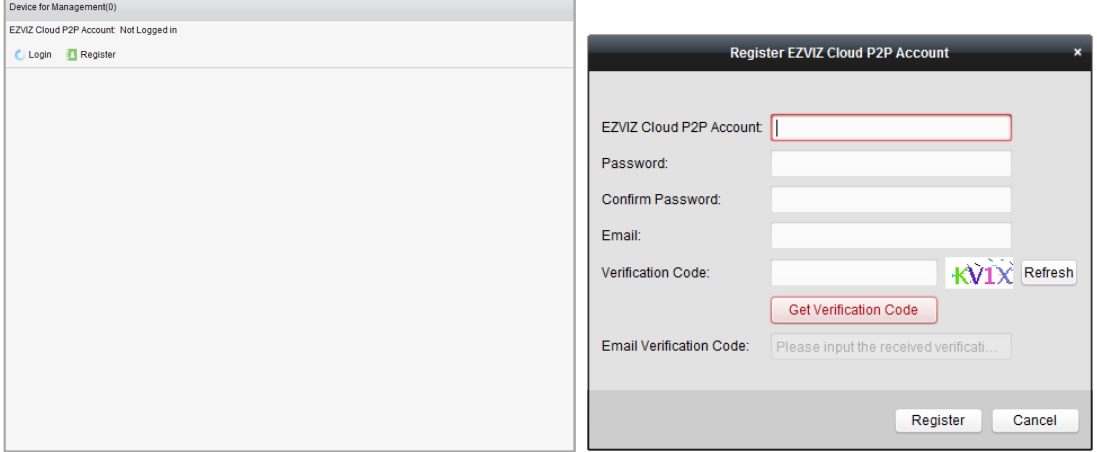

4. Geben Sie die zum Registrieren eines Kontos erforderlichen Informationen ein. **EZVIZ Cloud P2P-Konto**: Geben Sie einen beliebigen Benutzernamen für Ihr Konto ein. **Kennwort** und **Bestätigen**: Geben Sie das Kennwort für Ihr Konto ein, und bestätigen Sie es.

**E-Mail**: Geben Sie zum Registrieren des Kontos Ihr E-Mail-Konto ein.

**Verifizierungscode**: Geben Sie den im Bild angezeigten Verifizierungscode ein. Wenn dieser nicht deutlich angezeigt wird, klicken Sie auf **Aktualisieren**, um einen neuen Verifizierungscode zu erhalten.

**E-Mail-Verifizierungscode**: Klicken Sie auf **Verifizierungscode abrufen**, und geben Sie den Verifizierungscode ein, den Sie per E-Mail erhalten haben.

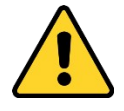

*Um Ihre Daten zu schützen und die Produktsicherheit zu erhöhen, sollte das Kennwort von* 

*Ihnen persönlich festgelegt werden und mindestens 8 Zeichen umfassen, darunter Groß- und Kleinbuchstaben, Ziffern und Sonderzeichen.* 

- *Für die ordnungsgemäße Einrichtung von Kennwörtern und anderen Sicherheitseinstellungen ist die Person, die die Einrichtung durchführt, und/oder der Endbenutzer verantwortlich.*
- 5. Klicken Sie auf **Registrieren**, um das EZVIZ Cloud P2P-Konto einzurichten.

# **6.2 Anmeldung beim EZVIZ Cloud P2P-Konto**

#### *Schritte:*

- 1. Klicken Sie auf **Anmelden**, und geben Sie das EZVIZ Cloud P2P-Konto sowie das dazugehörige Kennwort ein.
- 2. Klicken Sie auf **Anmelden**, um sich bei Ihrem Konto anzumelden.

#### *Hinweise:*

- Die Software führt beim nächsten Mal die Anmeldung beim EZVIZ Cloud P2P-Konto automatisch durch.
- Falls Sie Ihr Kennwort vergessen haben, klicken Sie auf **Kennwort vergessen,** um Ihr Konto zu verifizieren und das Kennwort zurückzusetzen.

**EZVIZ Cloud P2P-Konto**: Geben Sie den Benutzernamen für Ihr Konto ein.

**Verifizierungscode**: Geben Sie den im Bild angezeigten Verifizierungscode ein. Wenn dieser nicht deutlich angezeigt wird, klicken Sie auf **Aktualisieren**, um einen neuen Verifizierungscode zu erhalten.

**E-Mail-Verifizierungscode**: Klicken Sie auf **Verifizierungscode abrufen**, und geben Sie den Verifizierungscode ein, den Sie per E-Mail erhalten haben.

**Kennwort** und **Bestätigen**: Klicken Sie auf **Weiter**, geben Sie ein neues Kennwort für Ihr Konto ein, und bestätigen Sie es.

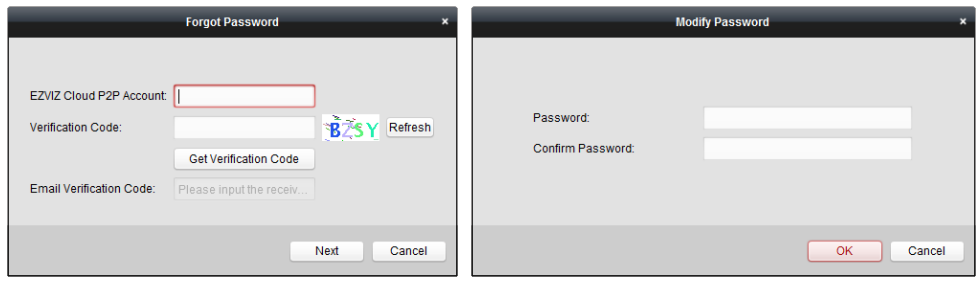

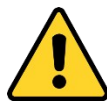

- *Um Ihre Daten zu schützen und die Produktsicherheit zu erhöhen, sollte das Kennwort von Ihnen persönlich festgelegt werden und mindestens 8 Zeichen umfassen, darunter Groß- und Kleinbuchstaben, Ziffern und Sonderzeichen.*
- *Für die ordnungsgemäße Einrichtung von Kennwörtern und anderen Sicherheitseinstellungen ist die Person, die die Einrichtung durchführt, und/oder der*

*Endbenutzer verantwortlich.* 

3. Klicken Sie nach der Anmeldung auf **Anmelden**, um zu einem anderen Konto zu wechseln, oder klicken Sie auf **Abmelden**, um sich von Ihrem EZVIZ Cloud P2P-Konto abzumelden.

## **6.3 Geräteverwaltung**

#### *Schritte:*

1. Klicken Sie auf **Gerät hinzufügen**, und geben Sie die Seriennummer und den Verifizierungscode des Geräts ein.

*Hinweise:* 

- Sie können nur Geräte hinzufügen, die den EZVIZ Cloud P2P-Dienst unterstützen.
- Die Seriennummer und der Verifizierungscode befinden sich auf dem Geräteetikett.
- Das Gerät kann nur zu einem EZVIZ Cloud P2P-Konto hinzugefügt werden.
- 2. Klicken Sie auf **OK**, um das Gerät hinzufügen. Das hinzugefügte Gerät wird in der Geräteverwaltung aufgeführt.

*Hinweis:* Standardmäßig wird eine Gruppe mit Ihrem Kontonamen erstellt. Sie können die Kameras der hinzugefügten Geräte in die Standardgruppe oder in andere Gruppen importieren. Weitere Informationen zur Gruppenverwaltung finden Sie im *Kapitel 2.3 Gruppenverwaltung.*

- 3. Weitere Informationen zur Liveansicht finden Sie im *Kapitel 2.4 Grundfunktionen in der Liveansicht.* Weitere Informationen zur Wiedergabe finden Sie im *Kapitel 3.2 Fernwiedergabe*. Weitere Informationen zu den E-Map -Einstellungen finden Sie im *Kapitel 5 E-Map-Verwaltung.*
- 4. Klicken Sie auf ein Gerät und anschließend auf **Konfigurieren**, um die Fernkonfigurationsschnittstelle des Geräts anzuzeigen. Hier können Sie einige Fernkonfigurationen für das Gerät durchführen. Ausführliche Informationen zur Fernkonfiguration finden Sie im *Benutzerhandbuch* des Geräts. *Hinweis:* Diese Funktion muss vom jeweiligen Gerät unterstützt werden.
- 5. Um ein Gerät zu löschen, wählen Sie das gewünschte Gerät bzw. mehrere Geräte aus und klicken auf **Gerät löschen**. Alternativ können Sie im Feld **Filter** das Schlüsselwort für den Gerätenamen eingeben, um das benötigte Gerät zu filtern.

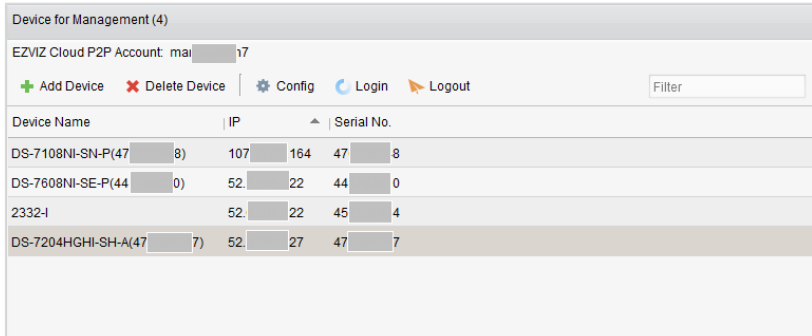

# **Kapitel 7 VCA-Geräteverwaltung**

#### *Zweck:*

VCA-(Video Content Analysis-)Geräte können für die VCA-Konfiguration – einschließlich VCA-Ressourcenzuordnung, Regeleinstellungen, VQD (Videoqualitätsdiagnose) etc. – zum Client hinzugefügt werden.

### **Zuweisen von VCA-Ressourcen**

*Bevor Sie anfangen:* Das VCA-Gerät muss zur Software hinzugefügt werden. Weitere Informationen zum Hinzufügen von VCA-Geräten als Codiergeräte finden Sie im *Kapitel 2.2 Hinzufügen des Geräts. Zweck:* Um die VCA-Konfiguration für das hinzugefügte Gerät einzurichten, müssen Sie zunächst die VCA-Ressourcen des Geräts konfigurieren – d. h. Sie müssen die VCA-Funktion der entsprechenden Kameras aktivieren.

#### **Option 1**

#### *Schritte:*

- 1. Klicken Sie in der Konfigurationsschnittstelle der Geräteverwaltung auf das Register **Server**.
- 2. Klicken Sie auf das VCA-Gerät und anschließend auf **VCA-Zuordnung**, um das Fenster "VCA-Ressourcenzuordnung" zu aktivieren.

Im Bereich "Ressourceninformation" können Sie den VCA-Typ und die VCA-Ressourcennutzung des Geräts anzeigen.

*Beispiel:* In der folgenden Abbildung ist als VCA-Typ des Geräts "Verhaltensanalyse" festgelegt; die Kamera steht für die Konfiguration der VCA-Einstellungen zur Verfügung. Zudem ist für die Kamera die VCA-Funktion aktiviert.

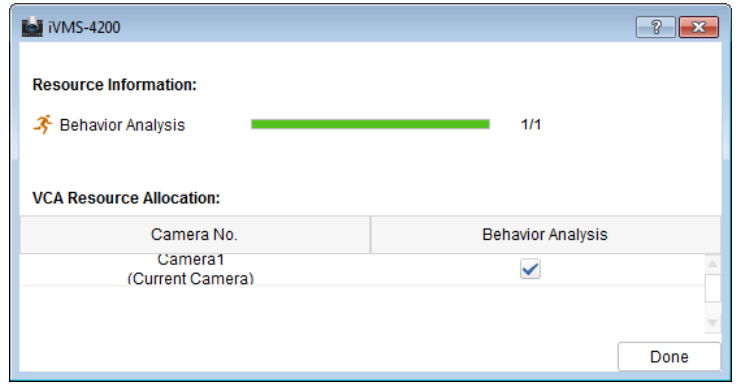

- 3. Aktivieren Sie im Bereich "VCA-Ressourcenzuordnung" das Kontrollkästchen 1. VCA-Funktion der Kamera zu aktivieren. Alternativ deaktivieren Sie das Kontrollkästchen [1], um die VCA-Funktion zu deaktivieren.
- 4. Klicken Sie auf Fertig, um die Einstellungen zu speichern, und dann auf **Kanal**, um das Menü zu verlassen.

#### **Option 2**

#### *Schritte:*

1. Klicken Sie in der Konfigurationsschnittstelle der Geräteverwaltung auf das Register **Gruppe**. *Hinweis:* Um die VCA-Konfiguration für das Gerät einzurichten, müssen Sie zunächst die

entsprechenden Gruppeneinstellungen konfigurieren. Weitere Informationen finden Sie im *Kapitel 2.3 Gruppenverwaltung.*

2. Wählen Sie eine Kamera des VCA-Geräts für die Konfiguration aus, und klicken Sie auf **VCA-Konfiguration**, um die VCA-Konfigurationsschnittstelle aufzurufen. Wenn die VCA-Funktion für keine Kamera des Geräts konfiguriert wurde, wird folgendes Fenster angezeigt. *Hinweis:* Wenn für die Kamera die VCA-Funktion konfiguriert wurde, wird die Seite "VCA-Informationen" angezeigt.

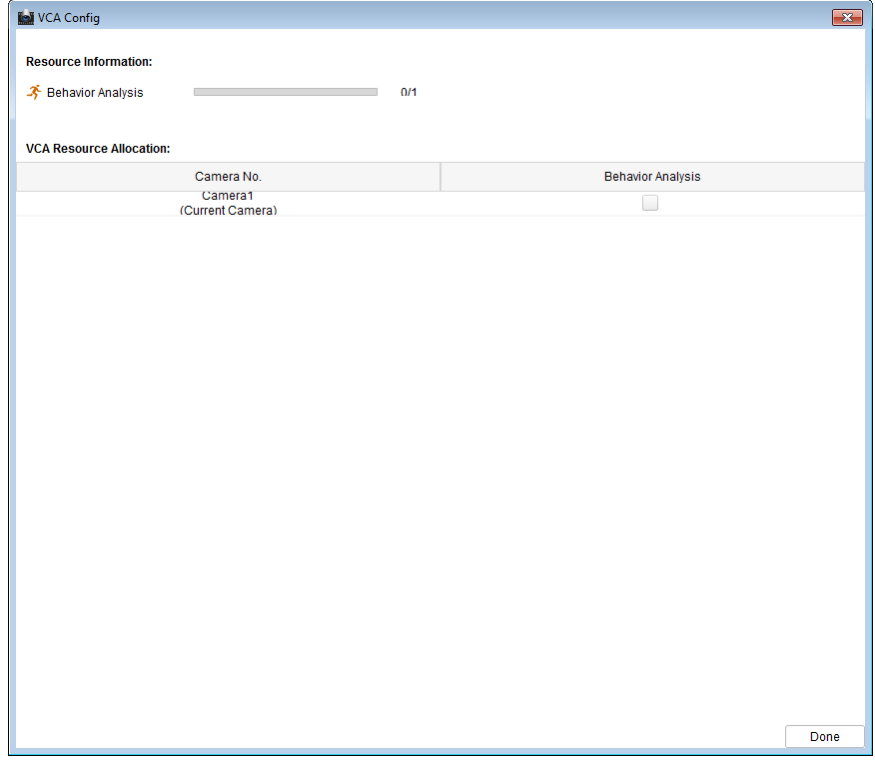

- 3. Aktivieren Sie im Bereich "VCA-Ressourcenzuordnung" das Kontrollkästchen 1. VCA-Funktion der Kamera zu aktivieren. Alternativ deaktivieren Sie das Kontrollkästchen [...], um die VCA-Funktion zu deaktivieren.
- 4. Klicken Sie auf **Fertig**, um die Einstellungen zu speichern. Sie werden zur Seite "VCA-Informationen" weitergeleitet.

### **Konfigurieren der VCA-Einstellungen**

Nach Zuordnung der VCA-Ressource können Sie die VCA-Einstellungen für die Kamera konfigurieren. *Schritte:* 

- 1. Klicken Sie in der Konfigurationsschnittstelle der Geräteverwaltung auf das Register **Gruppe**. *Hinweis:* Um die VCA-Konfiguration für das Gerät einzurichten, müssen Sie zunächst die entsprechenden Gruppeneinstellungen konfigurieren. Weitere Informationen finden Sie im *Kapitel 2.3 Gruppenverwaltung.*
- 2. Wählen Sie eine Kamera des VCA-Geräts für die Konfiguration aus, und klicken Sie auf **VCA-Konfiguration**, um die VCA-Konfigurationsschnittstelle aufzurufen. *Hinweis:* Die Schnittstelle variiert je nach VCA-Gerät.

Die entsprechenden Parameter und die zugehörigen Konfigurationsschritte werden im Bereich

**Anleitung** angezeigt. Sie können die VCA-Konfiguration für die Kamera gemäß der angegebenen Anleitung einrichten.

Klicken Sie auf **Assistent aktivieren**; der Assistent führt Sie durch die VCA-Schnellkonfiguration für die Kamera.

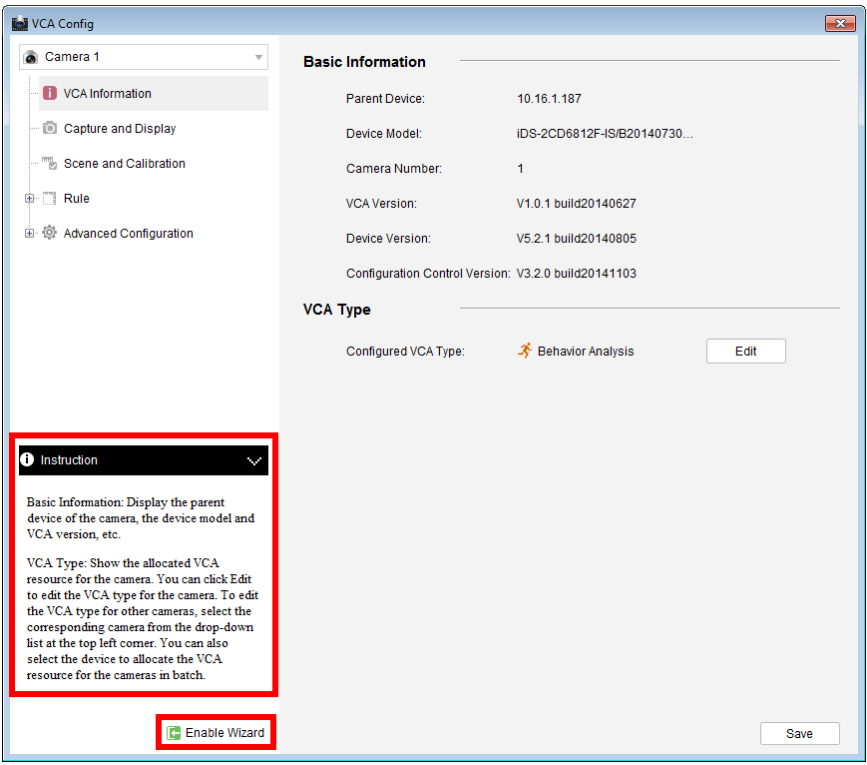

# **Kapitel 8 Transcoder-Management**

#### *Zweck:*

Transcoder dienen der Transcodierung verschiedener Streams in Echtzeit. Mithilfe von Transcodern können Streams und Steuersignale verschiedener Hersteller und Ü berwachungssysteme effektiv implementiert und standardisiert werden. Die Client-Software "iVMS-4200" unterstützt das Hinzufügen von Transcodern und die Konfiguration der zugehörigen Transcodierungsfunktion.

# **8.1 Hinzufügen des Codiergeräts zum Transcoder**

## **8.1.1 Hinzufügen des Transcoders zur Client-Software**

*Schritte:* 

1. Klicken Sie in der Steuerung auf das Symbol , um die Geräteverwaltung zu öffnen, und klicken Sie auf das Register **Server**.

> Server **of** Group Organization Device for Management (0)  $\blacksquare$  Encoding ... | | + Add Device ⊡ Modify 发 Delete | ∯ Remote Configuration 紫 QR Code ● Activate O Refresh All **AR** Decoding Device Nickname  $\triangle$  | Device Type | IP Device Serial No. Security Net Status Add New Device Type example of Refresh Every 60s Online Device (0) Add to Client + Add All Fi Modify Netinfo + Reset Password + Activate Filter Server Port Start Time  $\triangle$  | Device Type Firmware Version Security Adde Encoding device/Outdoor Devic:<br>DVR/DVS/NVRIPC/IPD/iVMS-4200<br>PCN/VR/MMS-4200 EncodeCard<br>sever//Outdoor Device/Door Statio<br>for Villa/Door Station for Apartment

- 2. Klicken Sie in der Organisationsliste auf **Neuen Gerätetyp hinzufügen**, und wählen Sie **Transcoder** aus.
- 3. Klicken Sie auf **OK**, um die Einstellungen zu speichern; der hinzugefügte Transcodertyp wird in der Organisationsliste angezeigt.

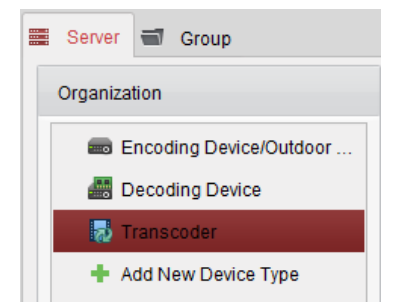

4. Klicken Sie auf **Transcoder** und **Gerät hinzufügen**, um den Transcoder zur Verwaltungsliste der Software hinzuzufügen.

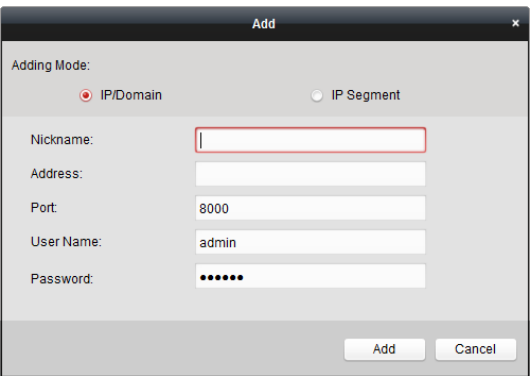

Wählen Sie als Hinzufügen-Modus "IP/Domäne" oder "IP-Segment" aus, und konfigurieren Sie die entsprechenden Geräteeinstellungen.

Detaillierte Konfigurationshinweise für die Hinzufügen-Modi finden Sie in den folgenden Abschnitten:

- Durch Angabe der Geräte-IP-/Domänenadresse, siehe *Abschnitt 2.2.3 Manuelles Hinzufügen von Geräten*.
- Durch Angabe eines IP-Segments, siehe *Abschnitt 2.2.4 Hinzufügen von Geräten mithilfe des IP-Segments*.
- 5. Die hinzugefügten Transcoder werden in der Liste angezeigt:

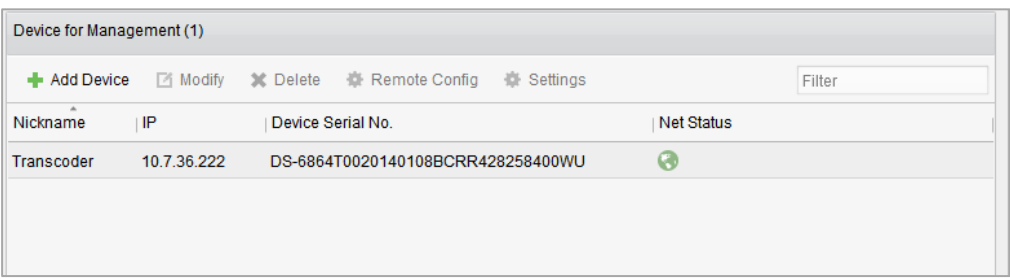

### **8.1.2 Importieren des Codierkanals in den Transcoder**

#### *Bevor Sie anfangen:*

Die Kameras von Codiergeräten müssen vor dem Importieren in den Transcoder in Gruppen organisiert werden. Detaillierte Konfigurationshinweise finden Sie im *Kapitel 2.3 Gruppenverwaltung. Schritte:* 

1. Wählen Sie in der Geräteverwaltung einen Transcoder aus der Geräteliste aus, und klicken Sie

auf **Einstellungen**, um zu den Transcodereinstellungen zu gelangen.

- 2. Wählen Sie eine Gruppe oder Kamera aus der Gruppenliste aus, und klicken Sie auf die Schaltfläche **Import**, um die ausgewählte Kamera bzw. die Kameras der Gruppe zu importieren, oder klicken Sie auf **Alle importieren**, um die Kameras aller Gruppen in den Transcoder auf der rechten Seite zu importieren.
- 3. Klicken Sie alternativ auf den Stream, um diesen auszuwählen und anschließend auf  $\mathsf{X}$ , um ihn aus der Transcodierungsliste zu entfernen.

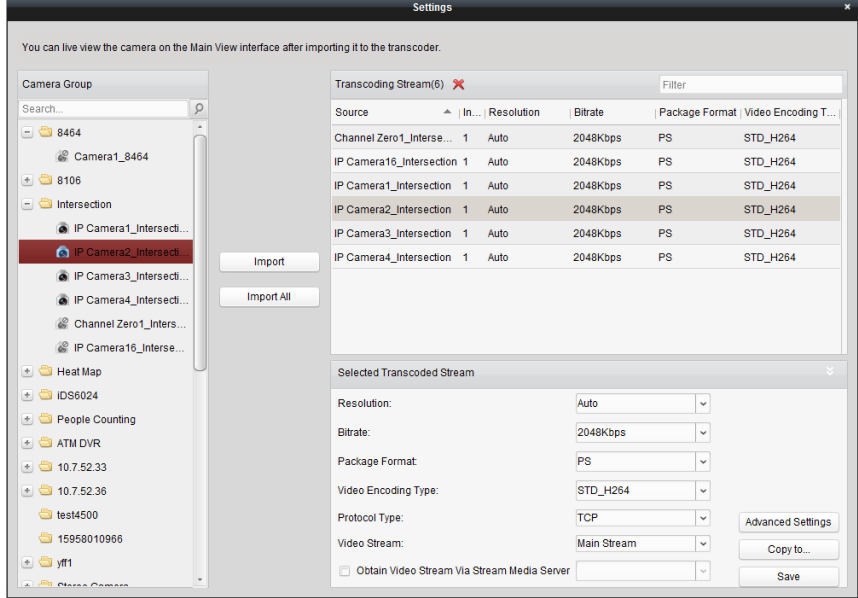

# **8.2 Konfigurieren der Transcode-Stream-Parameter**

#### *Schritte:*

1. Wählen Sie in den Transcodereinstellungen einen Stream aus der Liste aus; Sie können daraufhin die entsprechenden Parameter im Bereich "Gewählter Transcode-Stream" konfigurieren.

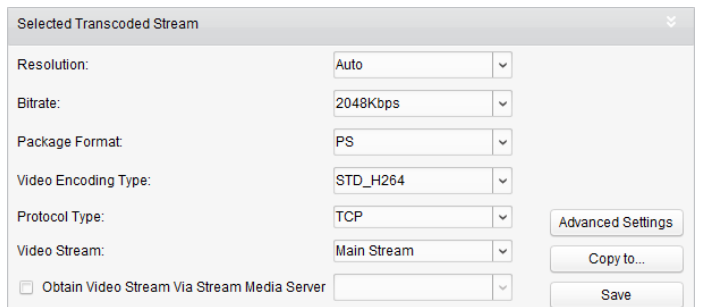

- 2. Konfigurieren Sie die Parameter des Transcode-Streams wie erforderlich, einschließlich Auflösung, Bitrate, Paketformat, Videocodierungstyp, Protokolltyp und Videostream in der Auswahlliste.
- 3. (Optional) Aktivieren Sie das Kontrollkästchen **Videostream über Stream-Media-Server abrufen**, wenn Sie den Videostream über den Stream-Media-Server weiterleiten möchten.

*Hinweis:* Sie müssen einen Stream-Media-Server zum Client hinzufügen, um den Stream-Media-Server auswählen zu können.

- 4. Klicken Sie auf **Weiterführende Einstellungen**, um die erweiterten Einstellungen des ausgewählten Transcode-Streams aufzurufen.
	- (1) Bearbeiten Sie die Parameter des Transcode-Streams Ihren Anforderungen entsprechend, einschließlich Stream-Typ, Videoqualität, Bitratentyp, Bildrate, Bildtyp, Audiocodierungstyp, Profil und I-Bildintervall.

Sie können auch die Standardparameter des Streams beibehalten.

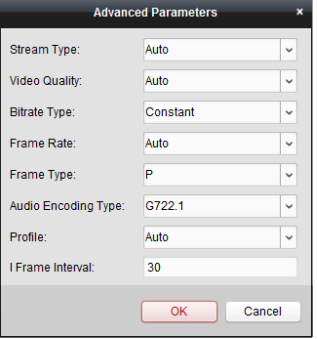

- (2) Klicken Sie auf **OK**, um die Einstellungen zu speichern.
- 5. (Optional) Klicken Sie in den Einstellungen zum ausgewählten Transcode-Streams auf **Kopieren in**, um die Einstellungen des aktuellen Streams in andere Streams zu kopieren.

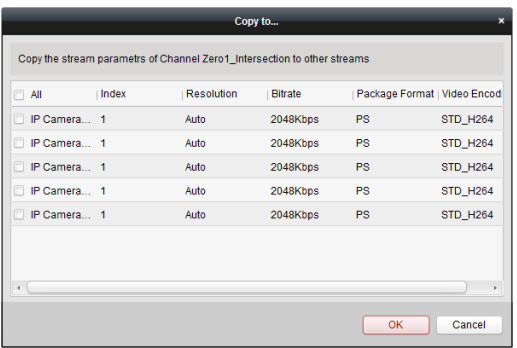

6. Klicken Sie auf **Speichern**, um die Einstellungen zu speichern.

## **8.3 Benutzung des Transcode-Streams**

#### *Zweck:*

Nach der Transcodierung wird für die Liveansicht der Kamera der Transcode-Stream verwendet. *Schritte:* 

- 1. Rufen Sie die Hauptansicht auf, und wählen Sie eine Transcode-Kamera für die Liveansicht aus. Detaillierte Konfigurationshinweise finden Sie im *Kapitel 2.4 Grundfunktionen in der Liveansicht. Hinweis:* Wenn sich die Kamera vor der Transcodierung in der Liveansicht befindet, beenden Sie zunächst die Liveansicht, und starten Sie die Liveansicht erneut, um das Livevideo der Kamera über den Transcode-Stream anzuzeigen.
- 2. Sie können während der Liveansicht mit der rechten Maustaste auf den Kameraknoten klicken und die Option **Transcodierstatus** auswählen, um den Transcodierstatus anzuzeigen.

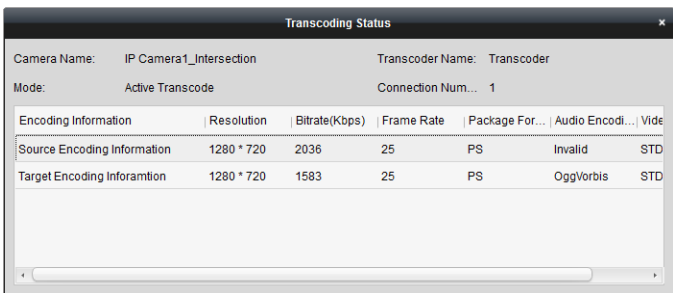

3. Weitere Informationen zu den E-Map-Einstellungen finden Sie im *Kapitel 5 E-Map-Verwaltung*. Weitere Informationen zur Videowand finden Sie im *Kapitel 12 Decodieren und Anzeigen von Videos auf der Videowand*.

*Hinweis:* Die Funktion zum Anzeigen des Transcode-Streams auf der Videowand muss vom Decoder unterstützt werden.

# **Kapitel 9 Videostream-Weiterleitung über den Stream-Media-Server**

#### *Zweck:*

Die Geräteanzahl für den Fernzugriff ist immer beschränkt. Falls zu viele Benutzer aus der Ferne auf das Gerät zugreifen möchten, um die Liveansicht aufzurufen, können Sie den Stream-Media-Server hinzufügen. So wird der Videodatenstrom vom Stream-Media-Server abgerufen und die Belastung des Geräts reduziert.

## **9.1 Hinzufügen des Stream-Media-Servers**

#### *Bevor Sie anfangen:*

Die im Softwarepaket iVMS-4200 enthaltene Anwendungssoftware für den Stream-Media-Server muss installiert werden. Aktivieren Sie beim Installieren von iVMS-4200 das Kontrollkästchen **Stream-Media-Server**, um die Installation des Stream-Media-Servers zu aktivieren. *Schritte:* 

1. Klicken Sie auf dem Desktop auf das Verknüpfungssymbol (Billing), um den Stream-Media-Server

#### auszuführen.

#### *Hinweise:*

- Sie können das Video auch über einen Stream-Media-Server weiterleiten, der auf einem anderen PC installiert ist.
- Wenn der Stream-Media-Server-Port (Wert: 554) von einem anderen Dienst belegt ist, wird ein Dialogfeld angezeigt. Sie sollten den Wert der Portnummer ändern, um die ordnungsgemäße Ausführung des Stream-Media-Servers sicherzustellen.
- 2. Ö ffnen Sie die Geräteverwaltung, und klicken Sie auf das Register **Server**.
- 3. Klicken Sie auf **Neuen Gerätetyp hinzufügen**, wählen Sie **Stream-Media-Server** aus, und klicken Sie auf **OK**.
- 4. Klicken Sie in der Liste auf **Stream-Media-Server** und anschließend auf **Gerät hinzufügen**. Sie können den Stream-Media-Server auf folgende Arten hinzufügen:
	- **Hinzufügen des Stream-Media-Servers mithilfe der IP-Adresse** 
		- Befolgen Sie zum Hinzufügen des Stream-Media-Servers die nachfolgenden Schritte:
		- 1) Wählen Sie als Modus **IP-Adresse** aus.
		- 2) Geben Sie den Kurznamen und die IP-Adresse des Stream-Media-Servers ein. Die Standard-Portnummer ist *554*.
		- 3) Klicken Sie auf **Hinzufügen**, um den Stream-Media-Server zur Client-Software hinzuzufügen.

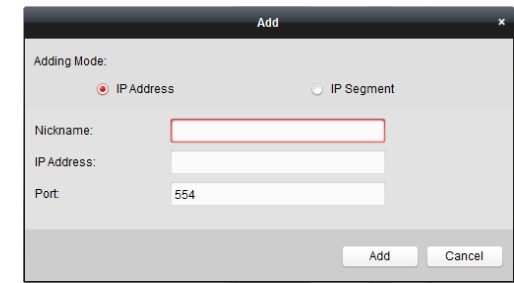

**Hinzufügen des Stream-Media-Servers mithilfe des IP-Segments** 

Befolgen Sie zum Hinzufügen des Stream-Media-Servers mithilfe des IP-Segments die nachfolgenden Schritte:

- 1) Wählen Sie als Modus **IP-Segment** aus.
- 2) Geben Sie die Start-IP-Adresse und End-IP-Adresse ein. Die Standard-Portnummer ist *554*.
- 3) Klicken Sie auf **Hinzufügen**, um den Stream-Media-Server zur Client-Software hinzuzufügen. Der Stream-Media-Server, dessen IP-Adresse zwischen der Start-IP-Adresse und der End-IP-Adresse liegt, wird zum Client hinzugefügt.

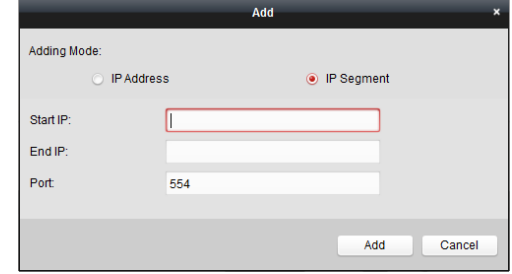

*Hinweis:* Sie können bis zum 16 Stream-Media-Server zu einem Client hinzufügen.

# **9.2 Hinzufügen von Kameras zum**

# **Stream-Media-Server zur Videostream-Weiterleitung**

#### *Zweck:*

Um den Videostream einer Kamera über den Stream-Media-Server zu empfangen, müssen Sie die Kamera mit dem Stream-Media-Server verbinden.

#### *Schritte:*

- 1. Wählen Sie den Stream-Media-Server aus der Liste aus.
- 2. Klicken Sie auf **Konfigurieren**, um zu den Einstellungen des Stream-Media-Servers zu gelangen.
- 3. Wählen Sie die Kameras aus, deren Videostream über den Stream-Media-Server weitergeleiten werden soll.
- 4. Klicken Sie auf **OK**, um die neuen Einstellungen zu speichern.
- 5. Ö ffnen Sie die Hauptansicht, um die Liveansicht der Kameras erneut zu starten. Sie können die Kanalnummer des Videostreams überprüfen, der über den Stream-Media-Server weitergeleitet bzw. gesendet wurde.

*Hinweis:* Sie können über einen Stream-Media-Server bis zu 64 Videostream-Kanäle weiterleiten und bis zu 200 Videostream-Kanäle an Clients senden.

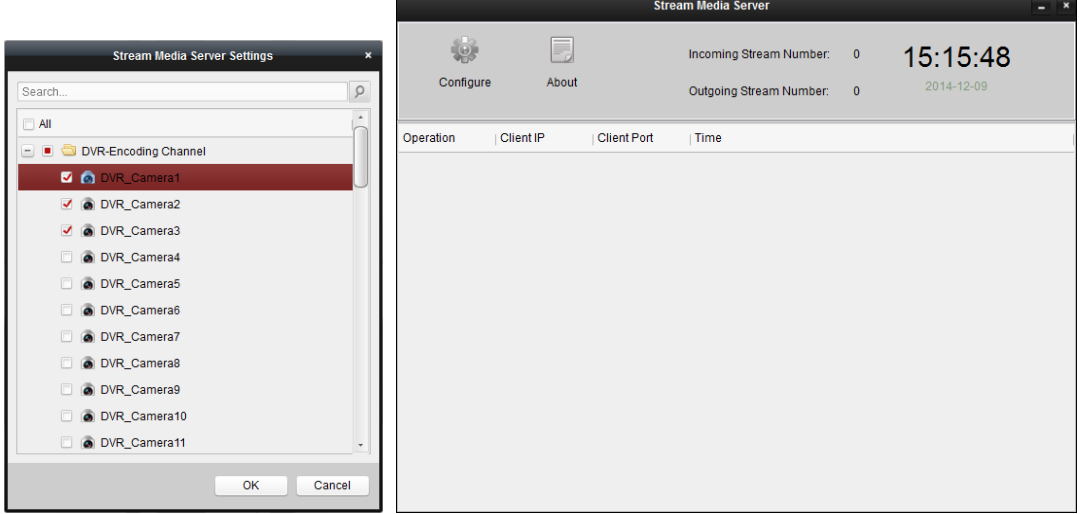

# **Kapitel 10 Decodieren und Anzeigen von Videos auf der Videowand**

#### *Zweck:*

Das Videowand-Modul bietet eine Videodecodierungsfunktion; decodierte Videos können auf der Videowand angezeigt werden, um darauf aufmerksam zu machen.

Klicken Sie in der Steuerung auf das Symbol , oder klicken Sie auf **Ansicht**->**Videowand**, um die Seite "Videowand" zu öffnen.

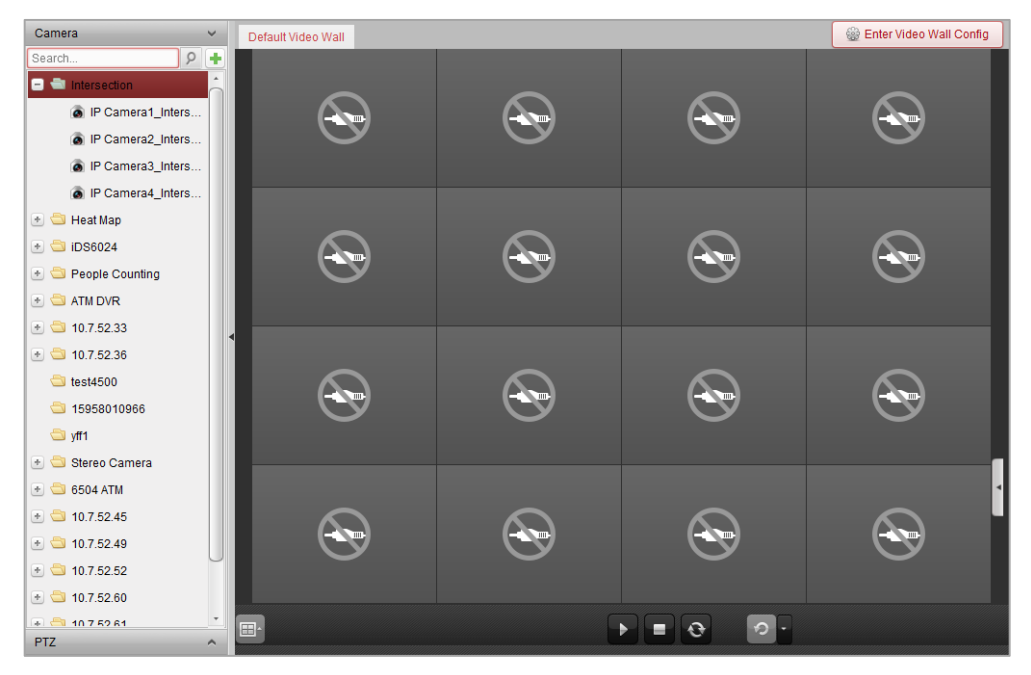

## **10.1 Hinzufügen des Codiergeräts**

#### *Zweck:*

Zum Decodieren und Anzeigen von Videos auf der Videowand müssen Sie ein Decodiergerät hinzufügen. Sie können Decodiergeräte in der Geräteverwaltung oder auf der Seite "Videowand" hinzufügen.

#### *Schritte:*

1. Klicken Sie im Kamerabereich auf **+**, um das Fenster zum Hinzufügen von Geräten zu aktivieren.

#### Benutzerhandbuch für iVMS-4200

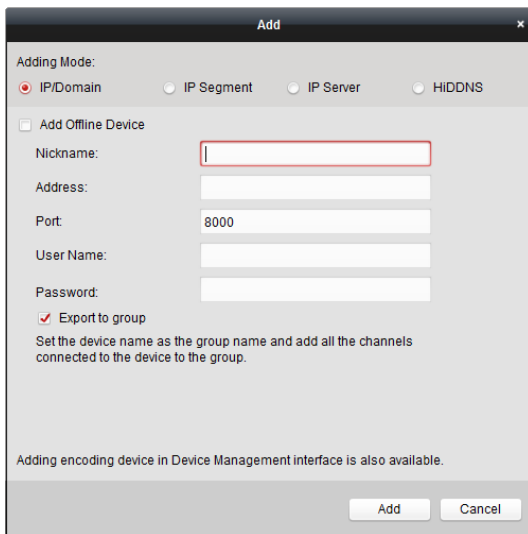

2. Wählen Sie den Hinzufügen-Modus aus, und konfigurieren Sie die entsprechenden Geräteeinstellungen.

Detaillierte Konfigurationshinweise für die 4 Hinzufügen-Modi finden Sie in den folgenden Abschnitten:

- Durch Angabe der Geräte-IP-Adresse, siehe *Abschnitt 2.2.3 Manuelles Hinzufügen von Geräten.*
- Durch Angabe eines IP-Segments, siehe *Abschnitt 2.2.4 Hinzufügen von Geräten mithilfe des IP-Segments*.
- Ü ber IP-Server, siehe *Abschnitt 2.2.5 Hinzufügen von Geräten mithilfe des IP-Servers*.
- Ü ber HiDDNS, siehe *Abschnitt 2.2.6 Hinzufügen von Geräten mithilfe von HiDDNS*.

(Optional) Führen Sie die folgenden Schritte durch, wenn Sie das Drittanbieter-Codiergerät hinzufügen möchten:

- 1. Ö ffnen Sie die Seite "Geräteverwaltung", und klicken Sie auf das Register **Server**.
- 2. Klicken Sie auf **Neuen Gerätetyp hinzufügen**, wählen Sie **Drittanbieter-Codiergerät** aus, und klicken Sie auf **OK**.
- 3. Wählen Sie das Drittanbieter-Codiergerät im Organisationsbereich aus, und klicken Sie auf **Gerät hinzufügen**, um das gleichnamige Fenster zu aktivieren.
	- Bei Angabe der IP/Domäne: Bearbeiten Sie Kurznamen, IP-Adresse/Domänenname, Portnummer, Benutzernamen, Kennwort, Kanalnummer, die Angabe im Feld "Starten von" und den Hersteller für das Gerät.
	- Bei Angabe des IP-Segments: Bearbeiten Sie Start-IP, End-IP, Portnummer, Benutzernamen, Kennwort, Kanalnummer, die Angabe im Feld "Starten von" und den Hersteller für das Gerät.

*Hinweis:* Durch Angabe der Ziffer "4" im Feld **Starten von** legen Sie die Startkanalnummer "4" fest.

#### Benutzerhandbuch für iVMS-4200

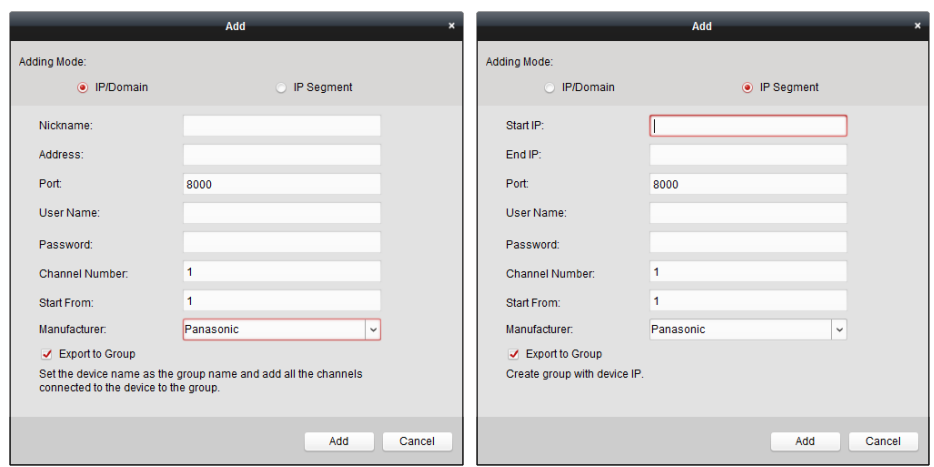

## **10.2 Hinzufügen des Decodiergeräts**

#### *Zweck:*

Um das Video des Codiergeräts zu decodieren und das decodierte Video auf der Videowand anzuzeigen, muss das Decodiergerät zum Client hinzugefügt werden.

#### *Schritte:*

- 1. Klicken Sie auf **Videowand-Konfiguration aufrufen**, um das Decodiergerät und die Konfigurationsschnittstelle der Videowand aufzurufen.
- 2. Klicken Sie im Bereich "Decodierausgang" auf  $\pm$ , um das Fenster "Decodiergerät schnell hinzufügen" zu aktivieren.

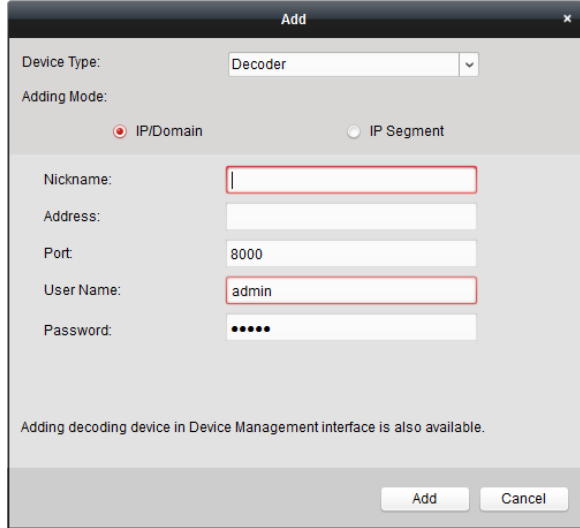

3. Legen Sie als Gerätetyp **Decoder** oder **Kaskadenserver** fest.

*Hinweis:* Um den Kaskadenserver hinzuzufügen, öffnen Sie die Seite "Geräteverwaltung", und klicken Sie auf das Register **Server**. Klicken Sie auf **Neuen Gerätetyp hinzufügen**, wählen Sie **Kaskadenserver** aus, und klicken Sie auf OK.

Bei Auswahl des Gerätetyps **Decoder** sind zwei Hinzufügen-Modi verfügbar. Wählen Sie den Hinzufügen-Modus aus, und konfigurieren Sie die entsprechenden Geräteeinstellungen. Detaillierte Konfigurationshinweise für die zwei Hinzufügen-Modi finden Sie in den folgenden Abschnitten:

- Durch Angabe der Geräte-IP-Adresse oder Domäne, siehe *Abschnitt 2.2.3 Manuelles Hinzufügen von Geräten.*
- Durch Angabe eines IP-Segments, siehe *Abschnitt 2.2.4 Hinzufügen von Geräten mithilfe des IP-Segments*.

Bei Auswahl des Gerätetyps **Kaskadenserver** können Sie das Gerät über die IP-Adresse hinzufügen. Detaillierte Konfigurationshinweise finden Sie in *Abschnitt 2.2.3 Manuelles Hinzufügen von Geräten.* 

#### **Die Ausgabe des Decodiergeräts bearbeiten**  *Schritte:*

- 1. Klicken Sie im Bereich "Decodierausgang" vor dem Decodiergerät auf 1, um die dazugehörigen Ausgänge aufzulisten.
- 2. Doppelklicken Sie auf einen Ausgang; Sie können nun die Parameter für das Decodiergerät bearbeiten. Alternativ klicken Sie mit der rechten Maustaste innerhalb der Videowand auf einen Decodierausgang, und wählen Sie **Konfigurierung des Decodierausgangs** aus, um die dazugehörigen Parameter zu bearbeiten.

*Hinweis:* Bei HDMI- und VGA-Ausgängen besteht die Möglichkeit, die Auflösung zu konfigurieren; bei BNC-Ausgängen kann der Videostandard konfiguriert werden.

- 3. (Optional) Aktivieren Sie das Kontrollkästchen **Batch-Konfiguration**, und wählen Sie weitere Ausgänge aus, um die Einstellungen zu übernehmen.
- 4. Klicken Sie auf **OK**, um die Einstellungen zu speichern.

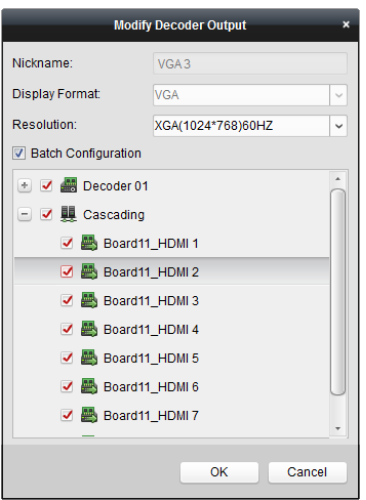

#### *Hinweise:*

Bei Vorhandensein einer erweiterten HDMI-Ausgabeplatine unterstützt das NVR-Gerät auch die Decodierfunktion:

- Es kann mit den Videoeingängen verbunden werden und diese auf der Videowand ohne Decodiergerät anzeigen.
- Die Videowandanzeige, die Fensterfunktion und Roaming-Funktion für Kamerabilder kann direkt über die HDMI-Ausgänge genutzt werden.
- Zudem können Sie die Parameter für den Decodierausgang bearbeiten.
- Ausführliche Informationen finden Sie im *Benutzerhandbuch* des NVR.

## **10.3 Konfigurieren der Videowandeinstellungen**

#### *Zweck:*

Nach Hinzufügen des Codier- und Decodiergeräts müssen für die Videoanzeige die Parameter der Videowand konfiguriert werden.

## **10.3.1Verknüpfen des Decodierausgangs mit der Videowand**

#### *Schritte:*

- 1. Klicken Sie auf **Videowand-Konfiguration aufrufen**, um das Decodiergerät und die Konfigurationsschnittstelle der Videowand aufzurufen.
- 2. Eine Standardanzeige der Videowand mit einer Fensterteilung von 4\*4 wird bereitgestellt. Sie können die Standard-Videowand bearbeiten oder eine neue Videowand hinzufügen.

#### **Aufgabe 1: Eine Videowand hinzufügen**

- 1) Rechtsklicken Sie auf die Videowand, und wählen Sie **Videowand hinzufügen** aus, oder klicken Sie auf  $\left[\frac{d}{d} \right]$ , um das gleichnamige Fenster zu aktivieren.
- 2) Geben Sie Namen, Zeilennummer, Spaltennummer und Proportion der Videowand an.

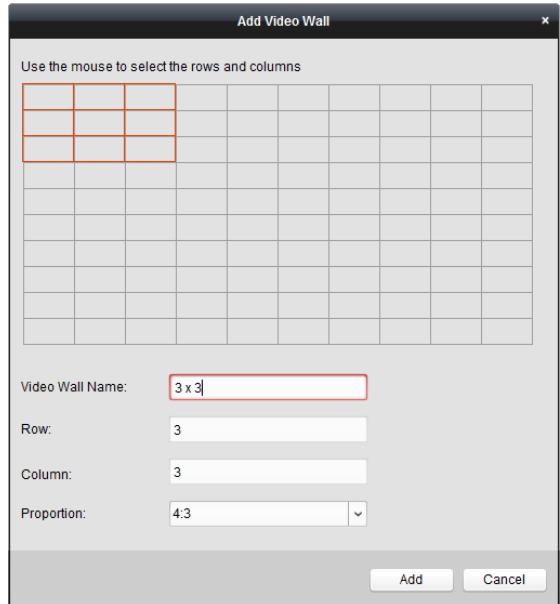

3) Klicken Sie auf **Hinzufügen**.

#### **Aufgabe 2: Eine Videowand bearbeiten**

- 1) Rechtsklicken Sie auf die Videowand, und wählen Sie **Videowand ändern** aus, um die Videowand zu bearbeiten.
- 2) Im Einblendfenster können Sie den Namen, die Zeilennummer, Spaltennummer und Proportion der Videowand bearbeiten.

*Hinweis:* Alternativ können Sie die Videowand auch durch Ziehen des Mauszeigers anpassen.

3) Klicken Sie auf **Modifizieren**, um die Einstellungen zu speichern.

**Aufgabe 3: Eine Videowand löschen** 

Um die Videowand zu löschen, rechtsklicken Sie auf die Videowand, und wählen Sie **Videowand**  löschen aus, oder klicken Sie in der Videowand auf **X**.

3. Klicken und ziehen Sie den Decodierausgang auf der Liste links zum Anzeigefenster der Videowand, um die Eins-zu-eins-Korrespondenz zu konfigurieren. Alternativ klicken Sie bei gedrückter *Strg-* oder *Umschalttaste*, um mehrere Ausgänge auszuwählen, und ziehen Sie sie anschließend zum Konfigurieren der Verknüpfungen im Batch zur Videowand. Sie können oben links im Anzeigefenster auf  $\mathbb{X}$  klicken, um die Verknüpfung freizugeben.

#### *Hinweise:*

- Bis zu 4 Videowände können zur Client-Software hinzugefügt werden.
- Die Gesamtzahl der Anzeigefenster der Videowand sollte auf 100 beschränkt werden.
- Die Zeilen- und Spaltenanzahl sollte zwischen 1 und 10 liegen.

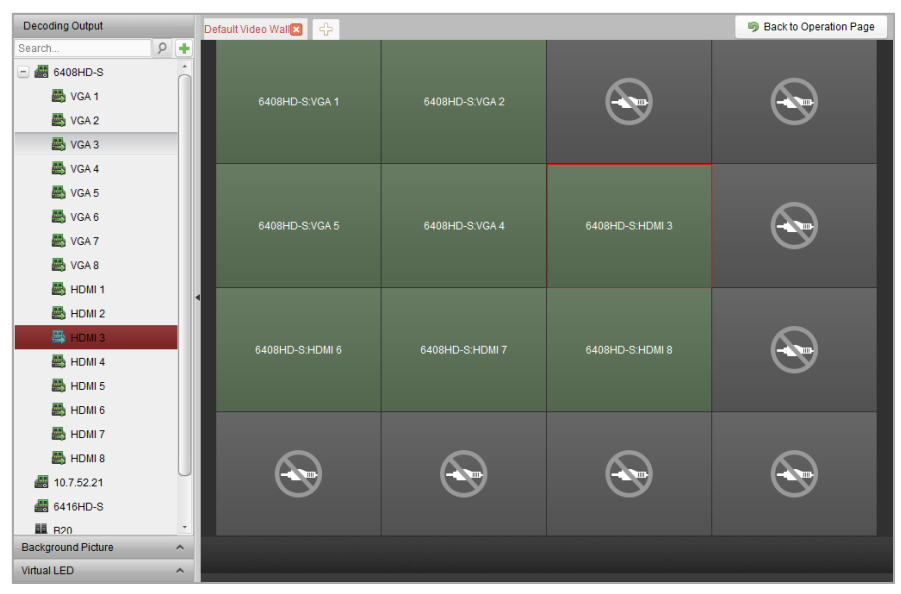

## **10.3.2Mehrfachbildschirm-Wiedergabe**

#### *Zweck:*

Sie können bei Decodern der Serie "DS-6400HDI-T" mehrere Bildschirme in einem Gesamtfenster zusammenführen. Auf diese Weise kann das decodierte Video einer Kamera im zusammengefügten Fenster angezeigt werden.

#### *Bevor Sie anfangen:*

Das Decodiergerät der Serie "DS-6400HDI-T" muss zum Client hinzugefügt werden. Näheres zur Konfiguration beim Hinzufügen von Decodiergeräten finden Sie im *Kapitel 12.2 Hinzufügen des Decodiergeräts*.

#### *Schritte:*

- 1. Führen Sie den im *Kapitel 10.3.1 Verknüpfen des Decodierausgangs mit der Videowand*  beschriebenen Schritt Nr. 3 durch, um eine Verknüpfung zwischen dem Decoder und der Videowand zu konfigurieren.
- 2. Durch Ziehen und Ablegen des Mauszeigers können Sie die einander gegenüberliegenden Anzeigefenster verbinden. *Hinweise:*
- Es können nur identische Ausgabeschnittstellen in einem Gesamtfenster verbunden werden. Sie können beispielsweise 4 VGA-Schnittstellen oder 4 HDMI-Schnittstellen verbinden.
- BNC-Schnittstellen können nicht verbunden werden.

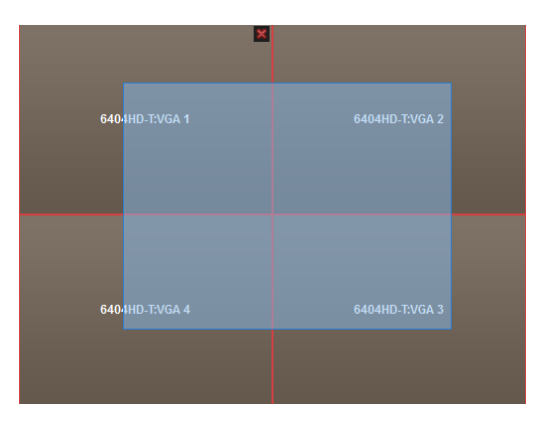

3. Klicken Sie auf **M**, um das Zusammenführen der Bildschirme zu bestätigen.

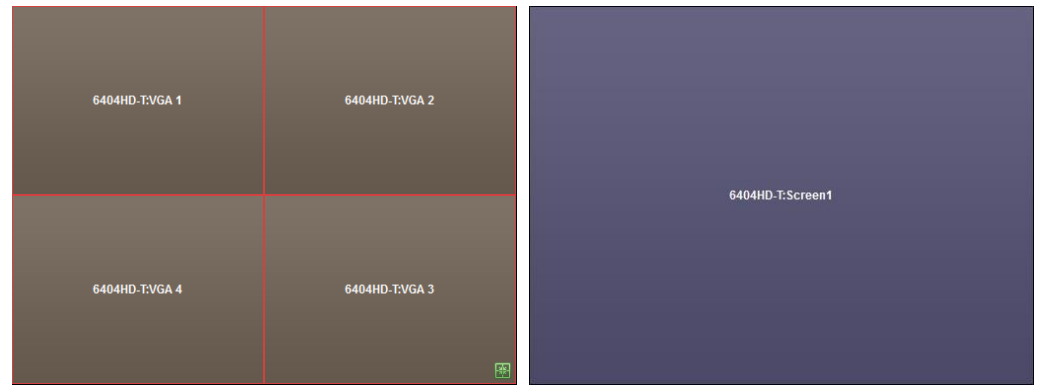

4. (Optional) Sie können die Auflösung des zusammengefügten Fensters festlegen. Klicken Sie dazu mit der rechten Maustaste auf das Fenster, und wählen Sie **Konfigurierung des** 

#### **Decodierausgangs** aus.

Um die Mehrfachbildschirm-Wiedergabe abzubrechen, klicken Sie oben rechts im Anzeigefenster auf  $\mathbb{X}$ 

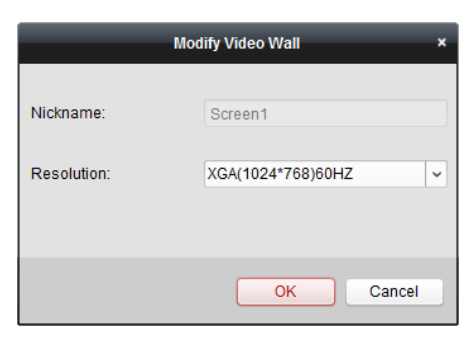

### **10.3.3Konfigurieren des Hintergrunds**

#### *Zweck:*

Sie können Bilder hochladen und sie für den Hintergrund des Videofensters verwenden.

*Hinweis:* Diese Funktion muss vom Decodiergerät unterstützt werden.

#### *Schritte:*

- 1. Klicken Sie auf **1. um den Bereich "Hintergrundbild**" zu erweitern.
- 2. Wählen Sie ein Hintergrundbild aus, und doppelklicken Sie auf **Hintergrundkonfiguration** (bzw. wählen Sie die Option per Rechtsklick aus), um das Fenster zum Hochladen von Hintergründen zu aktivieren.

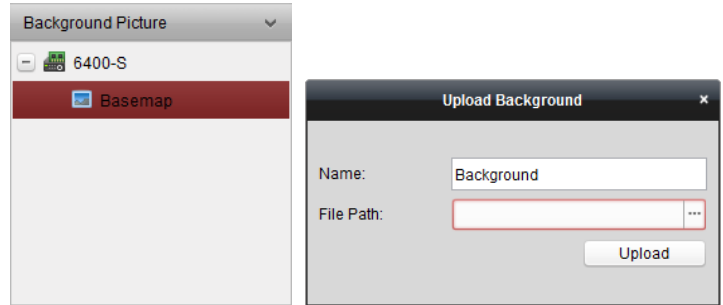

- 3. Legen Sie einen benutzerdefinierten Namen für das Hintergrundbild fest, und klicken Sie auf  $\Box$ . um eine Bilddatei auszuwählen.
- 4. Klicken Sie auf **Hochladen**, um das Bild hochzuladen.
- 5. Klicken Sie auf das konfigurierte Hintergrundbild, und ziehen Sie es auf der Videowand in die gewünschte Position.
- 6. Sie können das Fenster verschieben, wenn der Cursor zu Wechselt; Sie können die Fenstergröße anpassen, wenn der Cursor als Richtungspfeil angezeigt wird. Rechtsklicken Sie auf das Hintergrundbild, und wählen Sie **Einblenden** oder **Ausblenden** aus, um das Hintergrundbild ein- oder auszublenden.

*Hinweis:* Das Bild wird nach dem Hochladen als Hintergrund auf der physischen Videowand angezeigt.

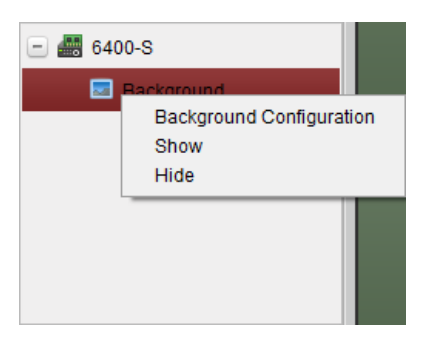

## **10.3.4Konfigurieren der virtuellen LED**

#### *Zweck:*

Sie können die erforderlichen Inhalte auf der Videowand mithilfe der virtuellen LED anzeigen. *Hinweis:* Diese Funktion muss vom Decodiergerät unterstützt werden.

#### *Schritte:*

- 1. Klicken Sie auf **Videowand-Konfiguration aufrufen**, um die Konfigurationsschnittstelle aufzurufen.
- 2. Klicken Sie auf  $\triangle$ , um den Bereich "Virtuelle LED" anzuzeigen; klicken Sie auf  $\Box$ , um den

hinzugefügten Videowand-Controller zu erweitern.

- 3. Platzieren Sie die virtuelle LED durch Ziehen und Ablegen auf der Videowand.
- 4. Sie können das Fenster verschieben, wenn der Cursor zu  $\mathbb{T}$  wechselt; Sie können die Fenstergröße anpassen, wenn der Cursor als Richtungspfeil angezeigt wird.
- 5. Rechtsklicken Sie im Bereich auf die virtuelle LED, und wählen Sie "Virtuelle LED-Einstellungen" aus, um die zugehörigen Parameter festzulegen.
	- **Inhalt**: Legt die auf der Videowand anzuzeigenden Inhalte fest.
	- **Modus anzeigen:** Legt den Modus der virtuellen LED fest.
	- **Bewegungsmodus:** Legt den Bildlaufeffekt für den angezeigten Text fest.
	- **Bewegungsrichtung**: Legt die Bildrichtung für den angezeigten Text fest.
	- **Bewegungsgeschwindigkeit:** Legt die Bewegungsgeschwindigkeit für den angezeigten Text fest.
	- **Schriftgröße:** Legt die Größe des angezeigten Textes fest.
	- **Schriftfarbe:** Legt die Farbe des angezeigten Textes durch Klicken auf "Farbe" fest.
	- **Hintergrundfarbe:** Legt die Farbe des Hintergrunds durch Klicken auf "Farbe" fest.

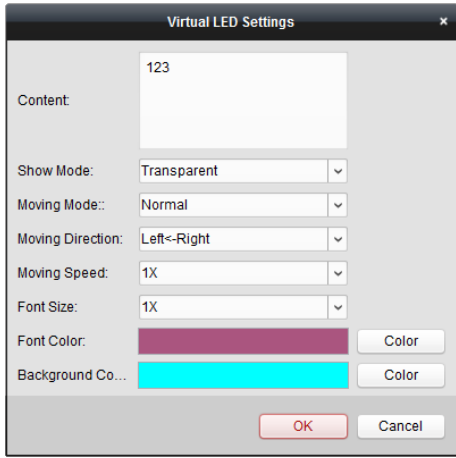

## **10.4 Anzeigen von Videos auf der Videowand**

#### *Zweck:*

Nach Festlegen der Einstellungen für das Codier-/Decodiergerät und die Videowand kann der Videostream aus den Codiergeräten decodiert und auf der Videowand angezeigt werden. *Hinweise:* 

- Nach Aktivieren der Funktion für die Decodierung und Anzeige wird das vom Video des Codiergeräts aufgenommene Bild auf Videowand angezeigt. Die Liveansicht in Echtzeit wird auf der physischen Videowand angezeigt.
- Bei einigen Decodern kann zudem der Videostream aus der Signalquelle (bezieht sich auf das Videosignal (z. B. PC), das über die lokalen Schnittstellen mit dem Decoder verbunden ist) auf der Videowand angezeigt werden. Näheres zur Konfiguration finden Sie im *Benutzerhandbuch* des Geräts.

## **10.4.1Decodieren und Anzeigen**

#### *Schritte:*

- 1. Klicken Sie auf **Zurück zur Bedienungsseite**, um zur Oberfläche für den Videowandbetrieb zurückzukehren.
- 2. Klicken Sie auf  $\boxed{\phantom{166}$  um die Verknüpfungseinstellungen für die aktuelle Szene zu speichern. Klicken Sie alternativ auf  $\Box$  (neben  $\Box$ ), und wählen Sie eine Szene aus, um die Einstellungen zu speichern.

#### *Hinweise:*

- Szeneneinstellungen werden nur vom Kaskadenserver unterstützt. Ü berspringen Sie beim Einrichten des Decoders Schritt 2 und 3.
- Sie können für eine Videowand 8 Szenen festlegen. Jede Szene kann mit unterschiedlichen Verknüpfungseinstellungen und Fensterteilungen konfiguriert werden.
- Wählen Sie zum Bearbeiten des Namens einer Szene die gewünschte Szene aus, und klicken Sie auf **1 m**, um einen neuen Namen festzulegen. Durch Klicken auf **Kritten Sie alle** Einstellungen der Szene löschen.
- 3. Wählen Sie eine Szene aus, für die Verknüpfungseinstellungen konfiguriert wurden, und klicken Sie auf  $\blacktriangleright$ , um die Szene zu aktivieren.
- 4. Klicken und ziehen Sie die Kamera in die Liste links, um das Fenster der Videowand anzuzeigen. Der Videostream aus der Kamera wird decodiert und auf der Videowand angezeigt. Sie können auch ein Decodierfenster auswählen und anschließend auf eine Kamera doppelklicken, um das Video zu decodieren und anzuzeigen. Alternativ klicken Sie bei gedrückter *Strg-* oder *Umschalttaste*, um mehrere Kameras auszuwählen, und ziehen Sie sie anschließend zur Videowand.

*Hinweis:* Bei Decodern der Serie "DS-6400HDI-T" können Sie im Bereich "Signalquelle" die Signalquelle zur Ansicht auf der Videowand auswählen.

5. Wählen Sie ein Wiedergabefenster aus, und klicken Sie auf das Symbol . um unten rechts im Bildschirm eine Vorschau des Videos anzuzeigen. Alternativ können Sie für die Liveansicht eine Kamera direkt in das Vorschaufenster ziehen. Zudem können Sie mit einem Doppelklick auf das Vorschaufenster den Vollbildmodus aktivieren.

*Hinweis:* Um die Decodierung abzubrechen, bewegen Sie die Maus in das Fenster, und klicken Sie unten rechts auf  $\blacksquare$ .

- 6. (Optional) Wählen Sie ein Decodierfenster aus, und klicken Sie auf **Ethenal**, um die Fensterteilung des Decodierfensters festzulegen. Klicken Sie auf die einstellungen für die aktuelle Szene zu speichern. Klicken Sie alternativ auf **(a)** (neben **de)**, und wählen Sie eine Szene aus, um die Einstellungen zu speichern.
- 7. Wenn die decodierte Kamera die PTZ-Steuerung unterstützt, können Sie durch Klicken auf e neben **PTZ** die PTZ-Steuerung aktivieren. Näheres zu Konfiguration finden Sie im *Kapitel 2.4.3 PTZ-Steuerung in der Liveansicht.*
- 8. Rechtsklicken Sie auf ein Wiedergabefenster, um das Menü für die Decodierungsverwaltung zu aktivieren, wie nachfolgend dargestellt: *Hinweis:* Das Menü variiert je nach Gerät.

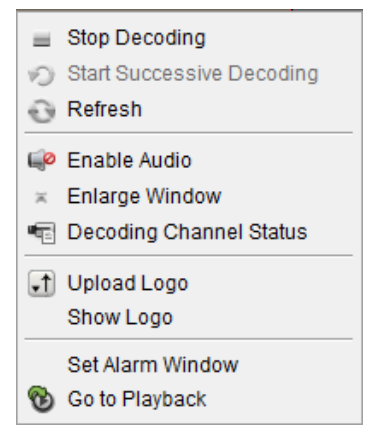

**Decodierung stoppen/starten:** Stoppt/startet die Decodierung.

**Aufeinander folgende Decodierung starten/anhalten:** Startet/unterbricht die zyklische Decodierung. Diese Funktion wird nur vom Decoder unterstützt.

**Aktualisieren:** Aktualisiert die Decodierung.

**Digitalen Zoom öffnen/schließen:** Aktiviert/deaktiviert den digitalen Zoom.

**Audio aktivieren:** Aktiviert/deaktiviert den Ton des Decodiervideos.

**Fenster vergrößern:** Zeigt das Fenster im Vollbildmodus an.

**Decodierkanalstatus:** Zeigt den Status des Decodierkanals an, z. B. Decodierstatus, Streamtyp.

**Logo hochladen:** Lädt ein Bild als Logo in das Videofenster hoch und legt die dazugehörigen

Parameter für die Anzeige fest. Nach Festlegen der Einstellungen wird das Logo in der angegebenen Fensterposition auf der physischen Videowand angezeigt.

**Logo einblenden/ausblenden:** Blendet das Logo ein bzw. aus.

**Oben fixieren:** Fixiert das Fenster standardmäßig auf der obersten Ebene. Diese Funktion wird nur vom Kaskadenserver unterstützt.

**Unten fixieren:** Fixiert das Fenster standardmäßig auf der untersten Ebene. Diese Funktion wird nur vom Kaskadenserver unterstützt.

**Sperren:** Sperrt das Fenster, um die Roaming-Funktion zu deaktivieren.

**Alarmfenster einrichten:** Zeigt das Video auf der Videowand an, das durch ein Ereignis oder einen Alarmeingang ausgelöst wurde.

**Decodierverzögerung:** Legt die Verzögerungszeit für die Decodierung gemäß den vorliegenden Anforderungen fest. Diese Funktion wird nur vom Kaskadenserver unterstützt.

**Zur Wiedergabe:** Ruft den Wiedergabemodus auf. Diese Funktion wird nur vom Decoder unterstützt.

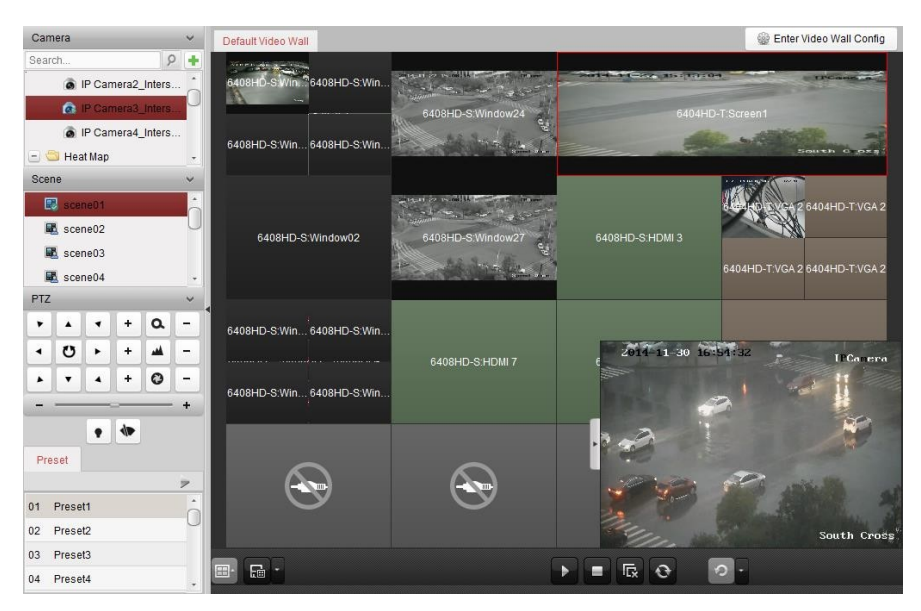

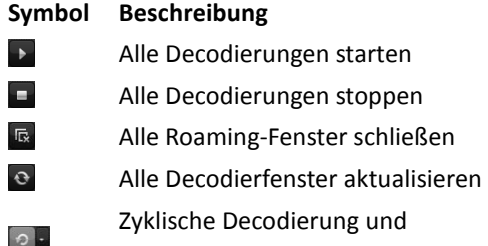

Umschaltintervall festlegen

## **10.4.2Einstellungen für Fensterfunktion und Roaming**

#### *Zweck:*

Mithilfe der Fensterfunktion können Sie auf Bildschirmen ein neues Fenster öffnen. Das Fenster kann sich auf einen Bildschirm beschränken oder sich über mehrere Bildschirme erstrecken. Sie können das Wiedergabefenster auf der Videowand nach Bedarf verschieben; diese Funktion wird als "Roaming" bezeichnet.

*Hinweis:* Die Fenster- und Roaming-Funktion muss vom Decodiergerät unterstützt werden. *Schritte:* 

1. Klicken und ziehen Sie zum Ö ffnen eines Fensters den Mauszeiger auf einem Bildschirm, der mit einem Decodierausgang verbunden ist. Das Fenster kann sich auf einen Bildschirm beschränken oder sich über mehrere Bildschirme erstrecken. Um ein Fenster innerhalb des geöffneten Fensters zu öffnen, klicken und ziehen Sie den Mauszeiger bei gedrückter Strg-Taste, um das neue Fenster zu erstellen. Bei gesperrten Fenstern (siehe Schritt 6) können Sie ein neues Fenster durch Klicken und Ziehen im gesperrten Fester erstellen.

*Hinweis:* Vor dem Ö ffnen eines Fensters muss mindestens eine Kamera ausgewählt werden.

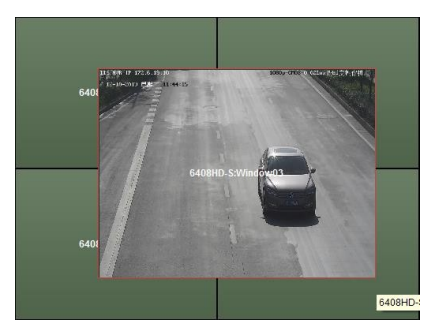

- 2. Sie können das Fenster verschieben, wenn der Cursor zu Wechselt; Sie können die Fenstergröße anpassen, wenn der Cursor als Richtungspfeil angezeigt wird. Alternativ halten Sie die *Umschalttaste* gedrückt, um das Fenster im Verhältnis zu skalieren.
- 3. Während Sie das Fenster bewegen, werden gestrichelte Ränder angezeigt. Wenn Sie das Fenster in die Nähe der gestrichelten Ränder ziehen, wird es an die Ränder angepasst.

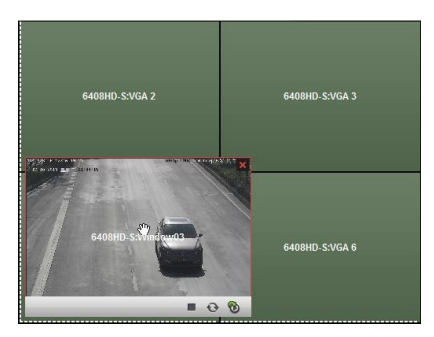

4. Doppelklicken Sie auf das Fenster; es wird auf Bildschirmgröße vergrößert und auf der obersten Ebene angezeigt. Durch einen Doppelklick können Sie die ursprüngliche Fenstergröße wiederherstellen.

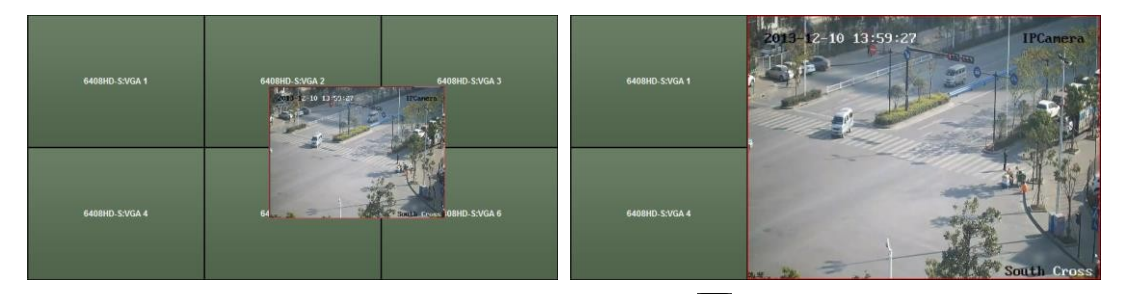

- 5. (Optional) Wählen Sie ein Fenster aus, und klicken Sie auf **Ethel**, um die Fensterteilung des Fensters festzulegen. Klicken Sie auf **der "Litter Einstellungen zu speichern.**
- 6. Rechtsklicken Sie auf ein Fenster, und wählen Sie im Kontextmenü **Sperren** aus, um die Roaming-Funktion zu deaktivieren; das Symbol wird oben rechts im Fenster angezeigt. Auf diese Weise kann das Fenster verschoben und dessen Größe geändert werden. Klicken Sie mit der rechten Maustaste auf das Fenster, und wählen Sie im Kontextmenü **Freigeben** aus, um die Roaming-Funktion wiederherzustellen.
- 7. Rechtsklicken Sie auf ein Fenster, und wählen Sie im Kontextmenü **Decodierung stoppen** aus, oder bewegen Sie die Maus in das Fenster, und klicken Sie oben rechts auf  $\mathbb{X}$ , um die Decodierung des Fensters zu stoppen. Das Fenster wird daraufhin geschlossen. Sie können auch auf **k** klicken, um alle Roaming-Fenster zu schließen.
- 8. Im Fenster wird nur ein aufgenommenes Bild des decodierten Videos angezeigt. Rechtsklicken Sie auf ein Fenster, und wählen Sie im Kontextmenü **Aktualisieren** aus, oder bewegen Sie die

Maus in das Fenster, und klicken Sie unten rechts auf  $\blacksquare$ , um ein aktuelles Bild des decodierten Videos aufzunehmen und es im Fenster anzuzeigen.

- 9. Um einen bestimmten Bereich des Videos im Detail anzuzeigen, rechtsklicken Sie auf ein Fenster, und wählen Sie im Kontextmenü **Digitalen Zoom öffnen** aus (falls verfügbar); der Cursor wechselt zu  $\mathbb{R}$ . Ziehen Sie das Video mithilfe der Maus, um den digitalen Zoom zu nutzen. Sie können den Effekt auf der physischen Videowand überprüfen.
- 10. Wählen Sie ein Wiedergabefenster aus, und klicken Sie auf das Symbol , um unten rechts im Bildschirm eine Vorschau des Videos anzuzeigen. Alternativ können Sie für die Liveansicht eine Kamera direkt in das Vorschaufenster ziehen. Zudem können Sie mit einem Doppelklick auf das Vorschaufenster den Vollbildmodus aktivieren.
- 11. Rechtsklicken Sie auf ein Wiedergabefenster, um die Decodierungsverwaltung über das Kontextmenü zu steuern.

### **10.4.3Konfigurieren der Wiedergabe**

#### *Zweck:*

Unterstützung der Wiedergabe der Videodatei auf der Videowand. *Hinweis:* Die Wiedergabefunktion wird nur vom Decoder unterstützt.

#### *Schritte:*

- 1. Klicken und ziehen Sie die Kamera in die Liste links, um das Fenster der Videowand anzuzeigen. Alternativ können Sie ein Fenster öffnen (sofern unterstützt).
- 2. Bewegen Sie den Mauszeiger in das Fenster, und klicken Sie oben rechts auf **C**. Alternativ klicken Sie mit der rechten Maustaste in das Fenster, und wählen Sie im Kontextmenü **Zur Wiedergabe** aus.
- 3. Falls eine Videoaufzeichnung des aktuellen Tages vorhanden ist, wird die entsprechende Videodatei automatisch wiedergegeben. Legen Sie andernfalls im Suchbereich auf der Oberfläche links die Suchbedingung fest (klicken Sie auf  $\frac{18}{3}$ , um weitere Suchoptionen anzuzeigen und anschließend auf das Symbol  $\Box$ , um die Start- und Endzeit für die Suchanfrage anzugeben), und klicken Sie auf **Suchen**, um die Videodatei zu suchen.
- 4. Rechtsklicken Sie auf das Wiedergabefenster; Sie können nun die Wiedergabe über die folgenden Funktionen des Kontextmenüs steuern: Pause, Schneller, Langsamer, Erfassen, Aufzeichnung starten und Wiedergabe im Vollbildmodus.

*Hinweis:* Der Speicherpfad für die aufgenommenen Bilder und aufgezeichneten Dateien kann auf der Seite für die Systemkonfiguration konfiguriert werden. Näheres zu den Einstellungen finden Sie im *Kapitel 10.2.3 Dateipfad-Einstellungen.*

Beim Bewegen des Mauszeigers über dem Bildschirm werden die Symbole wie folgt angezeigt.

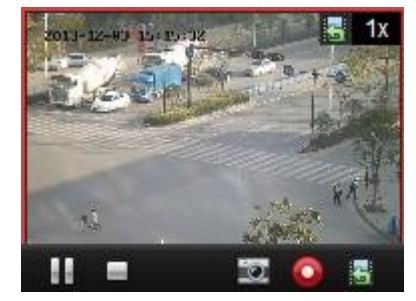

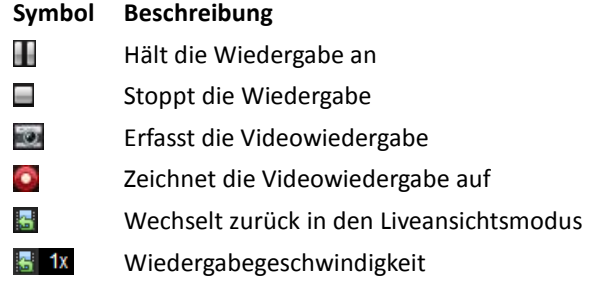

## **10.4.4Konfigurieren der zyklischen Decodierung**

#### *Zweck:*

Die zyklische Decodierung bezieht sich auf die Bündelung mehrerer Videostreams von Codiergeräten in einem Decodierausgang und das Festlegen des Umschaltintervalls für die Decodierung. *Hinweis:* Diese zyklische Decodierung wird nur vom Decoder unterstützt. *Schritte:* 

- 1. Klicken Sie auf **neben (C)** und legen Sie das Umschaltintervall für die zyklische Decodierung fest.
- 2. Klicken und ziehen Sie die Kamera in die Liste links, um das Fenster der Videowand anzuzeigen. Alternativ können Sie ein Fenster öffnen (sofern unterstützt).

*Hinweis:* Die zyklische Decodierung wird von der Signalquelle "DS-6400HDI-T" nicht unterstützt.

3. Bewegen Sie den Mauszeiger zum Gruppenknoten, und klicken Sie auf  $\Box$ , um die zyklische Decodierung zu starten (der Decodierausgang unterhalb der zyklischen Decodierung wird mit gekennzeichnet). Rechtsklicken Sie auf das Fenster, um die Decodierungsverwaltung über das Kontextmenü zu steuern.

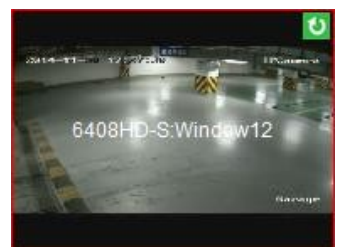

## **10.5 Konfigurieren des Videowand-Controllers**

#### *Zweck:*

Bereitstellen der Funktion zur Verwaltung des hinzugefügten Videowand-Controllers über den Client

## **10.5.1Hinzufügen des Videowand-Controllers**

#### *Zweck:*

Hinzufügen des Videowand-Controllers zum Client zu Verwaltungszwecken *Schritte:*
- 1. Ö ffnen Sie die Seite "Geräteverwaltung", und klicken Sie auf das Register **Server**.
- 2. Klicken Sie auf **Neuen Gerätetyp hinzufügen**, wählen Sie **Videowand-Controller** aus, und klicken Sie auf **OK**.
- 3. Wählen Sie den Videowand-Controller im Organisationsbereich aus, und klicken Sie auf **Gerät hinzufügen**, um das gleichnamige Fenster zu aktivieren.
- 4. Bearbeiten Sie Kurznamen, IP-Adresse/Domänenname, Portnummer, Benutzernamen und Kennwort für das Gerät.
- 5. Klicken Sie auf **Hinzufügen**, um die Einstellungen zu speichern.

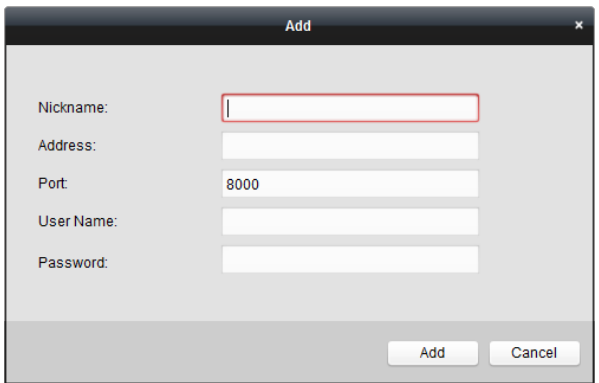

6. Ausführliche Informationen zum Bearbeiten des Ausgangs finden Sie im *Kapitel 12.2 Hinzufügen des Decodiergeräts*.

# **10.5.2Verknüpfen des Ausgangs mit der Videowand**

## *Schritte:*

- 1. Klicken Sie auf **Videowand-Konfiguration aufrufen**, um die Konfigurationsschnittstelle aufzurufen.
- 2. Eine Standard-Videowand mit dem Namen des hinzugefügten Videowand-Controllers wird bereitgestellt. Sie können die Standard-Videowand nach Bedarf bearbeiten. Ausführliche Informationen finden Sie im *Kapitel 12.3.1 Verknüpfen des Decodierausgangs mit der Videowand*.
- 3. Klicken und ziehen Sie den Ausgang des hinzugefügten Videowand-Controllers auf der Liste links zum Anzeigefenster der Videowand, um die Eins-zu-eins-Korrespondenz zu konfigurieren. Alternativ klicken Sie bei gedrückter *Strg-* oder *Umschalttaste*, um mehrere Ausgänge auszuwählen, und ziehen Sie sie anschließend zum Konfigurieren der Verknüpfungen im Batch zur Videowand. Sie können oben links im Anzeigefenster auf K klicken, um die Verknüpfung freizugeben.
- 4. Ausführliche Informationen zu den Hintergrundeinstellungen finden Sie im *Abschnitt 10.3.3 Konfigurieren des Hintergrunds*.

#### *Hinweise:*

- Die Gesamtzahl der Anzeigefenster der Videowand sollte auf 100 beschränkt werden.
- Die Zeilen- und Spaltenanzahl sollte zwischen 1 und 10 liegen.

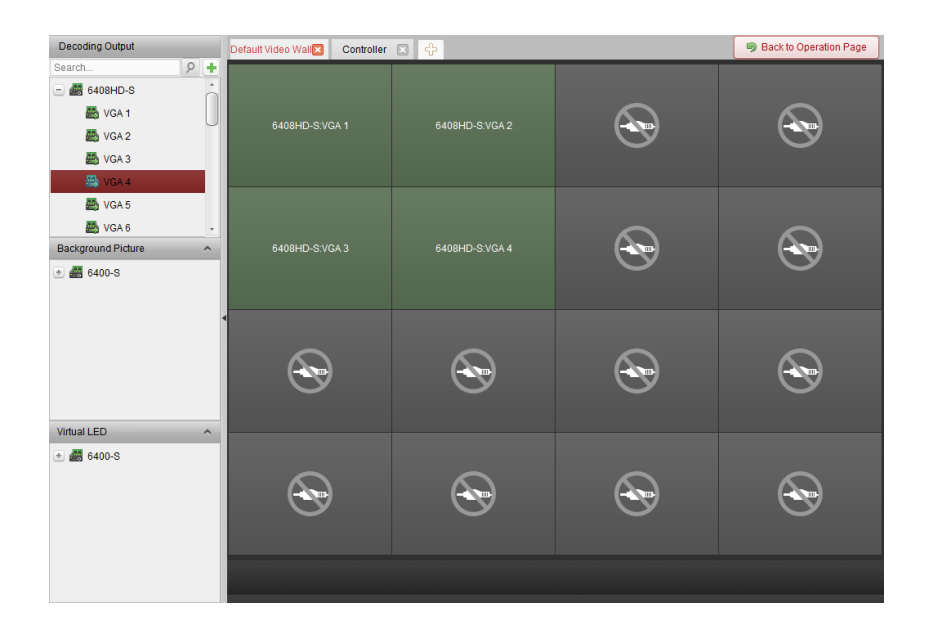

# **10.5.3Konfigurieren der virtuellen LED**

## *Zweck:*

Sie können die erforderlichen Inhalte auf der Videowand mithilfe der virtuellen LED anzeigen.

# *Schritte:*

- 1. Klicken Sie auf **Videowand-Konfiguration aufrufen**, um die Konfigurationsschnittstelle aufzurufen.
- 2. Klicken Sie auf  $\triangle$ , um den Bereich "Virtuelle LED" anzuzeigen; klicken Sie auf  $\triangle$ , um den hinzugefügten Videowand-Controller zu erweitern.
- 3. Platzieren Sie die virtuelle LED durch Ziehen und Ablegen auf der Videowand.
- 4. Sie können das Fenster verschieben, wenn der Cursor zu Wuechselt; Sie können die Fenstergröße anpassen, wenn der Cursor als Richtungspfeil angezeigt wird.
- 5. Rechtsklicken Sie im Bereich auf die virtuelle LED, und wählen Sie "Virtuelle LED-Einstellungen" aus, um die zugehörigen Parameter festzulegen.
	- **Inhalt:** Legt die auf der Videowand anzuzeigenden Inhalte fest.
	- **Modus anzeigen:** Legt den Modus der virtuellen LED fest.
	- **Bewegungsmodus:** Legt den Bildlaufeffekt für den angezeigten Text fest.
	- **Schriftgröße**: Legt die Größe des angezeigten Textes fest.
	- **Schriftfarbe:** Legt die Farbe des angezeigten Textes durch Klicken auf **Farbe** fest.
	- **Hintergrundfarbe**: Legt die Farbe des Hintergrunds durch Klicken auf **Farbe** fest.

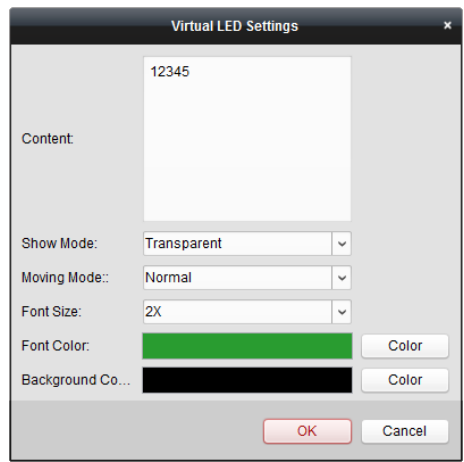

# **10.5.4Konfigurieren der Videowand-Bildschirme**

### *Zweck:*

Konfigurieren der Bildschirme der Videowand, einschließlich Bildschirmtyp, Startbildschirm, Abschlussbildschirm, Eingangsquelle und Bildparameter.

## *Schritte:*

- 1. Klicken Sie auf **Zurück zur Bedienungsseite**, um zur Oberfläche für den Videowandbetrieb zurückzukehren.
- 2. Klicken Sie auf  $\frac{100}{10}$ , um das Fenster "Bildschirmsteuerung" zu aktivieren.
- 3. Wählen Sie durch Klicken und Ziehen auf der Videowand die Bildschirme aus, und konfigurieren Sie die zugehörigen Parameter.

**Bildschirmtyp**: Wählen Sie den gewünschten Typ für die ausgewählten Bildschirme aus; für andere Bildschirmtypen müssen unterschiedliche Kommunikationsprotokolle verwendet werden.

**Startbildschirm/Abschlussbildschirm**: Ö ffnet oder schließt die ausgewählten Bildschirme. **Alle öffnen/Alle schließen**: Ö ffnet oder schließt alle Bildschirme.

**Eingangsquellentyp**: Wählen Sie die Eingangsquelle für den Bildschirm aus, und klicken Sie auf **Festlegen**, um die Einstellungen zu speichern.

**Bildparameter und Positionsanpassung**: Wählen Sie die gewünschte Helligkeit bzw. den Kontrast aus, und klicken Sie auf  $\pm$  oder  $\pm$ , um die Bildparameter anzupassen. Wählen Sie eine horizontale oder vertikale Ausrichtung aus, und klicken Sie auf  $\pm$  oder  $\pm$ , um die Bildposition auf dem Bildschirm anzupassen.

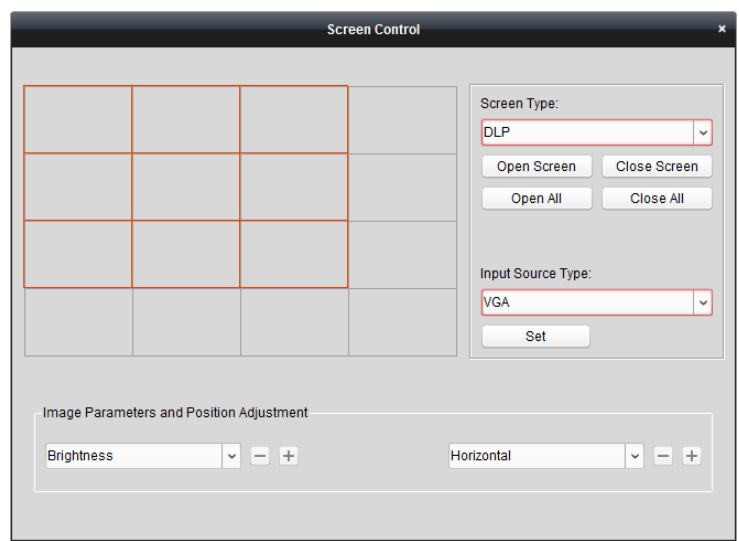

# **10.5.5Anzeigen von Videos auf der Videowand**

#### *Zweck:*

Nach Hinzufügen des Videowand-Controllers und Verknüpfen des Ausgangs mit der Videowand kann der Videostream aus den Codiergeräten bzw. der Signalquelle auf der Videowand angezeigt werden.

## *Hinweise:*

- Codiergeräte bezeichnen Geräte, die über das Netzwerk mit dem iVMS-4200-Client verbunden sind.
- Um die Videos der Codiergeräte zu decodieren und anzuzeigen, muss das Decodiermodul mit dem Videowand-Controller verbunden werden.
- Signalquelle bezeichnet das Videosignal (z. B. Analogkamera), das über die lokalen Schnittstellen des Controllers mit dem Videowand-Controller verbunden ist.
- Nach Aktivieren der Funktion für die Decodierung und Anzeige wird das vom Video des Codiergeräts aufgenommene Bild auf Videowand angezeigt. Die Liveansicht in Echtzeit wird auf der physischen Videowand angezeigt.
- Im Falle der Signalquelle werden im Ausgabefenster keine aufgenommenen Bilder angezeigt. Sie können das Livevideo auf der physischen Videowand überprüfen.

#### *Schritte:*

- 1. Klicken Sie auf **Zurück zur Bedienungsseite**, um zur Oberfläche für den Videowandbetrieb zurückzukehren.
- 2. Wählen Sie eine Szene aus, für die Verknüpfungseinstellungen konfiguriert wurden, und klicken Sie auf  $\Box$ , um die Szene zu aktivieren.
- 3. Klicken und ziehen Sie die Kamera oder die Signalquelle in die Liste links, um das Fenster der Videowand anzuzeigen. Der Videostream aus der Kamera bzw. der Signalquelle wird auf der Videowand angezeigt. Sie können auch ein Decodierfenster auswählen und anschließend auf eine Kamera doppelklicken, um das Video zu decodieren und anzuzeigen. Alternativ klicken Sie bei gedrückter *Strg-* oder *Umschalttaste*, um mehrere Kameras auszuwählen, und ziehen Sie sie anschließend zur Videowand.
- 4. Sie können auch eine Kamera oder Signalquelle auswählen und anschließend durch Klicken und

Ziehen auf einem Bildschirm, der mit einer Ausgabe verknüpft ist, ein Fenster öffnen. Das Fenster kann sich auf einen Bildschirm beschränken oder sich über mehrere Bildschirme erstrecken. Um ein Fenster innerhalb des geöffneten Fensters zu öffnen, klicken und ziehen Sie den Mauszeiger bei gedrückter Strg-Taste, um das neue Fenster zu erstellen. Weitere Informationen finden Sie im *Kapitel 12.4.2 Einstellungen für Fensterfunktion und Roaming.*

- 5. Wählen Sie ein Wiedergabefenster aus, und klicken Sie auf das Symbol ..., um unten rechts im Bildschirm eine Vorschau des Videos anzuzeigen. Alternativ können Sie für die Liveansicht eine Kamera direkt in das Vorschaufenster ziehen. Zudem können Sie mit einem Doppelklick auf das Vorschaufenster den Vollbildmodus aktivieren.
- 6. Klicken Sie auf  $\boxed{\phantom{125}^{\text{th}}}$ . um die aktuellen Einstellungen als Szene zu speichern. Klicken Sie alternativ auf (neben  $\left($   $\frac{1}{2}$ ), und wählen Sie eine Szene aus oder erstellen Sie eine neue Szene, um die Einstellungen zu speichern.

*Hinweise:*

- Sie können für einen Videowand-Controller 32 Szenen festlegen.
- Wählen Sie zum Bearbeiten des Namens einer Szene die gewünschte Szene aus, und klicken Sie auf  $\mathbb{Z}$ , um einen neuen Namen festzulegen. Durch Klicken auf können Sie alle Einstellungen der Szene löschen. Wählen Sie zum Aufrufen einer Szene die gewünschte Szene aus, und klicken Sie auf D, um die Szene zu aktivieren.
- 7. Rechtsklicken Sie auf ein Wiedergabefenster, um das Menü für die Decodierungsverwaltung zu aktivieren.

*Hinweis:* Das Menü variiert je nach Gerät. Eine detaillierte Einführung finden Sie in *Kapitel 12.4.1 Decodieren und Anzeigen.*

8. Informationen zum Anzeigen der Videodateien aus den Codiergeräten auf der Videowand finden Sie im *Kapitel 12.4.3 Konfigurieren der Wiedergabe*.

# **10.5.6Konfigurieren des Plans**

#### *Zweck:*

Die Planfunktion des Videowand-Controllers ermöglicht den Wechsel zwischen den konfigurierten Szenen und die Aktivierung bzw. Deaktivierung der Bildschirme zu bestimmten Zeitpunkten. Zudem haben Sie die Möglichkeit, einen Zeitplan für den Wechsel zwischen Vorgängen festzulegen (z. B. Szene, Bildschirme schließen); der Wechsel kann auch automatisiert werden.

*Bevor Sie anfangen:* Fügen Sie Szenen für den Videowand-Controller hinzu. Informationen zum Hinzufügen von Szenen finden Sie im *Kapitel 12.5.5 Anzeigen von Videos auf der Videowand. Schritte:* 

- 1. Klicken Sie auf **Zurück zur Bedienungsseite**, um zur Oberfläche für den Videowandbetrieb zurückzukehren.
- 2. Klicken Sie auf A, um den Planungsbereich anzuzeigen; klicken Sie auf Plan hinzufügen oder rechtsklicken Sie auf den Bereich, und wählen Sie **Plan hinzufügen** aus, um das gleichnamige Fenster zu öffnen.

*Hinweis:* Sie können bis zu 16 Pläne zu einem Videowand-Controller hinzufügen.

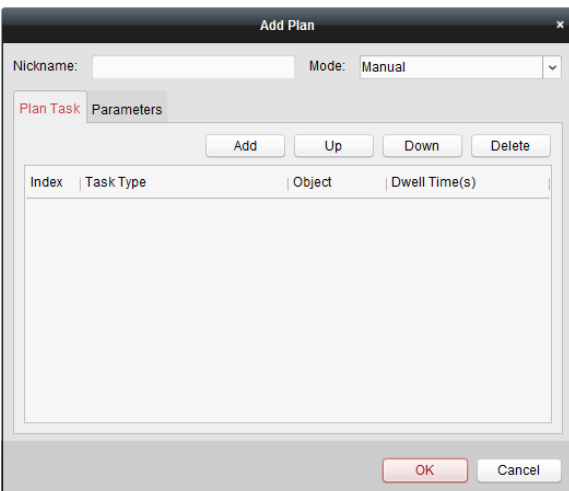

3. Legen Sie die Parameter für den Plan fest.

**Kurzname**: Geben Sie einen beliebigen Namen für den Plan ein.

**Modus**: Wählen Sie den Modus für die Ausführung des Plans aus. Die Modi "Manuell", "Auto" und "Automatische Umschaltung" stehen zur Auswahl.

- Manuell: Führt den Plan automatisch aus, bis Sie das manuelle Abrufen des Plans stoppen.
- Auto: Führt den Plan gemäß der im Bereich "Parameter" konfigurierten Start- und Ausführungszeiten aus.
- Autom. Umschaltung: Führt den Plan gemäß dem im Bereich "Parameter" konfigurierten Zeitplan und der Ausführungszeiten aus.

**Planaufgabe**: Legen Sie die Vorgänge für den Plan fest. Der Plan führt die hinzugefügten Vorgänge in der angegebenen Reihenfolge durch.

- Hinzufügen: Fügt einen Vorgang zum Plan hinzu. Bei Auswahl der Option **Aufgabentyp** für "Szene anzeigen" können Sie die konfigurierte Szene in der Auswahlliste "Szene" auswählen und die Verweilzeit festlegen. Bei Auswahl der Option **Aufgabentyp** für "Bildschirm öffnen" oder "Bildschirm schließen" können Sie den Bildschirmtyp für das Ö ffnen und Schließen auswählen und die Verweilzeit festlegen.
- Hoch: Verschiebt den ausgewählten Vorgang nach oben.
- Herunter: Verschiebt den ausgewählten Vorgang nach unten.
- Löschen: Löscht den ausgewählten Vorgang.

#### **Parameter**:

Bei Auswahl des Modus "Auto" können Sie die Startzeit und die Ausführungszeiten festlegen. Beispiel: Sie legen als Startzeit "2014-06-04 00:00:00" und als Ausführungszeiten "4" fest. Der Plan wird folglich ab 2014-06-04 00:00:00 und 4 Mal in Folge ausgeführt, bevor er angehalten wird.

Bei Auswahl des Modus "Autom. Umschaltung" können Sie die Einstellungen für die Wochentage und die Ausführungszeiten festlegen. Beispiel: Sie legen als Wochentageinstellungen "10:30:00 Mo" und 08:30:00 Mi" und als Ausführungszeiten "6" fest. Der Plan wird folglich ab 10:30:00 am Montag und 6 Mal in Folge und anschließend ab 08:30:00 am Mittwoch und 6 Mal in Folge ausgeführt. Die Woche darauf wird der Plan zur festgelegten Zeit ausgeführt.

- 4. Klicken Sie auf **OK**, um die Einstellungen zu speichern.
- 5. Wählen Sie zum Aufrufen eines Plans den gewünschten Plan auf, und klicken Sie auf D, um den

Plan zu aktivieren. Um einen Plan zu bearbeiten, wählen Sie den gewünschten Plan aus, und klicken Sie auf **4**, um die zugehörigen Einstellungen zu bearbeiten. Durch Klicken auf können Sie alle Einstellungen des Plans löschen. Um den Plan zu stoppen, rechtsklicken Sie auf den Plan und wählen **Plan stoppen** aus.

*Hinweis:* Stoppen Sie den Plan, bevor Sie den Videowand-Controller konfigurieren.

# **Kapitel 11 Sicherheitssteuerung**

#### *Zweck:*

Das Modul "Sicherheitssteuerung" ermöglicht die Fernbedienung und Konfiguration über die Client-Software iVMS-4200.

Um eine Fernkonfiguration durchführen und die Sicherheitssteuerung kontrollieren zu können, müssen Sie zunächst das Gerät zur Software hinzufügen. Siehe *Kapitel 11.1 Geräteverwaltung*. Informationen zur Fernkonfiguration der Sicherheitssteuerung über die Client-Software iVMS-4200 finden Sie im *Benutzerhandbuch* der Sicherheitssteuerung.

Informationen zur Fernbedienung der Sicherheitssteuerung über die Client-Software iVMS-4200 finden Sie im *Kapitel 11.2 Fernbedienung*.

# **11.1 Geräteverwaltung**

#### *Zweck:*

In diesem Abschnitt können Sie die Basisparameter (wie Systeminformationen, Alarminformationen, Netzwerkdaten, Gerätestatus usw.) der Sicherheitssteuerung konfigurieren und anzeigen.

# **11.1.1 Sicherheitssteuerung hinzufügen**

#### *Schritte:*

1. Klicken Sie in der Steuerung auf das Symbol , um die Geräteverwaltung zu öffnen, und

klicken Sie auf das Register **Server**.

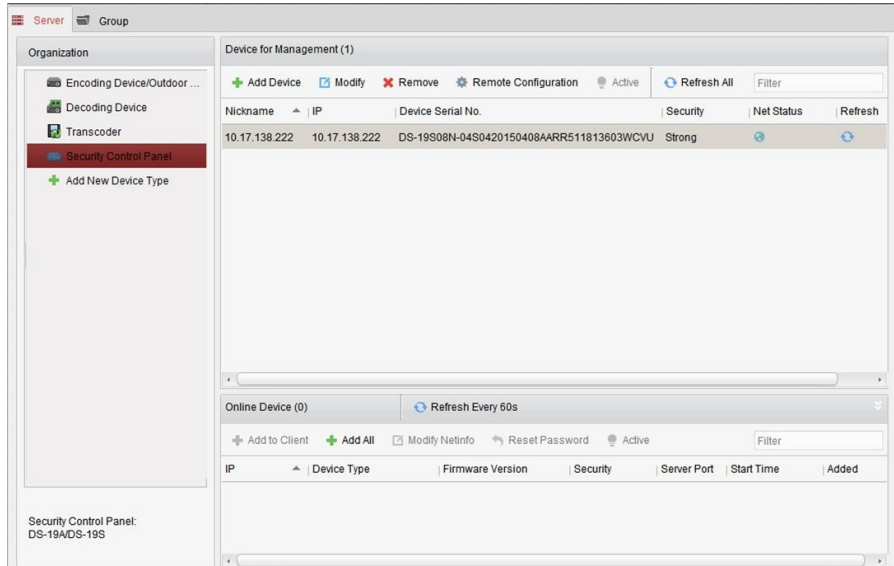

- 2. Klicken Sie in der Organisationsliste auf **Neuen Gerätetyp hinzufügen**, und wählen Sie **Sicherheitssteuerung** aus.
- 3. Klicken Sie auf **OK**, um die Einstellungen zu speichern; der hinzugefügte

Sicherheitssteuerungstyp wird in der Organisationsliste angezeigt.

- 4. Klicken Sie auf **Sicherheitssteuerung** und anschließend auf **Gerät hinzufügen**, um die Sicherheitssteuerung zur Verwaltungsliste der Software hinzuzufügen.
- 5. Wählen Sie als Hinzufügen-Modus "IP/Domäne" oder "IP-Segment" aus, und konfigurieren Sie die entsprechenden Geräteeinstellungen.

Detaillierte Konfigurationshinweise für die Hinzufügen-Modi finden Sie in den folgenden Kapiteln:

- Durch Angabe der Geräte-IP-/Domänenadresse, siehe *Kapitel 2.2.3 Manuelles Hinzufügen von Geräten*.
- Durch Angabe eines IP-Segments, siehe *Kapitel 2.2.4 Hinzufügen von Geräten mithilfe des IP-Segments*.
- 6. Sie können optional das Kontrollkästchen **Export nach Gruppe** aktivieren, um eine Gruppe anhand des Gerätenamens zu erstellen. Alle Kanäle und Alarmeingänge des Geräts werden standardmäßig in die entsprechende Gruppe importiert.
- 7. Klicken Sie auf **Hinzufügen**, um das Gerät hinzuzufügen.

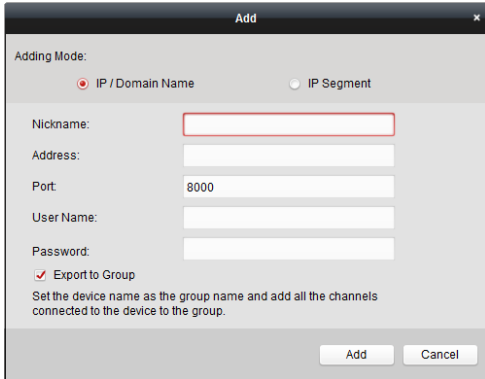

# **11.1.2 Sicherheitssteuerung bearbeiten**

## *Zweck:*

Sie können die Geräteinformationen in diesem Abschnitt – einschließlich Gerätename, Adresse und Portnummer – bearbeiten.

#### *Schritte:*

- 1. Klicken Sie auf in der **Geräteverwaltung** in der Geräteliste auf eine Sicherheitssteuerung, um sie auszuwählen.
- 2. Klicken Sie oben in der Liste auf die Schaltfläche **Modifizieren**, um die Schnittstelle zum Bearbeiten von Geräten aufzurufen.

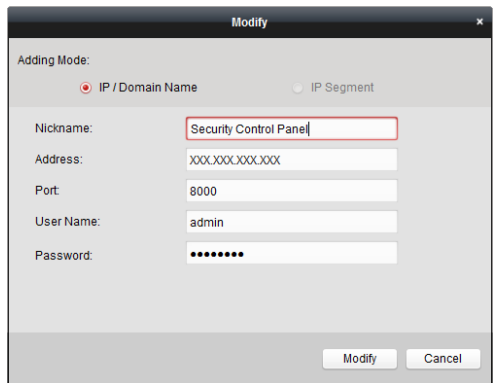

- 3. Geben Sie den erforderlichen Kurznamen, die Adresse und Portnummer und anschließend den Benutzernamen und das Kennwort des Administrators ein.
- 4. Klicken Sie auf **Modifizieren**, um die Änderungen zu speichern.

# **11.1.3 Sicherheitssteuerung löschen**

Wählen Sie ein Gerät aus der Liste aus, und klicken Sie auf **Entfernen** – Sie können nun die Informationen zum ausgewählten Gerät löschen.

# **11.2 Fernbedienung**

#### *Zweck:*

In diesem Abschnitt haben Sie die Möglichkeit, den Bereich per Fernbedienung zu steuern, um Bedienungsoptionen für beide Partitionen und Zonen zu implementieren wie Aktivierung, Deaktivierung, Bypass, Gruppen-Bypass usw.

Klicken Sie in der Steuerung auf das Symbol

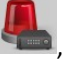

oder klicken Sie auf **Anzeige**->**Sicherheitssteuerung**, um die Seite "Sicherheitssteuerung" zu öffnen.

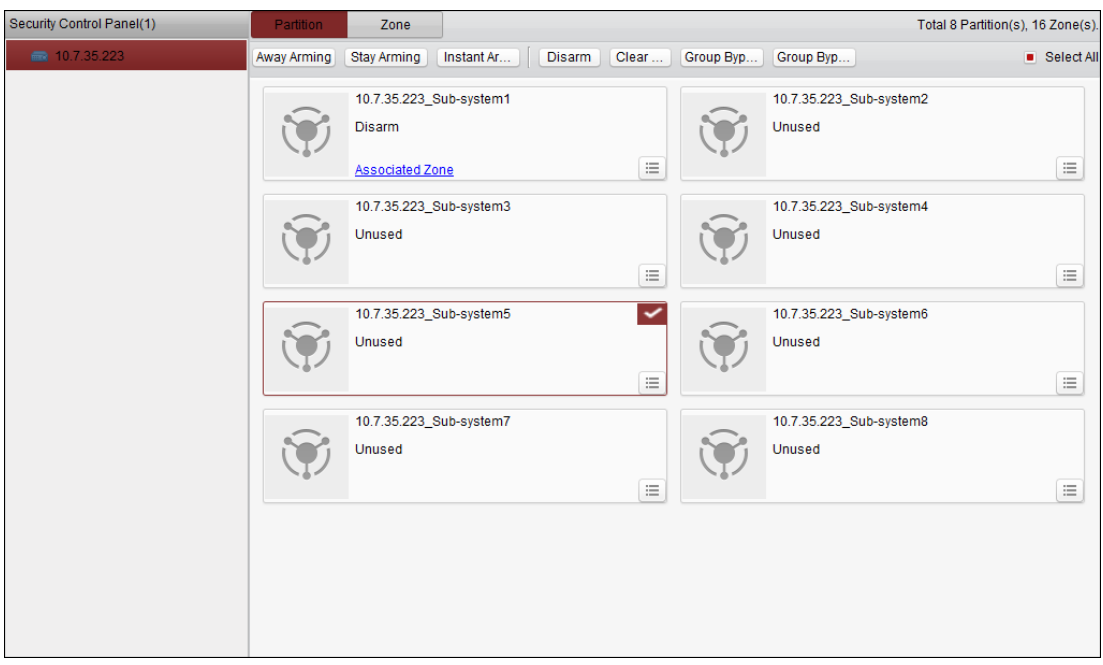

Die hinzugefügten Sicherheitssteuerungen werden in der Sicherheitssteuerung links aufgeführt. Wählen Sie eine Sicherheitssteuerung aus, um weitere Bedienungsoptionen hinzuzufügen.

# **11.2.1 Fernbedienung für Partitionssysteme**

## *Zweck:*

In diesem Abschnitt haben Sie die Möglichkeit, für die konfigurierten Partitionen aus der Ferne folgende Bedienungsoptionen zu implementieren: Abwesenheits-Scharfschaltung, Anwesenheits-Scharfschaltung, Sofort-Scharfschaltung, Deaktivierung, Löschen des Alarms, Gruppen-Bypass und Wiederherstellung des Gruppen-Bypass.

#### *Schritte:*

- 1. Klicken Sie auf der Seite **Partition** auf eine oder mehrere zu steuernde Partitionen, um diese auszuwählen, oder aktivieren Sie oben rechts auf der Seite das Kontrollkästchen **Alle auswählen**, um alle Partitionen auszuwählen.
- 2. Klicken Sie oben auf der Seite auf die Schaltflächen für die Bedienungsoptionen (Abwesenheits-Scharfschaltung, Anwesenheits-Scharfschaltung, Sofort-Scharfschaltung, Deaktivierung, Löschen des Alarms, Gruppen-Bypass und Wiederherstellung des Gruppen-Bypass).

*Hinweis:* Durch Klicken auf das Symbol  $\Box$  wird das Menü mit den Bedienungsoptionen für die einzelnen Partitionen aufgerufen.

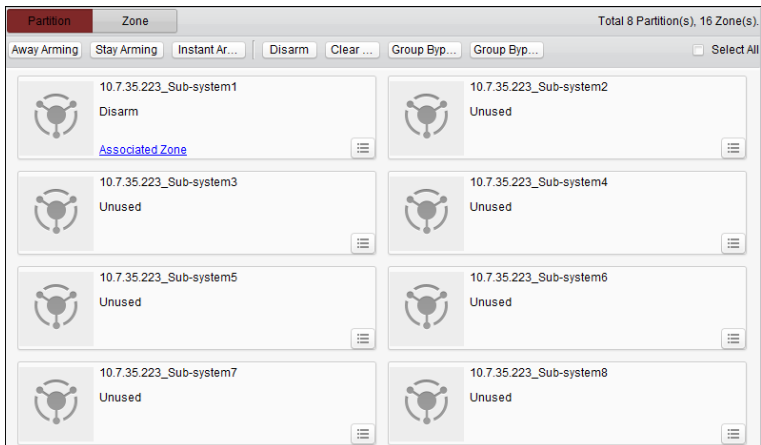

3. Klicken Sie auf **Zugehörige Zone**, um die Zonen der aktuellen Partition anzuzeigen.

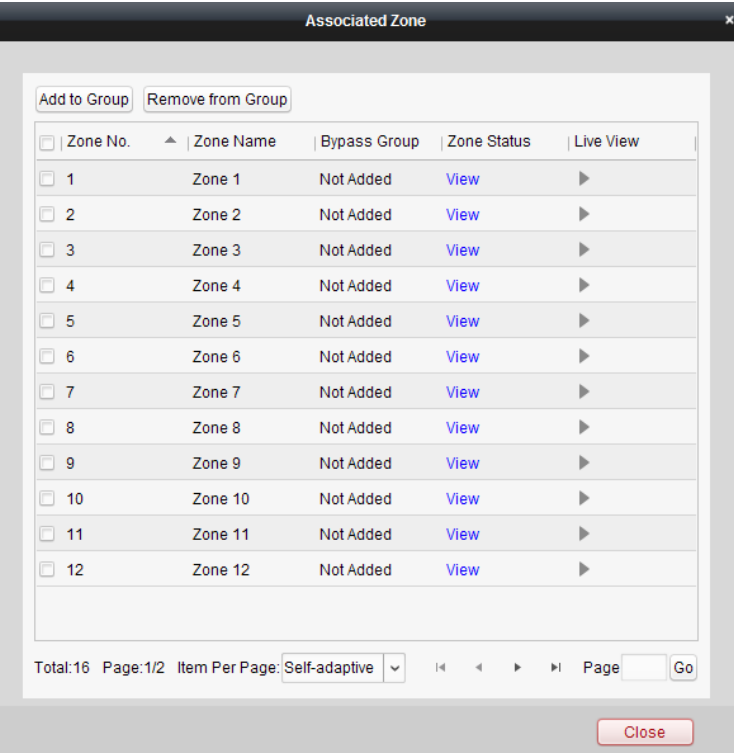

Sie können die ausgewählten Zonen zur Gruppe hinzufügen oder aus der Gruppe entfernen. Klicken Sie auf **Anzeige**, um den Status der Zone anzuzeigen.

Klicken Sie auf  $\blacktriangleright$ , um die Liveansicht der Kamera anzuzeigen, die mit der Zone verknüpft ist. *Hinweis:* Sie können die mit der Zone verknüpfte Kamera in der Ereignisverwaltung festlegen. Siehe *Kapitel 4.22 Konfigurieren der Zonenereignisverknüpfung*.

# **11.2.2 Fernbedienung für Zonen**

# *Zweck:*

In diesem Abschnitt können Sie per Fernbedienung die Bedienungsoptionen "Bypass" oder "Bypass-Wiederherstellung" für die Zonen implementieren. *Schritte:* 

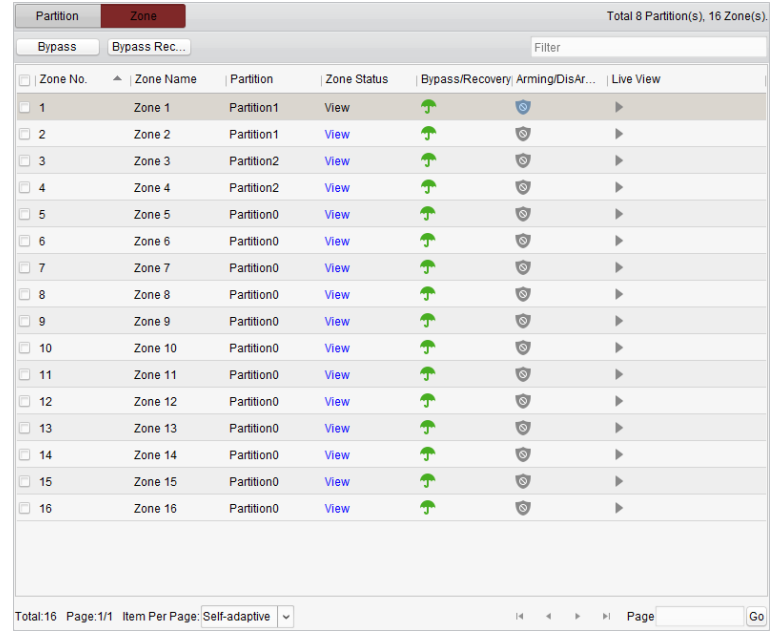

1. Klicken Sie auf die Markierung **Zone** , um die Oberfläche aufzurufen.

- 2. Wählen Sie durch Klicken eine oder mehrere Zonen aus, die gesteuert werden sollen.
- 3. Klicken Sie oben auf der Seite auf **Bypass**/**Bypass-Wiederherstellung**, um die ausgewählten Zonen zu steuern.
- 4. Klicken Sie auf **Anzeige**, um den Status der Zone anzuzeigen.
- 5. Klicken Sie auf das Symbol  $\int \int f$ , um eine Zone separat zu umgehen bzw. wiederherzustellen.
	- **f** : Die Zone wird umgangen.
	- : Die Zone wird wiederhergestellt.
- 6. Die Symbole und zeigen den Aktivierungs-/Deaktivierungsstatus der Zone an. **Deaktivierungsstatus.** 
	- : Aktivierungsstatus.
- 7. Klicken Sie auf das Symbol , um die Liveansicht der Kamera anzuzeigen, die mit der Zone verknüpft ist.

*Hinweis:* Sie können die mit der Zone verknüpfte Kamera in der Ereignisverwaltung festlegen. Siehe *Kapitel 4.22 Konfigurieren der Zonenereignisverknüpfung*.

# **Kapitel 12 Videosprechanlage**

## *Zweck:*

Das Modul "Videosprechanlage" ermöglicht die Fernbedienung und Konfiguration über die Client-Software iVMS-4200.

Um eine Fernkonfiguration durchführen und die Videosprechanlage kontrollieren zu können, müssen Sie zunächst das Gerät zur Software hinzufügen. Siehe *Kapitel 12.1 Geräteverwaltung*.

Informationen zur Fernkonfiguration der Videosprechanlage über die Client-Software iVMS-4200 finden Sie im *Kapitel 12.2 Fernkonfiguration*.

Informationen zur Liveansicht der Videosprechanlage über die Client-Software iVMS-4200 finden Sie im *Kapitel 12.3 Liveansicht.* 

Informationen zum Bildspeicher auf dem Speicherserver finden Sie im *Kapitel 12.4 Bildspeicher.* Informationen zur Fernbedienung der Videosprechanlage finden Sie in den *Kapiteln 12.5* bis *12.8*.

# **12.1 Geräteverwaltung**

### *Zweck:*

Die Geräteverwaltung umfasst die Optionen zur Geräteaktivierung, zum Hinzufügen, Bearbeiten und Löschen von Geräten und zur Fernkonfiguration.

Nach Ausführung der Client-Software iVMS-4200 müssen Türstationen, Innenstationen,

Master-Stationen und andere Videosprechanlagen für die Fernkonfiguration und -verwaltung zum Client hinzugefügt werden.

## *Schritte:*

- 1. Klicken Sie in der Steuerung auf das Symbol **Den Blicken Sie auf Tools->Geräteverwaltung**, um die Geräteverwaltung aufzurufen.
- 2. Klicken Sie auf das Register **Server**.

## **So fügen Sie eine Innenstation oder Master-Station hinzu:**

1) Klicken Sie auf **Neuen Gerätetyp hinzufügen**, um die Oberfläche zum Hinzufügen neuer Gerätetypen aufzurufen.

Wählen Sie **Innenstation/Master-Station** aus, und klicken Sie auf **OK**.

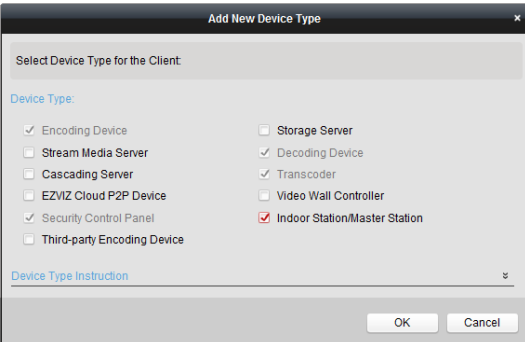

2) Auf dem Register "Server" wird die Videosprechanlage angezeigt; wählen Sie **Videosprechanlage** aus, und fügen Sie eine Innenstation und Master-Station hinzu.

#### **So fügen Sie eine Türstation hinzu:**

Wählen Sie auf dem Register "Server" **Codiergerät/Außengerät** aus, und fügen Sie eine Türstation hinzu.

3. Die aktiven Online-Geräte, die sich im selben lokalen Subnetz befinden wie die Client-Software, werden im Bereich **Online-Gerät** angezeigt. Sie können auf **Alle 60 s aktualisieren** klicken, um die Informationen der Online-Geräte zu aktualisieren.

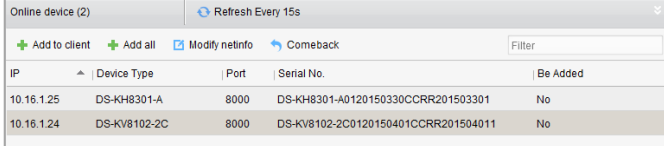

- 4. Wählen Sie die hinzuzufügenden Geräte in der Liste aus.
- 5. Klicken Sie auf **Zum Client hinzufügen**, um das Dialogfeld zum Hinzufügen von Geräten zu öffnen.
- 6. Geben Sie die erforderlichen Informationen ein.

**Kurzname:** Geben Sie einen beliebigen Namen für das Gerät ein.

**Adresse:** Geben Sie die IP-Adresse des Geräts ein. Die IP-Adresse des Geräts wird im Modus "Hinzufügen" automatisch abgerufen.

**Port:** Geben Sie die Portnummer des Geräts ein. Standardvorgabe ist *8000*.

**Benutzername:** Geben Sie den Benutzernamen für das Gerät ein. Standardmäßig lautet der Benutzername *admin*.

**Kennwort:** Geben Sie das Gerätekennwort ein. Das Standardkennwort lautet *12345*.

7. Sie können optional das Kontrollkästchen **Export nach Gruppe** aktivieren, um eine Gruppe anhand des Gerätenamens zu erstellen. Alle Kanäle des Geräts werden standardmäßig in die entsprechende Gruppe importiert.

*Hinweis:* iVMS-4200 bietet auch eine Methode zum Hinzufügen von Offline-Geräten. Aktivieren Sie das Kontrollkästchen **Offline-Gerät hinzufügen**, geben Sie die erforderlichen Informationen, die Kanalnummer des Geräts und die Alarmeingangsnummer ein, und klicken Sie anschließend auf **Hinzufügen**. Wenn das Offline-Gerät online geht, wird von der Software automatisch eine Verbindung hergestellt.

8. Klicken Sie auf **Hinzufügen**, um das Gerät hinzuzufügen.

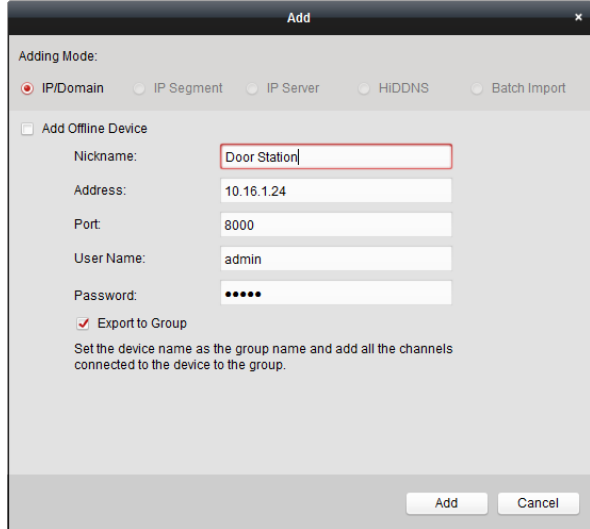

#### **Mehrere Online-Geräte hinzufügen**

Wenn Sie der Client-Software mehrere Online-Geräte hinzufügen möchten, wählen Sie bei gedrückter *STRG*-Taste mehrere Geräte aus und klicken auf **Zum Client hinzufügen**, um das Dialogfeld zum Hinzufügen von Geräten zu öffnen. Geben Sie im Einblendfenster den Benutzernamen und das Kennwort für die Geräte ein, die hinzugefügt werden sollen.

### **Alle Online-Geräte hinzufügen**

Wenn Sie der Client-Software sämtliche Online-Geräte hinzufügen möchten, klicken Sie im Einblendfenster auf **Alle hinzufügen** und **OK**. Geben Sie anschließend den Benutzernamen und das Kennwort für die Geräte ein, die hinzugefügt werden sollen.

#### **Netzwerkinformationen ändern**

Wählen Sie das Gerät aus der Liste aus, klicken Sie auf **Netinfo modifizieren**, und ändern Sie dann die Netzwerkinformationen des ausgewählten Geräts.

*Hinweis:* Um die Parameter zu ändern, müssen Sie das Administratorkennwort des Geräts im Feld **Kennwort** des Einblendfensters eingeben.

#### **Standardkennwort wiederherstellen**

Wählen Sie das Gerät aus der Liste aus, klicken Sie auf **Standardkennwort wiederherstellen**, und geben Sie den Sicherheitscode ein. Anschließend können Sie das Standardkennwort des ausgewählten Geräts wiederherstellen.

*Hinweis:* Der Sicherheitscode wird ausgegeben, nachdem Sie die Daten und die Seriennummer des Geräts an den Hersteller gesendet haben.

# **12.2 Entfernte Konfiguration**

#### *Zweck:*

In diesem Abschnitt haben Sie die Möglichkeit, die Geräteparameter aus der Ferne zu konfigurieren. Wählen Sie nach Hinzufügen der Videosprechanlagen ein Gerät aus der Gerätliste aus, und klicken Sie auf die Schaltfläche **Fernkonfiguration**, um die Oberfläche für die Fernkonfiguration aufzurufen.

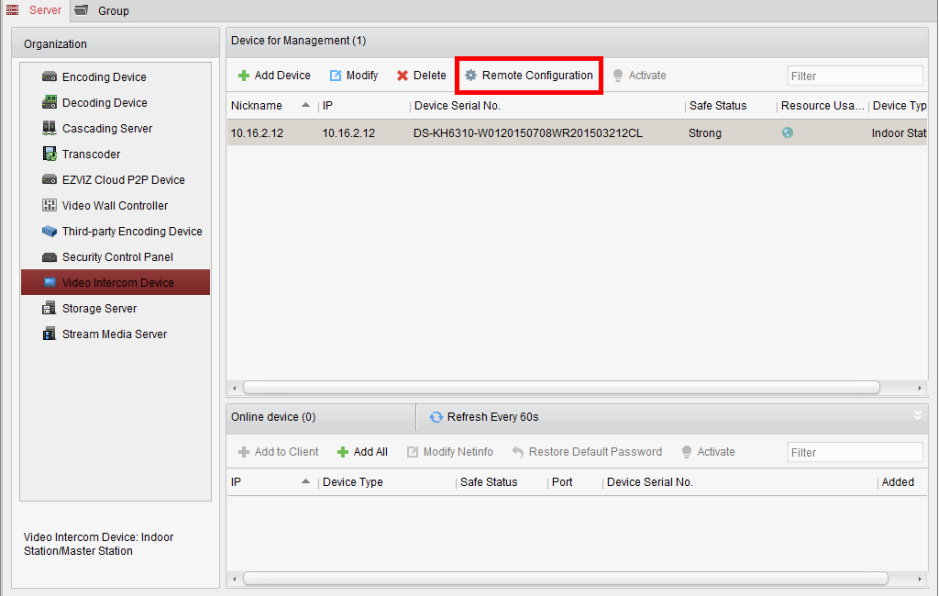

# **12.2.1System**

Klicken Sie in der Oberfläche für die Fernkonfiguration auf **System**, um die Geräteinformationen anzuzeigen: Geräteinformationen, Allgemein, Zeit, Systeminstandhaltung, Benutzer, RS485.

# **Geräteinformationen**

Klicken Sie auf **Geräteinformationen**, um die grundlegenden Geräteinformationen aufzurufen. Sie können den Gerätetyp, die Seriennummer und Versionsinformationen anzeigen.

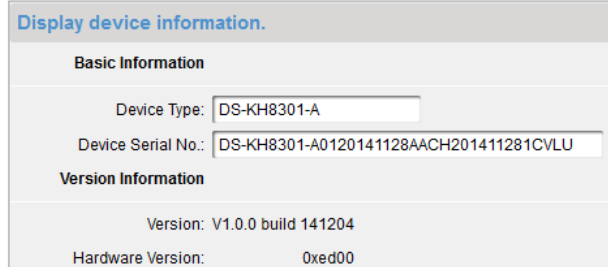

# **Allgemein**

Klicken Sie auf **Allgemein**, um die Geräteinformationen aufzurufen. Sie können den Gerätenamen und die Geräte-ID anzeigen und bearbeiten.

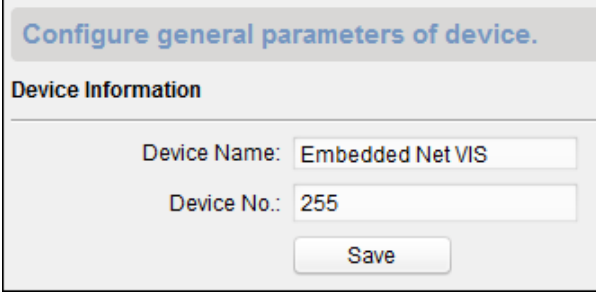

# **Zeit**

# *Schritte:*

- 1. Klicken Sie auf **Zeit**, um den Zeiteinstellungsdialog aufzurufen.
- 2. Markieren Sie das Kontrollkästchen **NTP aktivieren**, um diese Funktion zu aktivieren. Geben Sie die Serveradresse, den NTP-Port und das Synchronisationsintervall ein.

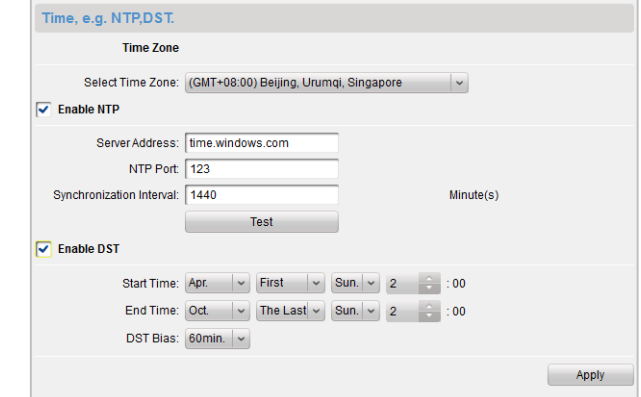

3. Klicken Sie auf **Ü bernehmen**, um die Zeiteinstellung anzuwenden.

*Hinweis:* Standardmäßig lautet die Portnummer *123*. Das Standard-Synchronisationsintervall beträgt *60 min*.

# **Systeminstandhaltung**

# *Zweck:*

Verwendung der Systemverwaltung und Funktion zur Remoteaktualisierung.

# *Schritte:*

1. Klicken Sie auf **Systeminstandhaltung**, um die Oberfläche für die Systeminstandhaltung aufzurufen.

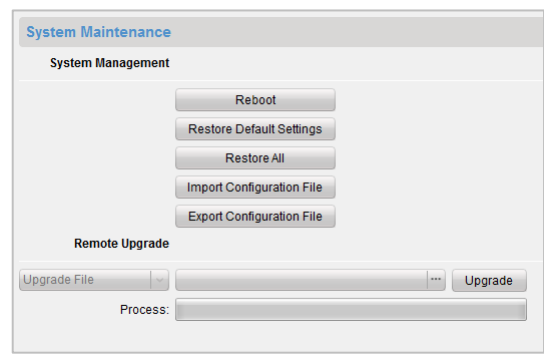

- 2. Klicken Sie auf **Neustart** das Dialogfeld für den Systemneustart wird angezeigt. Klicken Sie auf **Ja,** um das System neu zu starten.
- 3. Klicken Sie auf **Standardvorgaben wiederherstellen**, um die Standardparameter wiederherzustellen.
- 4. Klicken Sie auf **Alle wiederherstellen**, um alle Geräteparameter wiederherzustellen und das Gerät in den Status "Inaktiv" zurückzusetzen.
- 5. Klicken Sie auf **Konfigurationsdatei importieren** das Fenster zum Importieren von Dateien wird angezeigt. Wählen Sie den Pfad für die Fernkonfigurationsdateien aus.
- 6. Klicken Sie auf **Ö ffnen**, um die Fernkonfigurationsdatei zu importieren. Die Fernkonfigurationsdatei wird importiert und das Gerät automatisch neu gestartet.

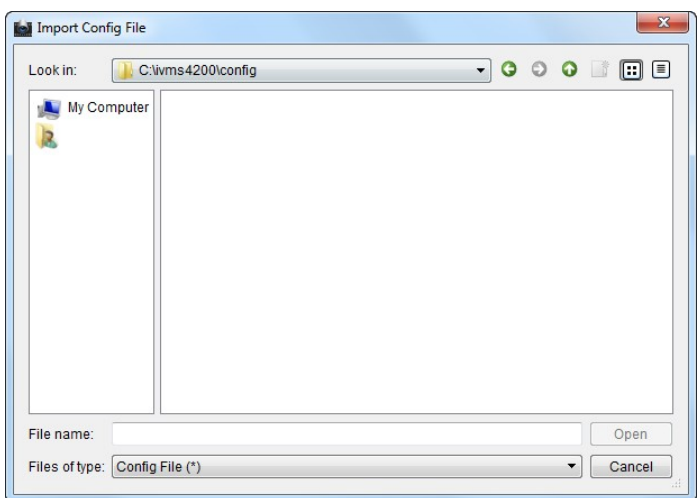

7. Klicken Sie auf **Konfigurationsdatei exportieren** – das Fenster zum Exportieren von Dateien wird angezeigt. Wählen Sie den Pfad für die Fernkonfigurationsdateien aus, und klicken Sie auf **Speichern**, um die Konfigurationsdatei zu exportieren.

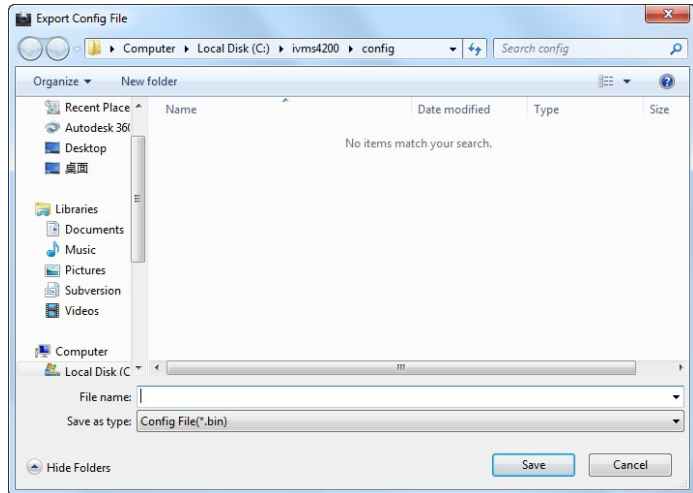

8. Klicken Sie auf  $\Box$ , um die Upgrade-Datei auszuwählen, und klicken Sie auf Upgrade, um das Gerät aus der Ferne zu aktualisieren. Der Vorgang zur Fernaktualisierung wird in der Fortschrittsleiste angezeigt.

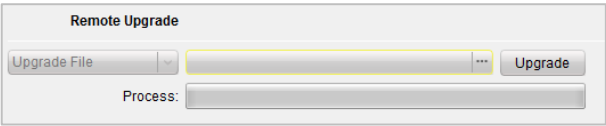

## *Hinweise:*

- Klicken Sie auf **Standardvorgaben wiederherstellen** das Gerät wird auf die Standardeinstellungen zurückgesetzt. Die Netzwerkparameter werden jedoch beibehalten.
- Klicken Sie auf **Alle wiederherstellen –** das Gerät wird auf die Standardeinstellungen zurückgesetzt, ebenso wie die Netzwerkparameter. Das Gerät wird in den Status "Inaktiv" zurückgesetzt.

# **Benutzer**

## *Zweck:*

Bearbeiten des Kennworts für die Geräteanmeldung.

## *Schritte:*

1. Klicken Sie auf **Benutzer**, um den Dialog zum Löschen, Hinzufügen oder Bearbeiten von Benutzern aufzurufen.

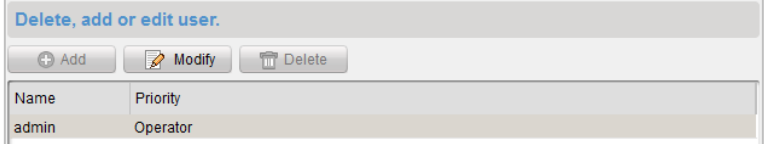

2. Wählen Sie den Benutzer aus, den Sie bearbeiten möchten, und klicken Sie auf **Modifizieren**, um die Oberfläche mit den Benutzerparametern aufzurufen.

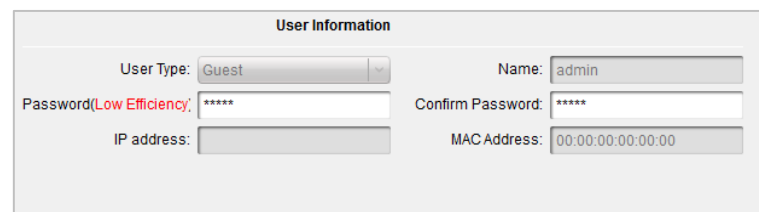

3. Geben Sie das neue Kennwort und die Kennwortbestätigung in das Textfeld ein. Klicken Sie auf **Ü bernehmen**, um die Bearbeitung des Kennworts abzuschließen.

## *Hinweise:*

- Das neue Kennwort und die Kennwortbestätigung müssen identisch sein.
- Klicken Sie nach Bearbeitung des Gerätekennworts in der Geräteliste auf die Schaltfläche Das hinzugefügte Gerät wird nicht aufgeführt. Um die Fernkonfiguration zu nutzen, müssen Sie das Gerät zusammen mit dem neuen Kennwort erneut hinzufügen.

# **RS485**

Klicken Sie auf **RS485**, um den RS485-Einstellungsdialog aufzurufen. Sie können die RS485-Parameter des Geräts anzeigen und bearbeiten.

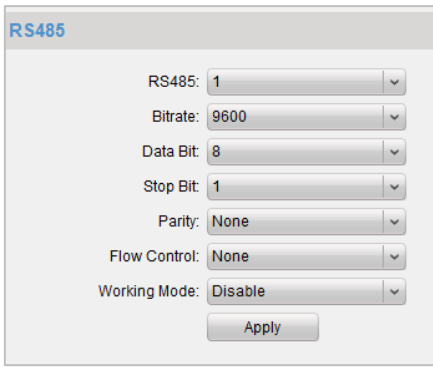

# **12.2.2Videosprechanlage**

# **Gerätenummer-Konfiguration**

### *Schritte:*

- 1. Klicken Sie auf **Gerätenummer**, um die Oberfläche für die Konfiguration der Raumnummer aufzurufen.
- 2. Geben Sie die Raumnummer der Innenstation ein.

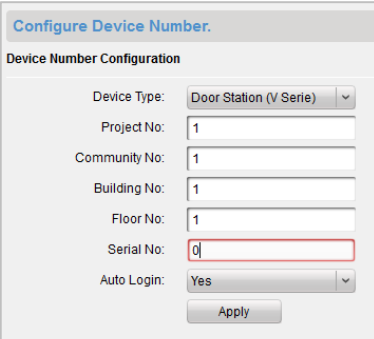

3. Wählen Sie in der Auswahlliste für die Automatische Anmeldung **Ja** aus, und klicken Sie auf **Ü bernehmen**, um die Nummernkonfiguration zu aktivieren.

#### *Hinweise:*

- Bei Haupttürstationen (V-Reihe) lautet die Seriennummer "0". Bei Nebentürstationen (V-Reihe) ist die Seriennummer höher als "0". Der Seriennummernbereich liegt zwischen 1 bis 99. Bei Doppelhaushälften sollte mindestens eine Haupttürstation (V-Serie) konfiguriert werden; Nebentürstationen (V-Reihe) können angepasst werden.
- Wählen Sie als Gerätetyp "Türsprechanlage" aus; die Seriennummer muss nicht konfiguriert werden. Verwenden Sie die Türsprechanlage in Kombination mit der Haupttürstation (V- oder D-Reihe).
- Die Modelle DS-KV8102-1C, DS-KV8102-2C und DS-KV8102-1A können als Türsprechanlage und Türstation (V-Reihe) verwendet werden. Die Modelle DS-KV8202-1A, DS-KV8402-1A können nur als Türstation (V-Reihe) verwendet werden.

# **Zeitparameter**

Klicken Sie auf **Zeitparameter**, um die Oberfläche mit den Zeitparametern aufzurufen. Sie können die maximale Klingeldauer und die maximale Liveansichtszeit konfigurieren.

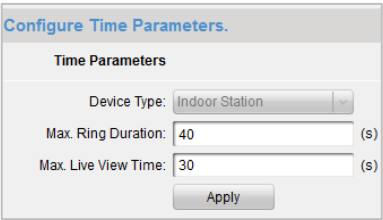

#### *Hinweise:*

- Die maximale Klingeldauer bezeichnet die maximale Klingeldauer der Innenstation, wenn sie aufgerufen wird, ohne dass ein Signal empfangen wurde. Der Bereich der maximalen Klingeldauer reicht von 15 s bis 60 s.
- Die maximale Liveansichtszeit bezeichnet die maximale Wiedergabedauer der Liveansicht der Innenstation. Der Bereich der maximalen Liveansichtszeit reicht von 10 s bis 60 s.

# **Kennwort**

Klicken Sie auf **Kennwort**, um die Oberfläche für die Kennwortänderung aufzurufen. Sie haben die Möglichkeit, das Administratorkennwort, das Aktivierungs-/Deaktivierungskennwort, das

Entriegelungskennwort und den Nötigungscode zu ändern.

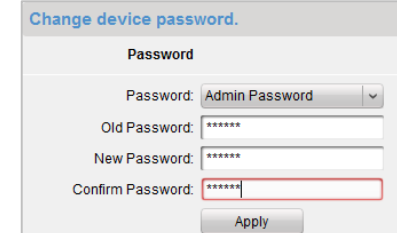

# **Zutritts- und Aufzugssteuerung**

Klicken Sie auf **Zutritts- und Aufzugssteuerung**, um die Oberfläche zum Einstellen der Parameter für die Zutritts- und Aufzugssteuerung aufzurufen. Sie haben die Möglichkeit, die Parameter für die Zutritts- und Aufzugssteuerung zu konfigurieren.

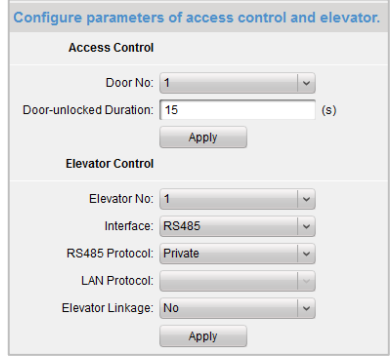

*Hinweis:* Diese Funktion gilt nur für Türstationen.

# **EA-Eingang/Ausgang**

Klicken Sie auf **EA-Eingang/Ausgang**, um die Oberfläche für den EA-Eingang und -Ausgang aufzurufen.

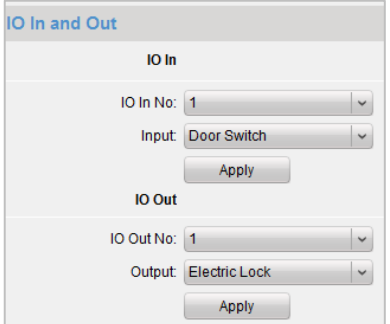

### *Hinweise:*

 Es sind vier EA-Eingangsanschlüsse verfügbar – die Anschlüsse 1 bis 4 entsprechen den Schnittstellen der Türstation **ALARM\_1** bis **ALARM\_4**. Sie können den EA-Eingang aktivieren/deaktivieren bzw. durch Auswählen aus der Auswahlliste als Magnettür bzw. Türschalter festlegen.

- Es ist nur ein EA-Ausgangsanschluss verfügbar dieser entspricht der Schnittstelle der Türstation **DR\_NC/DR\_COM/DR\_NO**. Sie können den EA-Ausgang aktivieren/deaktivieren bzw. durch Auswählen aus der Auswahlliste als elektrisches Schloss festlegen.
- Diese Funktion gilt nur für Türstationen.

# **Lautstärke-Eingang/-Ausgang**

Klicken Sie auf **Lautstärke-Eingang/-Ausgang**, um den Dialog für den Lautstärke-Eingang und -Ausgang aufzurufen. Mithilfe des Schiebereglers können Sie den Lautstärke-Eingang und -Ausgang anpassen.

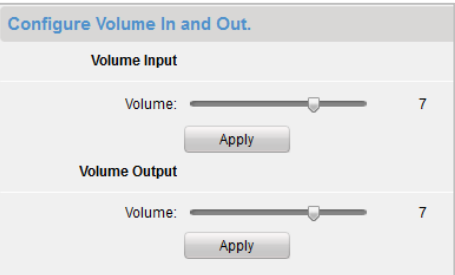

*Hinweis:* Diese Funktion gilt nur für Türstationen.

# **Aktivierungsschaltflächen**

Klicken Sie auf **Aktivierungsschaltflächen**, um den Einstellungsdialog für die Aktivierungsschaltflächen aufzurufen. Legen Sie mithilfe der Aktivierungsschaltflächen die entsprechende Etagen- und Raumnummer fest, und klicken Sie auf **Ü bernehmen** , um die Einstellungen zu speichern.

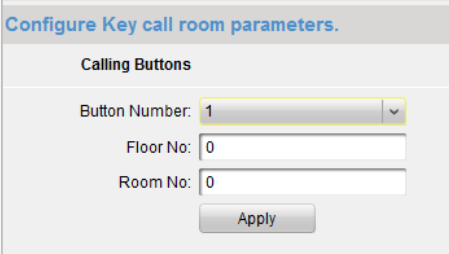

*Hinweis:* Diese Funktion gilt nur für Türstationen.

# **Zone**

Klicken Sie auf **Zone**, um die Oberfläche für die Zoneneinstellungen aufzurufen. Sie haben die Möglichkeit, Zonennummer, Zonentyp, Alarmtyp, NO/NC sowie die Eingangs-/Ausgangsverzögerung der Zoneneinstellungen zu konfigurieren.

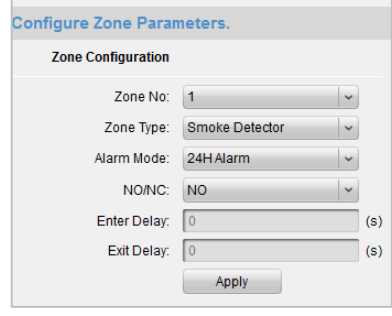

# *Hinweise:*

- Wenn als Zonentyp **Sofort-Alarm** festgelegt ist, dann empfängt die Innenstation bei einer Auslösung des Detektors Alarmmeldungen nur im Aktivierungsmodus. Im Deaktivierungsmodus empfängt die Innenstation bei einer Auslösung des Detektors keine Alarmmeldungen.
- Wenn als Zonentyp **24 Std. Alarm** festgelegt ist, dann empfängt die Innenstation bei einer Auslösung des Detektors Alarmmeldungen, unabhängig davon, ob der Aktivierungs- oder Deaktivierungsmodus ausgewählt ist.
- Wenn als Zonentyp **Verzögerungsalarm** festgelegt ist, dann empfängt die Innenstation bei einer Auslösung des Detektors Alarmmeldungen nur im Aktivierungsmodus. Im Deaktivierungsmodus empfängt die Innenstation bei einer Auslösung des Detektors keine Alarmmeldungen.
- Nach Festlegen der Eingangsverzögerungszeit wird bei Drücken der Schaltfläche **OK** innerhalb der Eingangsverzögerungszeit nach dem Alarm das Alarmereignis nicht in die Managementzentrale hochgeladen. Wird die Schaltfläche **OK** innerhalb der Eingangsverzögerungszeit nach dem Alarm nicht gedrückt, dann wird das Alarmereignis in die Managementzentrale hochgeladen.
- Die Verzögerungszeit bezeichnet die Zeit zwischen der Aktivierung des Aktivierungsmodus und des Inkrafttretens der Aktivierung.
- Diese Funktion gilt nur für Innenstationen.

# **IP-Kamerainformation**

## *Zweck:*

Sie haben die Möglichkeit, Netzwerk-IP-Kameras über die folgenden zwei Stream-Abrufe hinzuzufügen, zu löschen und zu ändern: Direkt und URL. Darüber hinaus können Sie die IP-Kamerainformationen importieren und exportieren.

## *Schritte:*

1. Klicken Sie auf **IP-Kamerainformation**, um die Oberfläche für die IP-Kamerainformation aufzurufen (in der folgenden Abbildung dargestellt).

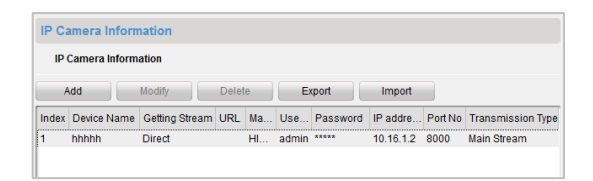

2. Klicken Sie auf **Hinzufügen**, um die IP-Kamera hinzuzufügen. Wählen Sie in der Auswahlliste der Stream-Abrufe **Direkt** aus.

Geben Sie den Gerätenamen, die IP-Adresse, Portnummer, den Benutzernamen und das Kennwort ein.

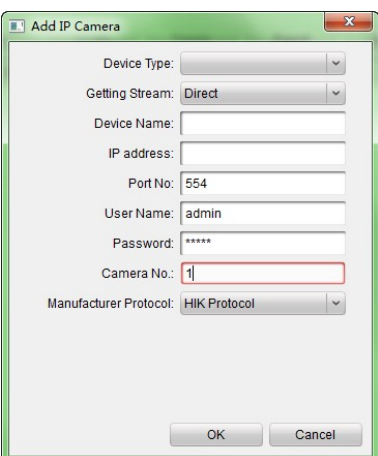

- 3. Klicken Sie auf **Hinzufügen**, um die IP-Kamera hinzuzufügen. Wählen Sie in der Auswahlliste der Stream-Abrufe **URL** aus.
- 4. Geben Sie den Gerätenamen und die URL-Adresse ein.

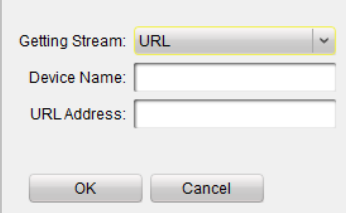

5. Klicken Sie auf **OK**, um den Hinzufügen-Vorgang abzuschließen. *Hinweis:* Diese Funktion gilt nur für Türstationen.

# **12.2.3Netzwerk**

# **Lokale Netzwerkkonfiguration**

### *Schritte:*

- 1. Klicken Sie auf **Lokale Netzwerkkonfiguration**, um die Oberfläche für die lokale Netzwerkkonfiguration aufzurufen (in der folgenden Abbildung dargestellt).
- 2. Legen Sie die neue IP-Adresse, Subnetzmaske, Gateway-Adresse und Portnummer fest.
- 3. Klicken Sie auf **Ü bernehmen**, um die Einstellung für die lokale Netzwerkkonfiguration abzuschließen.

## *Hinweise:*

- Standardmäßig lautet die Portnummer *8000*.
- Nach Bearbeiten der lokalen Netzwerkparameter des Geräts müssen Sie die Geräte erneut zur Geräteliste hinzufügen.

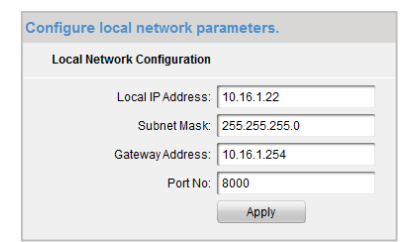

# **Verknüpfte Geräte-Netzwerkkonfiguration**

### *Zweck:*

Auf der Oberfläche für die verknüpfte Geräte-Netzwerkkonfiguration können Sie die Netzwerkparameter der Master-Stationen, die SIP-Server und die Managementzentralen konfigurieren, die sich im selben LAN befinden. Die Geräte können mit der Türstation verknüpft und die Verknüpfung zwischen diesen Geräten genutzt werden.

### *Schritte:*

- 1. Klicken Sie auf **Verknüpfte Geräte-Netzwerkkonfiguration**, um die Oberfläche für die Geräte-Netzwerkkonfiguration aufzurufen (in der folgenden Abbildung dargestellt).
- 2. Wählen Sie den Gerätetyp aus der Auswahlliste aus, und geben Sie die IP-Adresse der Masterstation und der Türstation, die SIP-Serveradresse, die IP-Adresse der Managementzentrale und die Portnummer ein.
- 3. Klicken Sie auf **Ü bernehmen** , um die Masterstation, den SIP-Server und die Managementzentrale mit dem Gerät zu verknüpfen.

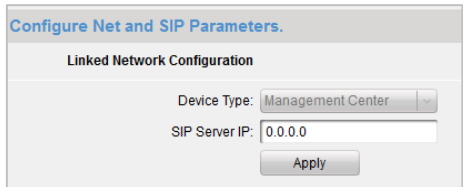

#### *Hinweise:*

- Nach Hinzufügen der IP-Adresse der Master-Station kann die Verknüpfung zwischen der Innenstation und der Master-Station genutzt werden .
- Nach Hinzufügen der IP-Adresse der Türstation kann die Videosprechanlage zwischen den Innenstationen desselben Gebäudes genutzt werden .
- Nach Hinzufügen der SIP-Serveradresse IP kann die Videosprechanlage derselben Community genutzt werden: Videosprechanlage zwischen Innenstationen unterschiedlicher Gebäude, Aufrufen einer Innenstation über eine äußere Türstation und Videosprechanlage zwischen Managementzentralen und Innenstationen.
- Nach Hinzufügen der IP-Adresse der Managementzentrale können die Ereignisse in die Managementzentrale hochgeladen werden.

# **FTP**

## *Schritte:*

1. Klicken Sie auf **FTP**, um die Oberfläche für die FTP-Parameter aufzurufen (in der folgenden Abbildung dargestellt).

- 2. Wählen Sie in der Auswahlliste mit den Server-Modi "IP-Adresse" aus, und geben Sie die IP-Adresse des FTP-Servers und die Portnummer ein.
- 3. Optional: Markieren Sie das entsprechende Kontrollkästchen, um die Anonymität zu aktivieren. Wählen Sie die Verzeichnisstruktur aus, und konfigurieren Sie den Separator und das Benennungselement.
- 4. Klicken Sie auf **Ü bernehmen**, um die Einrichtung der FTP-Parameter abzuschließen.

### *Hinweise:*

- Standardmäßig lautet die Portnummer *21*.
- Die Aktivierung der Anonymität hängt davon ab, ob der FTP-Server die Anonymität aktiviert.
- Nach Konfigurieren der FTP-Parameter werden die von der Türstation aufgenommenen Bilder in den FTP-Server hochgeladen.

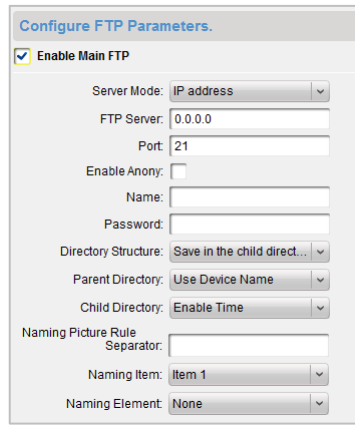

# **12.2.4Videoanzeige**

#### *Schritte:*

- 1. Klicken Sie auf das Menü **Videoparameter**, um die Oberfläche für die Videoparameter aufzurufen (in der folgenden Abbildung dargestellt).
- 2. Wählen Sie die Kameranummer aus, und konfigurieren Sie Format, Farbton, Helligkeit, Kontrast, Sättigung, Schärfe und Entrauschen.

Durch Klicken auf **Standardvorgaben wiederherstellen** werden die Standardeinstellungen wiederhergestellt.

3. Klicken Sie auf **Ü bernehmen**, um die Einstellung abzuschließen.

*Hinweis:* Die Liveansicht der Innenstation wird deaktiviert.

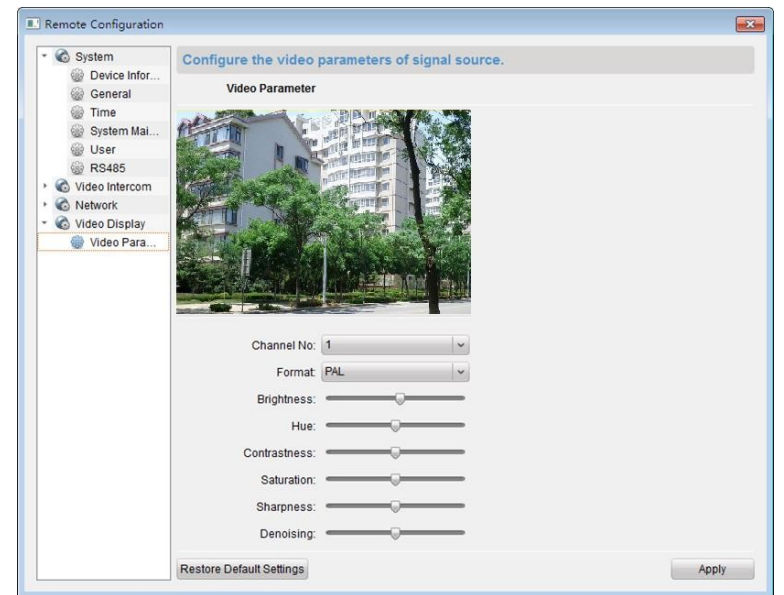

# **12.3 Liveansicht**

# *Schritte:*

1. Rufen Sie die Hauptansicht der Client-Software iVMS-4200 auf, um die Liveansicht der Türstation (V-Reihe) anzuzeigen.

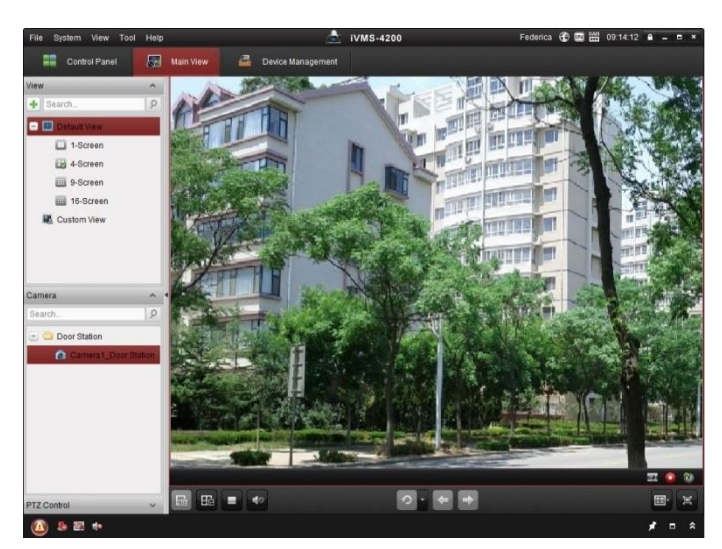

2. Rechtsklicken Sie auf die Liveansicht-Oberfläche, um das Menü anzuzeigen, und wählen Sie **Tür entriegeln** aus, um die Tür aus der Ferne zu entriegeln.

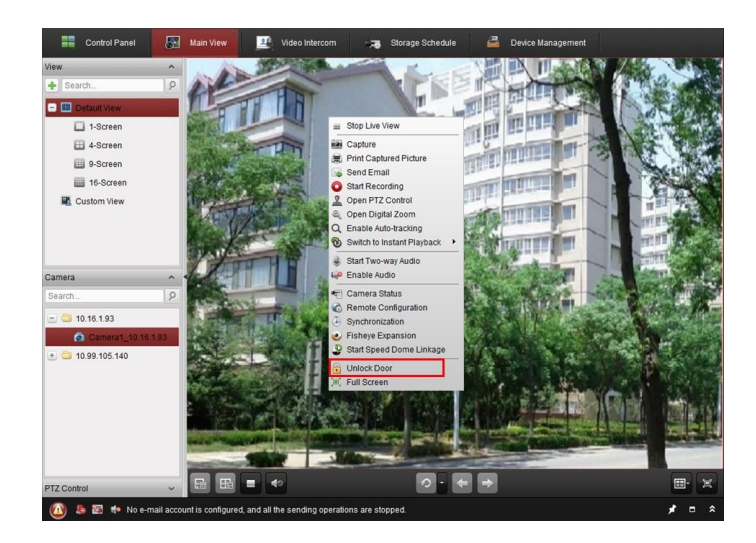

# **12.4 Bildspeicher**

Wenn das Gerät scharfgeschaltet ist, werden nach Entriegelung der Tür Bilder automatisch erfasst. Wenn der Speicherserver zusammen mit der Client-Software iVMS-4200 installiert ist, wird das aufgenommene Bild in den Speicherserver hochgeladen.

*Hinweis:* Das Gerät bezieht sich auf die Türstationen der V- und D-Reihe.

# **12.5 Sprechanlage**

Klicken Sie in der Steuerung auf das Symbol

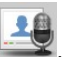

oder klicken Sie auf **Anzeige**->**Videosprechanlage**, um die Seite für die Videosprechanlage zu öffnen.

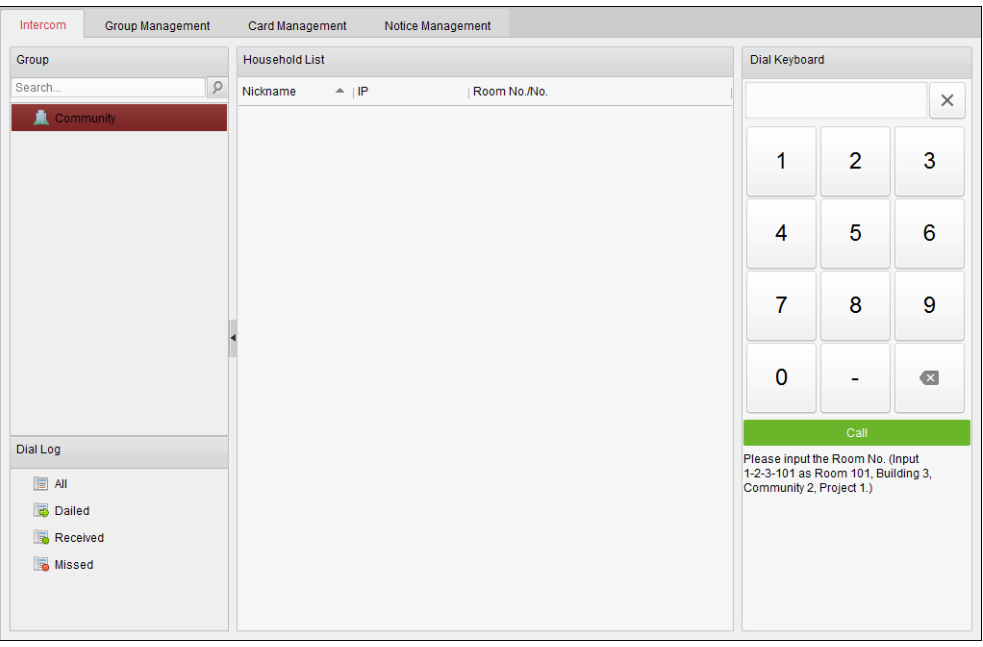

# **12.5.1Videosprechanlage in Kombination mit**

# **Client-Software iVMS-4200 über Innenstation**

# *Zweck:*

Wenn die Innenstation zur Client-Software hinzugefügt wurde, kann die Videosprechanlage in Kombination mit der Client-Software iVMS-4200 über die Innenstation genutzt werden.

# *Schritte:*

- 1. Fügen Sie die Innenstation zur Client-Software iVMS-4200 hinzu.
- 2. Stellen Sie sicher, dass die SIP-Server-IP der Innenstation nicht konfiguriert (oder unnormal) ist.
- 3. Drücken Sie **Zentrale** in der Hauptansicht der Innenstation.

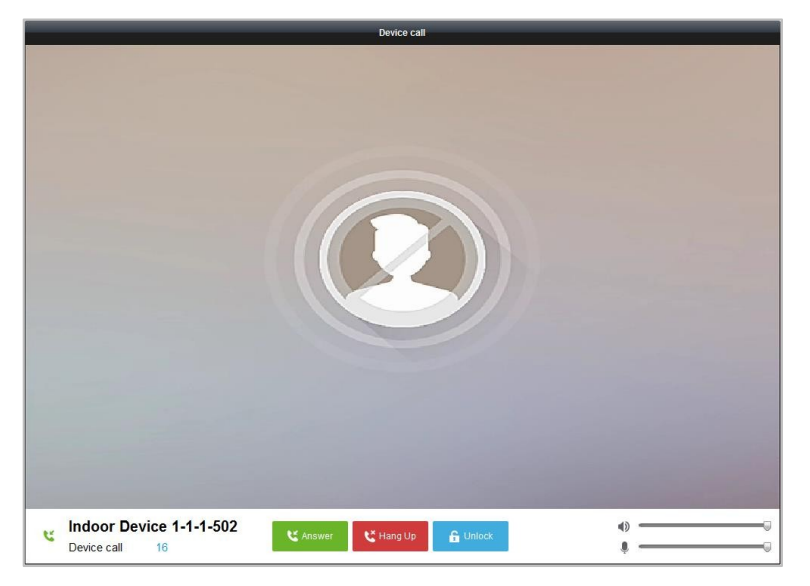

*Hinweis:* Wenn die SIP-Server-IP der Innenstation konfiguriert ist, drücken Sie **Zentrale** in der Hauptansicht der Innenstation, um die Master-Station aufzurufen.

# **12.5.2Videosprechanlage in Kombination mit der Innenstation über die Client-Software iVMS-4200**

Rufen Sie die Registerseite **Steuerung-> Videosprechanlage-> Sprechanlage** auf. Die Client-Software iVMS-4200 bietet drei Möglichkeiten eines Videoanrufs.

# **Anruf beim Bewohner nach Raumnummer**

4. Geben Sie die Raumnummer der Innenstation rechts in die Wähltastatur ein.

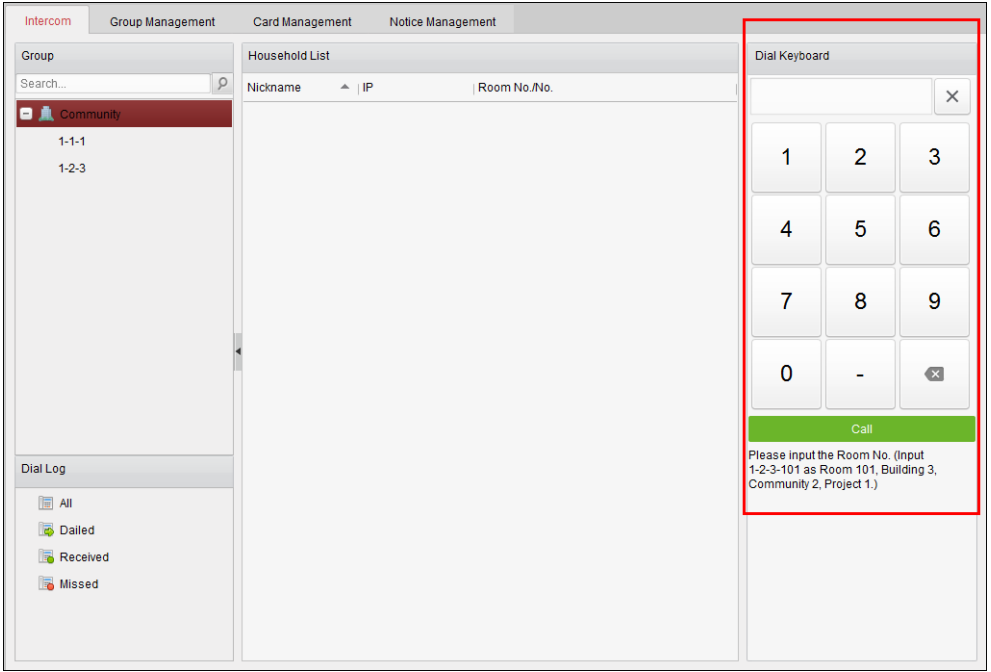

*Hinweis:* Die Raumnummer muss im richtigen Format eingegeben werden. Beispiel: 1-2-3-101 für Raum 101, Gebäude Nr. 3, Community Nr. 2, Projektnr. 1.

5. Klicken Sie auf **Elizabeth Siemmen der Siener auf der Universitäten**, um den Videoanruf mit der Innenstation zu starten.

# **Anruf beim Bewohner über die Community**

1. Wählen Sie die Community aus den Gruppen auf der linken Seite aus.

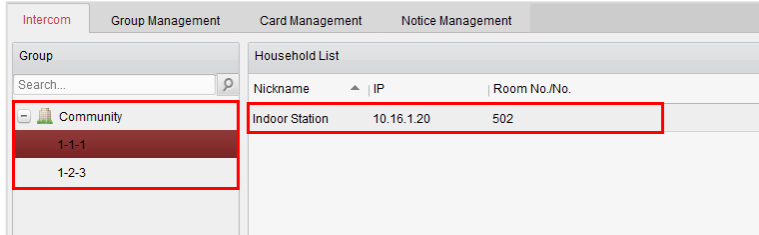

- 2. Doppelklicken Sie in der Bewohnerliste auf den hinzugefügten Bewohner, um ihn anzurufen.
- 3. Der Videoanruf beim Bewohner über die Client-Software wird hergestellt.

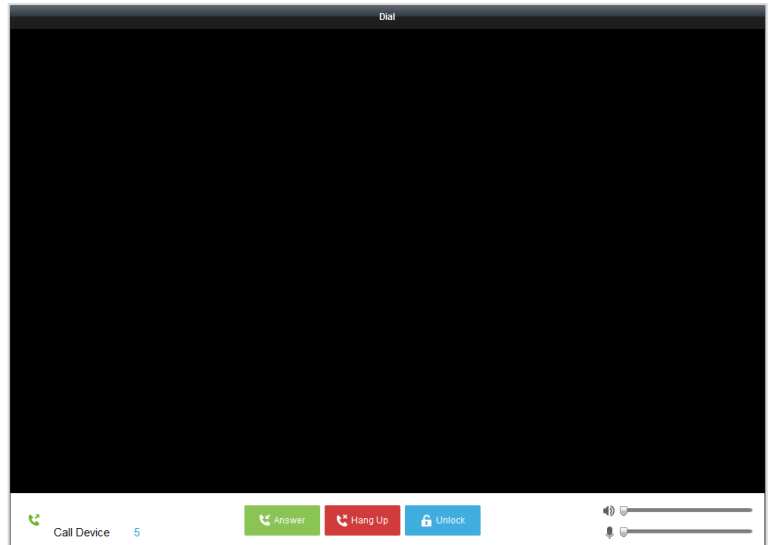

# **Anruf beim Bewohner über das Anrufprotokoll**

1. Klicken Sie unten auf das Wählprotokoll, und wählen Sie den Protokolltyp aus, um die Oberfläche für das Wählprotokoll aufzurufen.

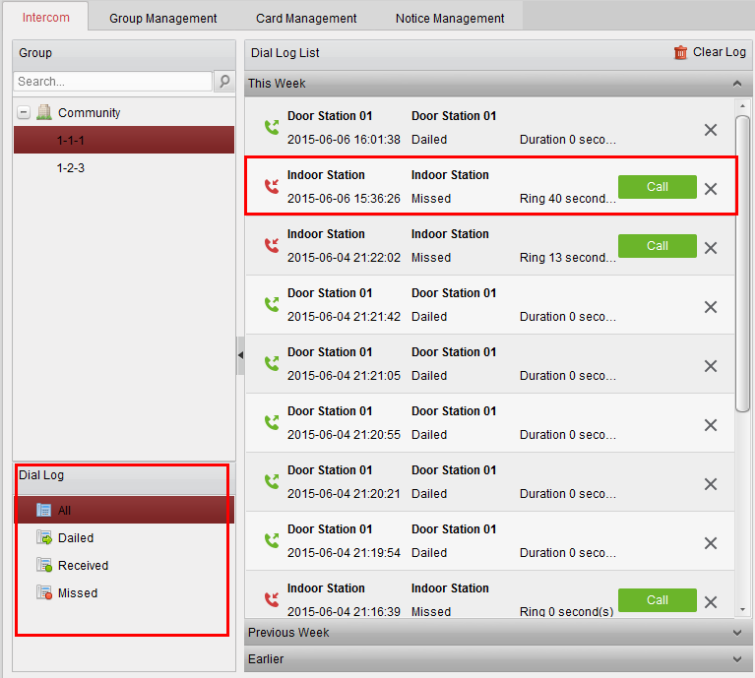

2. Klicken Sie in den Anrufprotokollen auf die Schaltfläche "Anruf", um den Videoanruf mit der Innenstation zu starten.

# **12.5.3Videosprechanlage in Kombination mit der Client-Software iVMS-4200 über die Türstation**

*Zweck:* 

Wenn die Türstation zur Client-Software hinzugefügt wurde, kann die Videosprechanlage in Kombination mit der Client-Software iVMS-4200 über die Türstation genutzt werden.

## *Schritte:*

- 1. Fügen Sie die Türstation zur Client-Software iVMS-4200 hinzu.
- 2. Stellen Sie sicher, dass die SIP-Server-IP der Türstation nicht konfiguriert (oder unnormal) ist.
- 3. Drücken Sie **Zentralenschlüssel aufrufen** auf der Türstation.

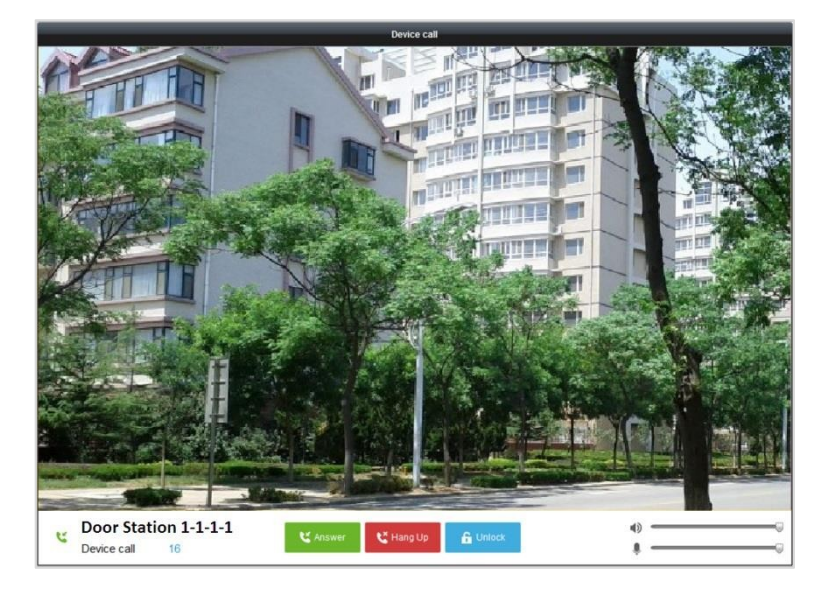

## *Hinweise:*

- Wenn die SIP-Server-IP der Türstation konfiguriert ist, drücken Sie **Zentralenschlüssel aufrufen** auf der Türstation , um die Master-Station anzurufen.
- Durch Drücken des Entriegelungsschlüssels können Sie die Türstation über die Client-Software iVMS-4200 aus der Ferne entriegeln, während der Videoanruf über die Türstation gestartet wird. Die Annahme des Videoanrufs hat keine Auswirkungen auf die Entriegelung der Türstation aus der Ferne.

# **12.5.4Anrufprotokoll**

## *Schritte:*

- 1. Rufen Sie die Registerseite **Steuerung-> Betrieb und Steuerung-> Videosprechanlage-> Sprechanlage** auf.
- 2. Klicken Sie auf den Protokolltyp, um ihn aus dem Wählprotokoll auszuwählen; die ausgewählten Wählprotokolle werden in der Wählprotokollliste aufgeführt.
- 3. Klicken Sie auf **Anruf**, um den Videoanruf mit der Innenstation zu starten.
- 4. Klicken Sie auf **in** Clear Log, um alle Protokolle zu löschen (optional).

# **12.6 Gruppenverwaltung**

Rufen Sie **Steuerung -> Videosprechanlage -> Gruppenverwaltung** auf, um Gruppen hinzuzufügen, zu bearbeiten oder zu löschen. Drei Gruppentypen stehen zur Auswahl: Gebäude, äußere Türstation und Sonstige. In diesem Beispiel wurde das Gebäude gewählt.

# *Schritte:*

1. Die Gruppe der Community wird auf der linken Seite aufgeführt, wie nachfolgend dargestellt.

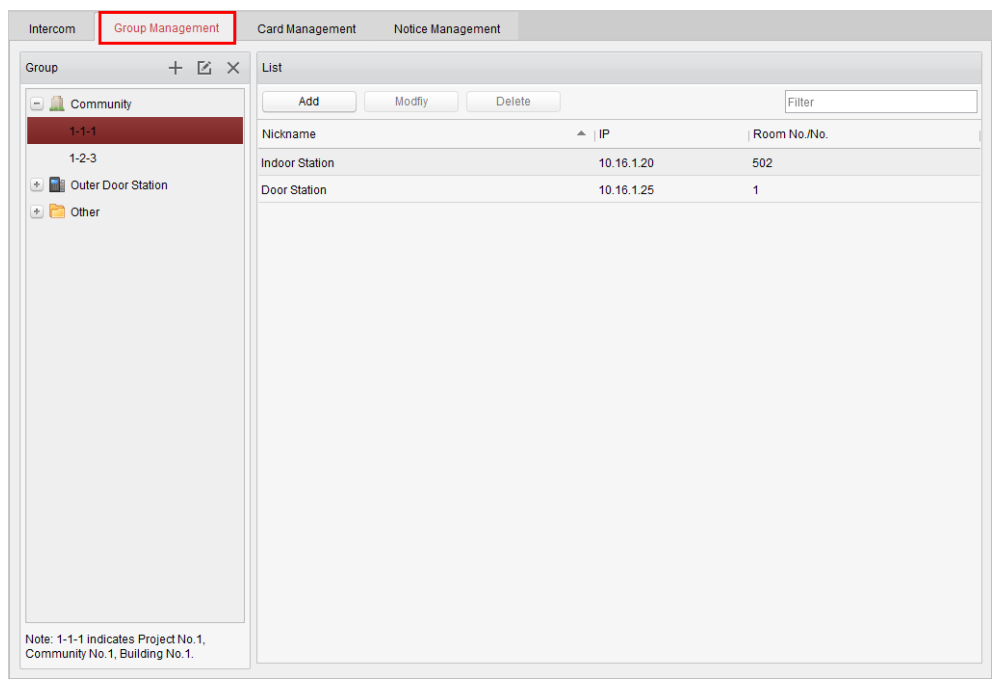

- 2. Wählen Sie den Gruppentyp aus, und klicken Sie auf  $+$ , um die Gruppe hinzuzufügen, und geben Sie die dazugehörigen Informationen entsprechend ein.
	- Wählen Sie als Gruppentyp **Community** aus, und geben Sie anschließend die Projektnummer, Community-Nummer und Gebäudenummer ein, um die Struktur der Community festzulegen, wie nachfolgend dargestellt.

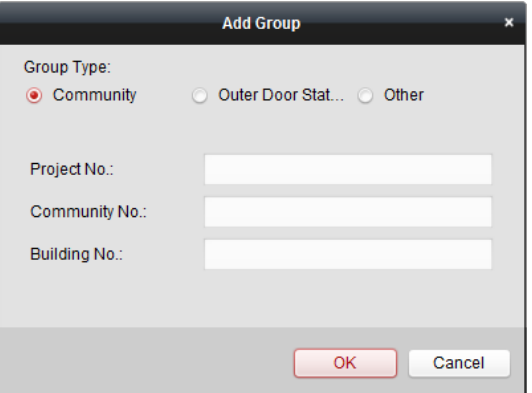

 Wählen Sie als Gruppentyp **Äußere Türstation** aus, und geben Sie anschließend den Namen der äußeren Türstation ein (Bereich: 1 bis 9), um die äußere Türstation festzulegen, wie nachfolgend dargestellt.

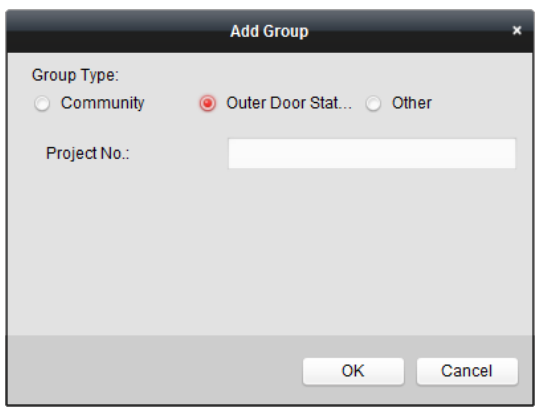

 Wählen Sie als Gruppentyp **Sonstige** aus, und geben Sie anschließend den Gruppennamen ein. Beispiel: Sie können als Gruppe den Administrator, Wachmann oder eine Reinigungskraft etc. festlegen.

*Hinweis:* Sie können eine Gruppe zum Typ **Sonstige** hinzufügen und verschiedene Gruppen festlegen, um Karten zu Personen zuzuweisen, die keine Bewohner sind – z. B. einem Administrator, Wachmann oder einer Reinigungskraft. So können Sie entsprechende Karten zuweisen und die verschiedenen Berechtigungen konfigurieren.

3. Nach Festlegen der Community können Sie zur Liste rechts Geräte hinzufügen. Klicken Sie auf **Hinzufügen**, um die Oberfläche "Bewohner hinzufügen" aufzurufen; die zur Client-Software hinzugefügten Videosprechanlagen werden aufgeführt, wie nachfolgend dargestellt.

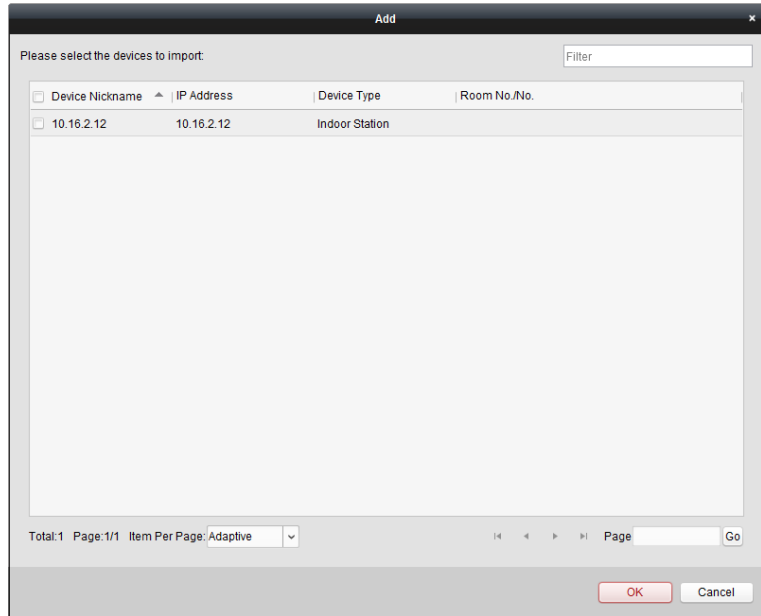

- 4. Aktivieren Sie die Kontrollkästchen der Geräte, und geben Sie die Raumnummern der Innenund Türstationen ein, um die Geräte der Community zuzuweisen.
- 5. Klicken Sie auf **OK**, um die Einstellung zu speichern.

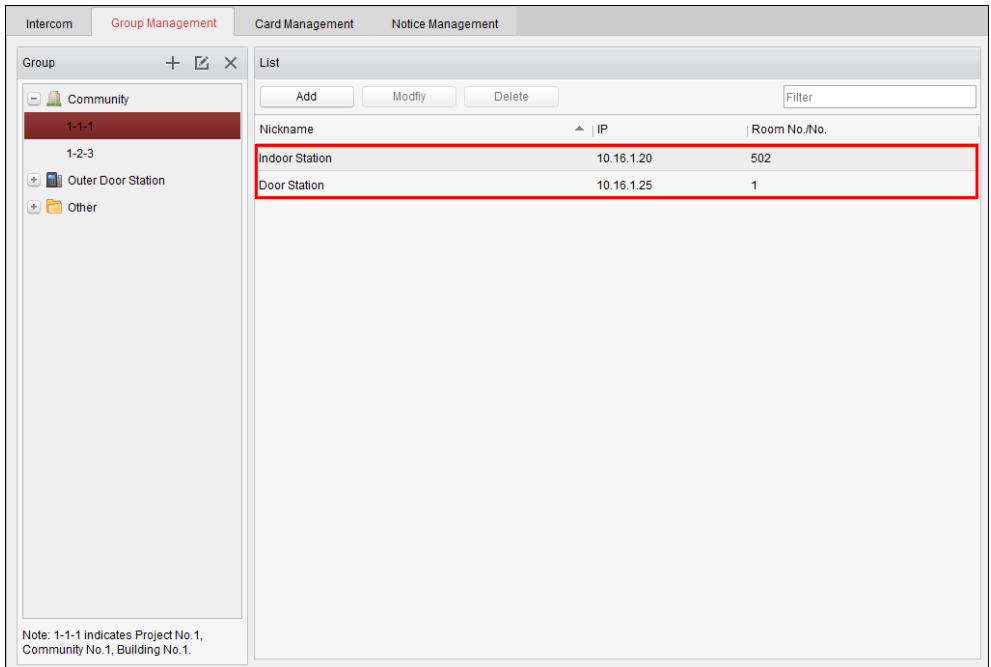

6. Wählen Sie die Innen- und Türstation aus, und klicken Sie auf **Modifizieren**, um die Nummer des Raums oder der Türstation zu ändern. Um ein zugewiesenes Gerät zu löschen, wählen Sie das Gerät aus und klicken auf **Löschen**.

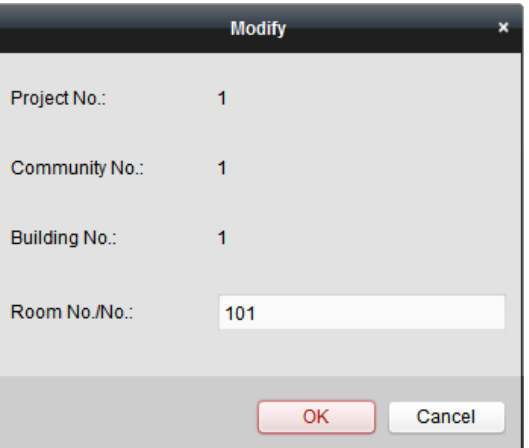

7. Zum Hinzufügen von Personen zu anderen Gruppen wählen Sie eine unter **Sonstige** aufgeführte Untergruppe aus und klicken anschließend auf **Hinzufügen**, um eine Person hinzuzufügen.

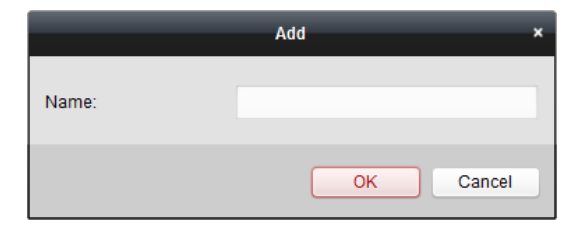

8. Geben Sie einen Namen für die hinzugefügte Person ein, und klicken Sie auf **OK**, um die Einstellungen zu speichern.
9. Wählen Sie nach dem Hinzufügen der Person diese aus, und klicken Sie auf **Modifizieren**, um den Namen der Person zu ändern. Um eine zugewiesene Person zu löschen, wählen Sie die Person aus und klicken auf **Löschen**.

# **12.7 Karten-Management**

#### *Zweck:*

Sie haben die Möglichkeit, unbefugte Karten zur Community hinzuzufügen und diese Karten anschließend den entsprechenden Innen- und Außenstationen zuzuweisen.

Beispiel: Wenn in Raum 401 drei Bewohner wohnen, dann können Sie der Innenstation Nr. 401 3 Karten zuweisen.

Sie können jeder Innenstation mehrere Karten zuweisen und diese Karten der Türstation desselben Gebäudes zuweisen.

### **12.7.1Hinzufügen einer Karte**

#### *Schritte:*

1. Wählen Sie **Karten-Management** aus, um das gleichnamige Register aufzurufen.

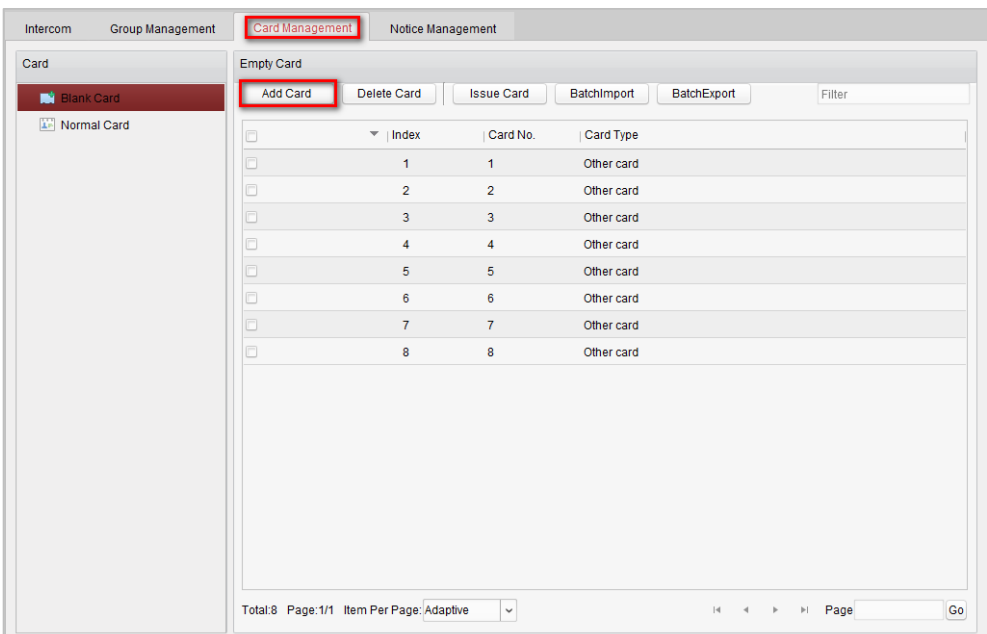

2. Wählen Sie **Unberechtigte Karte** aus, und klicken Sie auf **Karte hinzuzufügen**, um unbefugte Karten hinzuzufügen.

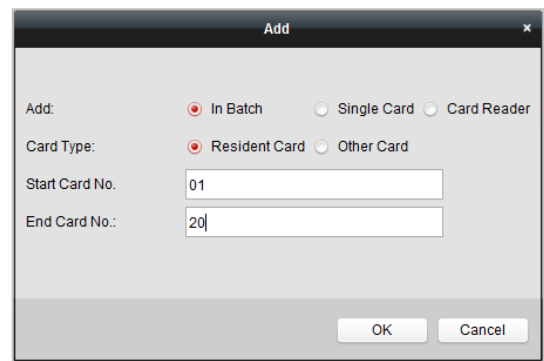

- 3. Wählen Sie den jeweiligen Hinzufügen-Modus aus, um Karten im Batch hinzuzufügen, eine einzelne Karte hinzuzufügen oder eine Karte mit einem Kartenleser hinzuzufügen. Sie können als Kartentyp eine Bewohnerkarte oder andere Karten auswählen.
- 4. Geben Sie die Start- und Endkartennummer ein, und klicken Sie auf **OK**, um den Hinzufügen-Vorgang abzuschließen.

Die hinzugefügten Karteninformationen werden auf der Oberfläche für unbefugte Karten angezeigt, wie nachfolgend dargestellt.

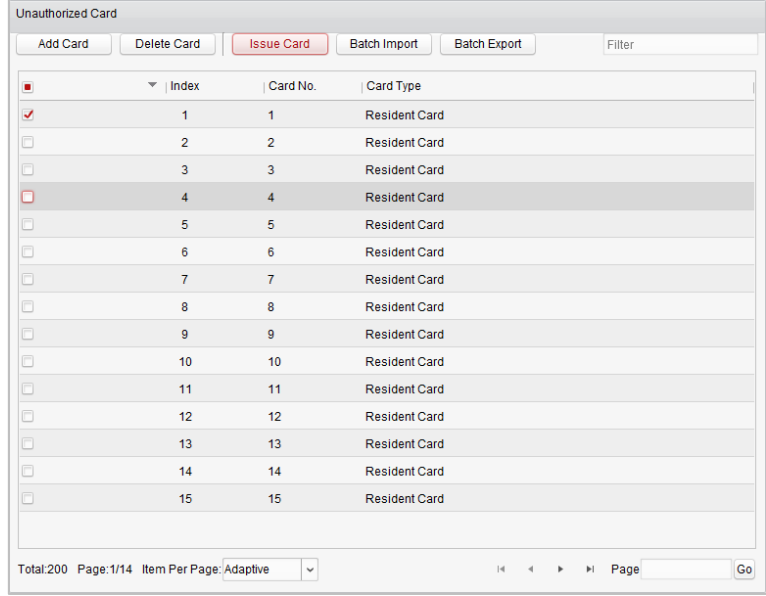

### **12.7.2Ausgeben von Karten**

Klicken Sie auf **Karte ausgeben**, um den Dialog "Karte ausgeben" aufzurufen.

*Hinweis:* Zum Hinzufügen von Karten mit einem Kartenleser ist ein Kartenleser erforderlich (separat zu erwerben).

#### **So weisen Sie Bewohnern Karten zu:**

#### *Schritte:*

1. Wählen Sie in der Gruppenliste **Community** aus; die Innenstationen der Community werden in der Bewohnerliste aufgeführt.

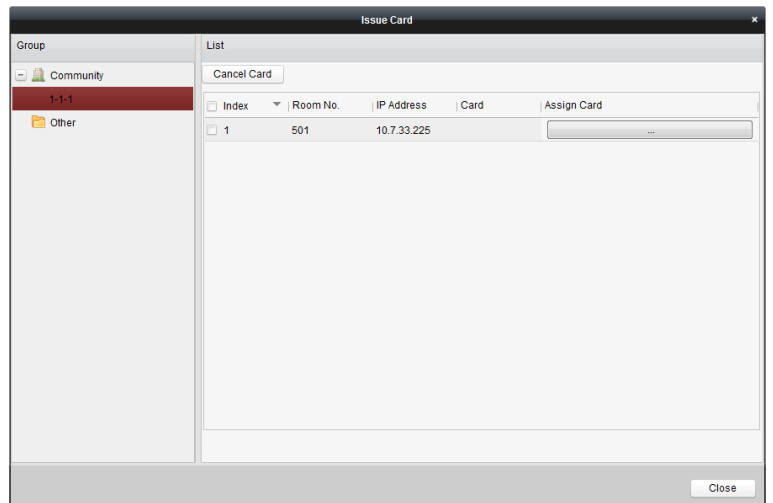

- 2. Klicken Sie auf , um Karten zur Innenstation zuzuweisen. Sie können einer Innenstation mehrere Karten zuweisen.
- 3. Aktivieren Sie die Kontrollkästchen der Karten, die der Innenstation zugewiesen werden müssen, und aktivieren Sie die Kontrollkästchen der Türstationen, Türsprechanlagen und äußeren Türstationen (Innenstationen können nur Bewohnerkarten zugewiesen werden).
- 4. Klicken Sie auf **Karte ausgeben**, um den Vorgang zur Kartenausgabe abzuschließen.

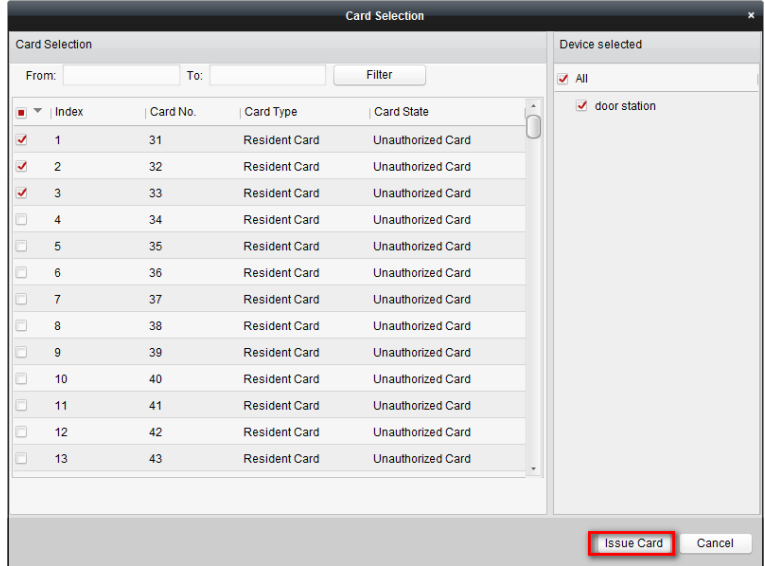

### **So weisen Sie anderen Personen Karten zu:**

#### *Schritte:*

1. Wählen Sie in der Gruppenliste **Sonstige** aus; die hinzugefügten Personen der Community werden in der Bewohnerliste aufgeführt.

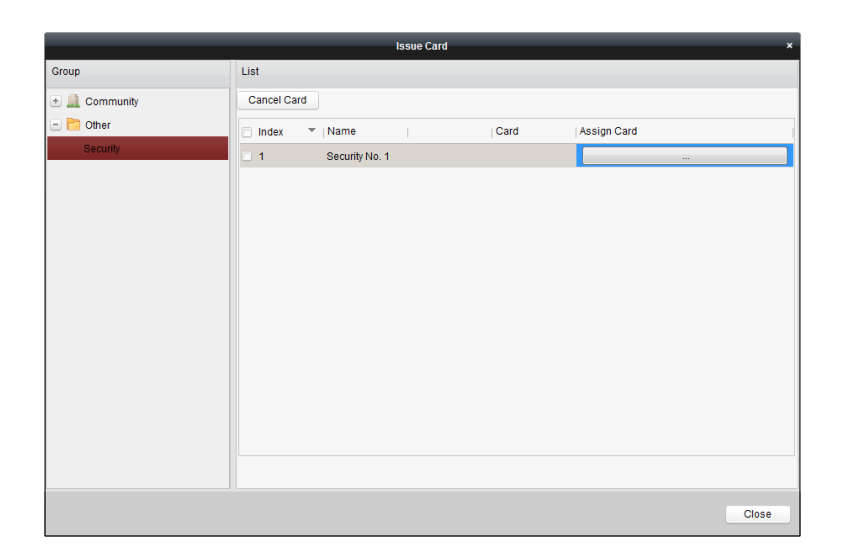

- 2. Klicken Sie auf , um der Organisation Karten zuzuweisen. Sie können einer Person mehrere Karten zuweisen.
- 3. Aktivieren Sie die Kontrollkästchen der Karten, die der Person zugewiesen werden müssen, und aktivieren Sie die Kontrollkästchen der Türstationen, Türsprechanlagen und äußeren Türstationen (Personen können nur sonstige Karten zugewiesen werden).
- 4. Klicken Sie auf **Karte ausgeben**, um den Vorgang zur Kartenausgabe abzuschließen.

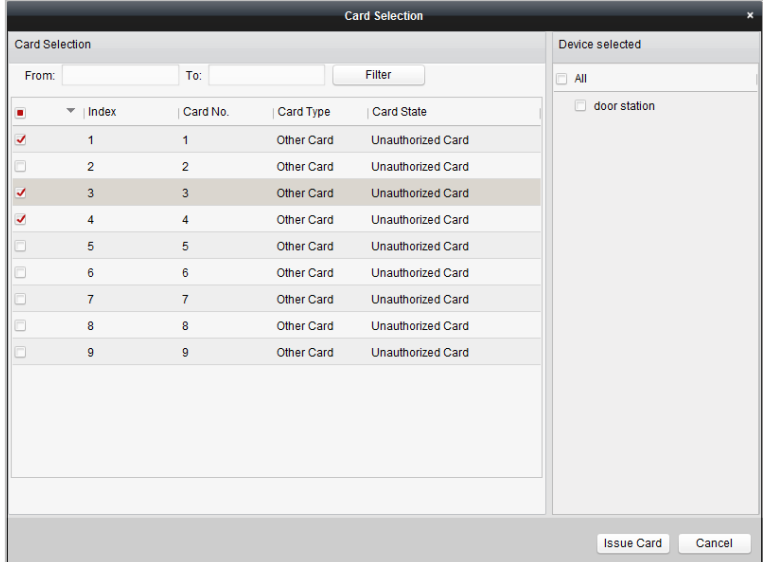

### **So löschen Sie eine Karte:**

#### *Schritte:*

1. Klicken Sie auf **Karte ausgeben**, um die Oberfläche für die Kartenausgabe aufzurufen.

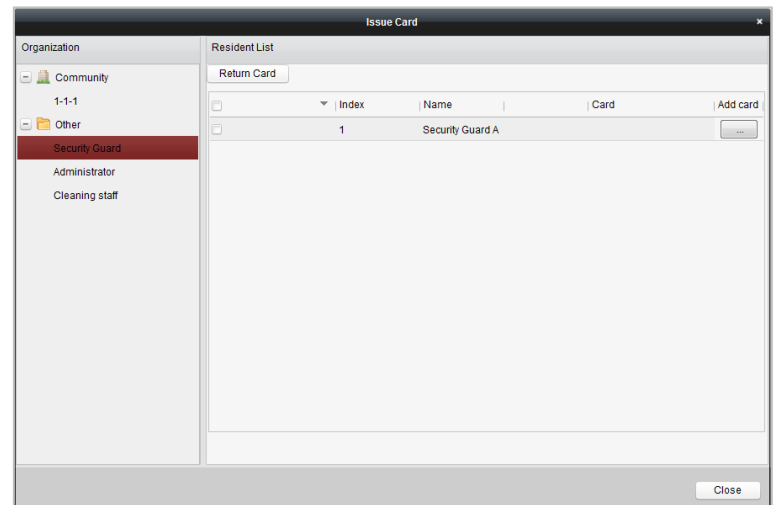

- 2. Wählen Sie **Community** aus den Gruppen aus, um normale Karten zu löschen, und wählen Sie **Sonstige** aus den Gruppen aus, um andere Karten zu löschen.
- 3. Um bestimmte Karten oder eine einzelne Karten zu löschen, klicken Sie auf die Schaltfläche  $\Box$ , um die Oberfläche für die Kartenauswahl aufzurufen.

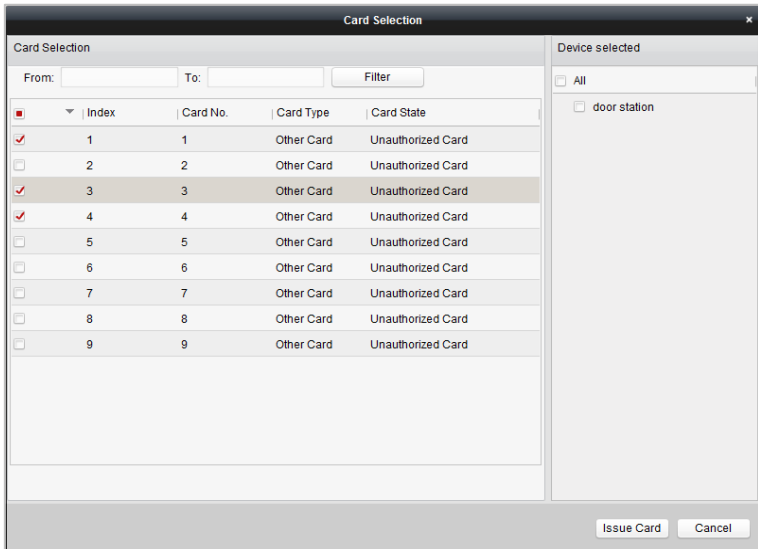

- 4. Deaktivieren Sie die Kontrollkästchen der zugewiesenen Karten, und aktivieren Sie die Kontrollkästchen der Türstationen, um die Karten zu stornieren.
- 5. Klicken Sie auf **Karte ausgeben**, um den Vorgang abzuschließen.

#### *Hinweise:*

- Sie können Karten einer einzelnen oder von bestimmten Türstationen stornieren, indem Sie die entsprechenden Kontrollkästchen in der Geräteliste deaktivieren.
- Um alle ausgegebenen Karten zu stornieren, aktivieren Sie die Kontrollkästchen zu Raumnummer/Name und klicken auf **Karte stornieren**, um alle für das Gerät ausgegebenen Karten zu stornieren. Der Kartenstatus wird auf "Unbefugte Karte" zurückgesetzt.

#### **Normale Karte**

Klicken Sie auf **Normale Karte**, um die gleichnamige Liste anzuzeigen. Nach Ausgabe der Karten werden die ausgegebenen Karten in der Liste "Normale Karten" aufgeführt, wie nachfolgend dargestellt.

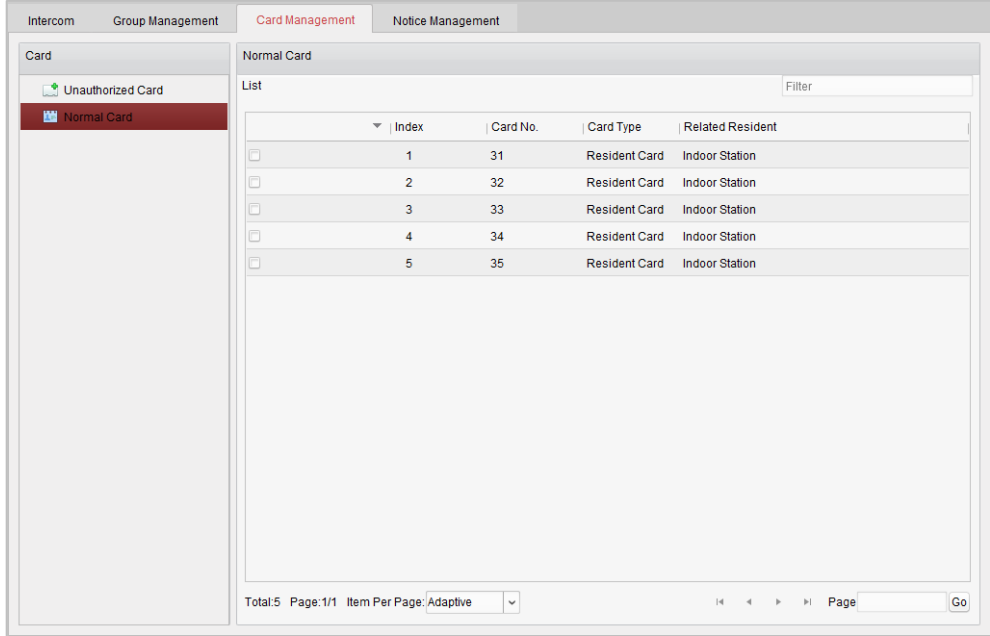

#### *Hinweise:*

 Um die Karten dem Kartenausgeber zuzuweisen, verbinden Sie den Kartenleser DS-K1F100-D8 (separat zu erwerben) über die USB-Schnittstelle mit dem PC. Starten Sie die Client-Software iVMS-4200, und rufen Sie das Verzeichnis

**Videosprechanlage-**>**Karten-Management-**>**Unberechtigte Karte-**>**Karte hinzufügen** auf. Wischen Sie über die unbefugte Karte; die Kartennummer wird gelesen und automatisch zum Gerät hinzugefügt.

 Nach Ausgabe aller Karten über die Client-Software iVMS-4200 gibt das Gerät eine Voice Guide-Bestätigung aus. Die Kartenausgabe ist abgeschlossen.

### **12.7.3Importieren von unbefugten Karten im Batch:**

#### *Schritte:*

1. Klicken Sie auf **Batch-Import**, um die gleichnamige Oberfläche aufzurufen, wie nachfolgend dargestellt.

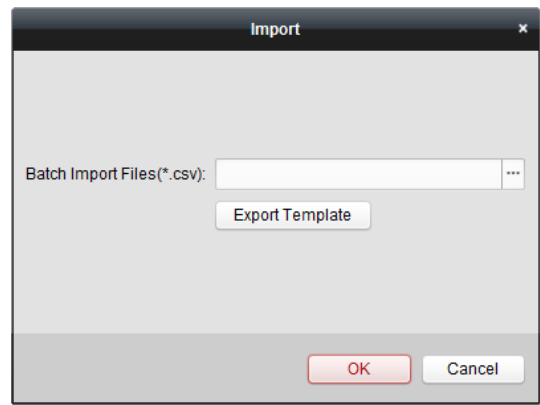

- 2. Klicken Sie auf **Vorlage exportieren**, um die Vorlage der Batch-Importdatei zu exportieren.
- 3. Füllen Sie die Vorlage der Batch-Importdatei aus, und speichern Sie sie.
- 4. Klicken Sie auf  $\Box$ , um die Batch-Importdatei auszuwählen, und klicken Sie auf Ö ffnen.
- 5. Klicken Sie auf **OK**, um den Import der Batch-Importdatei zu starten.

### **12.7.4Exportieren von unbefugten Karten im Batch:**

#### *Schritte:*

- 1. Klicken Sie nach dem Hinzufügen unbefugter Karten auf **Batch-Export**.
- 2. Wählen Sie den Speicherpfad für die Datei aus, und klicken Sie auf **Speichern**.
- 3. Nach dem Exportieren der unbefugten Karten im Batch wird die Excel-Datei im Speicherverzeichnis erstellt.

# **12.8 Mitteilungsverwaltung**

### **12.8.1Hinweisinformation erstellen**

#### *Zweck:*

Sie können eine Hinweisinformation erstellen und diesen an Bewohner senden. *Schritte:* 

1. Klicken Sie auf **Hinweisinformation erstellen**, um die gleichnamige Oberfläche aufzurufen.

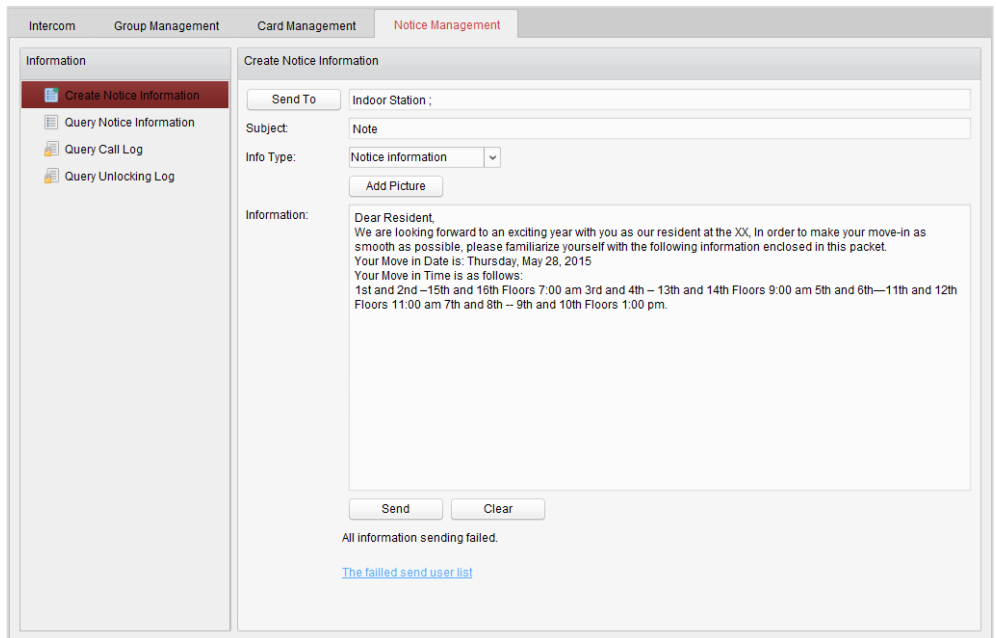

2. Klicken Sie auf **Senden an**, um den Dialog für die Bewohnerauswahl aufzurufen.

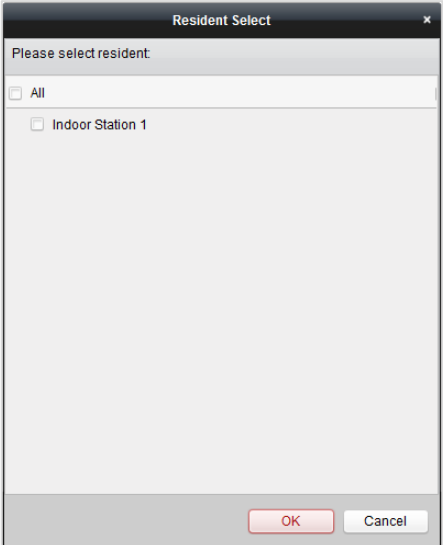

- 3. Wählen Sie den Bewohner aus, an den Sie die Hinweisinformation senden möchten, und klicken Sie auf **OK**.
- 4. Geben Sie den Betreff ein, wählen Sie den Informationstyp aus, und fügen Sie das Bild hinzu (optional).
- 5. Geben Sie die Information ein, und klicken Sie auf **Senden**, um die Mitteilung zu senden.

*Hinweise:* 

- Sie können maximal 63 Buchstaben (einschließlich Leerzeichen) in das Betreff-Feld eingeben.
- Sie können maximal 1023 Buchstaben (einschließlich Leerzeichen) in das Informationsfeld eingeben.
- Nur Bilder mit einer Größe von maximal 512 KB und im Format "JPG" können zur Mitteilung hinzugefügt werden; zur selben Hinweisinformation können maximal 6 Bilder hinzugefügt werden.

### **12.8.2Hinweisinformation abfragen**

#### *Zweck:*

Sie können eine Suchabfrage zu Hinweisinformationen durchführen, die an Bewohner gesendet wurden.

- 1. Klicken Sie auf **Hinweisinformation abfragen**, um die gleichnamige Oberfläche aufzurufen.
- 2. Wählen Sie den Informationstyp aus, geben Sie den Betreff und Empfänger ein, und legen Sie die Start- und Endzeit fest.

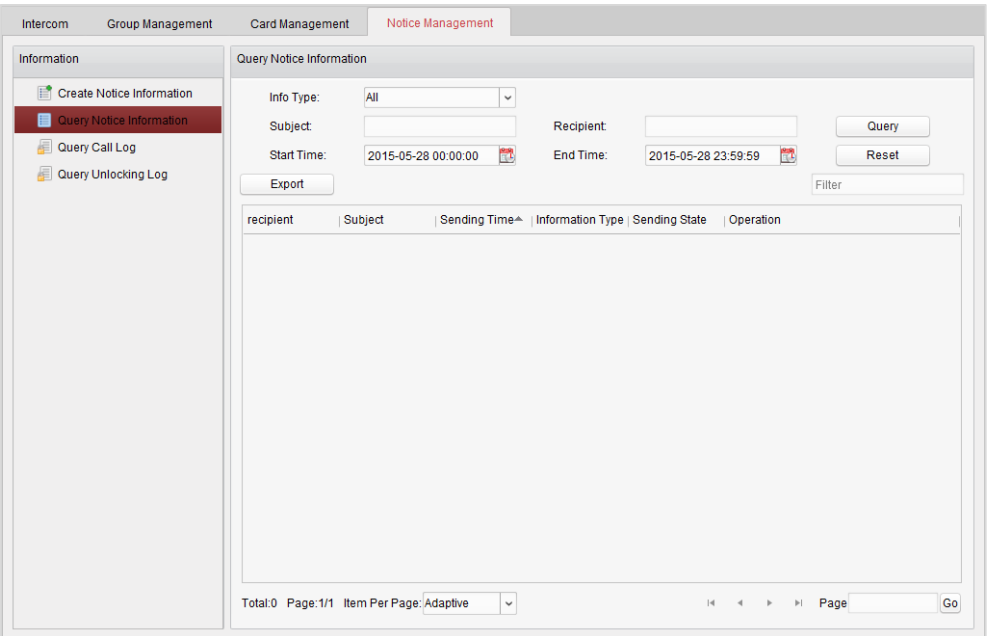

- 3. Klicken Sie auf **Abfragen**, um die Hinweisinformation zu suchen.
- 4. Klicken Sie auf  $\ddot{\bullet}$ , um die detaillierten Informationen zur ausgewählten Mitteilung anzuzeigen. Sie können Hinweisinformationen, die von den Bewohnern nicht empfangen oder gelesen wurden, erneut senden.

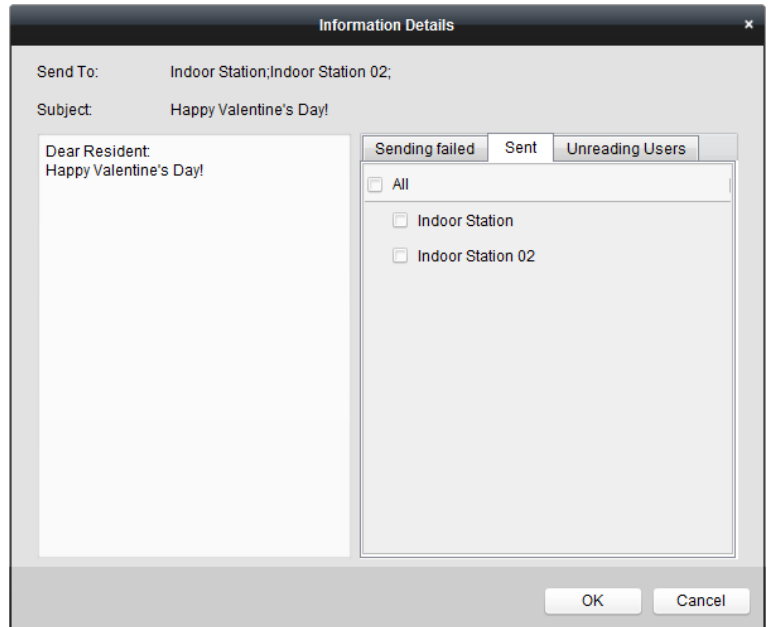

5. Klicken Sie auf **Export**, um die Hinweisinformation zu exportieren.

### **12.8.3Anrufprotokolle abfragen**

#### *Schritte:*

- 1. Klicken Sie auf **Anrufprotokolle abfragen**, um die gleichnamige Oberfläche aufzurufen.
- 2. Wählen Sie den Rufstatus und Gerätetyp aus, und legen Sie die Start- und Endzeit fest.
- 3. Klicken Sie auf **Abfragen**, um das Anrufprotokoll zu suchen.

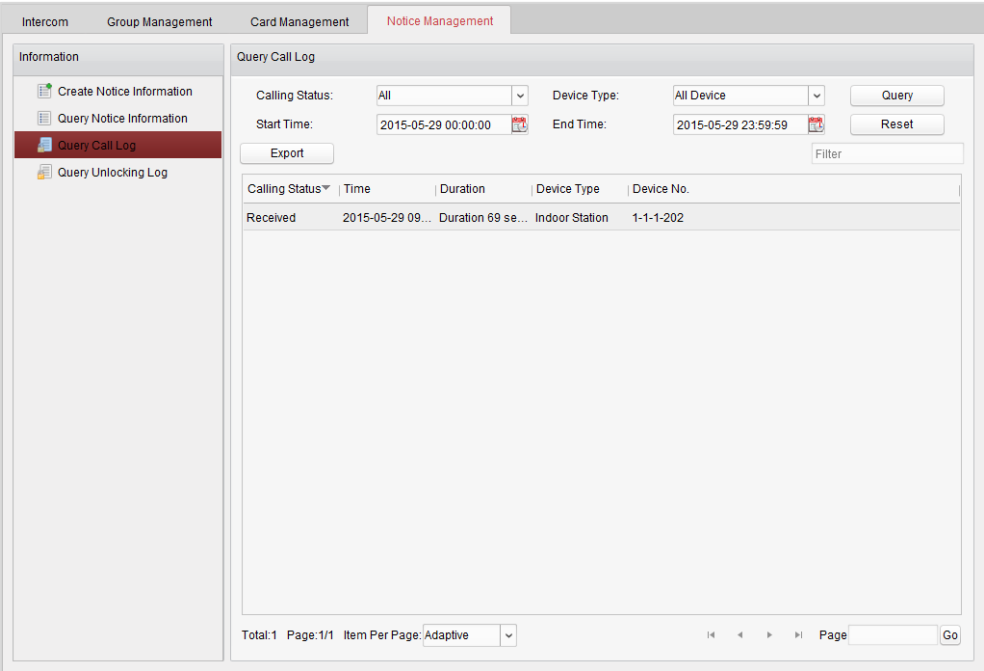

4. Klicken Sie auf **Export**, um die Anrufprotokolle zu exportieren.

### **12.8.4Freigabeprotokoll abfragen**

#### *Schritte*:

- 1. Klicken Sie auf **Freigabeprotokolle abfragen**, um die gleichnamige Oberfläche aufzurufen.
- 2. Wählen Sie den Freigabe- und Gerätetyp aus, und legen Sie die Start- und Endzeit fest.

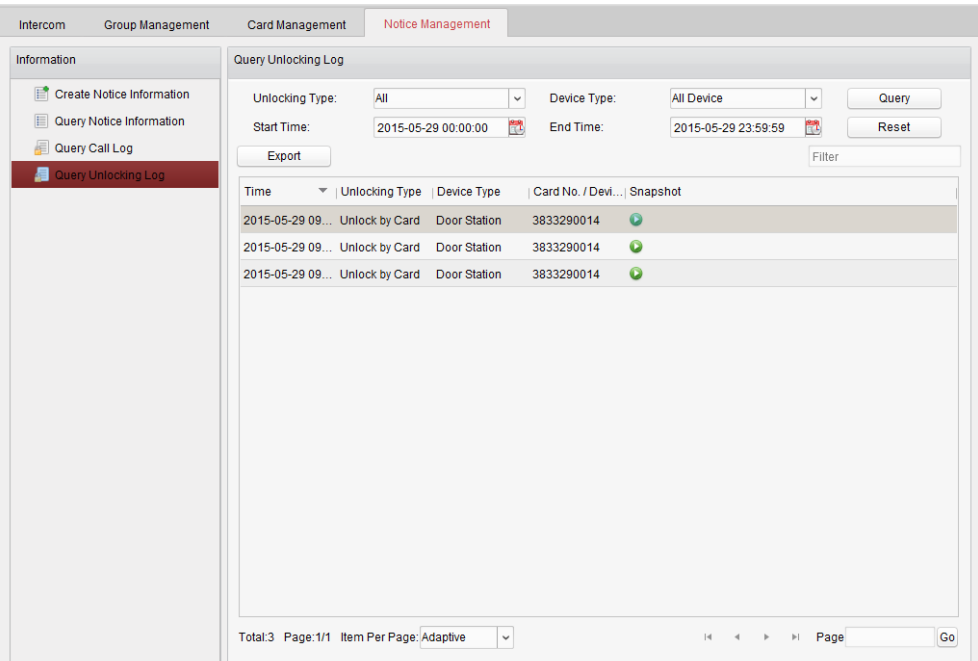

- 3. Klicken Sie auf **Abfragen**, um das Freigabeprotokoll zu suchen.
- 4. Klicken Sie auf **Export**, um die Freigabeprotokolle zu exportieren.

# **12.9 Geräteaktivierungssteuerung**

#### *Schritte:*

1. Wählen Sie **Tool**->**Geräteaktivierungssteuerung** aus, um die gleichnamige Oberfläche aufzurufen.

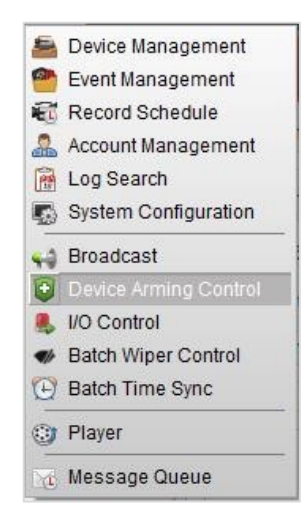

2. Legen Sie als Aktivierungsstatus für das Gerät "scharfgeschaltet" fest; die Alarminformationen werden bei einem Alarm automatisch in die Client-Software hochgeladen.

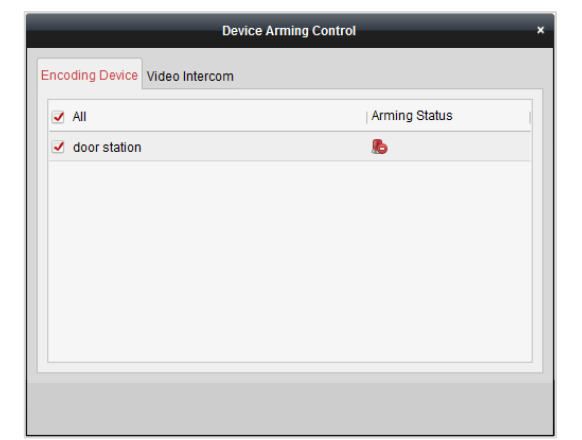

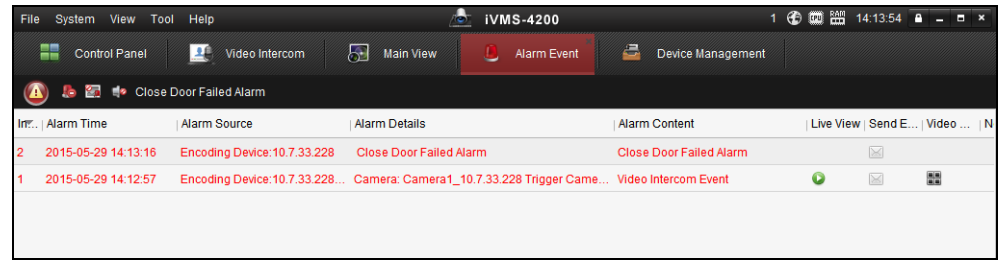

*Hinweis:* Nach Hinzufügen des Geräts zur Client-Software wird dieses automatisch scharfgeschaltet.

# **Kapitel 13 Protokollverwaltung**

#### *Zweck:*

Die Protokolldateien der Client-Software werden auf dem lokalen PC gespeichert und können durchsucht und überprüft werden. Es stehen 2 Typen von Protokolldateien zur Auswahl: Clientprotokolle und Serverprotokolle. Clientprotokolle beziehen sich auf die Protokolldateien des Clients und werden auf dem lokalen PC gespeichert; Serverprotokolle beziehen sich auf die Protokolldateien der verbundenen Geräte und werden auf dem lokalen Gerät gespeichert.

Klicken Sie in der Steuerung auf das Symbol **Die Klicken Sie aufzurufen.** 

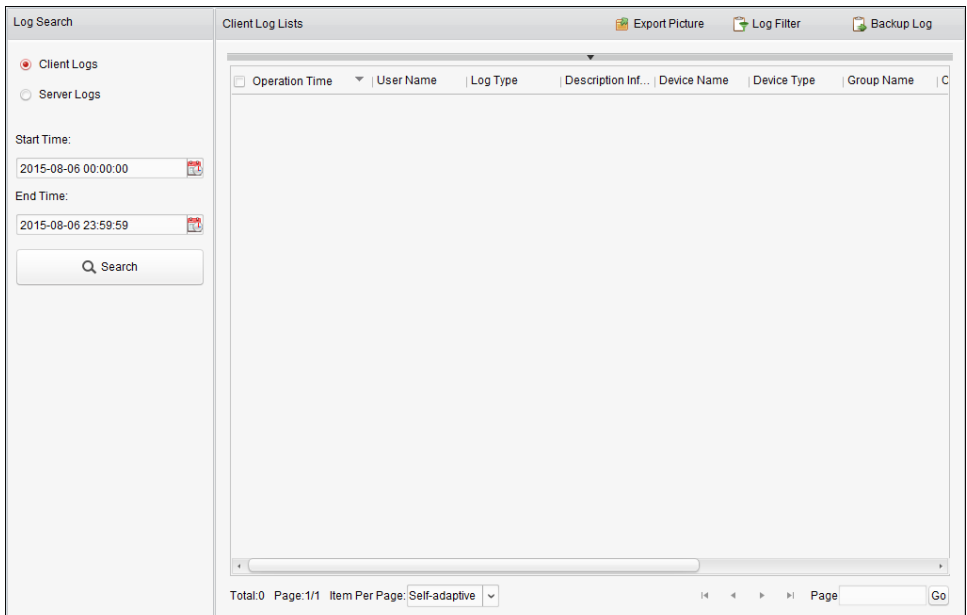

### **Suchen der Protokolldateien**

#### *Schritte:*

- 1. Ö ffnen Sie die Seite für die Protokollsuche.
- 2. Wählen Sie den Protokolltyp aus. Klicken Sie bei Auswahl der Option **Serverprotokolle** auf das zu suchende Gerät.
- 3. Klicken Sie auf das Symbol 14, um Start- und Endzeit festzulegen.
- 4. Klicken Sie auf **Suchen**. Die zwischen Start- und Endzeit erfassten Protokolldateien werden in der Liste angezeigt.

In den Protokollen können Sie Betriebszeit, Protokolltyp und weitere Informationen zu den Protokollen überprüfen.

*Hinweis:* Schränken Sie den Zeitbereich ein oder filtern Sie nach dem Protokolltyp, wenn zu viele Protokolldateien vorhanden sind.

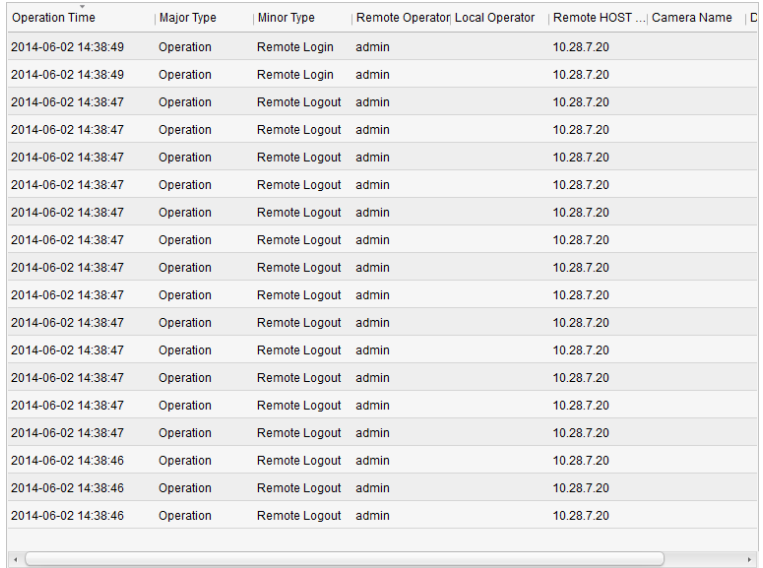

#### **Filtern von Protokolldateien**

#### *Zweck:*

Nach erfolgreicher Suche können Sie die Protokolldateien nach Stichwort oder Bedingung filtern und so die Suche Ihren Bedürfnissen anpassen.

#### *Schritte:*

- 1. Klicken Sie auf **Protokollfilter** oder das Symbol **auf der Seite für die Protokollsuche**, um den Bereich "Protokollfilter" zu erweitern.
- 2. Wählen Sie **Filtern nach Kennwort** aus, und geben Sie den Suchbegriff für die Filterung in das Textfeld ein.

Alternativ wählen Sie **Filtern nach Bedingung** aus, und legen Sie den Protokolltyp in der Auswahlliste fest.

- 3. Wenn Sie die Protokolldateien präziser filtern möchten, klicken Sie auf **Weitere...**.
- 4. Klicken Sie auf **Filtern**, um den Filtervorgang zu starten. Durch Klicken auf **Filter löschen** können Sie den Filtervorgang abbrechen.

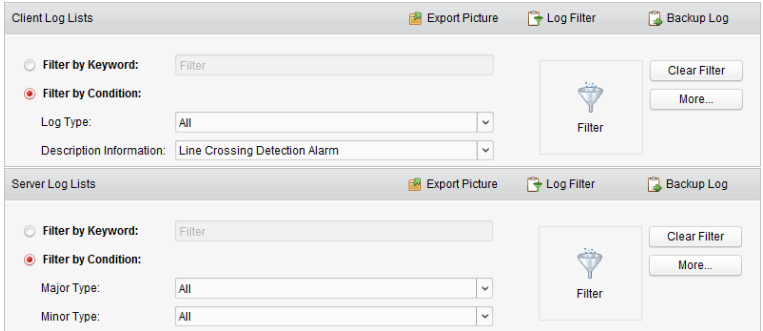

#### **Sichern von Protokolldateien**

#### *Zweck:*

Die Protokolldateien, darunter Client- und Serverprotokolle, können zur Sicherung exportiert werden.

#### *Schritte:*

- 1. Legen Sie die Bedingung fest, und suchen Sie die Protokolldatei.
- 2. Klicken Sie auf **Backup Log**, um das Dialogfeld "Backup Log" zu öffnen.
- 3. Klicken Sie auf das Symbol , um einen lokalen Speicherpfad auszuwählen und einen Namen für die Datei anzugeben.
- 4. Klicken Sie auf **Backup**, um die ausgewählte Protokolldatei für die Sicherung zu exportieren. Durch Klicken auf **FileOpen Log File** können Sie die Informationen der

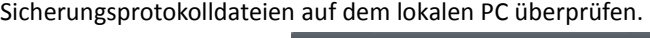

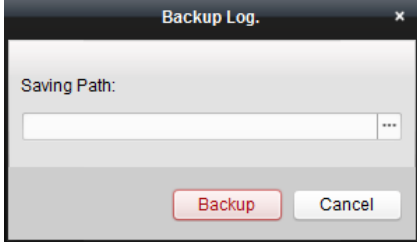

### **Exportieren von Bildern**

#### *Zweck:*

Die im Speicherserver gespeicherten Alarmbilder können zum lokalen PC exportiert werden.

- 1. Wählen Sie die Alarmbilder aus.
- 2. Klicken Sie auf **Bild exportieren**, um das gleichnamige Dialogfeld zu öffnen.
- 3. Klicken Sie auf das Symbol  $\Box$ , um einen lokalen Speicherpfad auszuwählen und einen Namen für die Datei anzugeben.
- 4. Klicken Sie auf **Export**, um die ausgewählten Bilder zu exportieren.

# **Kapitel 14 Kontenverwaltung und Systemkonfiguration**

# **14.1 Kontenverwaltung**

#### *Zweck:*

Sie haben die Möglichkeit, mehrere Benutzerkonten zur Client-Software hinzuzufügen und bei Bedarf verschiedenen Benutzern unterschiedliche Berechtigungen zuzuweisen.

Klicken Sie in der Steuerung auf das Symbol

oder klicken Sie auf **Tool**->**Kontenverwaltung**, um die gleichnamige Seite zu öffnen.

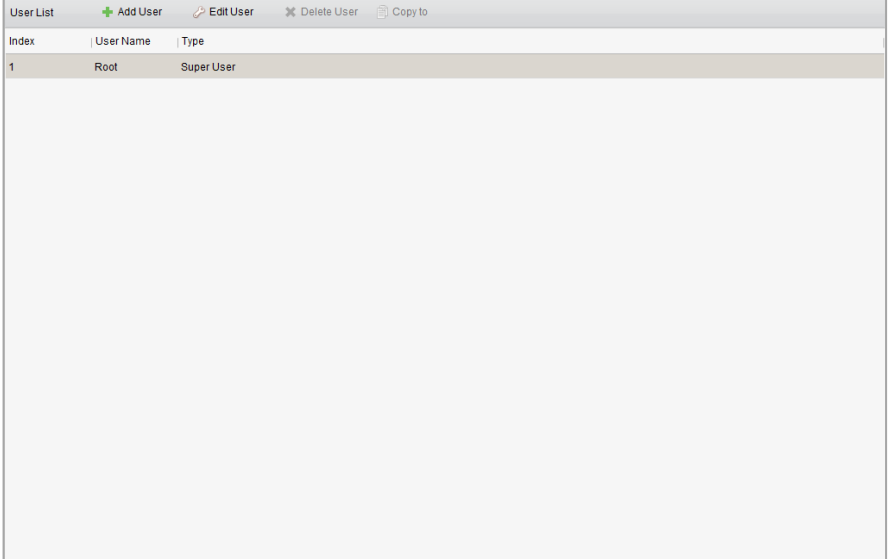

*Hinweis:* Das Benutzerkonto, das Sie für die Anmeldung bei der Software registriert haben, wird als "Super User" festgelegt.

#### **Hinzufügen eines Benutzers**

#### *Schritte:*

- 1. Ö ffnen Sie die Seite "Kontenverwaltung".
- 2. Klicken Sie auf **Benutzer hinzufügen**, um das gleichnamige Dialogfeld zu öffnen.
- 3. Wählen Sie den Benutzertyp aus der Auswahlliste aus. Es stehen 2 Typen von Benutzerkonten zur Auswahl:

**Administrator:** Das Administratorkonto verfügt standardmäßig über alle Berechtigungen und ermöglicht das Ändern der Kennwörter und Berechtigungen aller Bediener sowie das Modifizieren des Kontos selbst.

**Bediener:** Das Bedienerkonto verfügt standardmäßig über keine Berechtigungen; Sie haben die Möglichkeit, die Berechtigungen manuell zuzuweisen. Bediener können nur das Kennwort ihres eigenen Kontos ändern.

4. Geben Sie nach Bedarf den Benutzernamen, das Kennwort und die Kennwortbestätigung ein.

Die Software beurteilt die Kennwortstärke automatisch. Zur Sicherheit Ihrer Daten sollten Sie unbedingt ein starkes Kennwort verwenden.

- 5. Aktivieren Sie die Kontrollkästchen, um dem erstellten Benutzer die Berechtigungen zuzuweisen. Wenn Sie die Berechtigungen des ausgewählten Benutzers kopieren möchten, wählen Sie in der Auswahlliste **Kopieren von** den betreffenden Benutzer aus.
- 6. Alternativ klicken Sie auf **Standardberechtigung**, um die Standardberechtigungen für diesen Benutzer wiederherzustellen.
- 7. Klicken Sie auf **Speichern**, um die Einstellungen zu speichern.

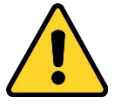

- *Ein Benutzername darf keines der folgenden Zeichen enthalten: / \ : \* ? " < > |. Die Länge des Kennworts muss mindestens 6 Zeichen betragen.*
- *Um Ihre Daten zu schützen und die Produktsicherheit zu erhöhen, sollte das Kennwort von Ihnen persönlich festgelegt werden und mindestens 8 Zeichen umfassen, darunter Groß- und Kleinbuchstaben, Ziffern und Sonderzeichen.*
- *Für die ordnungsgemäße Einrichtung von Kennwörtern und anderen Sicherheitseinstellungen ist die Person, die die Einrichtung durchführt, und/oder der Endbenutzer verantwortlich.*

*Hinweis:* Es können bis zu 50 Benutzerkonten zur Client-Software hinzugefügt werden.

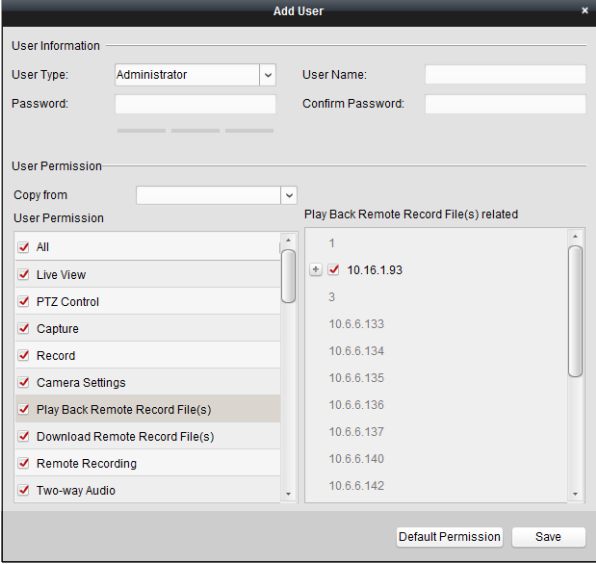

#### **Verwalten des Benutzers**

#### *Zweck:*

Wenn das Benutzerkonto erfolgreich erstellt wurde, wird es in die Benutzerliste auf der Seite "Kontenverwaltung" aufgenommen. Die Informationen der Benutzerkonten können bearbeitet und gelöscht werden.

Um die Benutzerinformationen zu bearbeiten, wählen Sie den Benutzer aus der Liste aus und klicken auf **Bearbeiten**.

Um die Benutzerinformationen zu löschen, wählen Sie den Benutzer aus der Liste aus und klicken auf

#### **Benutzer löschen**.

Im Falle des "Super User" und des Administratorbenutzers klicken Sie auf **Kopieren in**, um die Berechtigungen für andere Benutzer zu kopieren.

*Hinweis:* Der "Super User" kann nicht gelöscht werden; nur das Kennwort des "Super User" kann bearbeitet werden.

## **14.2 Systemkonfiguration**

#### *Zweck:*

Die allgemeinen Parameter, Dateispeicherpfade, Tastatur- und Joystick-Shortcuts und Alarmtöne, E-Mail-Einstellungen und Videosprechanlagen-Parameter können konfiguriert werden.

Klicken Sie in der Steuerung auf das Symbol ,

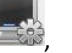

oder klicken Sie auf **Tool**->**Systemkonfiguration**, um die Seite "Systemkonfiguration" zu öffnen.

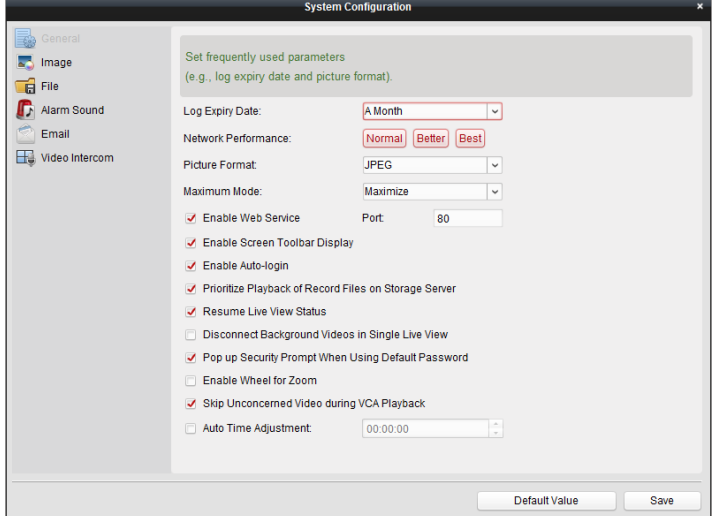

*Hinweis:* Durch Klicken auf **Standardvorgabe** können Sie Standardeinstellungen aller lokalen Konfigurationen wiederherstellen.

### **14.2.1Allgemeine Einstellungen**

#### *Zweck:*

Häufig verwendete Parameter wie Abgelaufene Zeit, Anzeigeskalierung usw. können eingestellt werden.

- 1. Ö ffnen Sie die Seite für die Systemkonfiguration.
- 2. Klicken Sie auf das Register **Allgemein**, um die Oberfläche "Allgemeine Einstellungen" aufzurufen.
- 3. Konfigurieren Sie die allgemeinen Parameter. Einzelheiten finden Sie in *Tabelle 14.1 Allgemeine Parameter*.
- 4. Klicken Sie auf **Speichern**, um die Einstellungen zu speichern.

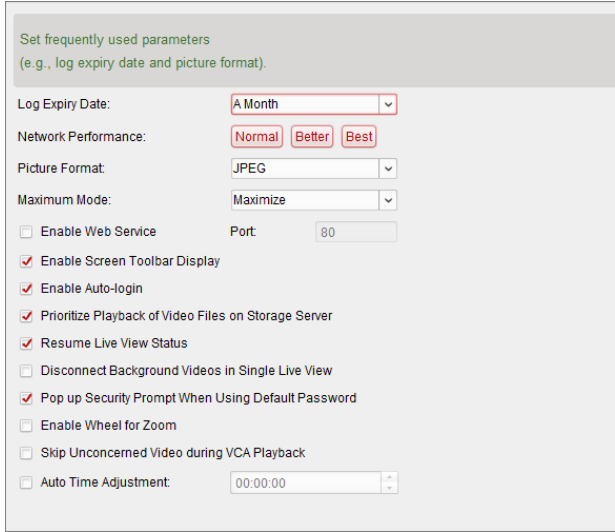

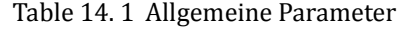

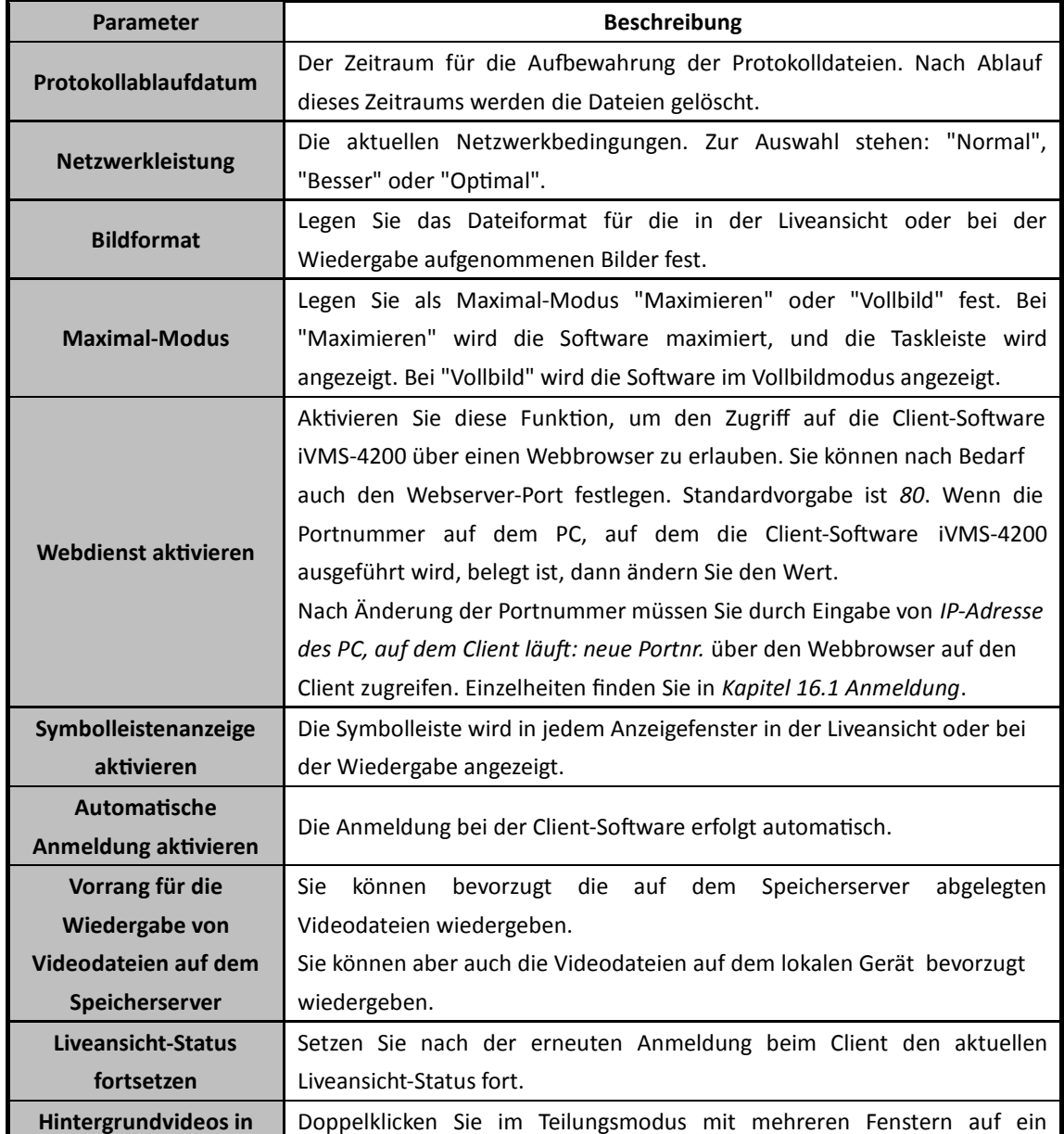

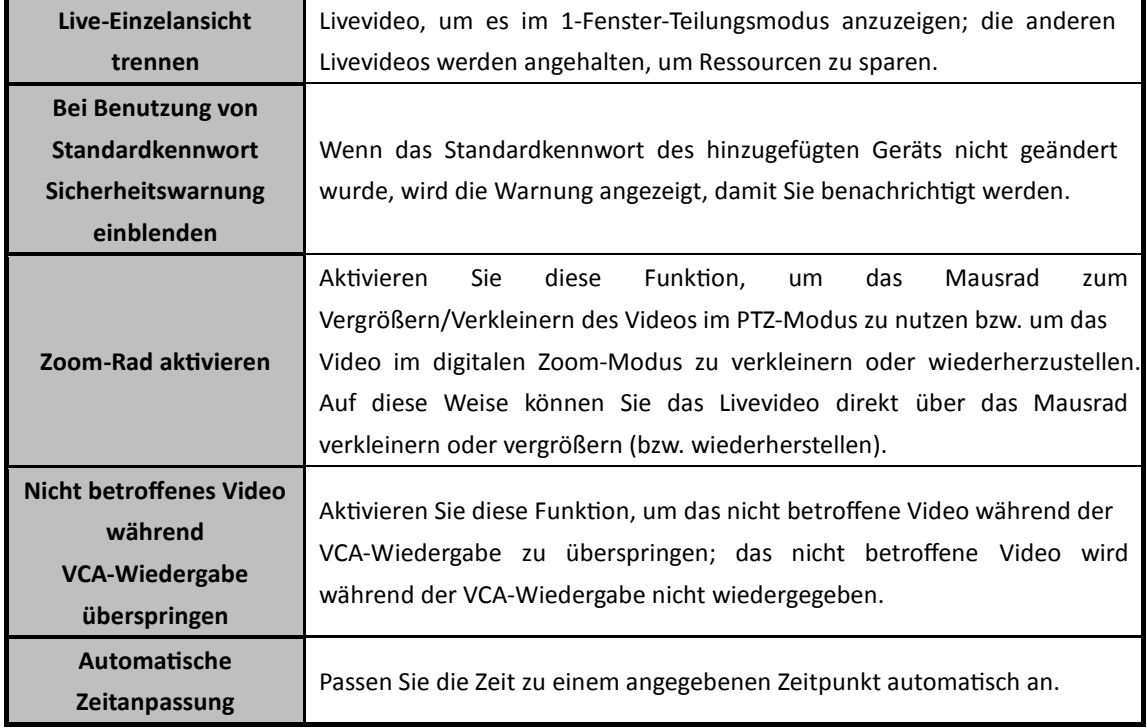

### **14.2.2Bildeinstellungen**

#### *Zweck:*

Die Bildparameter der Software wie Anzeigeskalierung, Wiedergabeleistung usw. können konfiguriert werden.

#### *Schritte:*

- 1. Ö ffnen Sie die Seite für die Systemkonfiguration.
- 2. Klicken Sie auf das Register **Bild**, um die Oberfläche "Bildeinstellungen" aufzurufen.
- 3. Konfigurieren Sie die Bildparameter. Einzelheiten finden Sie in *Tabelle 14.2 Bildparameter*.
- 4. Klicken Sie auf **Speichern**, um die Einstellungen zu speichern.

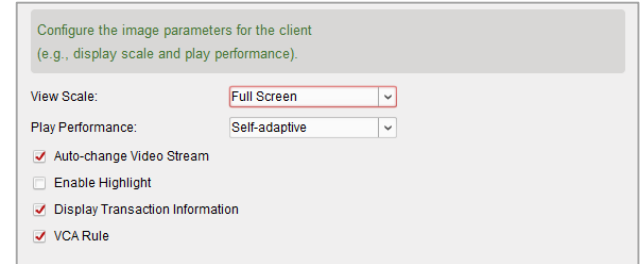

#### **Tabelle 14.2 Bildparameter**

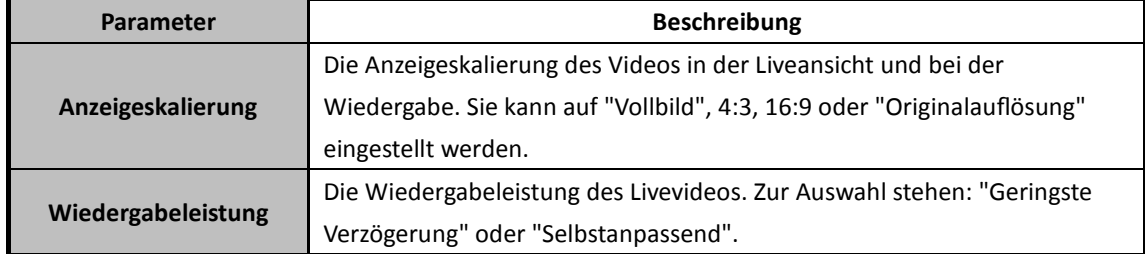

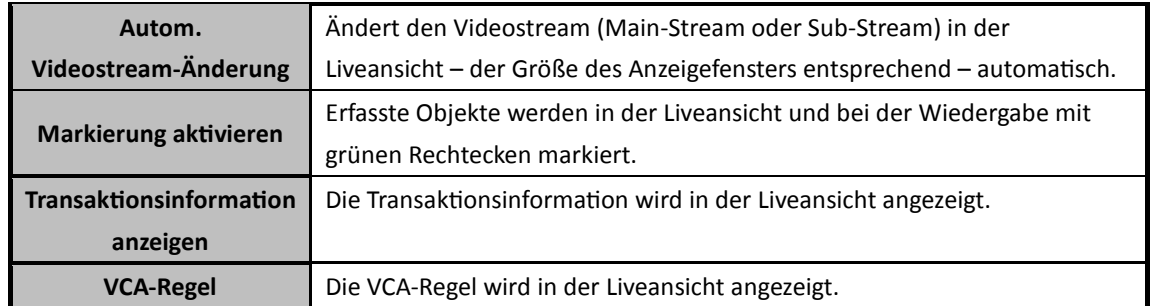

### **14.2.3Dateipfad-Einstellungen**

#### *Zweck:*

Die Videodateien aus der manuellen Aufzeichnung, die aufgenommenen Bilder und die Systemkonfigurationsdateien werden auf dem lokalen PC gespeichert. Die Speicherpfade dieser Dateien können geändert werden.

#### *Schritte:*

- 1. Ö ffnen Sie die Seite für die Systemkonfiguration.
- 2. Klicken Sie auf das Register **Datei**, um die Oberfläche "Dateipfad-Einstellungen" aufzurufen.
- 3. Klicken Sie auf das Symbol , und wählen Sie einen lokalen Pfad für die jeweiligen Dateien aus.
- 4. Klicken Sie auf **Speichern**, um die Einstellungen zu speichern.

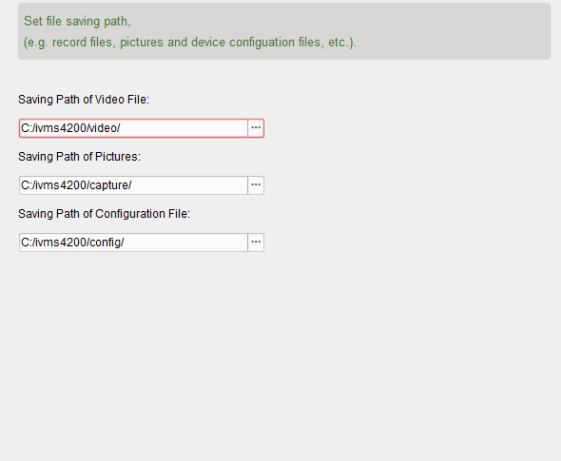

### **14.2.4Shortcuts für Tastatur und Joystick**

#### *Zweck:*

Die Tastatur kann mit dem Client verknüpft und zur Steuerung der PTZ-Kameras genutzt werden. Die Tastenkombinationen für die Tastatur und den Joystick lassen sich festlegen, sodass Sie die häufigsten Befehle schnell und bequem eingeben können.

- 1. Für die Tastatur: Wenn die Tastatur an den PC mit Client angeschlossen ist, wählen Sie aus der Auswahlliste den COM-Port aus.
- 2. Für Tastatur und Joystick:
- 1) Wählen Sie die jeweilige Funktion aus der Liste aus.
- 2) Doppelklicken Sie auf das Elementfeld unter der Spalte für die Computertastatur, den USB-Joystick oder die USB-Tastatur.
- 3) Wählen Sie aus der Auswahlliste den Vorgang oder die Nummer der Verbundschlüssel aus, um sie als Tastenkombinationen für die Tastatur oder den USB-Joystick festzulegen.
- 3. Klicken Sie auf **Speichern**, um die Einstellungen zu speichern.

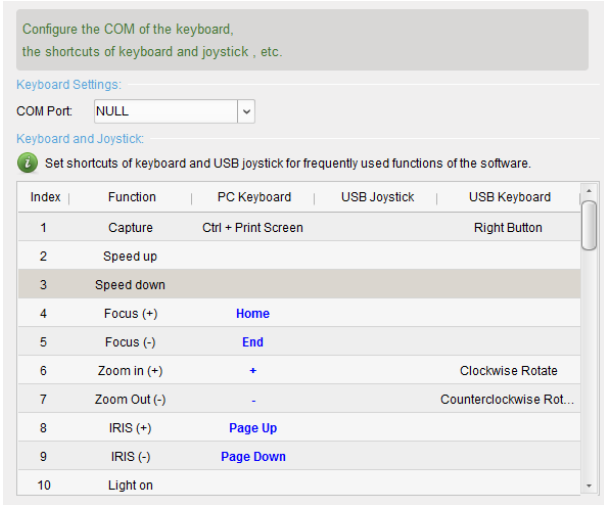

### **14.2.5Alarmtoneinstellungen**

#### *Zweck:*

Der Client kann so eingestellt werden, dass bei Auslösung eines Alarms, z. B. eines Bewegungserkennungsalarms oder eines Videoausnahmealarms, eine akustische Warnung ausgegeben wird. Der Warnton kann ebenfalls eingestellt werden.

#### *Schritte:*

- 1. Ö ffnen Sie die Seite für die Systemkonfiguration.
- 2. Klicken Sie auf das Register **Alarmton**, um die Oberfläche für die Einstellungen des Alarmtons aufzurufen.
- 3. Klicken Sie auf das Symbol  $\Box$ , und wählen Sie die Audiodateien für die verschiedenen Alarme vom lokalen Pfad aus.
- 4. Optional können Sie auf das Symbol klicken, um die Audiodatei zu testen.
- 5. Klicken Sie auf **Speichern**, um die Einstellungen zu speichern.

*Hinweis:* Das Format der Audiodatei muss \*.wav lauten.

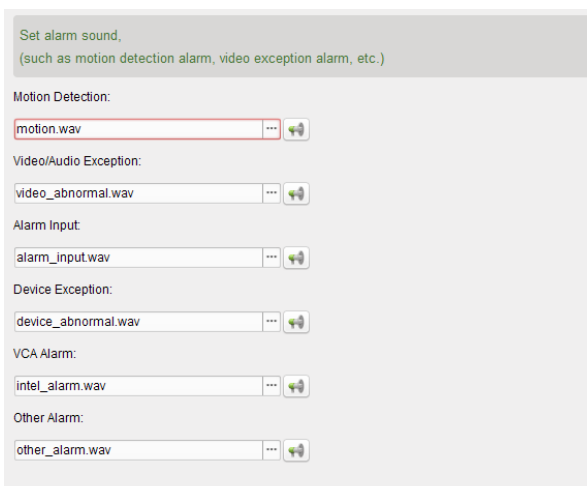

### **14.2.6E-Mail-Einstellungen**

#### *Zweck:*

Wenn ein Systemalarm vorliegt, können Sie eine E-Mail-Benachrichtigung senden. Um die E-Mail-Benachrichtigung an bestimmte Empfänger zu senden, müssen zunächst die E-Mail-Einstellungen konfiguriert werden.

#### *Schritte:*

- 1. Ö ffnen Sie die Seite für die Systemkonfiguration.
- 2. Wählen Sie das Register **E-Mail** aus, um den E-Mail-Konfigurierungsdialog aufzurufen.
- 3. Geben Sie die erforderlichen Informationen ein.

**Server-Authentifizierung (optional):** Falls Ihr E-Mail-Server eine Authentifizierung verlangt, aktivieren Sie dieses Kontrollkästchen, um sich mittels Authentifizierung bei diesem Server anzumelden, und geben dann Benutzername und Kennwort Ihres E-Mail-Kontos ein. **SMTP-Server:** Geben Sie die Adresse des SMTP-Servers ein.

**Port:** Geben Sie den Kommunikationsport für den E-Mail-Dienst ein. Standardvorgabe ist "25". **Benutzername:** Geben Sie bei Auswahl der Option **Server-Authentifizierung** den Benutzernamen zur Absender-E-Mail-Adresse ein.

**Kennwort:** Geben Sie bei Auswahl der Option **Server-Authentifizierung** das Kennwort zur Absender-E-Mail-Adresse ein.

**Absender-Adresse:** Geben Sie die E-Mail-Adresse des Absenders ein.

**Empfänger 1 bis 3:** Geben Sie die E-Mail-Adresse des Empfängers ein. Es können bis zu 3 Empfänger eingestellt werden.

- 4. Wenn Sie die Sicherheit beim E-Mail-Versand erhöhen möchten, aktivieren Sie das Kontrollkästchen **SSL aktivieren**.
- 5. Wenn Sie zu Testzwecken eine E-Mail an den Empfänger senden möchten, klicken Sie auf **Send Test Email**.
- 6. Klicken Sie auf **Speichern**, um die Einstellungen zu speichern.

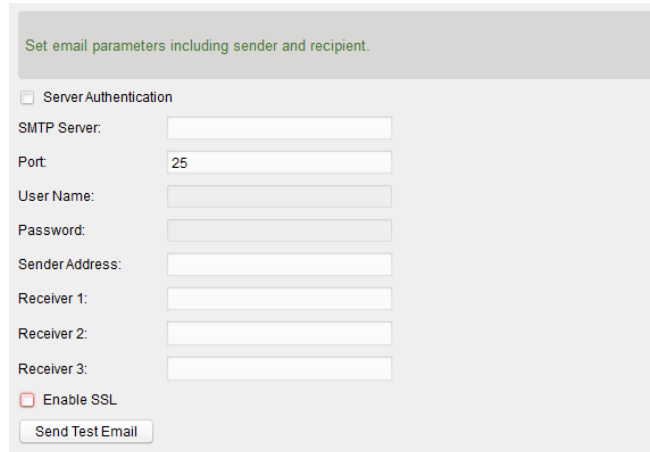

### **14.2.7Videosprechanlageneinstellungen**

#### *Zweck:*

Sie können die Parameter von Videosprechanlagen nach Bedarf konfigurieren.

#### *Schritte:*

- 1. Ö ffnen Sie die Seite für die Systemkonfiguration.
- 2. Klicken Sie auf das Register **Videosprechanlage**, um die Oberfläche für die Einstellungen der Videosprechanlage aufzurufen.
- 3. Geben Sie die erforderlichen Informationen ein.

Klingelton: Klicken Sie auf das Symbol , und wählen Sie die Audiodatei für den Klingelton der Innenstation vom lokalen Pfad aus. Optional können Sie auf das Symbol klicken, um die Audiodatei zu testen.

**Max. Klingeldauer:** Geben Sie die maximale Dauer des Klingeltons ein.

**Max. Sprechdauer mit Innenstation:** Geben Sie die maximale Sprechdauer mit der Innenstation ein.

**Max. Sprechdauer mit Türstation:** Geben Sie die maximale Sprechdauer mit der Türstation ein.

4. Klicken Sie auf **Speichern**, um die Einstellungen zu speichern.

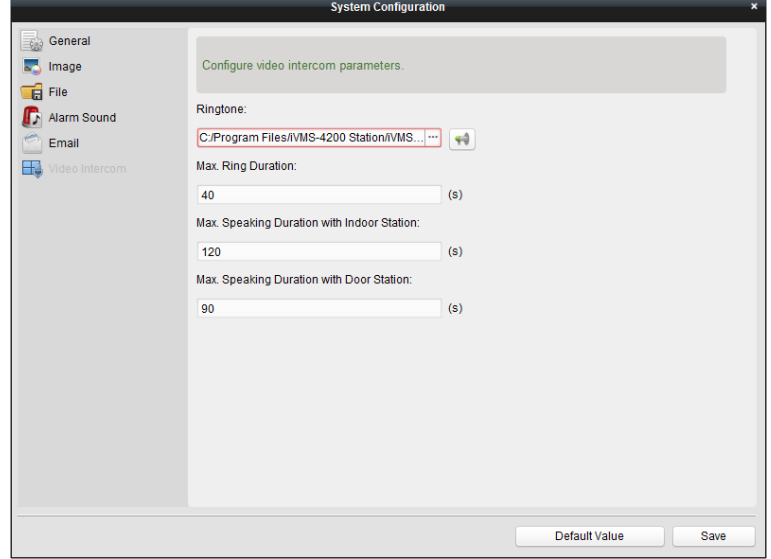

# **Kapitel 15 Statistik**

#### *Zweck:*

Im Abschnitt "Statistik" stehen über die Software acht Module für die Datenstatistik zur Auswahl: Wärmekarte, Personenzählung, Zählung, Straßenverkehr, Gesichtsabruf, Kennzeichenabfrage, Verhaltensanalyse und Gesichtserfassung.

Klicken Sie in der Steuerung auf das Symbol (um die Seite "Funktion bearbeiten" aufzurufen und die Statistikfunktionen auszuwählen.

Aktivieren Sie die Kontrollkästchen der Module, und klicken Sie auf **OK**, um die ausgewählten Module in der Steuerung anzuzeigen.

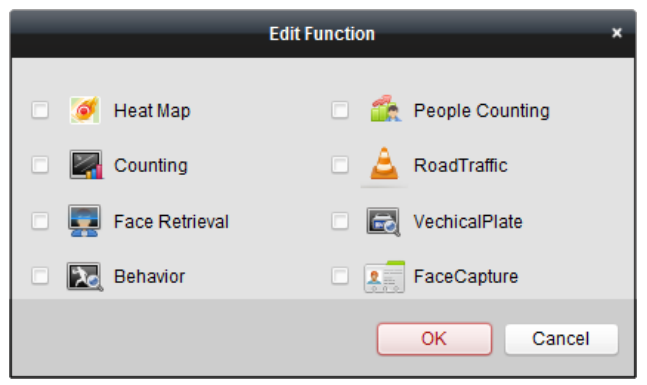

Das Modul "Wärmekarte" umfasst eine Ansicht der Wärmekartenstatistik.

Das Modul "Personenzählung" umfasst eine Ansicht der Personenzählungsstatistik.

Das Modul "Verhaltensanalyse" umfasst eine Ansicht der Zählungsstatistik.

Das Modul "Straßenverkehr" umfasst eine Ansicht der Straßenverkehrsdaten.

Das Modul "Gesichtsabruf" umfasst eine Abfrage der Gesichtsbilder.

Das Modul "Kennzeichenabfrage" umfasst eine Abfrage der Kennzeichen.

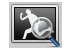

 $\Omega =$ 

 $\left|\bigoplus_{i\in\mathbb{N}}\right|$ 

ó

Das Modul "Verhaltensanalyse" umfasst eine Abfrage der Verhaltensanalyse.

Das Modul "Gesichtserfassung" umfasst die Datensuche und die Statistiken zu den aufgenommenen Gesichtsbildern.

# **15.1 Wärmekarte**

#### *Zweck:*

Die Wärmekarte ist eine grafische Darstellung von Daten mithilfe verschiedener Farben. Die Wärmekartendaten können auch in einem Liniendiagramm dargestellt werden. Ü blicherweise werden Wärmekarten eingesetzt, um Besuchs- und Verweilzeiten von Kunden in einem bestimmten Bereich zu analysieren.

#### *Bevor Sie anfangen:*

Fügen Sie eine Wärmekarten-Netzwerkkamera zur Software hinzu, und konfigurieren Sie den entsprechenden Bereich ordnungsgemäß. Die hinzugefügte Kamera sollte gemäß der Wärmekartenregel konfiguriert werden.

*Hinweis:* Die Wärmekarten-Netzwerkkamera muss als Codiergerät zur Software hinzugefügt werden. Ausführliche Konfigurationshinweise finden Sie in *Kapitel 2.2 Hinzufügen des Geräts*. Informationen zum Konfigurieren der Wärmekartenregel finden Sie im *Benutzerhandbuch* zur Wärmekarten-Netzwerkkamera.

Klicken Sie in der Steuerung auf das Symbol , um die Seite für die Wärmekarte aufzurufen.

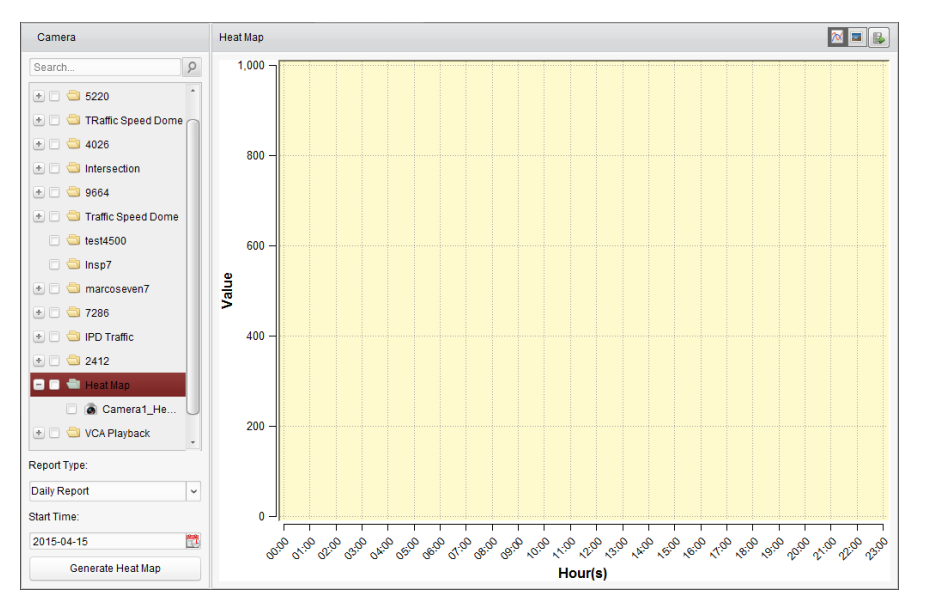

- 1. Ö ffnen Sie die Seite für die Wärmekarte.
- 2. Wählen Sie im Bereichsfenster eine Wärmekartekamera aus.
- 3. Wählen Sie nach Bedarf den Berichtstyp aus, und legen Sie die Startzeit fest.
- 4. Klicken Sie auf **Wärmekarte erstellen**; die Wärmekarte der Kamera wird angezeigt. Klicken Sie zum Anzeigen der Statistik im Liniendiagramm oder Bildmodus auf  $\boxed{\sim}$  oder  $\boxed{=}$ Der rote Farbblock (255, 0, 0) im Bildmodus zeigt den am meisten besuchten Bereich an, der blaue Farbblock (0, 0, 255) den am wenigsten besuchten Bereich.
- 5. Optional: Klicken Sie auf **B**, um die detaillierten Daten zur Wärmekarte auf dem lokalen PC zu speichern.

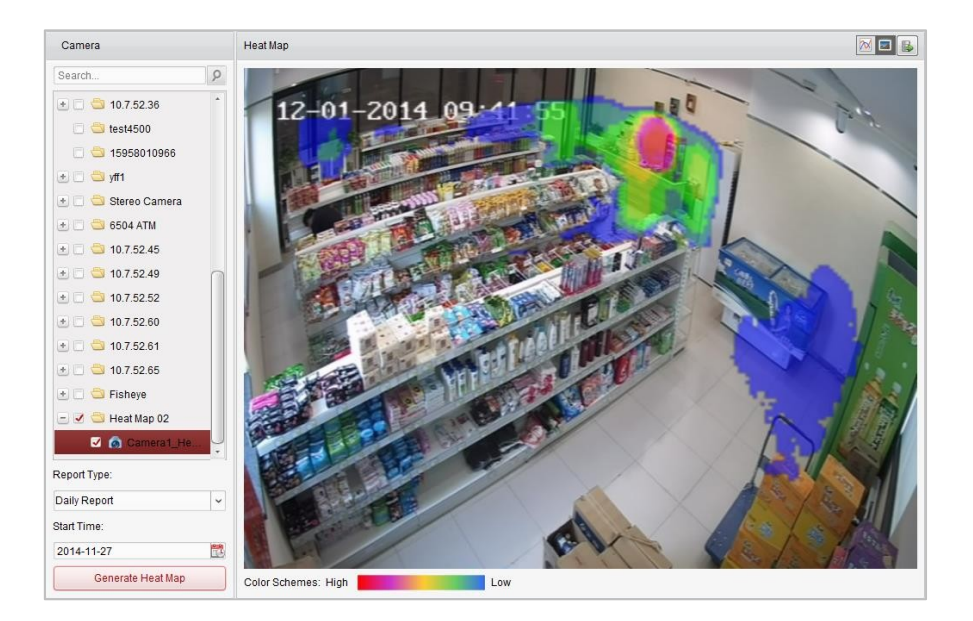

# **15.2 Personenzählung-Statistik**

#### *Zweck:*

Sie können die Personenzählung-Statistik des Zählgeräts für hinzugefügte Personen überprüfen und die Statistik in einem Liniendiagramm oder Histogramm anzeigen. Die detaillierten Daten können auf einen lokalen Speicher exportiert werden.

#### *Bevor Sie anfangen:*

Fügen Sie ein Personenzählung-Gerät zur Software hinzu, und konfigurieren Sie den entsprechenden Bereich ordnungsgemäß. Das hinzugefügte Gerät sollte gemäß der Regel zur Personenzählung konfiguriert werden.

*Hinweis:* Das Personenzählung-Gerät muss als Codiergerät zur Software hinzugefügt werden. Ausführliche Konfigurationshinweise finden Sie in *Kapitel 2.2 Hinzufügen des Geräts*. Informationen zum Konfigurieren der Personenzählung-Regel finden Sie im *Benutzerhandbuch* zum Personenzählung-Gerät.

Klicken Sie in der Steuerung auf das Symbol **Dates**, um die Seite für die Personenzählung zu öffnen.

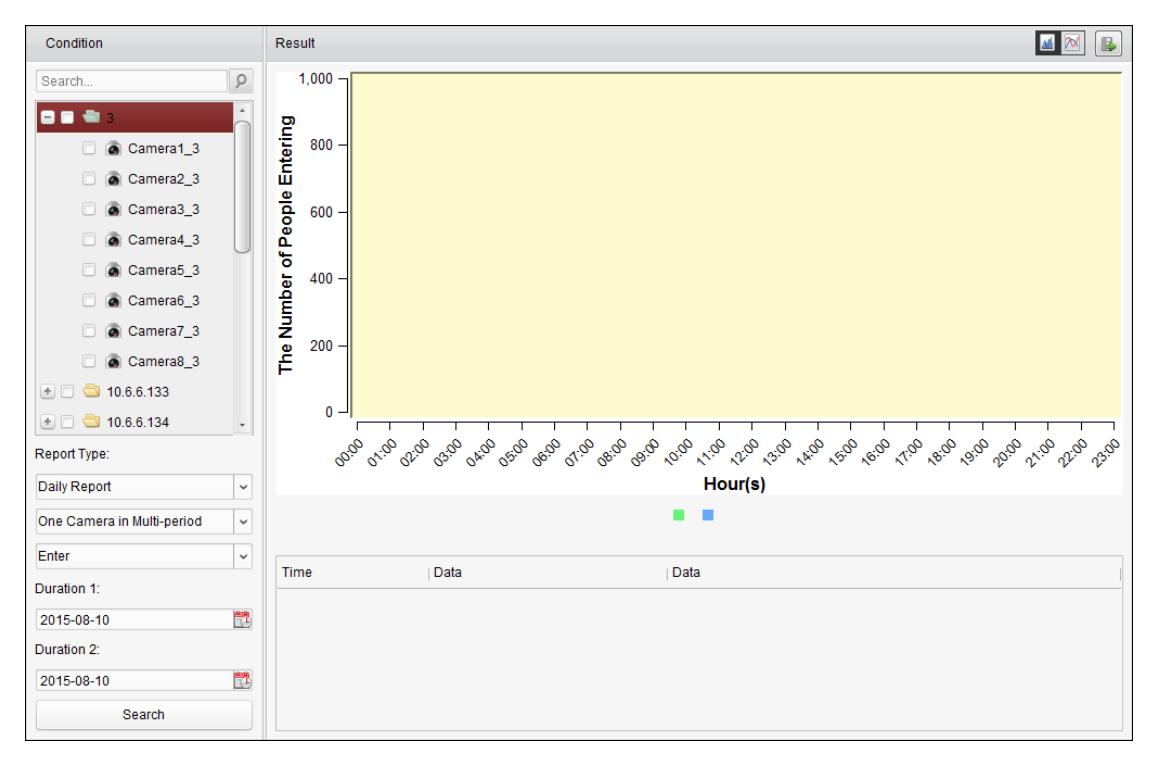

- 1. Ö ffnen Sie die Seite für die Personenzählung.
- 2. Wählen Sie nach Bedarf den Berichtstyp aus, und legen Sie die Zeit fest.
	- 1) Wählen Sie als Zeittyp für den Bericht "täglicher Bericht", "monatlicher Bericht" der "jährlicher Bericht" aus.
	- 2) Wählen Sie als Statistiktyp "Eine Kamera in mehreren Perioden" aus. **Eine Kamera in mehreren Perioden:** Sie können eine Kamera auswählen, um die zugehörigen Statistiken für zwei Zeiträume zu erstellen.
	- 3) Wählen Sie als Datentyp "Betreten, verlassen" oder "Betreten und verlassen" aus.
- **Betreten:** Die Anzahl der Personen, die den Bereich betreten haben, wird gezählt.
- **Exit:** Die Anzahl der Personen, die den Bereich verlassen haben, wird gezählt.
- **Betreten und verlassen:** Die Anzahl der Personen, die den Bereich betreten und verlassen haben, wird gezählt.
- 4) Legen Sie die Zeiträume fest.
- 3. Wählen Sie die Kamera zum Erstellen des Berichts aus.
- 4. Klicken Sie auf **Suchen**; die Statistik wird auf der rechten Seite angezeigt. Es werden detaillierte Daten zu den einzelnen Stunden, Tagen oder Monaten angezeigt.

Die Statistik wird standardmäßig als Histogramm dargestellt. Sie können durch Klicken auf zum Liniendiagramm wechseln.

5. Wenn Sie die detaillierten Daten zur Personenzählung auf dem PC speichern möchten, klicken Sie auf

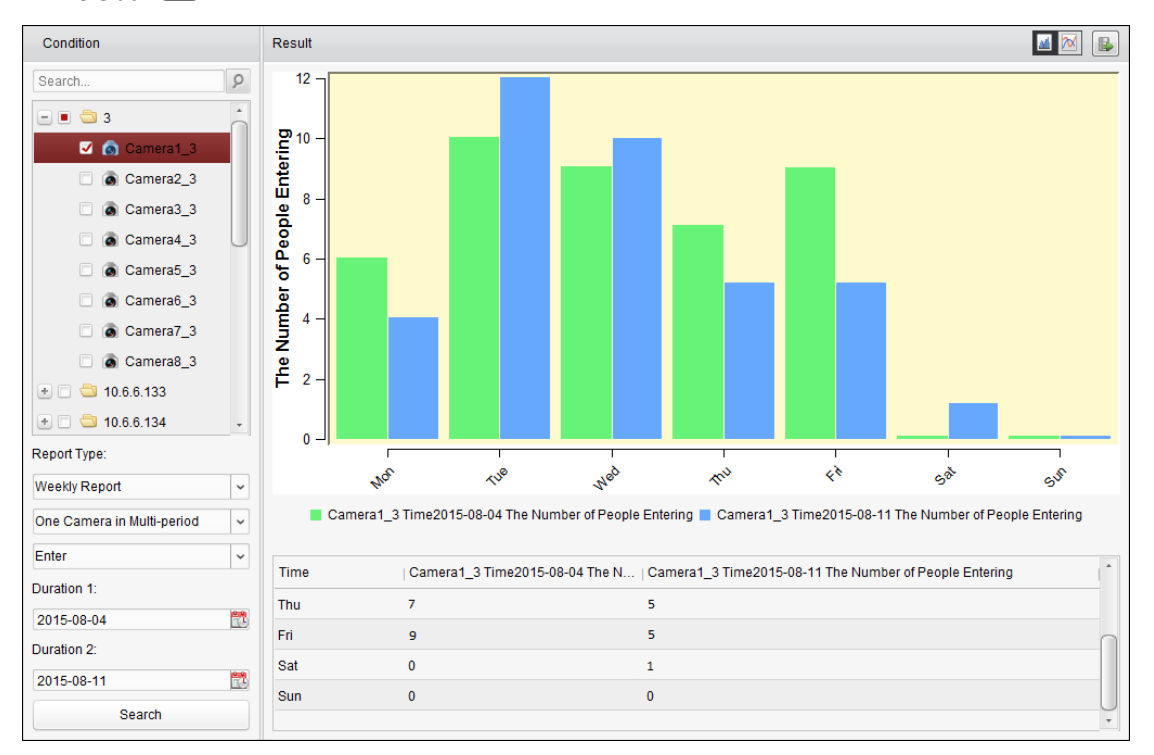

# **15.3 Zählungsstatistik**

#### *Zweck:*

Sie können die Zählungsstatistik des hinzugefügten Zählgeräts überprüfen und die Statistik in einem Liniendiagramm oder Histogramm anzeigen. Die detaillierten Daten können auf einen lokalen Speicher exportiert werden.

#### *Bevor Sie anfangen:*

Fügen Sie ein Zählgerät zur Software hinzu, und konfigurieren Sie den entsprechenden Bereich ordnungsgemäß. Das hinzugefügte Gerät sollte gemäß den Zählungseinstellungen konfiguriert werden.

*Hinweis:* Das Zählgerät muss als Codiergerät zur Software hinzugefügt werden. Ausführliche Konfigurationshinweise finden Sie in *Kapitel 2.2 Hinzufügen des Geräts*. Informationen zum

Konfigurieren der Zählungseinstellungen finden Sie im *Benutzerhandbuch* zum Zählgerät.

Klicken Sie in der Steuerung auf das Symbol **19. um die Seite für die Zählung zu öffnen.** 

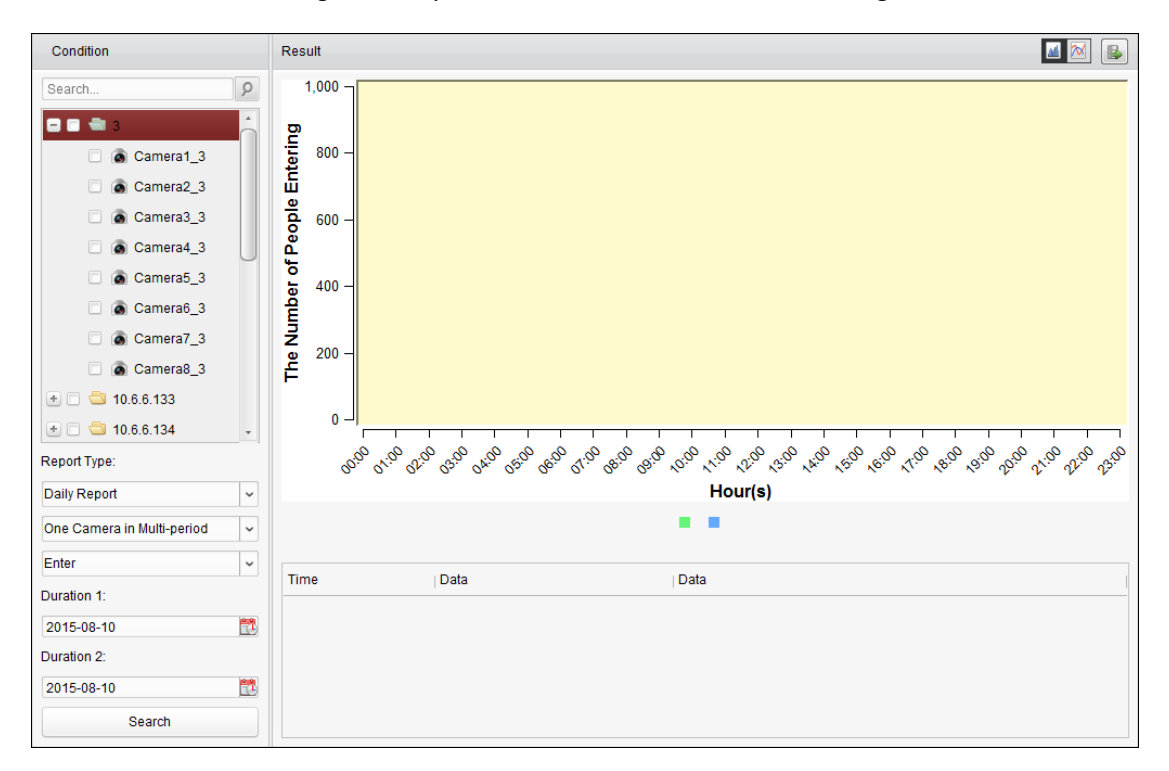

#### *Schritte:*

.

- 1. Ö ffnen Sie die Seite für die Zählung.
- 2. Wählen Sie nach Bedarf den Berichtstyp aus, und legen Sie die Zeit fest.
	- 1) Wählen Sie als Zeittyp für den Bericht "täglicher Bericht", "monatlicher Bericht" der "jährlicher Bericht" aus.
	- 2) Wählen Sie als Statistiktyp "Eine Kamera in mehreren Perioden" aus. **Eine Kamera in mehreren Perioden:** Sie können eine Kamera auswählen, um die zugehörigen Statistiken für zwei Zeiträume zu erstellen.
	- 3) Wählen Sie als Datentyp "Betreten, verlassen" oder "Betreten und verlassen" aus.
		- **Betreten:** Die Anzahl der Personen, die den Bereich betreten haben, wird gezählt.
		- **Exit:** Die Anzahl der Personen, die den Bereich verlassen haben, wird gezählt.
		- **Betreten und verlassen:** Die Anzahl der Personen, die den Bereich betreten und verlassen haben, wird gezählt.
	- 4) Legen Sie die Zeiträume fest.
- 3. Wählen Sie die Kamera zum Erstellen des Berichts aus.
- 4. Klicken Sie auf **Suchen**; die Statistik wird auf der rechten Seite angezeigt. Es werden detaillierte Daten zu den einzelnen Stunden, Tagen oder Monaten angezeigt. Die Statistik wird standardmäßig als Histogramm dargestellt. Sie können durch Klicken auf zum Liniendiagramm wechseln.
- 5. Wenn Sie die detaillierten Daten zur Zählung auf dem PC speichern möchten, klicken Sie auf

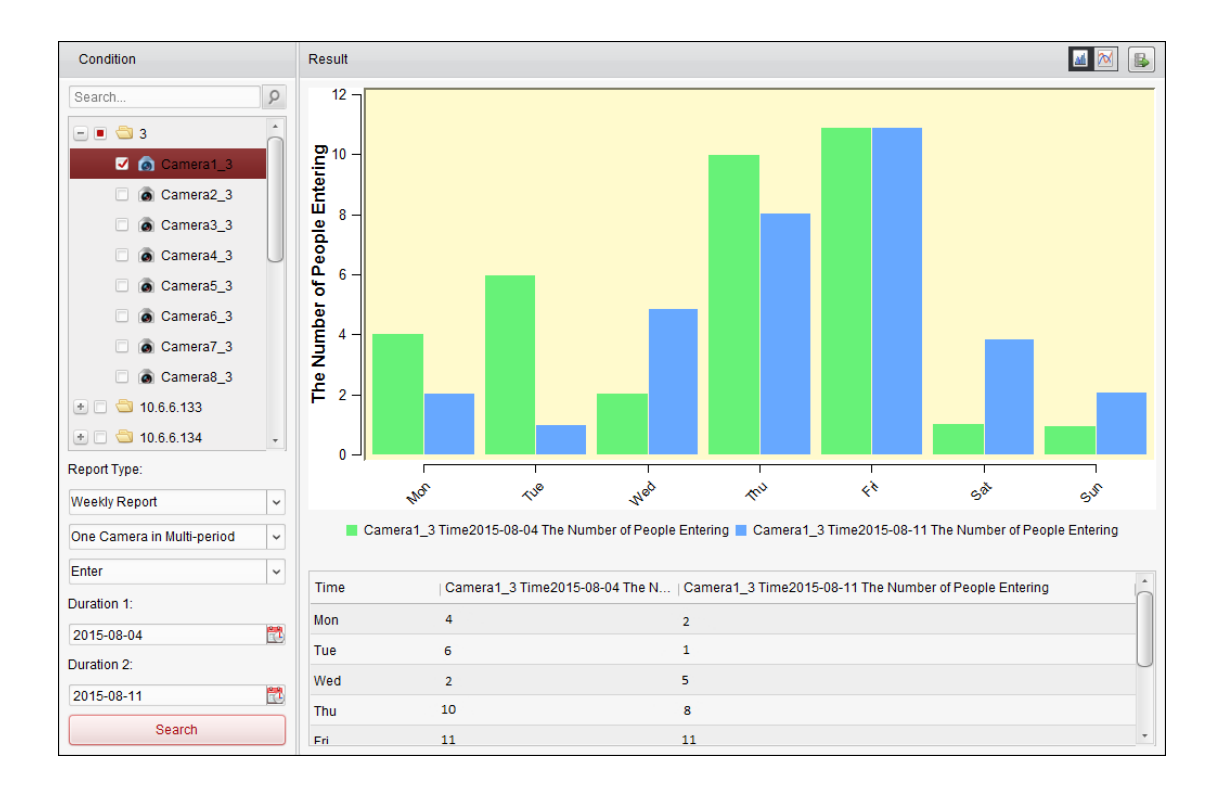

# **15.4 Straßenverkehr**

#### *Zweck:*

Wenn Sie ein Gerät zur Ü berwachung des Straßenverkehrs hinzufügen, dann können Sie die aufgenommenen Bilder der erkannten Fahrzeuge bzw. der Kennzeichen durchsuchen und überprüfen. Für die Bildsuche stehen drei Funktionen zur Verfügung:

- **Fahrzeugerkennung:** Bei der Fahrzeugerkennung kann ein vorbeifahrendes Fahrzeug erkannt und ein Bild des Nummernschilds erfasst werden. Zusätzlich können automatisch Fahrzeugfarbe, Automarke und weitere Informationen erkannt werden.
- **Mischverkehr-Detektion:** Bei der Mischverkehr-Detektion können Fußgänger, Motorfahrzeuge und nichtmotorisierte Fahrzeuge erkannt und ein Bild des entsprechenden Objekts (für Fußgänger, nichtmotorisierte Fahrzeuge und Fahrzeuge ohne Nummernschild) bzw. des Nummernschilds (für Fahrzeuge mit Nummernschild) gesucht werden.
- **Verkehrsverstöße:** Die aufgezeichneten Bilder des Fahrzeugs, das gegen die Verkehrsregeln verstößt (z. B. illegales Parken und Stau) können überprüft werden.

#### *Bevor Sie anfangen:*

- 1. Fügen Sie ein Gerät zur Ü berwachung des Straßenverkehrs zur Software hinzu, und konfigurieren Sie den entsprechenden Bereich ordnungsgemäß. Das hinzugefügte Gerät sollte gemäß den Einstellungen für die Bildaufzeichnung konfiguriert werden.
- 2. Bei Verkehrsverstößen muss der Speicherserver zur Software hinzugefügt und für das betreffende Gerät konfiguriert werden; aktivieren Sie außerdem das Kontrollkästchen **Bildspeicher** und **Zusatzinformationsspeicherung**. Weitere Informationen finden Sie in *Kapitel 3.1.2 Speicherung auf Speichergeräten*.
- 3. Sofern kein Speicherserver konfiguriert ist, durchsucht die Software bei der Fahrzeugerkennung

und Mischverkehr-Detektion die zugehörigen Bilder vom Speicherserver des lokalen Geräts. *Hinweis:* Das Gerät zur Ü berwachung des Straßenverkehrs muss als Codiergerät zur Software hinzugefügt werden. Ausführliche Konfigurationshinweise finden Sie in *Kapitel 2.2 Hinzufügen des Geräts*. Informationen zum Konfigurieren der Erfassungseinstellungen finden Sie im *Benutzerhandbuch* zum Gerät.

Klicken Sie in der Steuerung auf das Symbol , um die Seite "Straßenverkehr" aufzurufen.

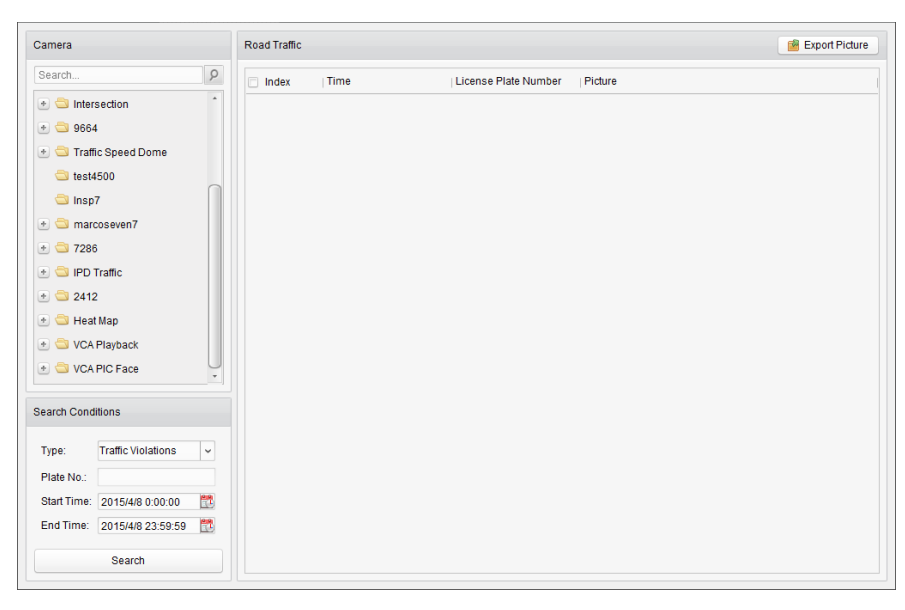

#### *Schritte:*

- 1. Ö ffnen Sie die Seite "Straßenverkehr".
- 2. Klicken Sie im Kamerabereich auf eine Kamera zur Ü berwachung des Straßenverkehrs, um sie auszuwählen.
- 3. Legen Sie die Suchbedingung für die Suche nach den zugehörigen Bildern fest.

**Typ:** Wählen Sie den Abfragetyp aus; Sie können nun nach den Bildern suchen, die durch den Ereignistyp ausgelöst wurden.

**Kennzeichen:** Geben Sie für die Bildsuche das Kennzeichen ein.

Startzeit/Endzeit: Klicken Sie auf **D**, um die Startzeit und Endzeit festzulegen.

4. Klicken Sie auf **Suchen**; die gefundenen Bildelemente werden aufgeführt.

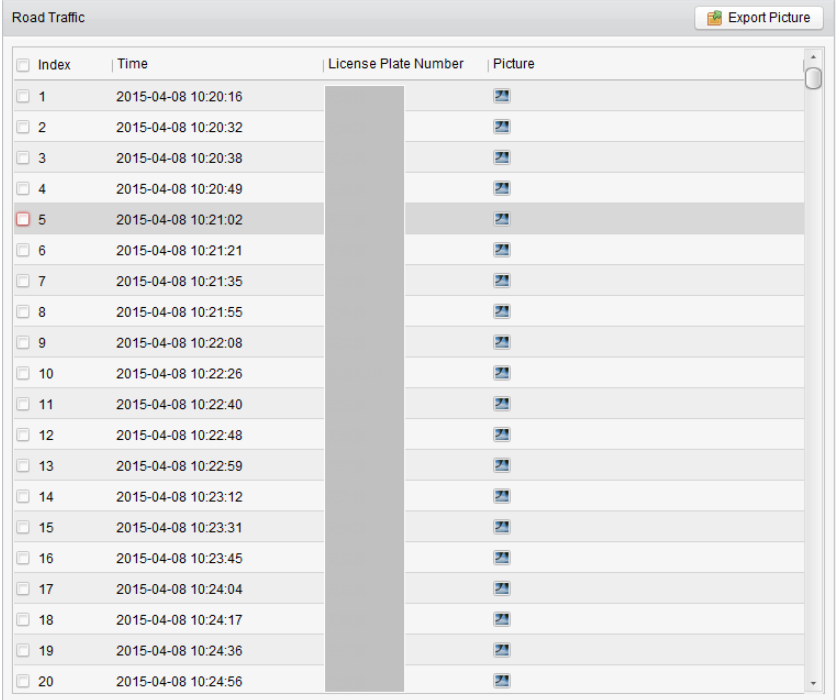

5. Klicken Sie auf  $\Box$ , um die aufgenommenen Bilder und die zugehörigen Informationen anzuzeigen. Aktivieren Sie das Kontrollkästchen **Aktuelles Bild wählen** oder **Alle auswählen**, und klicken Sie auf **Download**, um die Bilder auf dem PC zu speichern.

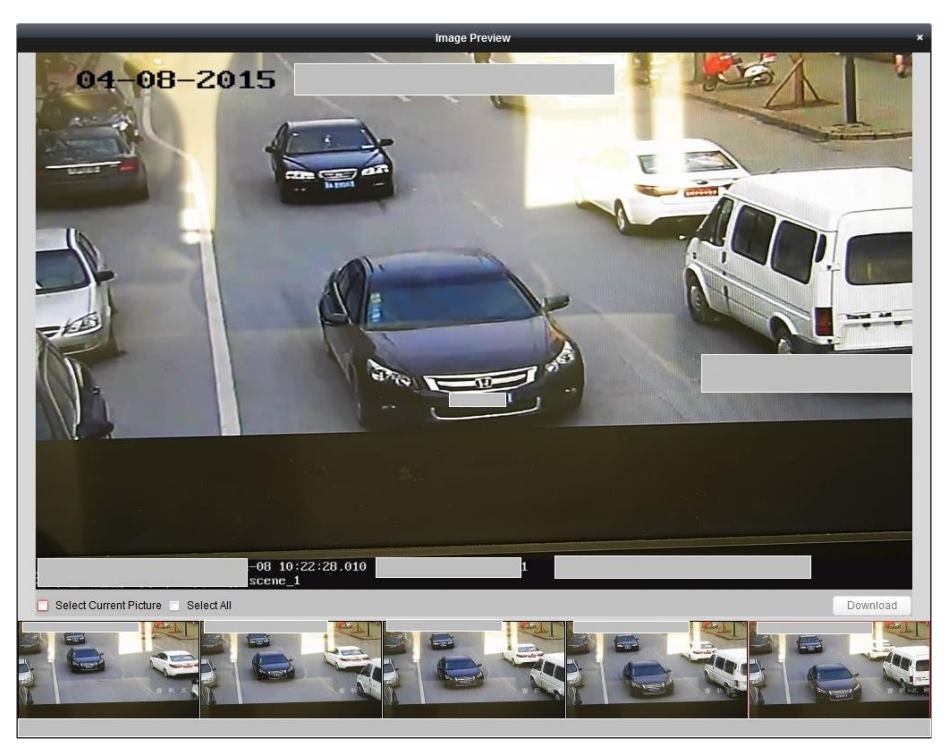

6. Wenn Sie die Bilder auf dem PC speichern möchten, aktivieren Sie das bzw. die Kontrollkästchen zur Auswahl der Bildelemente und klicken auf **Bild exportieren**.

# **15.5 Gesichtsabruf**

#### *Zweck:*

Wenn das verbundene Gerät (NVR oder HDVR) die Gesichtssuche unterstützt, können Sie das zugehörige Bild suchen und die zum Bild zugehörige Videodatei wiedergeben.

#### *Bevor Sie anfangen:*

Fügen Sie das Gerät zur Software hinzu, und konfigurieren Sie die entsprechenden Einstellungen ordnungsgemäß. Ausführliche Informationen finden Sie im *Benutzerhandbuch* des Geräts. *Hinweis:* Das Gerät muss als Codiergerät zur Software hinzugefügt werden. Ausführliche Konfigurationshinweise finden Sie in *Kapitel 2.2 Hinzufügen des Geräts*.

Klicken Sie in der Steuerung auf das Symbol , um die Seite "Gesichtssuche" aufzurufen.

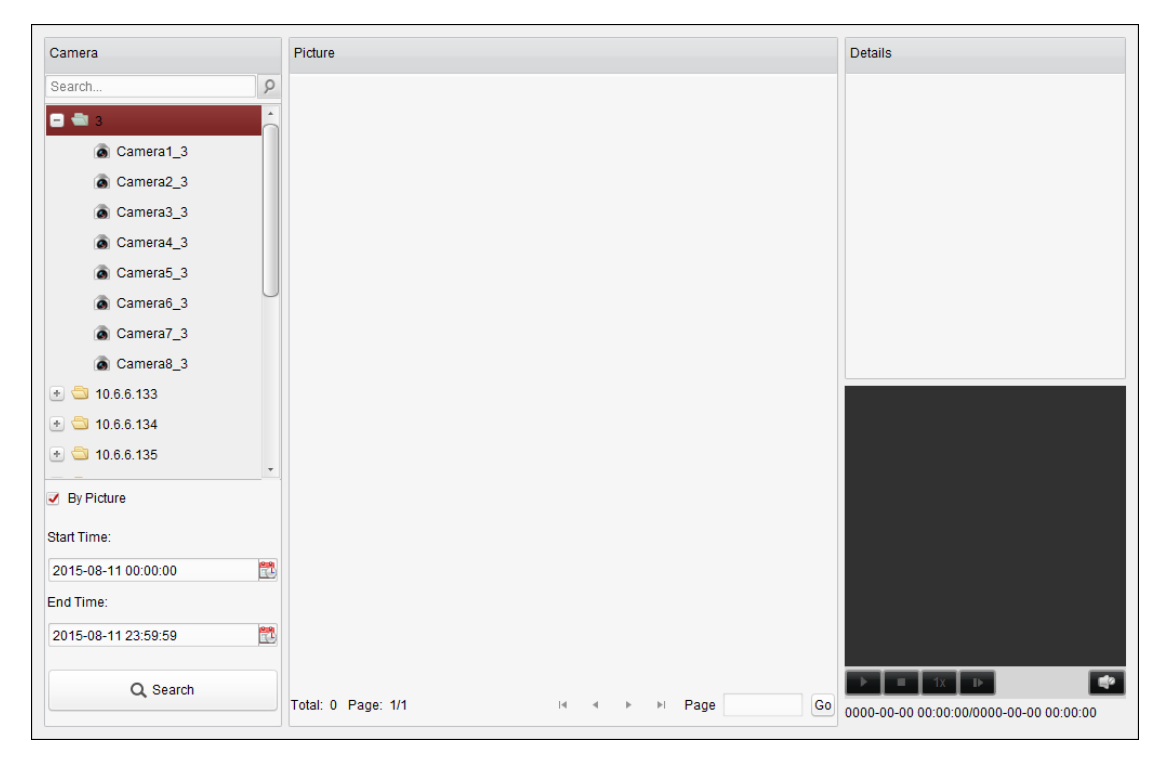

- 1. Ö ffnen Sie die Seite "Gesichtssuche".
- 2. Klicken Sie im Kamerabereich auf ein Gerät, um es auszuwählen. *Hinweis:* Diese Funktion muss vom verbundenen Gerät (NVR oder HDVR) unterstützt werden.
- 3. Legen Sie die entsprechende Suchbedingung fest.
	- Optional: Aktivieren Sie das Kontrollkästchen **Nach Bild**, klicken Sie auf **Bild auswählen**, um die Bilder von Ihrem PC hochzuladen, und klicken Sie im hochgeladenen Bild auf ein erkanntes Gesicht, um es zum Abgleichen der aufgenommenen Gesichtsbilder auszuwählen.
	- Legen Sie den Ähnlichkeitsgrad fest. *Beispiel:* Wenn Sie als Ähnlichkeitsgrad "40" festlegen, dann werden die aufgenommenen Bilder aufgeführt, die zu mindestens 40 % mit dem hochgeladenen Bild übereinstimmen.
	- Klicken Sie auf **Randel Start- und Endzeit für die Suche nach den aufgenommenen**

Bildern oder Videodateien festzulegen.

- 4. Klicken Sie auf **Suchen**, um den Suchvorgang zu starten. Die Suchergebnisse werden in Listenform angezeigt.
- 5. Klicken Sie auf ein Bild aus der Liste, um die detaillierten Informationen zu überprüfen, und klicken Sie auf D, um die zugehörige Videodatei unten rechts im Anzeigefenster wiederzugeben.

Zudem haben Sie folgende Optionen: Klicken Sie auf III, um die Wiedergabegeschwindigkeit anzupassen. Klicken Sie auf D, um die Videodateien Bild für Bild wiederzugeben. Klicken Sie auf 14, um den Ton zu aktivieren. Doppelklicken Sie auf das Wiedergabefenster, um es zu maximieren.

# **15.6 Kennzeichenabfrage**

#### *Zweck:*

Wenn das verbundene Gerät (NVR oder HDVR) die Kennzeichensuche unterstützt, können Sie das zugehörige Bild suchen und die zum Bild zugehörige Videodatei wiedergeben.

#### *Bevor Sie anfangen:*

Fügen Sie das Gerät zur Software hinzu, und konfigurieren Sie die entsprechenden Einstellungen ordnungsgemäß. Ausführliche Informationen finden Sie im *Benutzerhandbuch* des Geräts. *Hinweis:* Das Gerät muss als Codiergerät zur Software hinzugefügt werden. Ausführliche Konfigurationshinweise finden Sie in *Kapitel 2.2 Hinzufügen des Geräts*.

Klicken Sie in der Steuerung auf das Symbol **Dagen um die Seite "Kennzeichenabfrage"** aufzurufen.

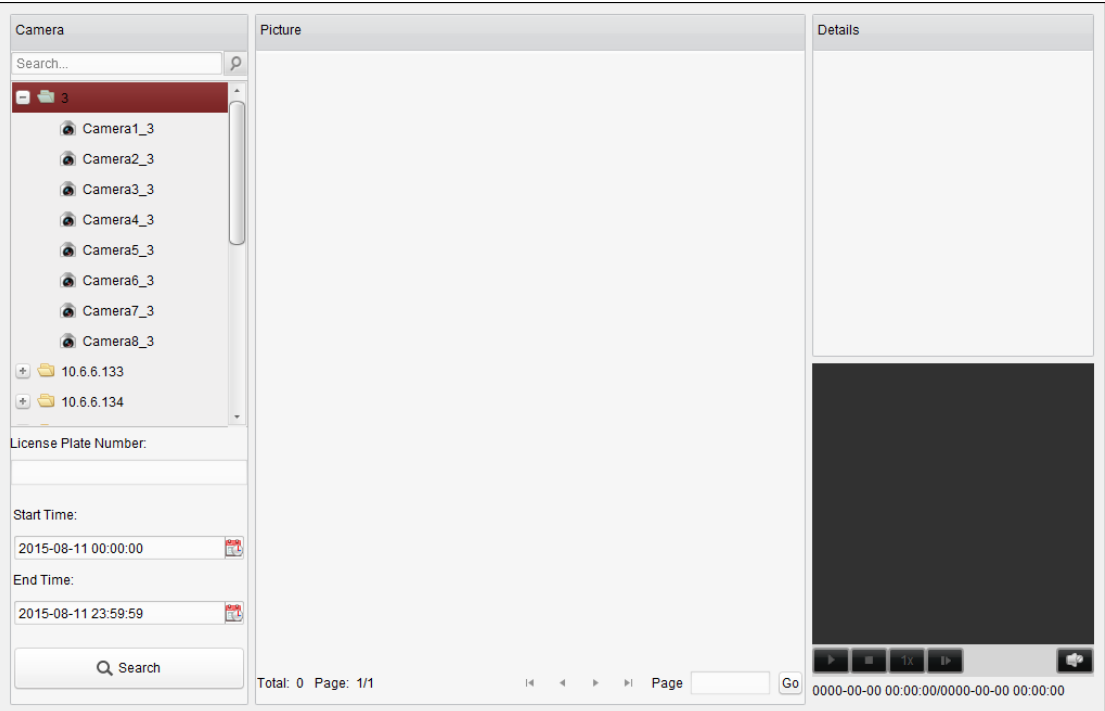

#### *Schritte:*

1. Ö ffnen Sie die Seite für die Kennzeichenabfrage.
2. Klicken Sie im Kamerabereich auf ein Gerät, um es auszuwählen.

*Hinweis:* Diese Funktion muss vom verbundenen Gerät (NVR oder HDVR) unterstützt werden.

- 3. Legen Sie die entsprechende Suchbedingung fest.
	- Optional: Geben Sie in das Suchfeld das Kennzeichen ein.
	- Klicken Sie auf **D**, um die Start- und Endzeit für die Suche nach übereinstimmenden Kennzeichenbildern festzulegen.
- 4. Klicken Sie auf **Suchen**, um den Suchvorgang zu starten. Die Suchergebnisse werden in Listenform angezeigt.
- 5. Klicken Sie auf ein Bild aus der Liste, um die detaillierten Informationen zu überprüfen, und klicken Sie auf D, um die zugehörige Videodatei unten rechts im Anzeigefenster wiederzugeben.

Zudem haben Sie folgende Optionen: Klicken Sie auf M, um die Wiedergabegeschwindigkeit anzupassen. Klicken Sie auf D, um die Videodateien Bild für Bild wiederzugeben. Klicken Sie auf L<sup>o</sup>, um den Ton zu aktivieren. Doppelklicken Sie auf das Wiedergabefenster, um es zu maximieren.

# **15.7 Verhaltensanalyse**

### *Zweck:*

Wenn das verbundene Gerät (NVR oder HDVR) die Verhaltenssuche unterstützt, können Sie das zugehörige Bild suchen und die zum Bild gehörige Videodatei wiedergeben.

### *Bevor Sie anfangen:*

Fügen Sie das Gerät zur Software hinzu, und konfigurieren Sie die entsprechenden Einstellungen ordnungsgemäß. Ausführliche Informationen finden Sie im *Benutzerhandbuch* des Geräts. *Hinweis:* Das Gerät muss als Codiergerät zur Software hinzugefügt werden. Ausführliche Konfigurationshinweise finden Sie in *Kapitel 2.2 Hinzufügen des Geräts*.

Klicken Sie in der Steuerung auf das Symbol **(20)**, um die Seite "Verhaltensanalyse" aufzurufen.

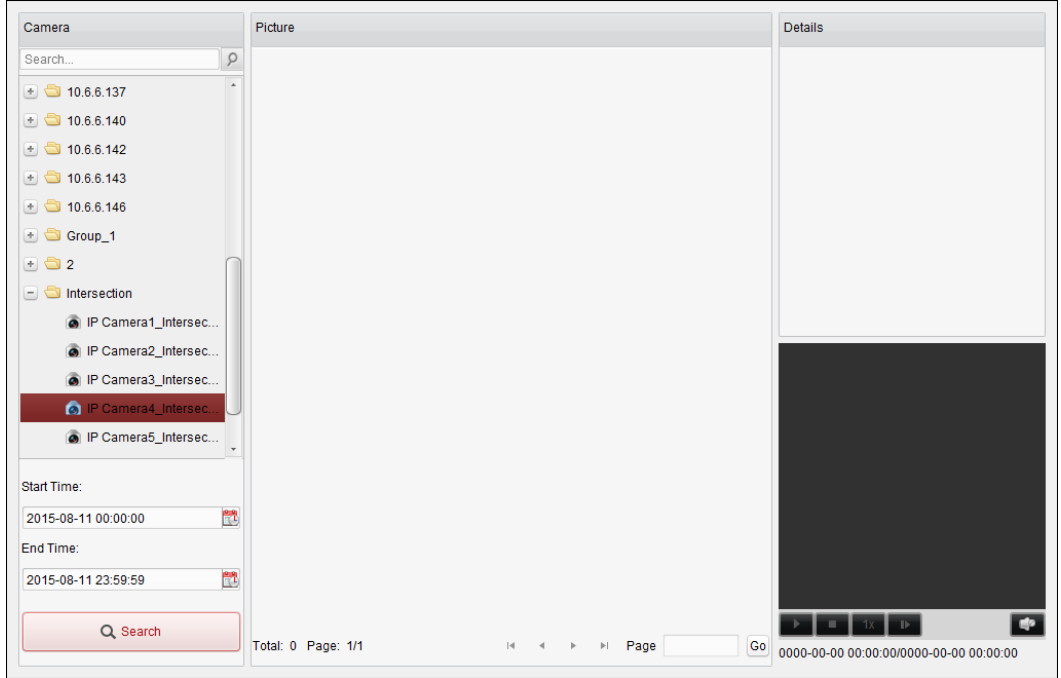

### *Schritte:*

- 1. Ö ffnen Sie die Seite "Verhaltensanalyse".
- 2. Klicken Sie im Kamerabereich auf ein Gerät, um es auszuwählen. *Hinweis:* Diese Funktion muss vom verbundenen Gerät (NVR oder HDVR) unterstützt werden.
- 3. Klicken Sie auf **in Aumenden Start- und Endzeit für die Suche nach übereinstimmenden Bildern** festzulegen.
- 4. Klicken Sie auf **Suchen**, um den Suchvorgang zu starten. Die Suchergebnisse werden in Listenform angezeigt.

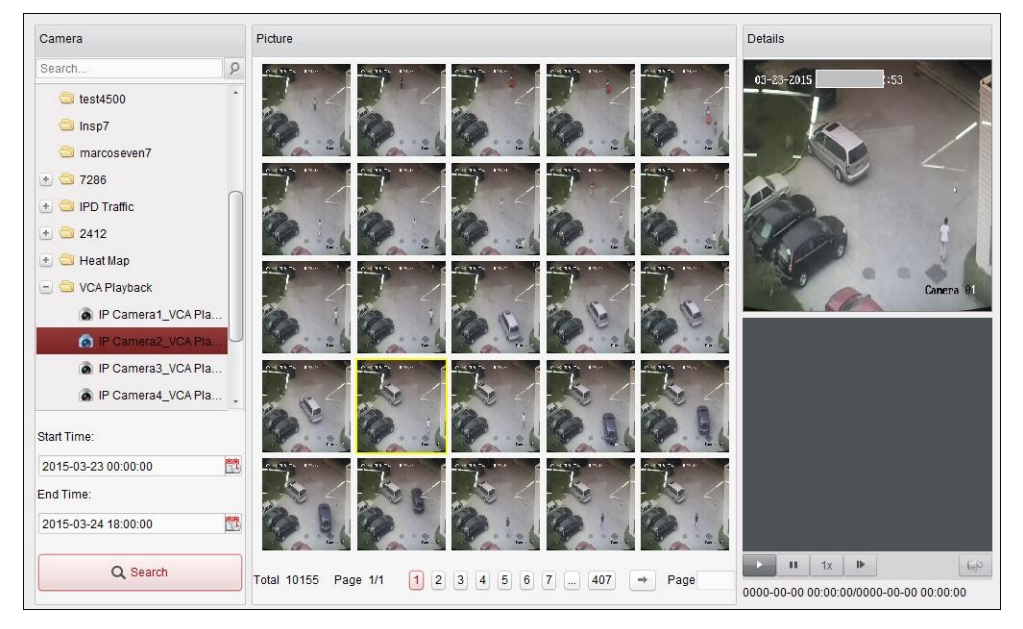

5. Klicken Sie auf ein Bild aus der Liste, um die detaillierten Informationen zu überprüfen, und klicken Sie auf  $\blacksquare$ , um die zugehörige Videodatei unten rechts im Anzeigefenster wiederzugeben.

Zudem haben Sie folgende Optionen: Klicken Sie auf M, um die Wiedergabegeschwindigkeit

anzupassen. Klicken Sie auf D, um die Videodateien Bild für Bild wiederzugeben. Klicken Sie auf L<sup>o</sup>, um den Ton zu aktivieren. Doppelklicken Sie auf das Wiedergabefenster, um es zu maximieren.

# **15.8 Gesichtserfassung**

#### *Zweck:*

Sie können die Gesichtserfassung-Statistik des hinzugefügten Gesichtserfassungsgeräts überprüfen und die Statistik in einer Tabelle, einem Liniendiagramm, Tortendiagramm oder Histogramm anzeigen. Die detaillierten Daten können auf einen lokalen Speicher exportiert werden.

### *Bevor Sie anfangen:*

Fügen Sie das Gerät zur Gesichtserfassung zur Software hinzu, und konfigurieren Sie die entsprechenden Einstellungen ordnungsgemäß. Ausführliche Informationen finden Sie im *Benutzerhandbuch* des Geräts.

*Hinweis:* Das Gerät zur Gesichtserfassung muss als Codiergerät zur Software hinzugefügt werden. Ausführliche Konfigurationshinweise finden Sie in *Kapitel 2.2 Hinzufügen des Geräts*.

Klicken Sie in der Steuerung auf das Symbol **Reichen**, um die Seite "Gesichtserfassung" aufzurufen.

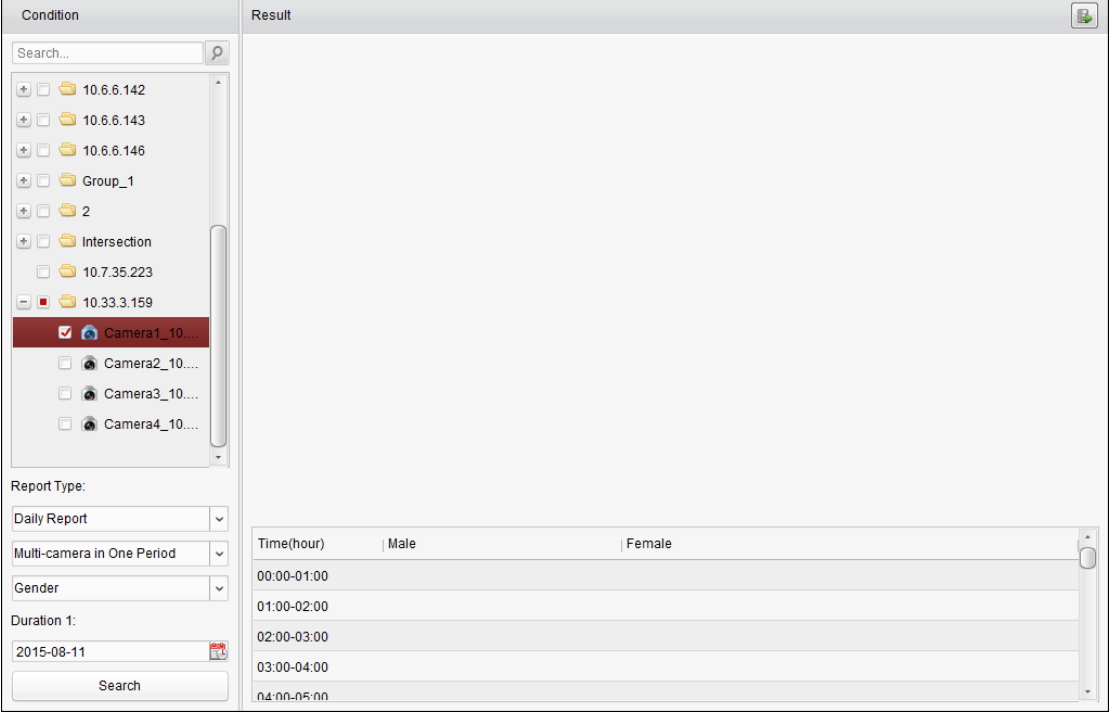

### *Schritte:*

- 1. Ö ffnen Sie die Seite "Gesichtserfassung".
- 2. Wählen Sie nach Bedarf den Berichtstyp aus, und legen Sie die Zeit fest.
	- 1) Wählen Sie als Zeittyp für den Bericht "täglicher Bericht", "monatlicher Bericht" der "jährlicher Bericht" aus.
	- 2) Wählen Sie als Statistiktyp "Mehrere Kameras in einer Periode" aus.

**Mehrere Kameras in einer Periode:** Sie können mehrere Kameras auswählen, um die

zugehörigen Statistiken für einen Zeitraum zu erstellen.

- 3) Wählen Sie als Datentyp "Alter", "Geschlecht" oder "Personenanzahl" fest.
- 4) Legen Sie den Zeitraum fest.
- 3. Wählen Sie die Kameras zum Erstellen des Berichts aus.
- 4. Klicken Sie auf **Suchen**; die Statistik wird auf der rechten Seite angezeigt. Es werden detaillierte Daten zu den einzelnen Stunden, Tagen oder Monaten angezeigt. Die Statistiken zum Alter und Geschlecht werden in einem Tortendiagramm angezeigt. Die Statistiken zur Personenanzahl werden standardmäßig in einem Histogramm angezeigt. Sie können durch Klicken auf **M** zum Liniendiagramm wechseln.
- 5. Wenn Sie die detaillierten Daten zu den aufgenommenen Gesichtsbildern auf dem PC speichern möchten, klicken Sie auf

# **Kapitel 16 Webbrowsen**

### *Zweck:*

Sie haben auch die Möglichkeit, über einen Webbrowser auf die Client-Software iVMS-4200 zuzugreifen. Sie bietet folgende Funktionen: Liveansicht, Wiedergabe, Geräteverwaltung, Kontenverwaltung, Systemkonfiguration etc.

### *Bevor Sie anfangen:*

Für den Zugriff auf den Webdienst der Client-Software iVMS-4200 müssen Sie zunächst diese Funktion aktivieren, um den Zugriff auf die Client-Software iVMS-4200 über einen Webbrowser zu ermöglichen. Sie können nach Bedarf auch den Webserver-Port festlegen. Details finden Sie in *Kapitel 10.2.1 Allgemeine Einstellungen*.

# **16.1 Anmeldung**

### *Schritte:*

- 1. Geben Sie die IP-Adresse des PCs, auf dem die Client-Software iVMS-4200 ausgeführt wird, in die Adressleiste des Webbrowsers ein, und drücken Sie die **Eingabetaste**. Ein Anmeldefenster wird angezeigt.
- 2. Geben Sie den Benutzernamen und das Kennwort für die Client-Software iVMS-4200 ein.
- 3. Aktivieren Sie optional das Kontrollkästchen **Kennwort merken**, um das Kennwort zu speichern.
- 4. Klicken Sie auf **Anmelden**.

*Hinweis:* Sie können oben rechts im Anmeldedialog die Sprachen Chinesisch oder Englisch einstellen.

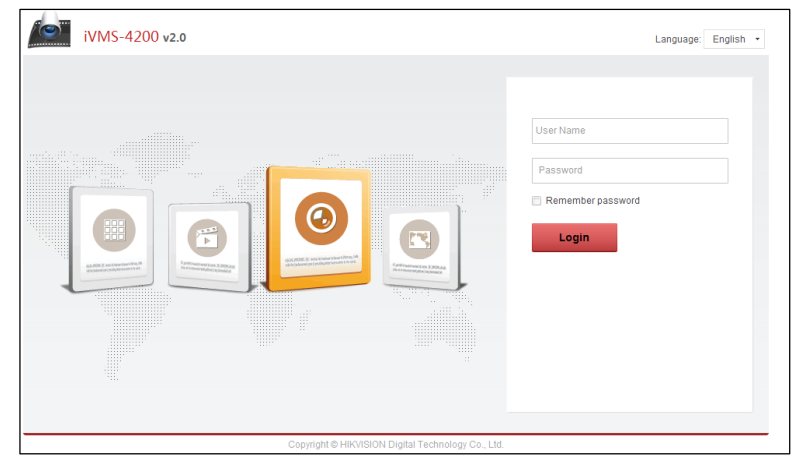

Nachfolgend wird die Homepage des Webbrowsers nach der Anmeldung dargestellt.

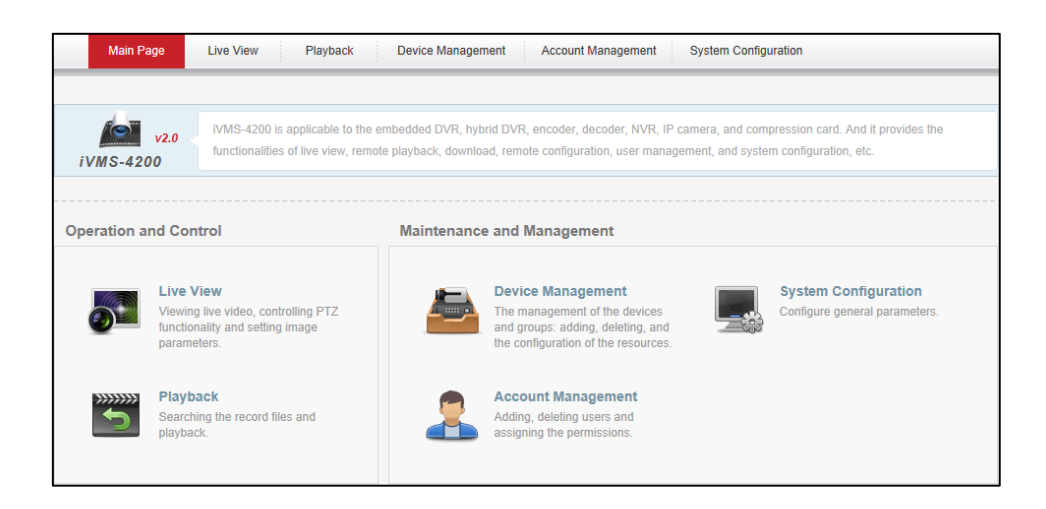

# **16.2 Geräteverwaltung**

#### *Zweck:*

Um Aktionen über den Webbrowser ausführen zu können, müssen zunächst die Geräte für die Ü berwachung und Verwaltung zum System hinzugefügt werden. Sie können die Geräte über den Webbrowser hinzufügen.

## **16.2.1Hinzufügen des Codiergeräts**

#### *Schritte:*

- 1. Klicken Sie auf das Register **Geräteverwaltung**, um die Geräteverwaltung zu öffnen.
- 2. Klicken Sie auf das Register **Server**.
- 3. Klicken Sie auf **Codiergerät**, um die Oberfläche zum Hinzufügen von Codiergeräten aufzurufen.

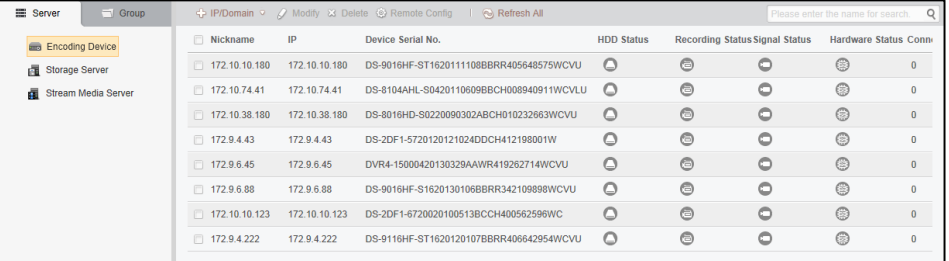

Sie können das Codiergerät auf folgende Arten hinzufügen:

- *Manuelles Hinzufügen von Geräten.*
- *Hinzufügen von Geräten mithilfe des IP-Segments*.
- *Hinzufügen von Geräten mithilfe des IP-Servers.*
- *Hinzufügen von Geräten mithilfe von HiDDNS.*

### **Manuelles Hinzufügen von Geräten**

### *Schritte:*

- 1. Klicken Sie auf , um das Dialogfeld zum Hinzufügen von Geräten zu öffnen.
- 2. Wählen Sie als Hinzufügen-Modus aus der Auswahlliste **IP/Domäne** aus.

3. Geben Sie die erforderlichen Informationen ein.

**Kurzname:** Geben Sie einen beliebigen Namen für das Gerät ein.

**Adresse:** Geben Sie die IP-Adresse oder den Domänennamen des Geräts ein.

**Port:** Geben Sie die Portnummer des Geräts ein. Standardvorgabe ist *8000*.

**Benutzername:** Geben Sie den Benutzernamen für das Gerät ein. Standardmäßig lautet der Benutzername *admin*.

**Kennwort:** Geben Sie das Gerätekennwort ein.

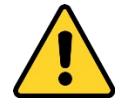

*Um Ihre Daten zu schützen und die Produktsicherheit zu erhöhen, sollte das Kennwort von Ihnen persönlich festgelegt werden und mindestens 8 Zeichen umfassen, darunter Groß- und Kleinbuchstaben, Ziffern und Sonderzeichen. Außerdem sollten Sie das Kennwort regelmäßig zurücksetzen. Insbesondere in Hochsicherheitssystemen lässt sich der Geräteschutz erhöhen, wenn das Kennwort monatlich oder wöchentlich erneuert wird.* 

- 4. Sie können optional das Kontrollkästchen **Export nach Gruppe** aktivieren, um eine Gruppe anhand des Gerätenamens zu erstellen. Alle Kanäle des Geräts werden standardmäßig in die entsprechende Gruppe importiert.
- 5. Klicken Sie auf **OK**, um das Gerät hinzuzufügen.

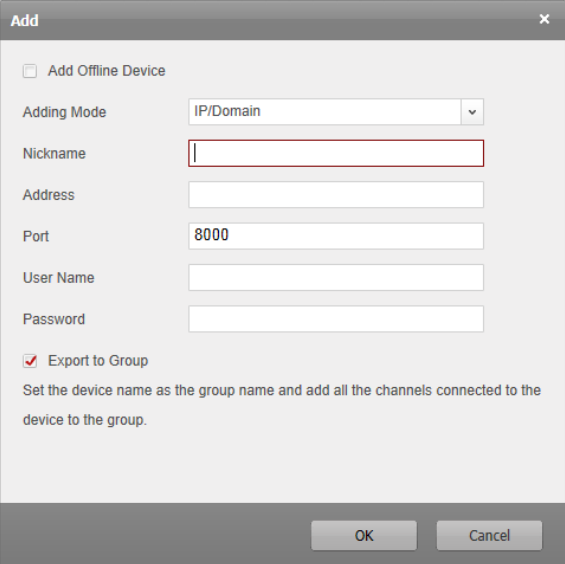

### **Hinzufügen von Geräten mithilfe des IP-Segments**

#### *Schritte:*

- 1. Klicken Sie auf **Julius**, um das Dialogfeld zum Hinzufügen von Geräten zu öffnen.
- 2. Wählen Sie als Hinzufügen-Modus aus der Auswahlliste **IP-Segment** aus.
- 3. Geben Sie die erforderlichen Informationen ein.

**Start-IP:** Geben Sie eine Start-IP-Adresse ein.

**End-IP:** Geben Sie eine End-IP-Adresse in das Netzwerksegment ein, in dem sich auch die Start-IP-Adresse befindet.

**Port:** Geben Sie die Portnummer des Geräts ein. Standardvorgabe ist *8000*.

**Benutzername:** Geben Sie den Benutzernamen für das Gerät ein. Standardmäßig lautet der

Benutzername *admin*.

**Kennwort:** Geben Sie das Gerätekennwort ein.

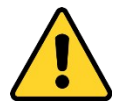

*Um Ihre Daten zu schützen und die Produktsicherheit zu erhöhen, sollte das Kennwort von Ihnen persönlich festgelegt werden und mindestens 8 Zeichen umfassen, darunter Groß- und Kleinbuchstaben, Ziffern und Sonderzeichen. Außerdem sollten Sie das Kennwort regelmäßig zurücksetzen. Insbesondere in Hochsicherheitssystemen lässt sich der Geräteschutz erhöhen, wenn das Kennwort monatlich oder wöchentlich erneuert wird.* 

- 4. Wenn Sie eine Gruppe anhand der Geräte-IP erstellen möchten, aktivieren Sie das Kontrollkästchen **Export nach Gruppe**. Alle Kanäle des Geräts werden standardmäßig in die entsprechende Gruppe importiert.
- 5. Klicken Sie auf **OK**. Das Gerät, dessen IP-Adresse zwischen der Start-IP-Adresse und der End-IP-Adresse liegt, wird zur Geräteliste hinzugefügt.

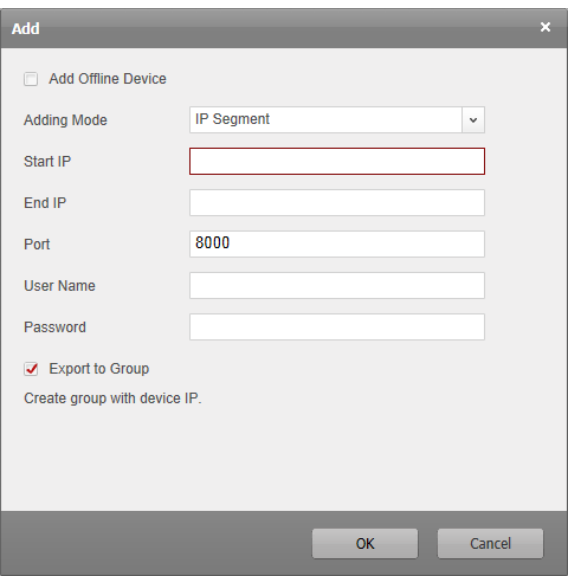

### **Hinzufügen von Geräten mithilfe des IP-Servers**

### *Schritte:*

- 1. Klicken Sie auf , um das Dialogfeld zum Hinzufügen von Geräten zu öffnen.
- 2. Wählen Sie als Hinzufügen-Modus aus der Auswahlliste **IP-Server** aus.
- 3. Geben Sie die erforderlichen Informationen ein.

**Kurzname:** Geben Sie einen beliebigen Namen für das Gerät ein.

**Server-Adresse:** Geben Sie die IP-Serveradresse ein.

**Geräte-ID:** Geben Sie die auf dem IP-Server registrierte Geräte-ID ein.

**Benutzername:** Geben Sie den Benutzernamen für das Gerät ein. Standardmäßig lautet der Benutzername *admin*.

**Kennwort:** Geben Sie das Gerätekennwort ein.

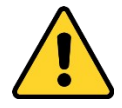

*Um Ihre Daten zu schützen und die Produktsicherheit zu erhöhen, sollte das Kennwort von Ihnen persönlich festgelegt werden und mindestens 8 Zeichen umfassen, darunter Groß- und Kleinbuchstaben, Ziffern und Sonderzeichen. Außerdem sollten Sie das Kennwort regelmäßig zurücksetzen. Insbesondere in Hochsicherheitssystemen lässt sich der Geräteschutz erhöhen, wenn das Kennwort monatlich oder wöchentlich erneuert wird.* 

- 4. Sie können optional das Kontrollkästchen **Export nach Gruppe** aktivieren, um eine Gruppe anhand des Gerätenamens zu erstellen. Alle Kanäle des Geräts werden standardmäßig in die entsprechende Gruppe importiert.
- 5. Klicken Sie auf **OK**, um das Gerät hinzuzufügen.

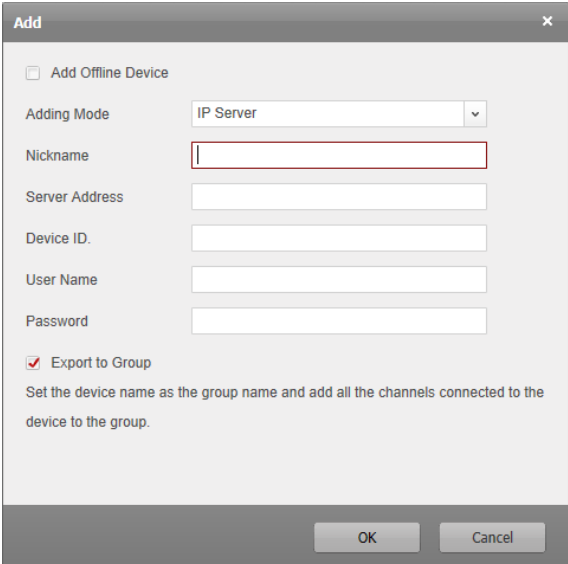

### **Hinzufügen von Geräten mithilfe von HiDDNS**

### *Schritte:*

- 1. Klicken Sie auf , um das Dialogfeld zum Hinzufügen von Geräten zu öffnen.
- 2. Wählen Sie als Hinzufügen-Modus aus der Auswahlliste **HiDDNS** aus.
- 3. Geben Sie die erforderlichen Informationen ein.

**Kurzname:** Geben Sie einen beliebigen Namen für das Gerät ein.

**Server-Adresse:** *www.hik-online.com*.

**Geräte-Domänenname**: Geben Sie den auf dem HiDDNS-Server registrierten Domänennamen des Geräts ein.

**Benutzername**: Geben Sie den Benutzernamen für das Gerät ein. Standardmäßig lautet der Benutzername *admin*.

**Kennwort**: Geben Sie das Gerätekennwort ein.

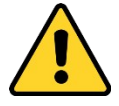

*Um Ihre Daten zu schützen und die Produktsicherheit zu erhöhen, sollte das Kennwort von Ihnen persönlich festgelegt werden und mindestens 8 Zeichen umfassen, darunter Groß- und Kleinbuchstaben, Ziffern und Sonderzeichen. Außerdem sollten Sie das Kennwort regelmäßig zurücksetzen. Insbesondere in Hochsicherheitssystemen lässt sich der Geräteschutz erhöhen, wenn das Kennwort monatlich oder wöchentlich erneuert wird.* 

- 4. Sie können optional das Kontrollkästchen **Export nach Gruppe** aktivieren, um eine Gruppe anhand des Gerätenamens zu erstellen. Alle Kanäle des Geräts werden standardmäßig in die entsprechende Gruppe importiert.
- 5. Klicken Sie auf **OK**, um das Gerät hinzuzufügen.

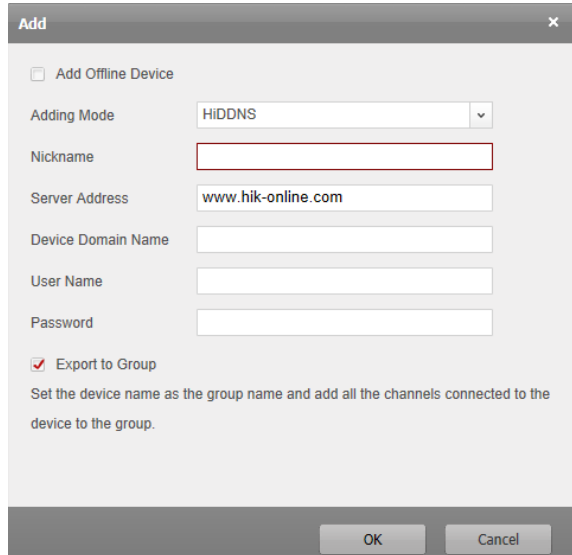

*Hinweis:* Aktivieren Sie das Kontrollkästchen **Offline-Gerät hinzufügen**, geben Sie die erforderlichen Informationen und die Anzahl der Gerätekanäle ein, und klicken Sie anschließend auf **Hinzufügen**. Wenn das Offline-Gerät online geht, wird von der Software automatisch eine Verbindung hergestellt.

Die Geräte werden in der Geräteliste angezeigt, sodass sie nach dem Hinzufügen verwaltet werden können. Sie können Kurznamen, IP-Adresse, Seriennummer, HDD-Status, Aufzeichnungsstatus und weitere Informationen zu den zur Liste hinzugefügten Geräten überprüfen.

Klicken Sie auf **Alle aktualisieren**, um die Informationen aller hinzugefügten Geräte zu aktualisieren. Sie können auch den Gerätenamen im Feld **Filter** eingeben, um nach dem Gerät zu suchen.

Wählen Sie das Gerät aus der Liste aus, klicken Sie auf **Modifizieren**/**Löschen**, und bearbeiten bzw. löschen Sie dann die Informationen des ausgewählten Geräts.

Wählen Sie ein Gerät aus der Liste aus, und klicken Sie auf **Fernkonfiguration** – Sie können nun nach Bedarf einige Fernkonfigurationen für das ausgewählte Gerät vornehmen.

## **16.2.2Importieren von Geräten zu Gruppen**

#### *Zweck:*

Nach Hinzufügen der Geräte können Sie diese für eine einfache Verwaltung in Gruppen importieren. *Schritte:* 

- 1. Ö ffnen Sie die Geräteverwaltung.
- 2. Klicken Sie auf das Register **Gruppe**, um die Gruppenverwaltung aufzurufen.
- 3. Klicken Sie auf **Gruppe hinzufügen**, um das gleichnamige Dialogfeld zu öffnen.
- 4. Geben Sie den Gruppennamen ein, und klicken Sie auf **OK**, um eine neue Gruppe zu erstellen.
- 5. Klicken Sie auf **Import**, um die Oberfläche zum Importieren von Geräten aufzurufen.
- 6. Wählen Sie die Codierkanäle aus der Geräteliste und anschließend eine Gruppe aus der

Gruppenliste aus.

7. Klicken Sie auf **Ausgewählte importieren**, um die ausgewählten Codierkanäle zur Gruppe hinzuzufügen.

Alternativ können Sie auf **Alle importieren** klicken, um alle Codierkanäle in eine ausgewählte Gruppe zu importieren.

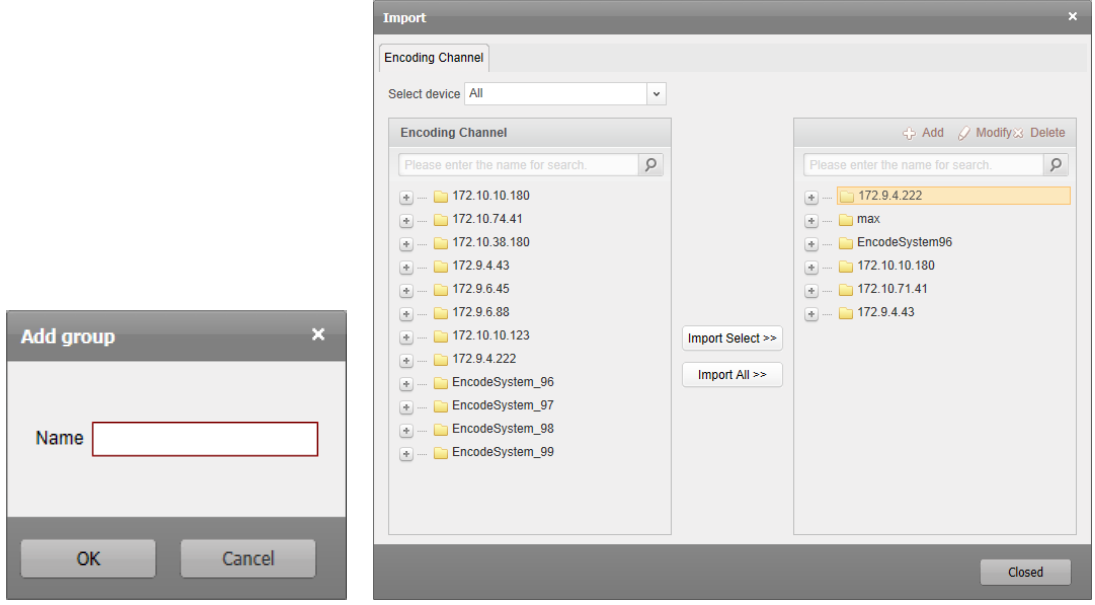

Klicken Sie auf **Hinzufügen** – Sie können nun eine neue Gruppe zur Gruppenliste hinzufügen.

Klicken Sie nach Auswahl einer Gruppe/Kamera auf **Modifizieren** – Sie können nun die

Gruppen-/Kamerainformationen ändern.

Klicken Sie nach Auswahl einer Gruppe/Kamera auf **Löschen** – Sie können nun alle Kameras bzw. die ausgewählte Kamera aus der Gruppe entfernen.

Um eine Gruppe zu löschen, wählen Sie die gewünschte Gruppe in der Gruppenverwaltung aus der Liste und klicken auf die Schaltfläche **Gruppe löschen**.

# **16.3 Liveansicht**

#### *Zweck:*

In der Liveansicht können Sie sich die Live-Videoübertragung der hinzugefügten Kameras ansehen und einige grundlegende Funktionen durchführen, z. B. Bilderfassung, Aufzeichnung und PTZ-Steuerung.

### *Bevor Sie anfangen:*

Für die Liveansicht ist eine Kameragruppe erforderlich.

Klicken Sie auf das Register **Liveansicht**, um die Seite für die Liveansicht zu öffnen.

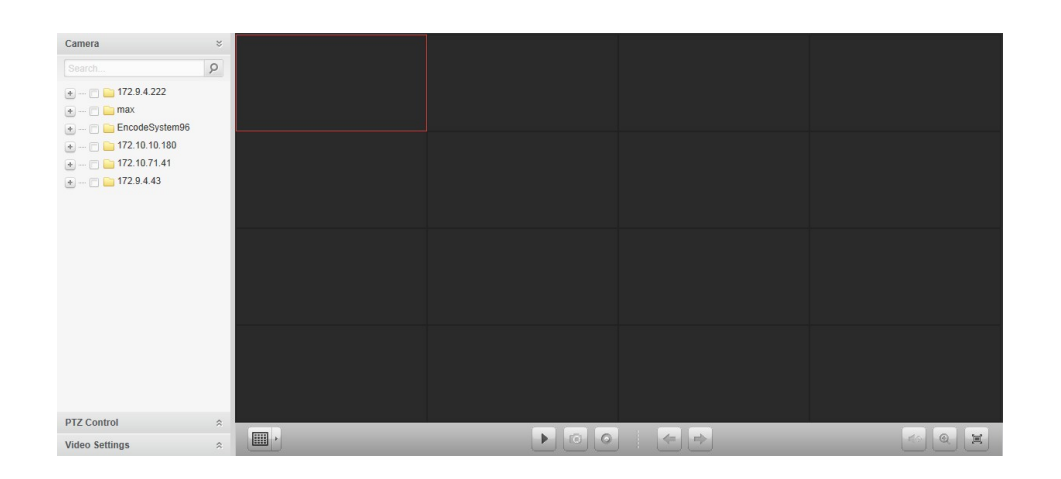

# **16.3.1Aufrufen der Liveansicht-Seite**

### *Schritte:*

- 1. Ö ffnen Sie die Liveansicht-Seite.
- 2. Optional: Klicken Sie in der Liveansicht-Symbolleiste auf das Symbol **by auch den**, und wählen Sie den Bildschirmlayout-Modus aus.
- 3. Ziehen Sie die Kamera in das Anzeigefenster, oder doppelklicken Sie nach Auswahl des Anzeigefensters auf den Kameranamen, um die Liveansicht zu starten.

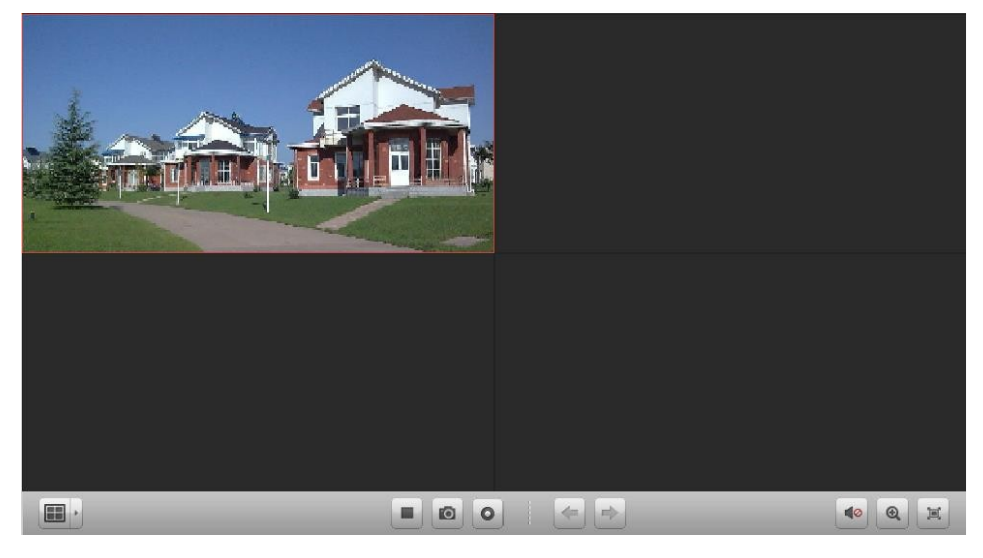

#### *Liveansicht-Symbolleiste:*

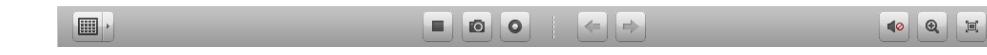

In der Liveansicht sind folgende Symbolschaltflächen verfügbar:

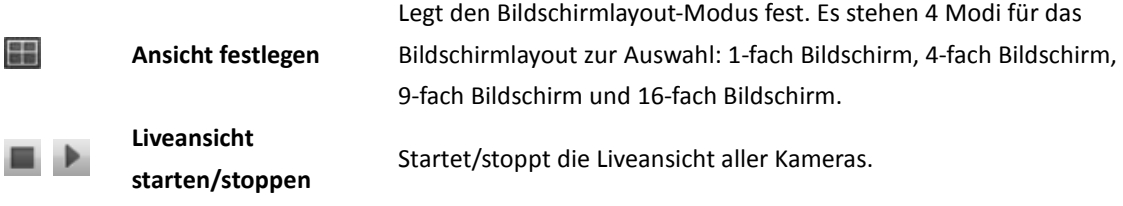

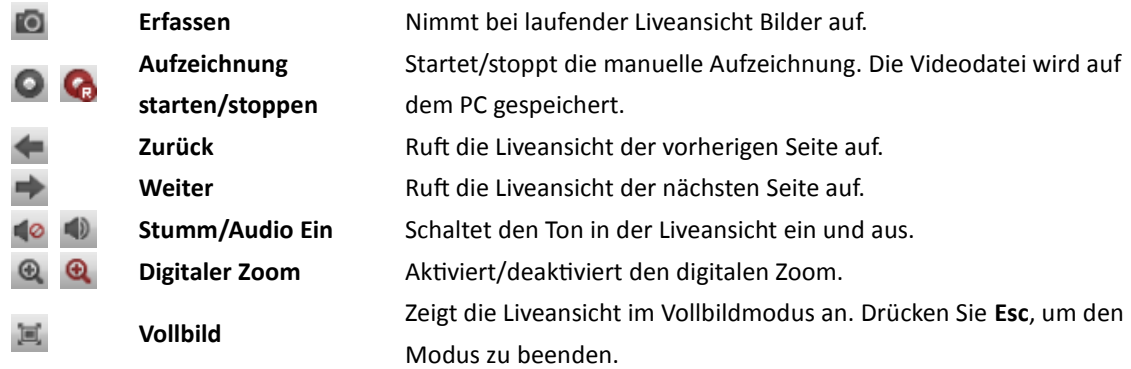

## **16.3.2PTZ-Steuerung**

### *Zweck:*

Kameras mit Schwenk-/Neige-/Zoom-Funktion lassen sich über den Browser steuern. Außerdem können Preset, Patrouille und Muster für die Kameras festgelegt werden.

Klicken Sie auf das Symbol  $\widehat{a}$ , um das Fenster für die PTZ-Steuerung in der Liveansicht auszuklappen.

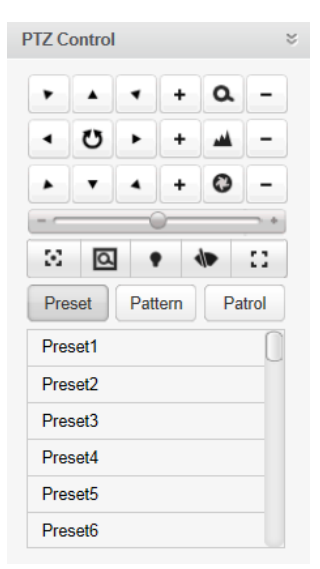

### **Konfigurieren von Presets**

Befolgen Sie zum Hinzufügen von Presets die nachfolgenden Schritte.

- 1. Klicken Sie auf **Preset**, um das Konfigurationsfenster für PTZ-Presets zu öffnen.
- 2. Richten Sie die Kameraansicht über die Richtungsschaltflächen wie gewünscht aus.

3. Wählen Sie eine PTZ-Preset-Nr. aus der Preset-Liste aus, und klicken Sie auf das Symbol Um ein konfiguriertes Preset aufzurufen, wählen Sie das Preset aus der Liste aus und klicken auf <sup>1</sup> Um ein konfiguriertes Preset zu löschen, wählen Sie das Preset aus der Liste aus und klicken auf **X**.

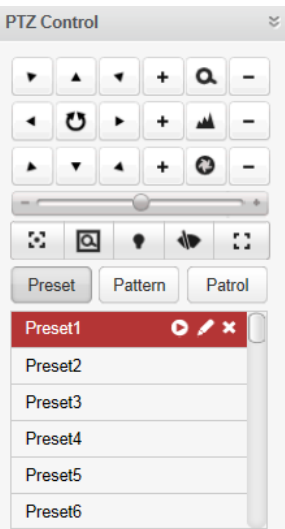

### **Konfigurieren von Mustern**

- 1. Klicken Sie auf **Muster**, um das Konfigurationsfenster für PTZ-Muster zu öffnen.
- 2. Klicken Sie auf  $\bigcirc$ , um die Aufzeichnung des Musterpfads zu starten.
- 3. Steuern Sie die PTZ-Bewegung mithilfe der Richtungsschaltflächen.
- 4. Klicken Sie auf  $\bigcirc$ , um die Bewegung anzuhalten und die Musteraufzeichnung zu speichern.
- 5. Klicken Sie auf das Symbol  $\blacktriangleright$ , um das Muster aufzurufen. Um das Aufrufen des Musters zu stoppen, klicken Sie auf  $\blacksquare$ .

*Hinweis:* Es kann nur ein Muster konfiguriert werden. Alte Muster werden vom neuen Muster überschrieben.

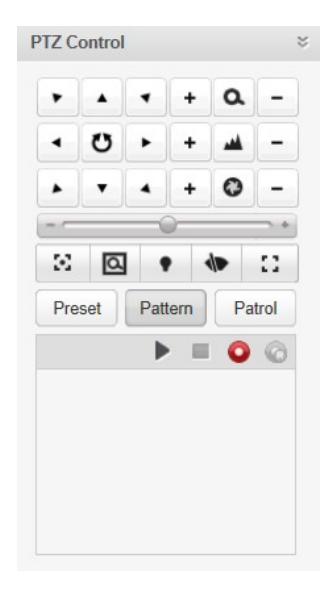

### **Konfigurieren von Patrouillen**

#### *Bevor Sie anfangen:*

Es müssen mindestens zwei Presets für jede Kamera hinzugefügt werden.

Befolgen Sie zum Hinzufügen und Aufrufen von Patrouillen die nachfolgenden Schritte.

- 1. Klicken Sie auf **Patrouille**, um das Konfigurationsfenster für PTZ-Patrouillen zu öffnen.
- 2. Wählen Sie eine Verfolgungsnummer aus der Auswahlliste aus.
- 3. Klicken Sie auf , um ein Preset hinzuzufügen, und legen Sie die Verweilzeit und die Patroulliengeschwindigkeit für das Preset fest.
- 4. Wiederholen Sie den beschriebenen Vorgang, um weitere Presets zur Patrouille hinzuzufügen.
- 5. Optional: Klicken Sie auf  $\mathbb{Z}$  oder auf  $\Box$ , um ein Preset im Patrouillenpfad zu bearbeiten bzw. zu löschen.
- 6. Klicken Sie auf das Symbol , um die Patrouille aufzurufen. Um das Aufrufen der Patrouille zu stoppen, klicken Sie auf  $\blacksquare$ .

### *Hinweise:*

- Bis zu 16 Patrouillen können eingerichtet werden.
- Die Verweilzeit des Presets kann auf einen Wert zwischen 1 und 255 Sekunden eingestellt werden, die Patroulliengeschwindigkeit auf einen Wert zwischen 1 und 40.

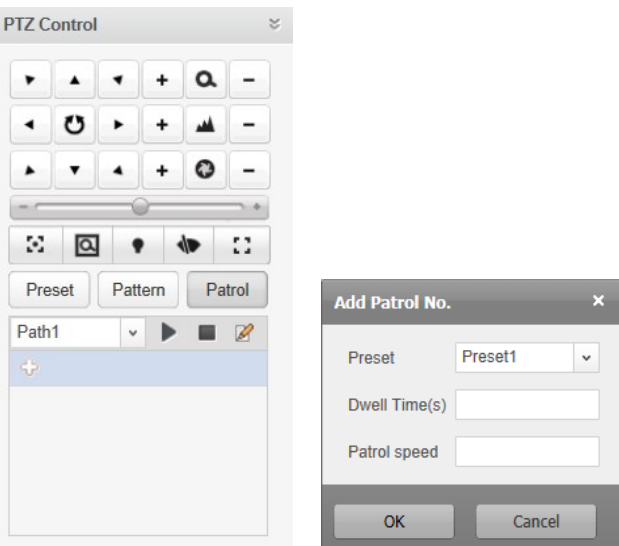

## **16.3.3Videoeinstellungen**

### *Zweck:*

Sie können die Videoparameter, einschließlich Helligkeit, Kontrast, Sättigung und Farbton für optisch bessere Effekte konfigurieren.

### *Schritte:*

- 1. Klicken Sie auf das Symbol  $\alpha$ , um den Bereich für die Videoeinstellungen in der Liveansicht auszuklappen.
- 2. Bewegen Sie den Schieberegler, um Helligkeit, Kontrast, Sättigung und Farbton des Livevideos anzupassen.
- 3. Klicken Sie auf **Standardvorgabe** Sie können nun die Standardeinstellungen der Videoparameter wiederherstellen.

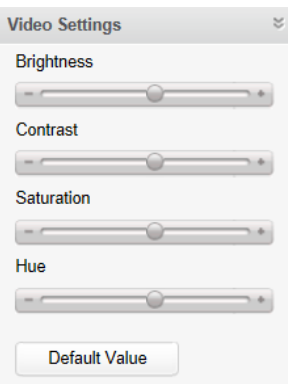

# **16.4 Wiedergabe**

### *Zweck:*

Die Videodateien, die auf Speichergeräten wie HDDs, Net-HDDs und SD-/SDHC-Karten auf dem lokalen Gerät gespeichert sind, können durchsucht und remote über den Browser wiedergegeben werden.

Klicken Sie auf das Register **Wiedergabe**, um die Wiedergabeseite zu öffnen.

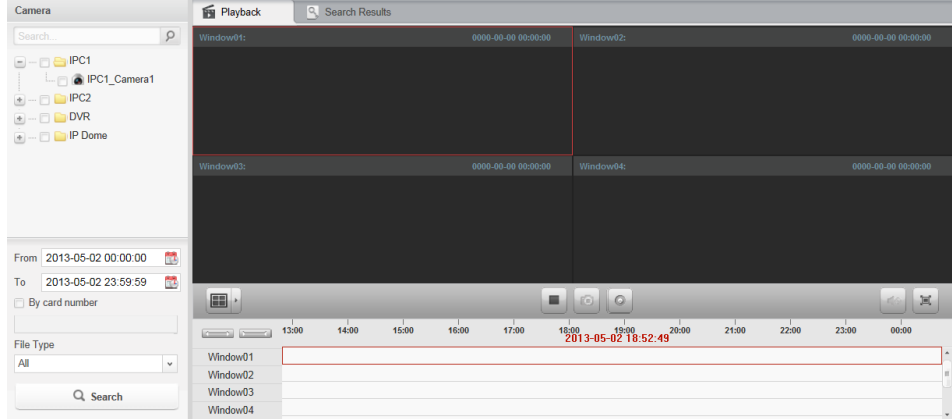

#### *Wiedergabe-Symbolleiste:*

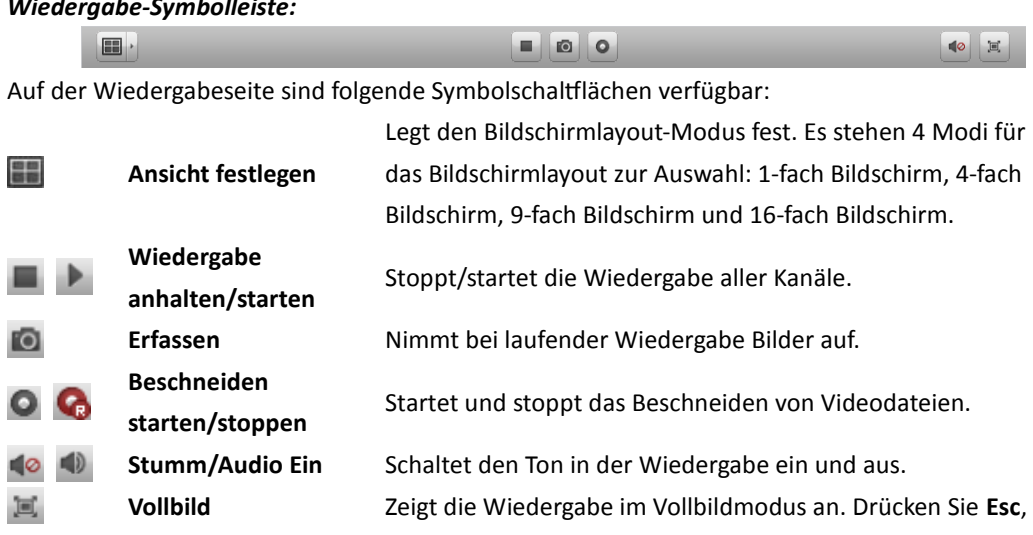

um den Modus zu beenden.

## **16.4.1Suchen der Videodateien**

### *Schritte:*

- 1. Ö ffnen Sie die Wiedergabeseite.
- 2. Wählen Sie die zu durchsuchenden Kameras aus der Liste aus.
- 3. Klicken Sie auf das Symbol **ED**, um Start- und Endzeit für die Suche festzulegen.
- 4. Klicken Sie auf **Suchen**. Die Videodateien der ausgewählten Kameras werden auf dem Register "Suchergebnisse" angezeigt.

#### *Hinweise:*

- Sie können die Videodateien auch anhand der Kartennummer (gilt nur für ATM DVR) oder des Dateityps durchsuchen.
- Es können bis zu 16 Kameras gleichzeitig durchsucht werden.

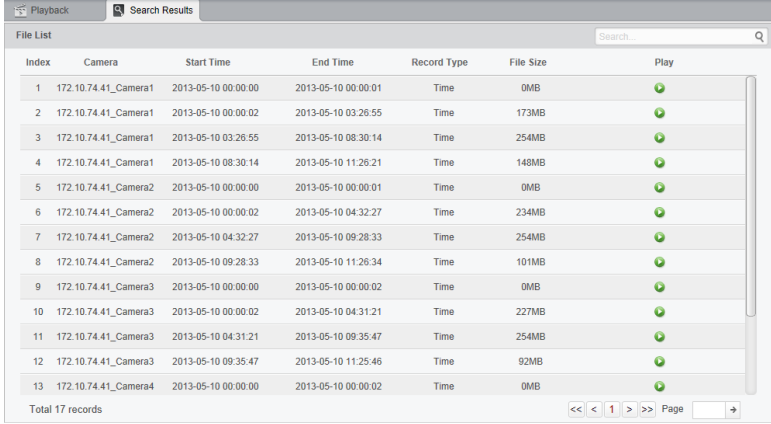

## **16.4.2Wiedergeben von Videodateien**

Wenn Sie die Videodateien gefunden haben, gibt es für die Wiedergabe zwei Möglichkeiten:

### **Wiedergabe nach Dateiliste**

Wählen Sie die Videodatei aus der Suchergebnisliste aus, und klicken Sie anschließend auf das Symbol  $\bullet$ , um das Video im Anzeigefenster wiederzugeben.

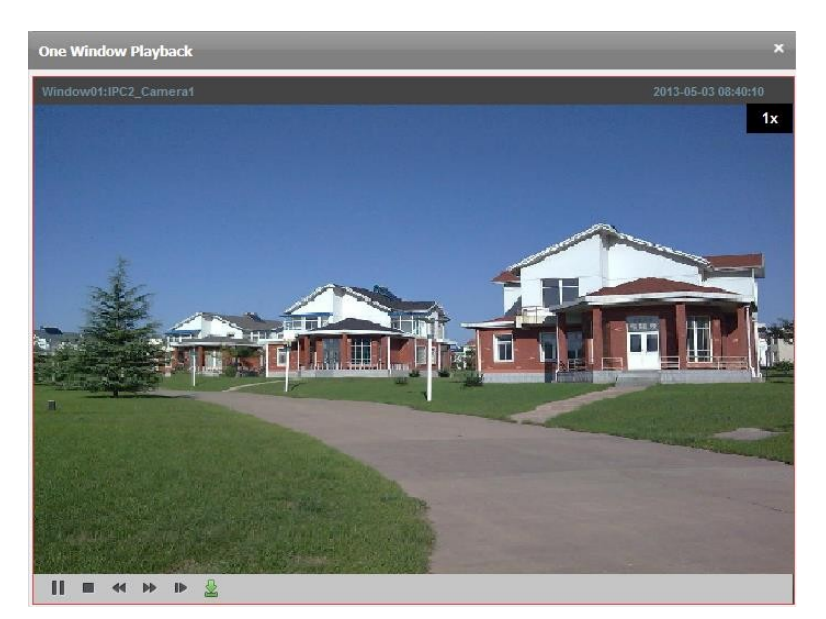

### **Wiedergabe nach Zeitachse**

Die Zeitachse gibt die Dauer der Videodatei an. Klicken Sie auf die Zeitachse, um das Video an einem bestimmten Zeitpunkt wiederzugeben.

Wenn Sie die Zeitachse vergrößern oder verkleinern möchten, klicken Sie auf **bzw.** auf .

Die Zeitachse lässt sich auch über das Mausrad vergrößern und verkleinern.

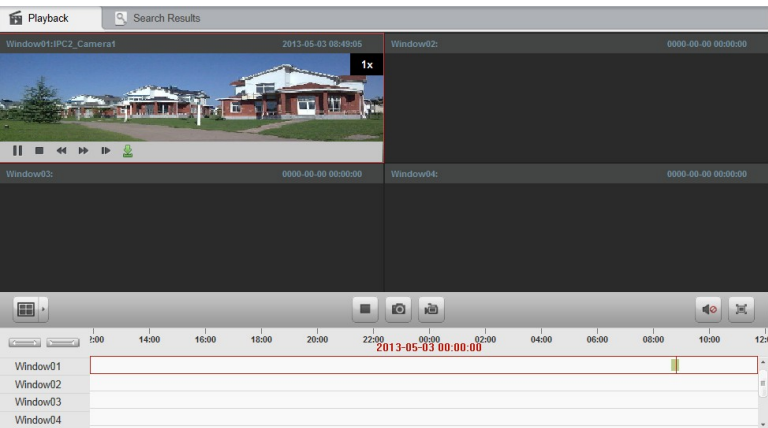

Bewegen Sie den Mauszeiger über das Anzeigefenster in der Wiedergabe, um die Symbolleiste anzuzeigen.

*Symbolleiste in den einzelnen Wiedergabe-Anzeigefenstern:* 

 $|| \blacksquare$  < > < >  $\blacktriangleright$   $\blacksquare$ 

In jedem Wiedergabe-Anzeigefenster sind folgende Schaltflächen auf der Symbolleiste verfügbar:

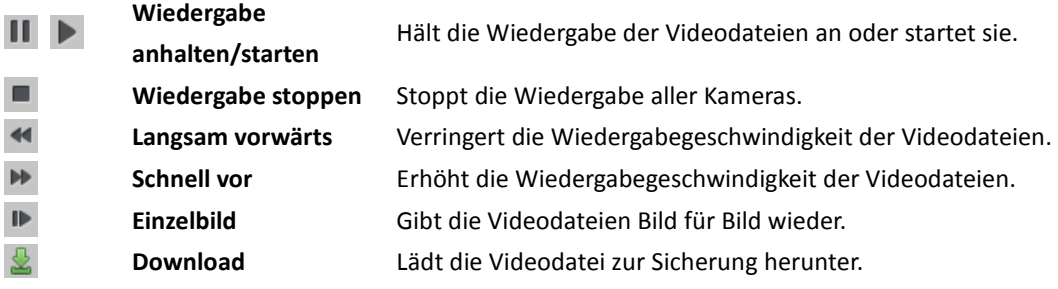

# **16.5 Kontenverwaltung**

### *Zweck:*

Sie haben die Möglichkeit, über den Webbrowser verschiedene Benutzerkonten für den Client hinzuzufügen und den hinzugefügten Benutzern Berechtigungen zuzuweisen. Der von Ihnen registrierte Benutzer wird als übergeordneter Administrator festgelegt.

Klicken Sie auf das Register **Kontenverwaltung**, um die Seite zur Kontenverwaltung zu öffnen.

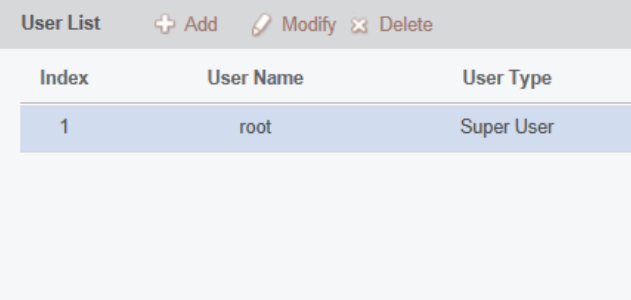

## **16.5.1Hinzufügen eines Benutzers**

### *Schritte:*

- 1. Ö ffnen Sie die Seite "Kontenverwaltung".
- 2. Klicken Sie auf **Hinzufügen**, um das Dialogfeld zum Hinzufügen von Benutzern zu öffnen.
- 3. Wählen Sie den Benutzertyp aus. Sie können als Benutzertyp "Administrator" oder "Bediener" festlegen.
- 4. Geben Sie nach Bedarf den Benutzernamen, das Kennwort und die Kennwortbestätigung ein.
- 5. Aktivieren Sie die Kontrollkästchen, um dem erstellten Benutzer die Berechtigungen zuzuweisen.
- 6. Alternativ klicken Sie auf **Standardberechtigung**, um die Standardberechtigungen für diesen Benutzer wiederherzustellen.
- 7. Klicken Sie auf **Speichern**, um die Einstellungen zu speichern.

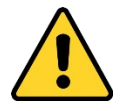

- *Ein Benutzername darf keines der folgenden Zeichen enthalten: / \ : \* ? " < > |. Die Länge des Kennworts muss mindestens 6 Zeichen betragen.*
- *Um Ihre Daten zu schützen und die Produktsicherheit zu erhöhen, sollte das Kennwort von Ihnen persönlich festgelegt werden und mindestens 8 Zeichen umfassen, darunter Groß- und Kleinbuchstaben, Ziffern und Sonderzeichen.*
- *Für die ordnungsgemäße Einrichtung von Kennwörtern und anderen Sicherheitseinstellungen ist die Person, die die Einrichtung durchführt, und/oder der Endbenutzer verantwortlich.*

*Hinweis:* Es können bis zu 50 Benutzerkonten zur Client-Software hinzugefügt werden.

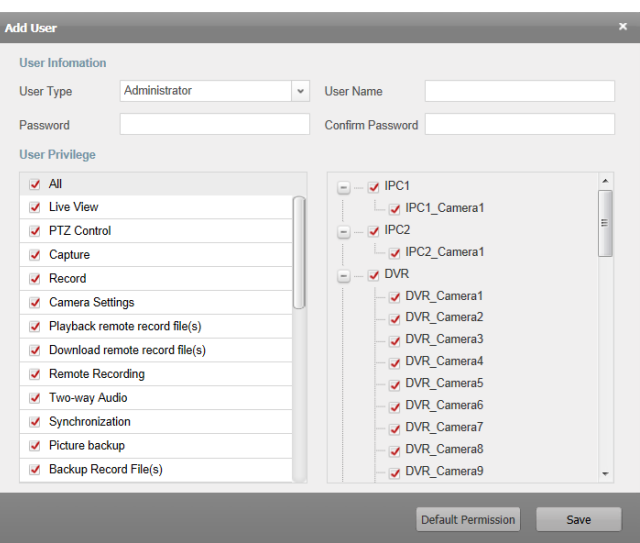

## **16.5.2Verwalten des Benutzers**

### *Zweck:*

Das neu erstellte Benutzerkonto wird zur Benutzerliste hinzugefügt. Die Informationen der Benutzerkonten können bearbeitet und gelöscht werden.

Um die Benutzerinformationen zu bearbeiten, wählen Sie den Benutzer aus der Benutzerliste aus und klicken auf **Modifizieren**.

Um die Benutzerinformationen zu löschen, wählen Sie den Benutzer aus der Benutzerliste aus und klicken auf **Löschen**.

# **16.6 Systemkonfiguration**

### *Zweck:*

Die allgemeinen Parameter wie Netzwerk-/Wiedergabeleistung und Speicherpfade der Dateien können über den Browser konfiguriert werden.

Klicken Sie auf das Register **Systemkonfiguration**, um die Seite für die Systemkonfiguration zu öffnen.

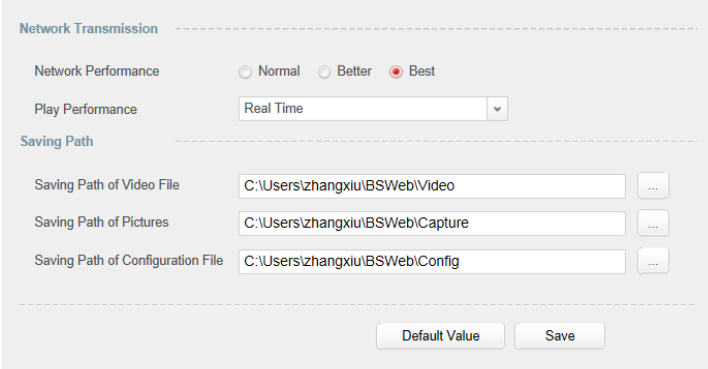

### *Schritte:*

1. Ö ffnen Sie die Seite für die Systemkonfiguration.

- 2. Legen Sie die Netzwerk- und Wiedergabeleistung fest. Klicken Sie auf das Symbol  $\Box$ , um einen lokalen Speicherpfad für die Dateien anzugeben. Einzelheiten finden Sie in *Tabelle 16.1 Systemparameter*.
- 3. Wenn Sie die Standardeinstellungen aller Systemparameter wiederherstellen möchten, klicken Sie auf **Standardvorgabe**.
- 4. Klicken Sie auf **Speichern**, um die Einstellungen zu speichern.

### **Tabelle 16.1 Systemparameter**

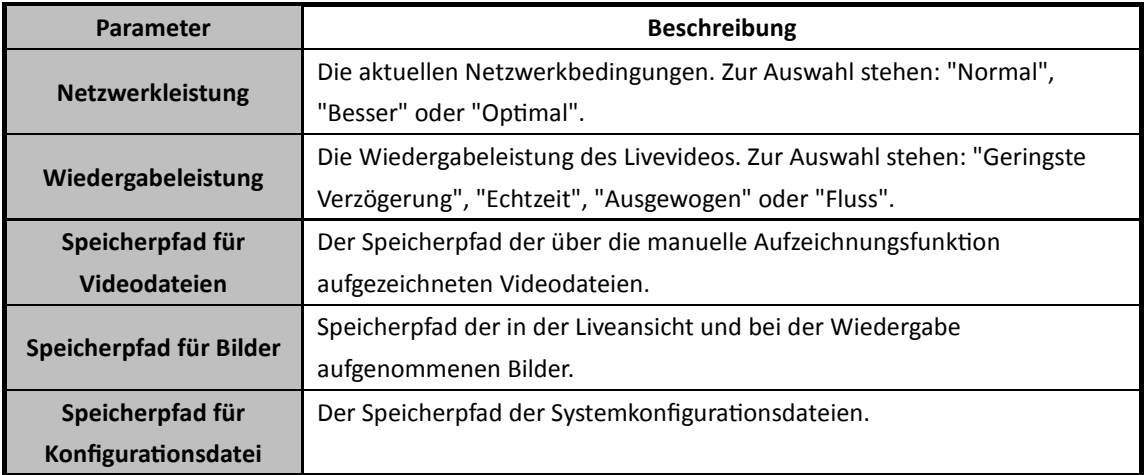

# **Problembehebung**

## **Liveansicht**

### *Problem:*

Die Liveansicht eines bestimmten Geräts ist nicht abrufbar.

### *Mögliche Ursache:*

- Instabiles Netzwerk oder unzureichende Netzwerkleistung.
- Das Gerät ist offline.
- Zu viele Zugriffe auf das entfernte Gerät haben zu einer Ü berlastung geführt.
- Der aktuelle Benutzer hat keine Befugnis für die Liveansicht.
- Die Client-Software muss auf die erforderliche Version aktualisiert werden.

### *Lösungen:*

- Ü berprüfen Sie den Netzwerkstatus, und stoppen Sie nicht erforderliche Prozesse auf Ihrem PC.
- Ü berprüfen Sie den Gerätenetzwerkstatus.
- Starten Sie das Gerät neu, oder unterbinden Sie den entfernten Zugriff auf das Gerät.
- Melden Sie sich als Administrator an, und versuchen Sie es erneut.
- Laden Sie die neueste Version der Client-Software herunter.

### **Aufzeichnung**

### *Problem:*

Verwechslung von lokaler und entfernter Aufzeichnung.

### *Lösungen:*

- Die lokale Aufzeichnung in diesem Handbuch bezieht sich auf Aufzeichnungen, bei denen die Videodateien auf den HDDs-, SD/SDHC-Karten des lokalen Geräts gespeichert werden.
- Die entfernte Aufzeichnung bezieht sich auf die Aufzeichnungsbefehle des Clients am entfernten Standort des Geräts.

### **Wiedergabe**

### *Problem:*

 Die Videodateien lassen sich nicht herunterladen, oder die Download-Geschwindigkeit ist zu gering.

### *Mögliche Ursache:*

- Instabiles Netzwerk oder unzureichende Netzwerkleistung.
- Der NIC-Typ ist nicht kompatibel.
- Zu viele Zugriffe auf das entfernte Gerät.
- Der aktuelle Benutzer hat keine Befugnis für die Wiedergabe.
- Die Client-Software muss auf die erforderliche Version aktualisiert werden.

### *Lösungen:*

- Ü berprüfen Sie den Netzwerkstatus, und stoppen Sie nicht erforderliche Prozesse auf Ihrem PC.
- Schließen Sie den PC mit der Client-Software direkt am Gerät an, um die Kompatibilität der NIC-Karte zu überprüfen.
- Starten Sie das Gerät neu, oder unterbinden Sie den entfernten Zugriff auf das Gerät.
- Melden Sie sich als Administrator an, und versuchen Sie es erneut.
- Laden Sie die neueste Version der Client-Software herunter.